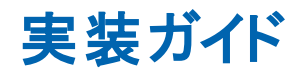

**Arcserve®** バックアップ

**r17.5**

arcserve

#### 法律上の注意

組み込みのヘルプシステムおよび電子的に配布される資料も含めたこのドキュメント(以 下「本書」) はお客様への情報提供のみを目的としたもので、Arcserve により随時、変更 または撤回されることがあります。

Arcserve の事前の書面による承諾を受けずに本書の全部または一部を複写、譲渡、変 更、開示、修正、複製することはできません。本書はArcserve が知的財産権を有する 機密情報であり、ユーザは(i) 本書に関連する Arcserve ソフトウェアの使用について、 Arcserve とユーザとの間で別途締結される契約により許可された以外の目的、または(ii) ユーザとArcserveとの間で別途締結された守秘義務により許可された以外の目的で本書 を開示したり、本書を使用することはできません。

上記にかかわらず、本書で取り上げているソフトウェア製品( 複数の場合あり) のライセン スを受けたユーザは、そのソフトウェアに関して社内で使用する場合に限り本書の合理的 な範囲内の部数のコピーを作成できます。ただし Arcserve のすべての著作権表示および その説明を各コピーに添付することを条件とします。

本書を印刷するかまたはコピーを作成する上記の権利は、当該ソフトウェアのライセンス が完全に有効となっている期間内に限定されます。いかなる理由であれ、そのライセンス が終了した場合には、ユーザはArcserve に本書の全部または一部を複製したコピーを Arcserve に返却したか、または破棄したことを文書で証明する責任を負います。

準拠法により認められる限り、Arcserve は本書を現状有姿のまま提供し、商品性、お客 様の使用目的に対する適合性、他者の権利に対する不侵害についての黙示の保証を 含むいかなる保証もしません。また、本システムの使用に起因して、逸失利益、投資損 失、業務の中断、営業権の喪失、情報の損失等、いかなる損害( 直接損害か間接損 害かを問いません) が発生しても、Arcserve はお客様または第三者に対し責任を負いま せん。Arcserve がかかる損害の発生の可能性について事前に明示に通告されていた場 合も同様とします。

本書に記載されたソフトウェア製品は、該当するライセンス契約書に従い使用されるもの であり、当該ライセンス契約書はこの通知の条件によっていかなる変更も行われません。

本書の制作者はArcserve です。

「制限された権利」のもとでの提供:アメリカ合衆国政府が使用、複製、開示する場合 は、FAR Sections 12.212, 52.227-14 及び52.227-19(c)(1) 及び(2)、及び、DFARS Section252.227-7014(b)(3) または、これらの後継の条項に規定される該当する制限に従う ものとします。

© 2018 Arcserve( その関連会社および子会社を含む)。All rights reserved.サードパーティ の商標または著作権は各所有者の財産です。

## **Arcserve** 製品リファレンス

このマニュアルが参照している Arcserve 製品は以下のとおりです。

- Arcserve® Backup
- Arcserve® Unified Data Protection
- Arcserve® Unified Data Protection Agent for Windows
- Arcserve<sup>®</sup> Unified Data Protection Agent for Linux
- Arcserve® Replication/High Availability

#### **Arcserve** サポートへの問い合わせ

Arcserve サポート チームは、技術的な問題の解決に役立つ豊富なリソースを提 供します。重要な製品情報に簡単にアクセスできます。

[テクニカルサポートへの問い合わせ](https://arcserve.zendesk.com/hc/ja)

Arcserve のサポート:

- Arcserve サポートの専門家が社内で共有しているのと同じ情報ライブラリに 直接アクセスできます。このサイトから、弊社のナレッジ ベース( KB) ドキュメント にアクセスできます。ここから、 重要な問題 やよくあるトラブルについて、 製品関 連 KB 技術情報を簡単に検索し、検証済みのソリューションを見つけることが できます。
- 弊社のライブ チャット リンクを使 用して、Arcserve サポート チームとすぐにリアル タイムで会話を始めることができます。ライブ チャットでは、製品にアクセスした まま、懸念事項や質問に対する回答を即座に得ることができます。
- Arcserve グローバル ユーザ コミュニティに参加して、質疑応答、ヒントの共 有、ベスト プラクティスに関する議論、他のユーザとの会話を行うことができま す。
- サポート チケットを開くことができます。 オンラインでサポート チケットを開くと、 質問の対象製品を専門とする担当者から直接、コールバックを受けられま す。
- また、使用している Arcserve 製品に適したその他の有用なリソースにアクセス できます。

#### **Arcserve Backup** マニュアル

Arcserve Backupドキュメントには、すべてのメジャー リリースおよびサービス パックに ついての特定のガイドとリリース ノートが含まれています。ドキュメントにアクセスす るには、以下のリンクをクリックします。

- [Arcserve](http://documentation.arcserve.com/Arcserve-Backup/available/r17.5/JPN/Bookshelf_Files/HTML/Relnotessp1/default.htm) Backup r17.5 SP1 リリースノート
- Arcserve Backup r17.5 [マニュアル選択メニュー](https://documentation.arcserve.com/Arcserve-Backup/Available/R17.5/JPN/Bookshelf.html)

# コンテンツ

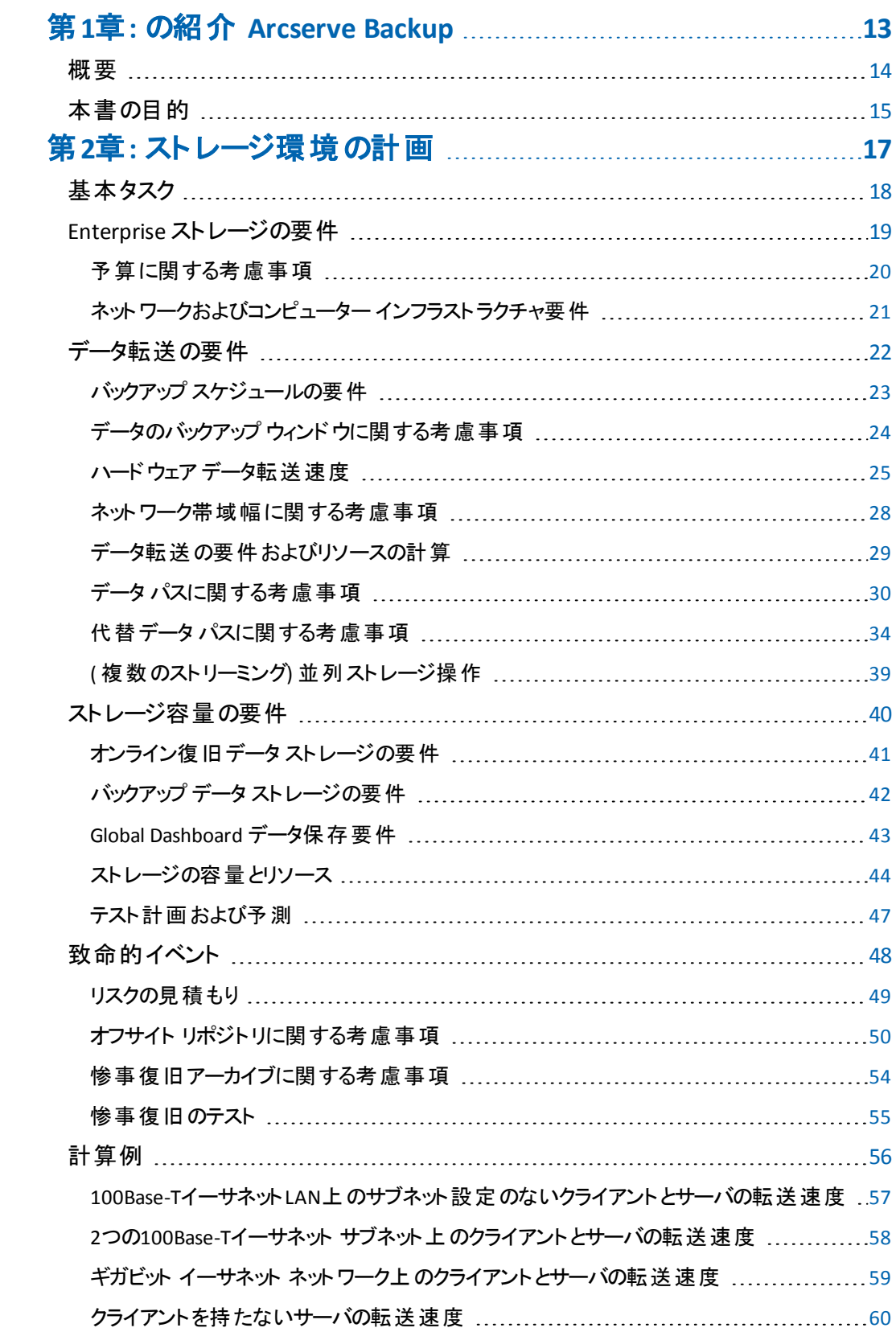

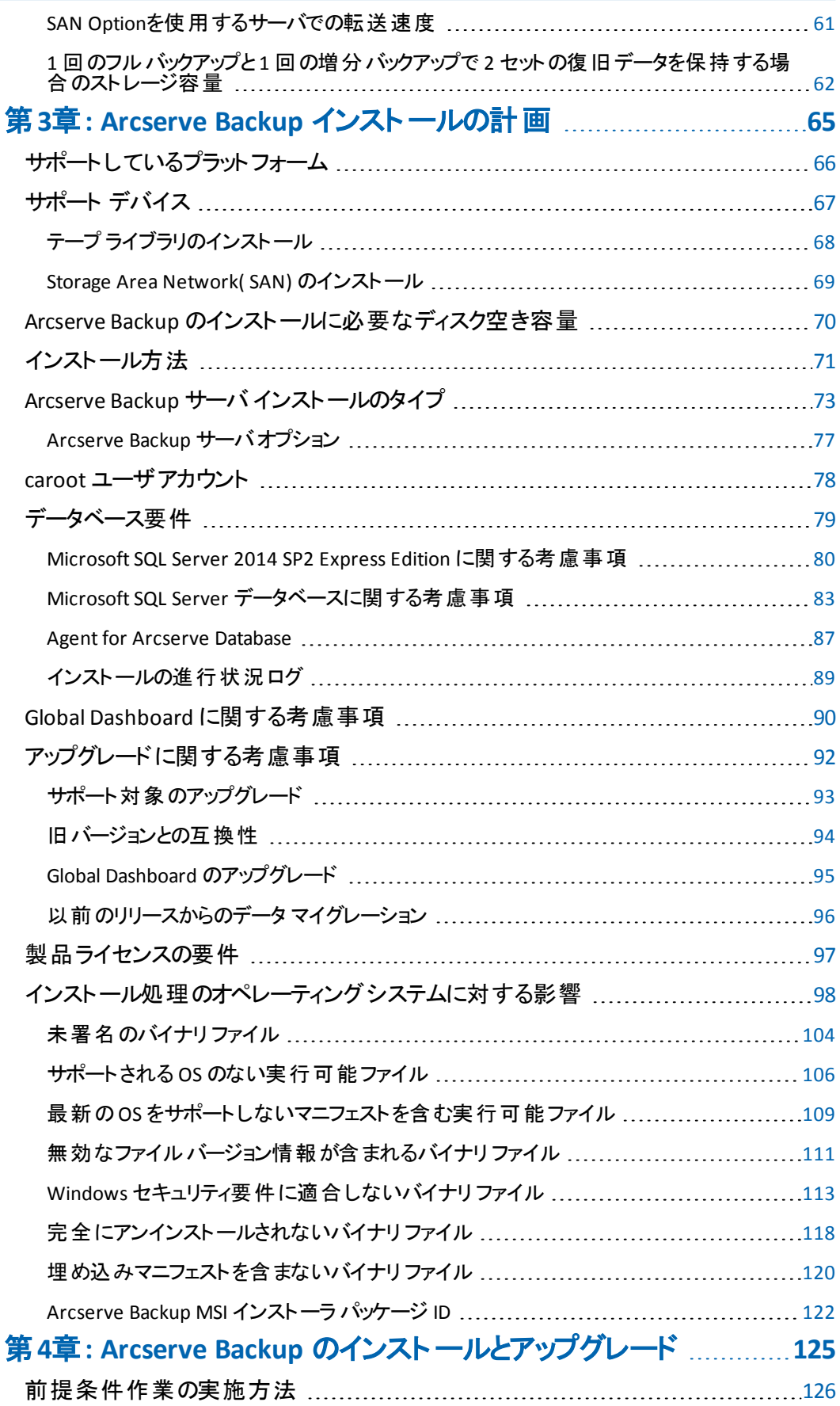

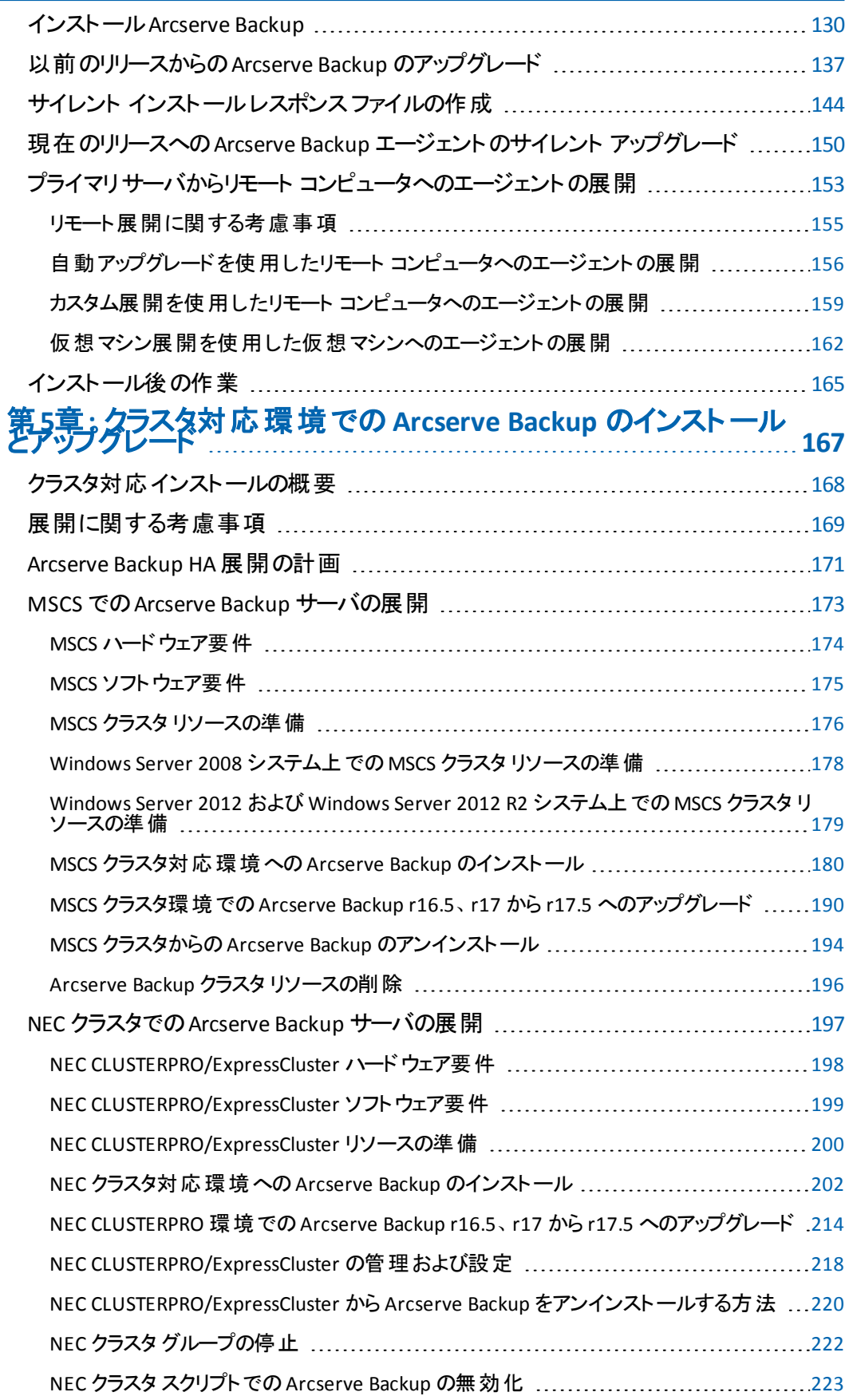

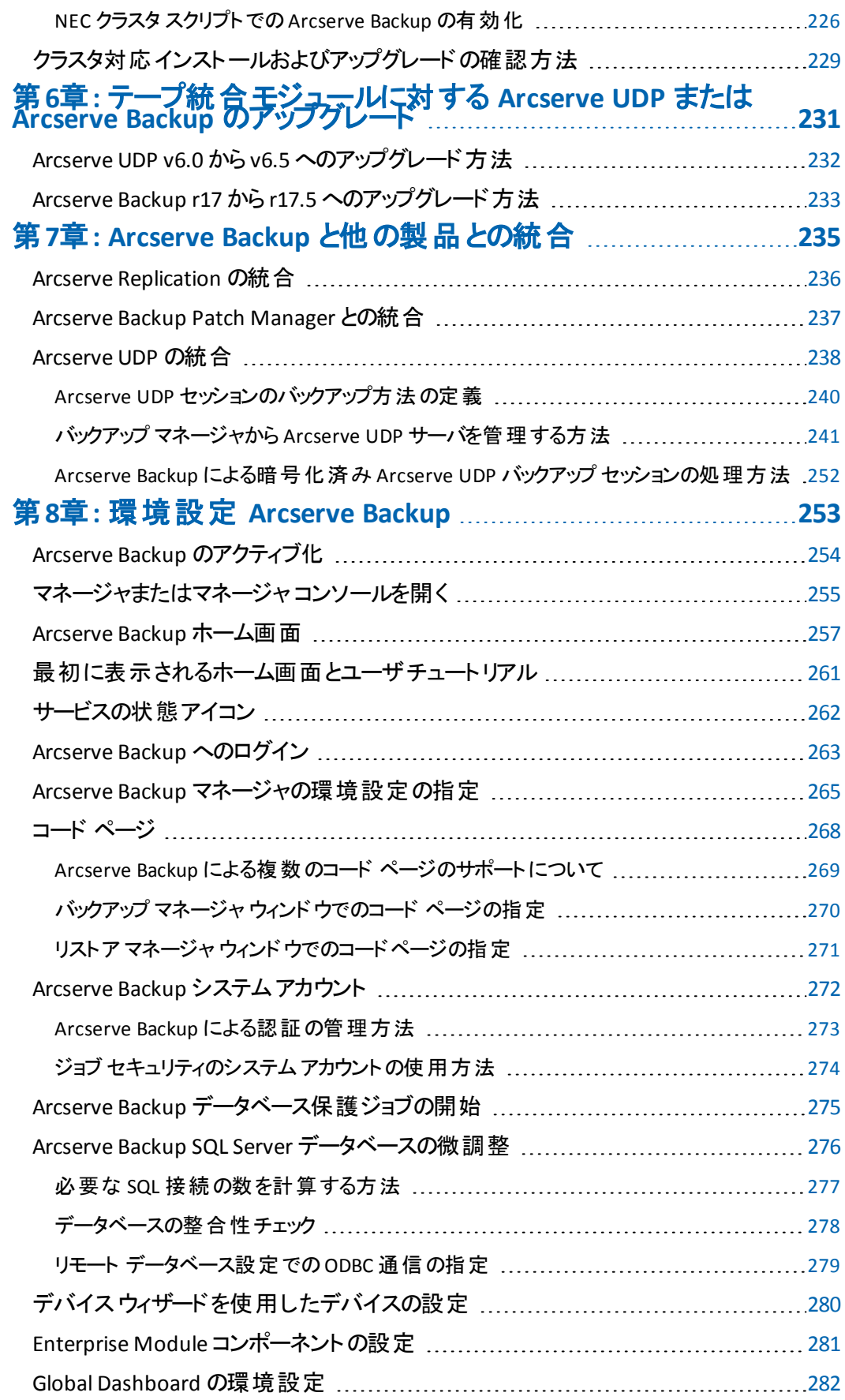

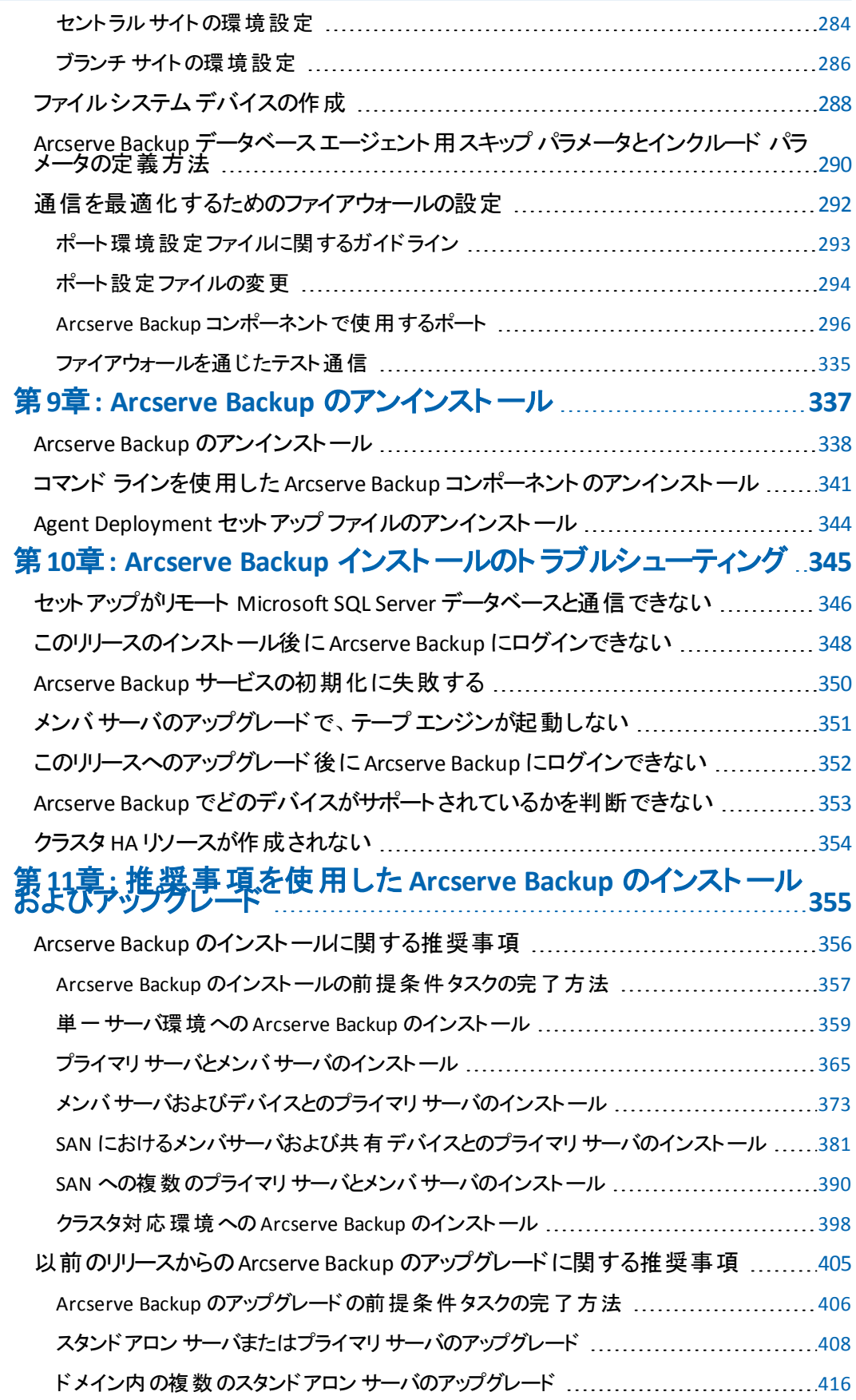

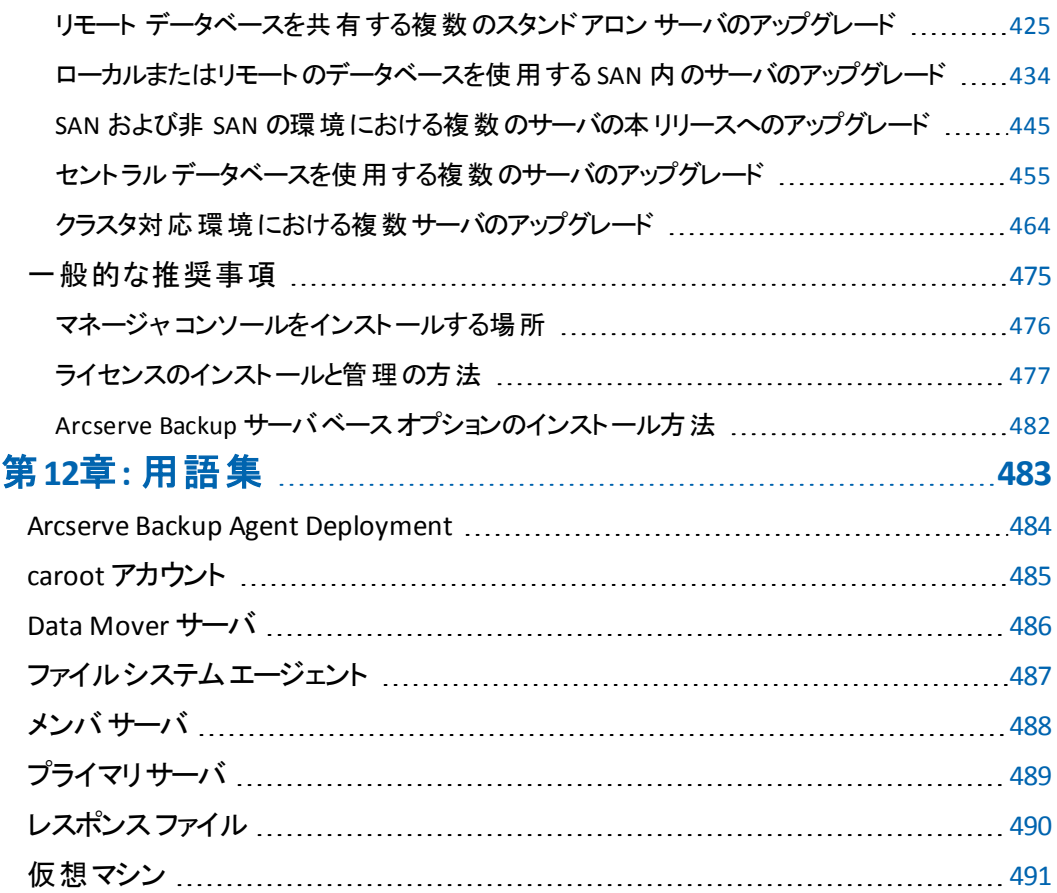

## <span id="page-12-0"></span>第**1**章**:** の紹介 **Arcserve Backup**

このセクションには、以下のトピックが含まれます。

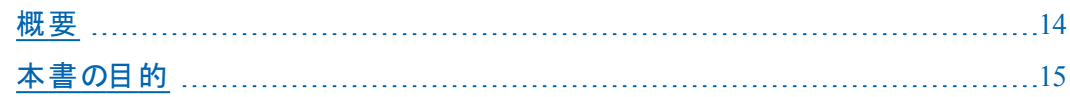

#### <span id="page-13-0"></span>概要

Arcserve Backup は、多種多様な環境のビジネス ニーズに対応する高性能な データ保護ソリューションです。本製品は、柔軟なバックアップとリストア、容易な 管理、幅広いデバイス互換性、そして信頼性を提供します。また、個々のスト レージ要件に応じてデータ保護戦略をカスタマイズできるため、データ ストレージの 機能を最大限に活用できます。さらに、柔軟なユーザ インターフェースにより詳細 な設定が可能で、あらゆるユーザがその技術的知識のレベルにかかわらず、さま ざまなエージェント機能や各種オプションを展開して保守できます。

本リリースのArcserve Backup for Windows は、Arcserve Backup ファミリの次世代 製品です。旧リリースの機能をベースに、バックアップおよびリストア作業で最大の パフォーマンスを得られる新機能も備えています。Arcserve Backup は、分散環境 およびリストア処理のための包括的なデータ保護を提供します。多種多様なオプ ションとエージェントにより、企業全体でのデータ保護機能が強化され、さまざまな 拡張機能( オンライン ホット バックアップや、アプリケーションおよびデータ ファイルの リストア、拡張デバイスおよびメディアの管理、惨事復旧など) が使用可能になり ます。

### <span id="page-14-0"></span>本書の目的

この「実装ガイド」では、以下について説明しています。

- ストレージ環境の計画
- Arcserve Backup インストールの計画
- インストールの前提条件作業の実施
- インストール Arcserve Backup
- 以前のリリースからの Arcserve Backup のアップグレード
- Arcserve Backup のアンインストール
- 代替インストール方法のセットアップ
- インストール後の作業の実施
- その他の Arcserve 製品との統合
- Arcserve Backup をインストールして以前のリリースから Arcserve Backup をアップ グレードするための推奨事項の使用

## <span id="page-16-0"></span>第**2**章**:** スト レージ環境の計画

このセクションには、以下のトピックが含まれます。

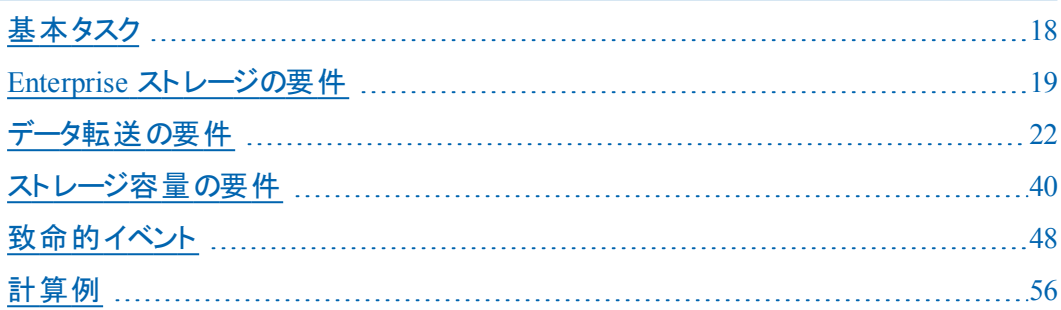

#### <span id="page-17-0"></span>基本タスク

データの保護とバックアップ ストレージの管理は、本質的にはテクノロジの問題で はなく、ポリシーの問題です。テクノロジによりポリシーを実装することはできます が、テクノロジからポリシーを決めることはできません。

Arcserve Backup ソフトウェアを効果的に使用するには、まず、企業のデータ スト レージに関する要件を分析する必要があります。そのために、以下のことを行いま す。

- 企業のデータ リソースがどのように使用されているかを理解します。
- 企業のデータ リソースのセキュリティと可用性が企業の利益に与える影響を 理解します。
- ハードウェアの追加購入やArcserve Backupの構成を行う前に、包括的なスト レージ計画を立案します。

ストレージに対するニーズが明確になったら、以下を考慮した実装計画を立てる ことができます。

- ユーザが削除したファイルとディレクトリ、およびデータベース関連データの迅速 な回復。
- ネットワーク内リソースの一元的 バックアップ管理
- 一 般 業 務 への影 響を最 小 限 に抑 えたバックアップ処 理
- 必要に応じた適切なメディアとデバイスの数
- 致命的なデータ破壊からの完全回復

#### <span id="page-18-0"></span>Enterprise ストレージの要件

ボールト容量、ストレージのハードウェア、およびストレージ メディアの必要性を確 認するのには具体的な要件の設定するに、高度なプランを変換する必要があり ます。かを決定する必要があります。

- 量 メディア、ハードウェア、およびネットワークの改良点を抑える必要があるか。
- 量本当に必要なデータを保護しますか?
- 別の作業を妨げることがなくバックアップを実行する場合は、ですか。
- トラフィック量、ネットワークは、バックアップ期間中に処理できますか。
- 平均ファイルまたはデータの損失は、以下のリストアするファイルシステムの待 機時間ですか。

以下のセクションでは、これらの問題の詳細について説明します。

- [予算に関する考慮事項](#page-19-0)
- [ネットワークおよびコンピューター](#page-20-0) インフラストラクチャ要件

#### <span id="page-19-0"></span>予算に関する考慮事項

大きなプロジェクトの計画では、すでにわかっていることは初期段階に強調してお くと効果的である場合があります。このセクションで取り上げる各要素には、すべ て費用が関係します。速度を必要とする場合、高速、高い帯域幅ネットワー ク、および詳細必要があり、高速デバイスをバックアップします。どちら premium 価 格も必要です。

速度 またはデータのセキュリティ要件 を満たすためには、複数のメディアを購入す る必要があります。メディア エレメントは、特に新しいとより高速なバックアップ デバ イスの場合も経費です。

組織を許容できる量を決定する必要があります。

- バックアップおよび復旧のソリューションの支出
- 失われたデータと担当者時間が失われる

次に、以下の事項を検討します。

- 何が境界内費用の両方の種類を保持するために準備の整ったを決定しま す。
- パフォーマンスまたはエコノミーは、 重要な問題かどうかを決定します。
- この初期決定に応じて次のセクションで取り上げるデメリットを評価します。

#### <span id="page-20-0"></span>ネットワークおよびコンピューター インフラスト ラクチャ要 件

されていない場合を把握ハードウェア、ネットワーク、およびサイト環境設定、バッ クアップおよび復旧計画をサポートするとします。わかっている必要があります。

- コンピュータおよびワークステーションの種 類と番号は、バックアップする必要が あります。
- ライブラリまたはデバイスが取り付けられているサーバ Arcserve Backupサーバ) の確認
- SCSI またはファイバ各 ライブラリをサーバおよびケーブル接続の転送速度に接 続するケーブルの入力するします。
- 各 サーバ上でのライブラリの入力するします。
- 各ライブラリおよびそれらのデータ転送速度でデバイスの入力するします。
- よってある程度のデータ圧縮が存在する場合、使用を計画しています。
- タイプと、ネットワーク、サブネット、ルータ、およびなどの容量。

#### <span id="page-21-0"></span>データ転送の要件

バックアップおよび復旧システムの全体的なデータ転送速度は、ストレージの操作 に必要な時間を設定します。 バックアップ ウィンドウ、バックアップ データと、既存の インフラストラクチャと、組織の予算の制約の機能に対して復旧速度の要件のバ ランスがあります。

持っているデータの量を定量化して、バックアップする場合、時刻完全を実現す る必要があります最小データ転送速度約推定するできます後に、割り当てられ た時間に、データをバックアップします。この転送速度は、後ほどこのセクションで 決定を行う際の最初のポイントになります。

概算、最小の転送速度を計算するためには、データの量を分割し、データのバッ クアップを利用できる時間の量により。

databackedup ¶ backup\_window = required\_rate

#### 例**:** データ転送の計算

1 テラバイトをバックアップする必要がある場合、利用可能な 5 時間毎晩と対象 となるすべてのデータを 1 つのセッションでバックアップを 1 時間あたり 200 GB の速 度を実現する必要があります。

#### <span id="page-22-0"></span>バックアップ スケジュールの要件

多くのデータがある場合は、多くの時間では、ハードウェア、メディア、およびネット ワーク帯域幅が必要です。

かを決定する必要があります。

- かどうかは、ユーザのデータのみをバックアップする必要があります。
- かどうかもシステム設 定を指定する必要があり、アプリケーションをインストール します。
- 組織の経験に基づいて増加の妥当な利益を許可する、バックアップする必 要がありますデータの合計サイズを推定します。

## <span id="page-23-0"></span>データのバックアップ ウィンドウに関する考慮事項

バックアップする必要があるデータの量、およびインフラストラクチャと管理の要件 は、指定した期間にバックアップ処理に使用される時間に依存します。次の事 項を確認してください。

- したバックアップを実行できます非稼働時間中に夜間または週末ですか。
- 通常の業務処理と同時にバックアップを実行する、ネットワーク使用されてい るためで 24 時間いますか。

曜日と週の間に使用可能な時間のブロックを識別します。月または年の中に、 長期間の組織がシャット ダウンした場合、これらの時間もを考慮する可能性が あります。

#### <span id="page-24-0"></span>ハードウェア データ転送速度

バックアップ ハードウェアでは、ターゲット データ転送速度に到達したを制限する 要素とする可能性があります。ほとんどのデバイスは非常に高速です。ただし、計 画段階では、ハードウェアの速度を評価する必要があります。最低限、十分な ハードウェア、または十分に高速のハードウェア、許可された時間内でストレージ メディアへのデータの書き込みにする必要があります。少ない数の高速デバイスま たは遅いデバイスの大きい番号では、同じ合計スループット頻度を実現できま す。ハードウェアの総計データ転送速度を推定するに以下の情報を使用しま す。

- SCSIまたはファイバ [インターフェースに関する考慮事項](#page-25-0)
- テープ[ドライブに関する考慮事項](#page-26-0)

### <span id="page-25-0"></span>**SCSI**またはファイバインターフェースに関する考慮事項

デバイスの転送速度が最大になるのは、そのデバイスがデータ ソースに直接接続 されたときです。現在のバックアップ デバイスは、標準のSCSIまたはファイバ チャネル インターフェースを使用して接続します。一般的なインターフェースの種類を以下 の表に示します。

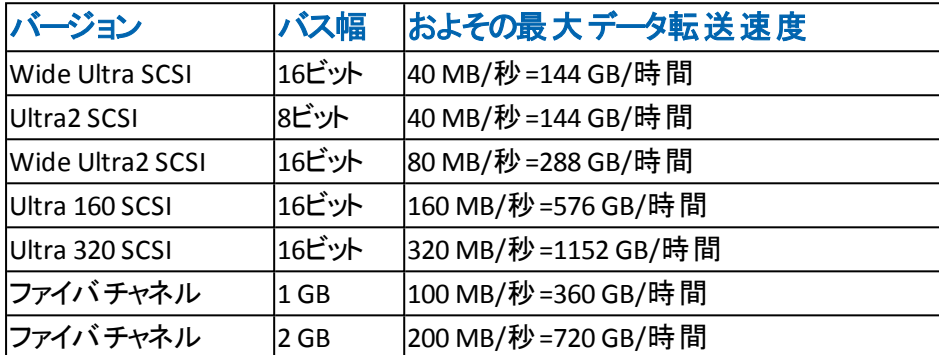

この表 からわかるように、SCSIインターフェースとファイバ チャネル インターフェースの 多くが、200 GB/時間の要件を満たしています。たとえば、Wide Ultra2 SCSIを使用 する場合は、1時間未満で200 GB/時間に達します。 これより低速なSCSロント ローラを使用する場合でも、複数のSCSIコントローラを使用すると、合わせて200 GB/時間のデータ転送速度を実現できます。

つまり、SCSIバスまたはファイバ チャネル インターフェースが目 標 とするデータ転送 速 度を制限することは、ほとんどないということです。また、この例で目標としている 40GB/時間の転送速度には、これらすべてのSCSI規格で容易に対応できます。 実際、ほとんどの規格で、200 GB のジョブを 2 時間以内に処理できます。Ultra 160 SCSIであれば、処理には約30分しかかかりません。

## <span id="page-26-0"></span>テープ ドライブに関する考慮事項

さまざまな種類のデバイスがあります。いくつかの一般的なは、以下の表に表示さ れます。

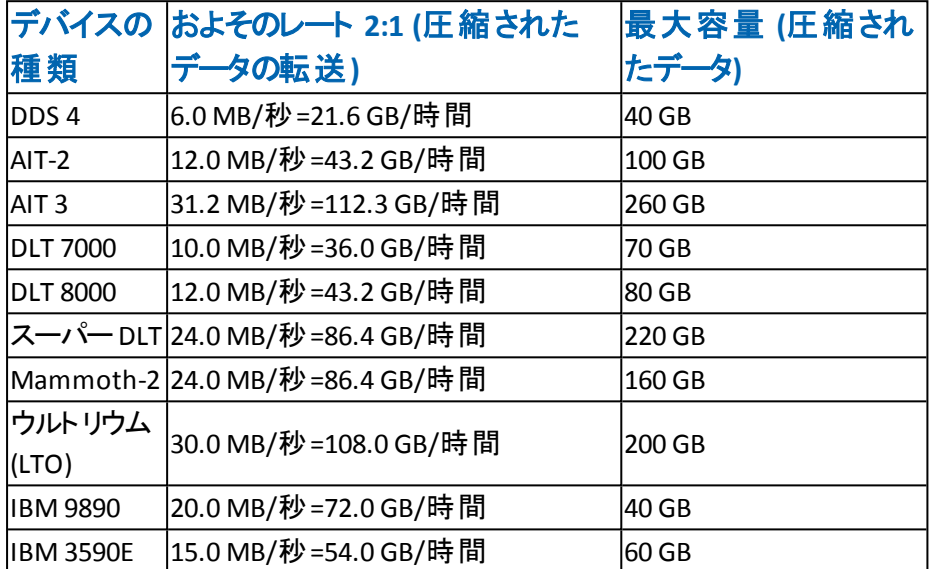

場合でも、単一のデバイスは、弊社例設定する 1 時間あたり 200 GB のデータ転 送速度を指定できない可能性があります、複数のメディア デバイスを使用するこ とができますこの総計転送速度を実現します。たとえば、ウルトリウムテープ ドライ ブを使用している場合、1 時間あたり 200 GB を実現する 2 つのテープ ドライブま たは同じスループットを実現する 5 台のDLT 8000 ドライブします。

## <span id="page-27-0"></span>ネットワーク帯域幅に関する考慮事項

これで、ネットワークを考慮する必要があります。別の要因にも使用可能なネット ワーク帯域幅は、バックアップ期間中に実際には転送可能なデータの量を決定 します。以下の表は、異なる種類のネットワークのパフォーマンスを比較します。こ の表からもわかるように、ネットワークの性能は大規模なバックアップ処理の大きな 妨げになり得ます。

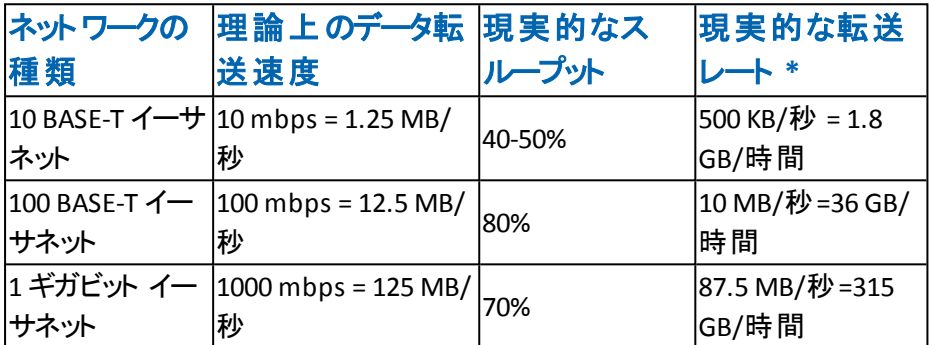

注:別の操作と同時にバックアップする場合、バックアップ操作を表示、現実的な 最大転送速度実現できないことに注意してください。

#### <span id="page-28-0"></span>データ転送の要件およびリソースの計算

前のセクションに記載された予備計算ことを示す、必要なデータ転送速度できな い、既存のインフラストラクチャを与え、ここ停止することができる可能性がありま す。ただし、予備計算通常明らかに示されている要件および利用可能な時間と リソースの競合します。

Minbandwidth が送信できるパスに狭い、遅いボトルネックを通して指定した期間 にバックアップ ソースからバックアップ メディアにデータの量と、バックアップ ウィンドウ が利用できる時間の場合、バックアップの処理するが以下の数式によって制御し ます。

datatransferred = backupwindow × minbandwidth

ここでは、5 時間、高速ストレージ デバイス、および 100 BASE-T イーサネットがあり ます。したがって、Ethernet LAN は弊社弱いリンクで、次の数式。

datatransferred = 5 時間 × 36 GB/時間 = 180 GB

そのため、1 テラバイトのデータをバックアップする、少なくとも以下のタスクのいずれ かを実行する必要があります。

- データのバックアップを利用できる時間の量を増やします。
- データ パスの狭い部分で利用可能な帯域幅を増やします。
- 1テラバイトを小さな独立した複数の処理に分けてバックアップすることにより、 *datatransferred(* データ転送量*)* のサイズを削減します。

#### <span id="page-29-0"></span>データ パスに関する考慮事項

利用できる時間の移動するに必要なデータの量を減らすことはできない場合、 は、利用可能な帯域幅を増加する可能なソリューションがされます。帯域幅を 拡大するのは、データ ホストをArcserve Backupサーバにリンクするネットワークでも、 サーバとバックアップ メディアを接続するハードウェアでもかまいません。

#### 詳細情報:

[ネットワークの拡張機能](#page-30-0)

#### <span id="page-30-0"></span>ネットワークの拡張機能

ネットワークは、通常 enterprise バックアップ環境で遅延の最上位ソースです。高 速テクノロジが利用可能なまたはできない場合は、アップグレードするに適切な 投資可能性があります。

#### 例**:** ネットワークの拡張機能の計算

たとえば、100 BASE-T Ethernet LAN と、同じデータ転送の例のようにお持つことが 要件がある場合されてを使用してために (200 GB/時間)、許可された時間に行 われたバックアップ (5 時間) を取得するおことはできません。かかる約 6 回すべての バックアップにある限り、します。ギガビット イーサネット ネットワーク予備する時間と すべてのデータをバックアップし、別の業務も利点が得られます。

このセクションには、以下のトピックが含まれます。

- ストレージ エリア [ネットワーク](#page-31-0)
- SCSI [バスとデバイスの機能拡張](#page-32-0)

#### <span id="page-31-0"></span>スト レージ エリア ネットワーク

ストレージ エリア ネットワーク (SAN) では、低速なネットワーク接続ではなく、高速 なファイバ接続経由でデータを移動して、バックアップ パフォーマンスを大幅に向 上できます。 低ホスト CPU 使 用 率と高 帯 域 幅 ファイバー接 続 から派 生 パフォーマ ンス利点、に加えて、SAN、全体的なネットワークのパフォーマンスも向上によって 専用ストレージをエンタープライズ ネットワークからバックアップ データの転送をロード オフネットワーク。

SAN が実装および保守コストがかかりますが、利点だけのバックアップを超えた。決 定が、SAN の実装に行われる前に、要件を慎重に分析する必要があります。 Arcserve Backup でのSAN の活用については、「管理者ガイド 」を参照してくださ い。

#### <span id="page-32-0"></span>**SCSI** バスとデバイスの機能拡張

内である場合が低いデバイス スループットを制限することを考慮または、既存のデ バイスのパフォーマンスの高いデバイス以上する必要があります、高速ネットワーク に余分な容量がある場合。古いを使用する場合遅いドライブ テクノロジその可 能性があります支払う高速デバイスを高速のSCSI バス アップグレードするにしま す。多くの場合はデバイスを追加したほうが可能性がありますが、必要に応じ て、ライブラリ。一度に複数のデバイスを使用して同時にストレージの操作を実行 できます。

### <span id="page-33-0"></span>代替データパスに関する考慮事項

アップグレードするネットワークまたはバックアップを利用できる時間を展開できませ ん、ほとんどの場合、特定のインスタンスのバックアップの際に処理されますが、 データ設定するのサイズを小さくことができます。以下のタスクのいずれかの方法に よって、これを実現します。

- ネットワークをセグメント化します。
- 一連の連続するバックアップ中にバックアップされているように、データをセグメン ト化します。
- データ設定するが最後に保存されているために変更されたデータのみ格納す るように、バックアップの範囲を制限します。

#### ネットワークをセグメントします。

多くの場合、Arcserve Backupサーバを複数のサブネットに配置することにより、既 存のネットワーク帯域幅をより効率的に利用できます。

- サブネットが存在しない場合、バックアップ データはすべてのネットワークを経由 してArcserve Backupサーバに到達します。実際には、あらゆるデータ順次へ 移動ごとのノードのネットワークします。
- するサブネットをネットワーク有効で作成するバックアップ データのー 部を処理 速度が同じの2 つ以上のネットワーク。データは、同時に送られます。

ここでは場合 1t ネットワーク全体の代わりに2つのサブネット上 500 GB のバック アップおでしたバックアップ 2 倍の速度。各サブネット (以前 28 時間) 14 時間の合 計経過時間の時間あたり 36 GB で、500 GB に転送でした。弊社 5 時間バック アップ ウィンドウしても転送でした 360 GB となり、不足していても 180 GB よりもは るかに優れたがサブネット化されていない、ネットワーク上で達成おでした。

このセクションには、以下のトピックが含まれます。

- [セグメント](#page-35-0) データ
- [バックアップの対象範囲](#page-36-0)

#### <span id="page-35-0"></span>セグメント データ

何も強制的にすべての組織のデータを単一のユニットとして処理します。多くの場 合、バックアップの前にデータを論理的に関連付けられたグループにセグメント化し ておくと効率的です。任意の1 つのストレージの操作に必要な時間を短縮、短 バックアップの使用率をこのより低速なネットワーク。まだ、すべてのデータをバック アップします。だけで行うことは一連の短い操作分散数日しています。

お、インスタンスでのバックアップ データの1 テラバイトの20% 例毎晩、月曜日土 曜日までからです。週、全この方法はせずにバックアップ全体弊社 1t 100 BASE-T ネットワーク全体にわたって日単位 5 時間バックアップ期間の範囲を超えていま す。追加のメリットとしては、コンパクト バックアップ要素は、検索で検索の対象を 減らすことで迅速かつ容易に、データのリストアを確認します。

このアプローチの欠点は、ある日単位は、すべてのデータはバックアップされません。 ほとんどの組織に not 日単位データのバックアップの完了する; できません。そのた め、この方法適さない場合があります。

以下の方法のいずれかでバックアップ用にデータをセグメント可能性があります。

- 部門 (会計、engineering、担当者管理、営業、shipping など)
- 地理的な場所 (このようなカリフォルニア開発ラボ、セントルイス配布セン ター、ニューヨーク ビジネス オフィス、Miami ビジネス office、東京ビジネス office および Paris 配布センター)
- ネットワークロケーション (NA005、NA002、NA003、JP001、EU001 など)

時間のかかる検索および追加のネットワークトラフィックに取得する速度が失われ ないように、セグメンテーション スキーマがある場合、十分に連続してバックアップ ソースにデータをグループしかし、します。
### バックアップの対象範囲

データをセグメント化 すると、 バックアップ対 象 範 囲 が限 定 され、高 いデータ転 送 速度の要件を若干低くすることができます。 一般に、毎日変更されるデータは、 それほど多いわけではありません。変更部分の保存のみでよい場合には、フル バックアップは不要です。

#### 例:バックアップの対象範囲

毎日全データをバックアップしていても、1 日に変更されるデータが全体の10% の みである場合、貴重なバックアップ時間の90% を、すでにバックアップしてあるデー タの保存に費やしていることになります。メディアの消費とバックアップ デバイスの消 耗も考慮すると、フルバックアップは必要以上に経費のかかる計画になります。

これを、1週間に1回、データの半分以上が変更されてからすべてのデータをバック アップするという方法に変更すると、より合理的になります。この処理は、週末に 実行することにより、より長いバックアップ期間を確保できます。 毎日実行する処 理では、変更箇所のみをバックアップします。このようにすると、バックアップを短時 間で実行でき、メディアの節約にもなります。

Arcserve Backupでは、オプションとして以下のバックアップタイプを選択して、この 問題に対処できます。

- フル バックアップ デ―タ変 更 とは無 関 係 に、 すべてのデ―タをバックアップしま す。
- 差分 バックアップ 最後に実行されたフル バックアップ ジョブ以降に変更され たファイルのみをバックアップします。
- 増分バックアップ 前回のフルバックアップまたは増分バックアップ以降に変更 されたファイルをバックアップします。
- 合成フルバックアップ r16 以降のWindows Client Agent では、 前回のフル バックアップ セッションとすべての増分セッションを合成してフルセッションを作成 します。以前の増分セッションは必要ありません。

上記の、フルバックアップと部分バックアップをバランスよく組み合わせて実行すると 非常に効果的です。データの各単位、各バージョンを1回ずつバックアップできると 理想的です。そして、メディアと時間を浪費する不要な重複は最小限に抑えま す。バックアップ方式を決めるときには、以下の点に注意します。

■ フル バックアップでは、すべてのデータが一度にバックアップされます。 フルバック アップでは、 バックアップ時点のデータの完全で一貫性のある1つのバックアップ セッションが生成されます。またバックアップされたデータは、すべて単一の管理 しやすいメディアに保存されます。しかし、フルバックアップだけに頼ったバック アップ計画は、通常は非効率的なものになります。これは、新しいデータが

データ セット全体に占める割合が一般的には少ないためです。フルバックアッ プでは、前回の処理で適切にバックアップされている多くのファイルも重複して 保存されます。

ただし、短期間にデータの大部分が変更されるような、特殊な形式で運用 する場合、フルバックアップだけを行うバックアップ計画が最適な選択肢になり ます。このような場合は、データの大部分が常に更新された状態になるので、 フルバックアップだけを実行するバックアップ計画の方が、差分/増分処理と組 み合わせた場合よりも、実際に不必要な複製が生成されにくいと言えます。

■ 増分 バックアップと差分 バックアップでは、 ネットワークの輻輳とメディアの浪費を 避けることができます。 この方 法 は、 既 存 のハード ウェアと帯 域 幅 に制 限 があ る場合に便利な方法であり、バックアップの時間帯をユーザの業務時間に支 障がないよう調整することもできます。 増分 バックアップと差分 バックアップは、 フルバックアップよりも処理が高速です。フルバックアップと次のフルバックアップ の間 に増分 バックアップ・分 バックアップを実行すると、前回のフルバックアッ プ以降に変更されたすべてのファイルがバックアップされるため、 より最新のファ イルがバックアップされることになります。この冗長性により、完全な復旧に必 要なすべてのデータが最大 2 つのデータ セット(フル バックアップと最後の増分 バックアップ) に保存されていることになり、リストア速度が向上します。

増分バックアップと差分バックアップは、データ セット全体の量に比べて、変更 されるデータの量が少ない場合にのみ経済的な方法です。このような場合 は、小容量のリムーバブルメディアに、変更されたデータを頻繁に保存できま す。

■ r16 以降の Windows Client Agent の場合のみ、合成フルバックアップによっ て、ネットワークの輻輳とメディアの浪費を避けることもできます。 合成 バックアッ プは、フルバックアップより処理が高速です。最初のリアルフルバックアップ ( 親) を実行した後、必要に応じて増分バックアップと合成フルバックアップを スケジュールします。合成フルバックアップでは、最初のフルバックアップとその 後のすべての増分セッションが 1 つの合成フルセッションに合成されます。最 後のフルセッションとすべての増分セッションが組み合わされているため、ファイ ルをリストアする必要 がある場合 は、合成 フル バックアップを使用するだけで 済みます。この冗長性により、完全な回復に必要なすべてのデータが 1 つの データ セット( 最後の合成フルバックアップ) に保存されていることになり、リスト ア速度が向上します。

## **(** 複数のストリーミング**)** 並列スト レージ操作

デバイスの転送速度を制限して操作し、必要なネットワーク帯域幅が利用可能 な場合は、一度にすべての利用可能なデバイスを使用する、操作を設定する 可能性があります。同時ストリームにデータを分散、この方法は、バックアップ操 作に必要な時間を大幅に減ります。複数のネットワーク帯域幅を消費して、しか し。すべての利用可能なデバイス連携一度にすべてまたはほとんどのバックアップ データをリストアするため、致命的な損失後のリカバリが高速、可能性がありま す。Arcserve Backup は、自動的にテープ デバイスの可用性に基づいて複数のス トリームを作成する機能をいます。

## ストレージ容量の要件

これまでに、バックアップおよびリストア操作を実行する速度に影響する要因につ いて説明してきました。必要なオンラインでのデータ ストレージの量を考慮する必 要があります。

このセクションには、以下のトピックが含まれます。

- [オンライン復旧データ](#page-40-0) ストレージの要件
- バックアップ データ [ストレージの要件](#page-41-0)
- Global Dashboard [データ保存要件](#page-42-0)
- ストレージの容量 とリソース
- [テスト計画および予測](#page-46-0)

## <span id="page-40-0"></span>オンライン復旧データ ストレージの要件

ロボット ライブラリにオンラインにして、保存する必要があります復旧データの量を 把握する必要があります。致命的な惨事の後にアーカイブ用に、主に、または復 旧に使用されるデータは、リポジトリまたはボールト オフライン保存できます。すぐに 必要と思われることはできません。通常、最新のバックアップ データをユーザーが 簡単に見つける迅速が失われると思われるファイルの最新、そのままのコピーを回 復するようにロボット ライブラリで利用可能である必要があります。

#### 復旧データの量を計算する必要がありますストア オンライン

- 1. 平均、フルバックアップのサイズを推定します。
- 2. 平均増分バックアップの推定サイズを追加します。
- 3. 組織がすぐに利用可能なバックアップのセットの数を掛ける (最新の「1」、「2」の 最も最近およびなど 2)。これは、オンライン状態を維持する必要があります復旧 データの量です。

recoverydata = (avgsizefull + avgsizeincrements) × numberbackupskept

# <span id="page-41-0"></span>バックアップ データ スト レージの要件

スケジュールバックアップ用のオンライン ストレージ スペースを確保しておく必要が あります。

必要なスペースの量を計算する方法

- 1. 平均、フルバックアップのサイズを推定します。
- 2. 通常のフルバックアップのサイクルにおける平均的なデータセット増加分を加算し ます。
- 3. 平均増分バックアップの推定サイズを追加します。
- 4. 通常の増分バックアップのサイクルにおける平均的なデータセット増加分を加算 します。

#### <span id="page-42-0"></span>**Global Dashboard** データ保存要件

Global Dashboard 環境では、登録済みの各ブランチ プライマリサーバから収集さ れた Dashboard データ( Arcserve Backup データおよび SRM 関連データ) が、設定 されたセントラルプライマリサーバに同期されます。そこでは、セントラルArcserve Backup データベース( ASDB) にデータが保存されます。そのため、セントラルプライマ リサーバを選択する際に考慮すべき主な点は、データベースのサイズです。選択 したセントラルプライマリサーバに、登録されているすべてのブランチ プライマリサー バから受け取る Dashboard データを保存できる十分な容量があることを確認して ください。

注:ブランチ プライマリサーバについては、Arcserve Backup プライマリサーバまたは スタンドアロン サーバ用の最小要件以外に必要とされる追加のハードウェアやソ フトウェアはありません。

Global Dashboard 環境内のセントラルASDB に必要な総容量を概算する際は、 以下の点を考慮します。

- 各ブランチ サイト からセントラル ASDB へのデータ アップロード は毎日実行され るため、セントラルASDB は、100 ノードにつき 1 日あたりおよそ4MB ( 各ノード に 4 ボリュームと想定) の容量が増加すると推定されます( または、100 セッ ションにつき 1 日あたり 1MB) 。
- セッションの数 は、ノードの数 に 1 ノード あたりのボリュームの平 均 数 を掛 けるこ とにより計算されます。データベース保存期間の日数は、ブランチ Arcserve Backup セットアップによって決定されます。
- セントラル サイトに必要 なおよそのディスク空き容 暈 は、推定される1 日あたり のASDB 増加量( 100 のセッションにつき 1MB) にデータベース保存期間の日 数を掛けることにより計算できます。

例:

10 のブランチ サイトの各サイトに 10 のノードがあり、各ノードに 4 ボリュームあ る場合、セントラルASDB は毎日 4MB ずつ増加します。データベース レコード が 180 日間保存されるとすると、セントラルASDB は 720MB 必要になります。

- 10 ブランチ サイト x 10 ノード x 4 ボリューム= 400 セッション
- 400 セッション = 1 日あたり 4MB のデータベース容量増加( 100 セッション につき 1MB)
- $-1$  日 あたり増 加 量 4MB x データベース保 存 日 数 180 日 = セントラル ASDB に必要なデータベース総容量 720MB

注:ブランチ ASDB で実行されたデータベースの廃棄処理はすべて、次にデー タ同期を実行したときにセントラルASDB に反映されます。

## <span id="page-43-0"></span>スト レージの容量とリソース

容量に対する要件を満たすことができるかどうかは、以下の条件で決まります。

- ライブラリのタイプ
- 各タイプのライブラリの数
- 各ライブラリで使用するメディアのタイプ

使用できるライブラリのタイプと数を確認後、以下の式で各ライブラリの容量を算 出できます。

totalcapacity( 総容量) = numberslotsavailable( 使用可能なスロット数) x mediaelementcapacity( メディアの容量)

この式で、numberslotsavailable( 使用可能なスロット数) は、ライブラリに格納され ているスロットの数であり、mediaelementcapacity( メディアの容量) は、インストール されているドライブで使用されるメディアの容量です。

このセクションには、以下のトピックが含まれます。

- [メディアの容量](#page-44-0)
- [容量の計算に影響する要因](#page-45-0)

# <span id="page-44-0"></span>メディアの容量

メディアの容量は、ドライブ タイプ、メディア タイプ、 および使用するデータ圧縮率 によって異なります。実際のデータ容量を算出するには、あらかじめメディアの容 量から以下の値を減算しておきます。

オーバーヘッド分として-10%

これには、Arcserve Backupメディア ヘッダとさまざまなエンジン固有のオーバーヘッド 情報が含まれます。多数の小さなファイルをバックアップした場合などには、オー バーヘッドがこの値より大きくなる場合があります。

#### 例:メディアの容量

たとえば、オーバーヘッド分を減算して、100 GBのデータをバックアップできるデバイ ス10台で、1テラバイトをバックアップしようとすると、バックアップのたびにメディアの使 用率が100%である必要があります。このようなことは実際には不可能なので、11 台のデバイスが必要になります。一方、オーバーヘッド分を差し引いて200 GBの データをバックアップするカートリッジを6つ使用すると、200 GB( 20%) の余裕を持っ て1テラバイトをバックアップできます。

この余裕を確保することは重要です。オーバーヘッドを見込んだメディア使用率に 容量に余裕がないと、バックアップ処理中にメディアを使いきり、バックアップが不 完全になる可能性があります。

### <span id="page-45-0"></span>容量の計算に影響する要因

デバイスには、使用時間や使用回数などで示される寿命があります。必要なメ ディア数を算出する場合には、メディアの寿命も考慮してください。メディアの製造 元の推奨期間を確認してください。

メディアに厳密な選択条件があったり、オフサイトに大規模なストレージがある場 合には、上記で計算した最低限必要なメディア容量をさらに大きく見積もる必 要がある場合があります。

一般的に、バックアップ対象データの合計サイズは、時間の経過と共に増加しま す。データ量が増加するペースは企業によって異なりますが、総量はほぼ必ず増 加していきます。ここまでに算出した値は、データがほぼ一定しているという仮定 の上での値です。したがって、バックアップが必要なデータの量(この例では1テラバ イト) を見積もる場合には、常にデータの増加分を考慮する必要があります。そし て、増大するニーズに対応できるだけの予備のストレージが常に用意されているよ う、定期的なチェックを行います。

### <span id="page-46-0"></span>テスト計画および予測

目標値を確認し、必要な計算をすべて終え、企業にとって有効なバックアップ計 画を立てたら、その計画をテストする必要があります。小規模な環境を使ったパ イロット テストを実行します。

Arcserve Backup ログを参照すると、概算値が適切であったかどうかを確認できま す。バックアップ ログを使用して、以下の操作を行うことができます。

- 計画に従って生成されたフルバックアップのサイズを確認すると、バックアップ データの量 が正しく算出されていたかどうかを確認できます。
- 増分バックアップのサイズを確認することにより、データの平均変更率の計算 が正しいかどうかを確認できます。
- バックアップする必要のあるデータがすべてバックアップされたかどうかを確認でき ます。
- データとネットワークのセグメント化が期待どおりに機能したかどうかを確認でき ます。

### 致命的イベント

ここまでは、主に機器の故障やユーザの誤操作による日常的なデータ損失など の脅威を取り上げ、すべてのバックアップ/リストアに共通するプロセスについて説明 しました。ここでは、致命的な惨事からの復旧を計画する場合の考慮事項につ いて説明します。

ここでいう致命的な障害とは、火災や洪水などの自然災害および人災です。致 命的な障害が発生した場合には、ローカルに保存されたバックアップ メディアや ハードウェアを含め、複数のホスト、データ センタ、またはネットワーク全体が喪失 します。緊急事態に対処するには、バックアップ メディアを保管するための安全な オフサイトの保管場所を用意する必要があります。また、このオフサイトのデータを 常に最新の状態に維持しておくことも必要です。

このセクションには、以下のトピックが含まれます。

- リスクの見 積 もり
- オフサイト [リポジトリに関する考慮事項](#page-49-0)
- [惨事復旧アーカイブに関する考慮事項](#page-53-0)
- [惨事復旧のテスト](#page-54-0)

### <span id="page-48-0"></span>リスクの見積もり

まず、データの重要度、データ保護に要する経費、リスクの規模、およびすべての サイトに適用する企業ポリシーを考慮して、実際に備えるべき惨事の種類を決 定します。

以下の内容を検討します。

- 地域全体または都市部に影響を与える大規模な惨事が発生する可能性 はどの程度か。これは、地震、大洪水、戦争などの惨事を指しています。
- 建物の火災、局地的な洪水や暴動など、小規模な惨事が発生する可能 性はどの程度か。
- 大規模な惨事で失われるデータの量はどの程度か。 小規模な惨事の場合 では場合ではどの程度か。
- それぞれのケースが企業に与える損失の程度はどの程度か。
- 各リスクを回避するために、企業はどれだけの経費をかけることができるか。

# <span id="page-49-0"></span>オフサイト リポジトリに関する考慮事項

ストレージ管理で、オフサイトリポジトリまたはボールトを選択する際には、以下に 挙げる要件とのトレードオフを考慮する必要があります。

このセクションには、以下のトピックが含まれます。

- [ボールトのセキュリティに関する考慮事項](#page-50-0)
- [ボールトのアクセスに関する考慮事項](#page-51-0)
- [ボールトの費用に関する考慮事項](#page-52-0)

## <span id="page-50-0"></span>ボールトのセキュリティに関する考慮事項

オフサイトは、対処すべき致命的な惨事からオフサイト データを保護するために、 主要な施設から地理的に離れている必要があります。

例:ボールトのセキュリティに関する考慮事項

- 対処すべき最大の惨事が地震である場合、オフサイトは主要サイトから地 理的に離れた耐震の建物内か、別の市や別の地域の建物内に設置する 必要があります。
- 火災や局地的な洪水に備える場合は、通りの向かいの建物の上層階にオ フサイトを確保すれば充分です。

## <span id="page-51-0"></span>ボールトのアクセスに関する考慮事項

プライマリ サイト からデータをオフサイト に隔 離 する方 法 をとると、オフサイトのデータ を常に最新に保つことが難しくなり、費用も高額になります。オフサイトのデータを 使用するには、そのデータが適切に最新の状態に維持されていること、つまり適 度にアクセスしやすい状態であることが必要になります。 地理的に離れた場所に あるオフサイトにデータを格納しておくと、深刻な惨事からもデータを保護できます が、毎日そこまでメディアを運ぶことは現実的ではありません。

# <span id="page-52-0"></span>ボールトの費用に関する考慮事項

一般的に、オフサイトは安全性を高めるほど多額の経費がかかります。同様に、 安全性の高い施設ほど高額になります。また、こうしたオフサイトとの間でメディア をやりとりするには、時間と経費もかかります。オフサイトに多くのメディアを保管す ると、主要サイトにも多くのメディアが必要になります。

## <span id="page-53-0"></span>惨事復旧アーカイブに関する考慮事項

通常、致命的な惨事が発生した場合は、バックアップメディアと同時にインフラス トラクチャも損害を受けるため、データの回復を行う前に、システムの完全な再構 築も必要になります。このため、オフサイトには以下のものも用意しておく必要が あります。

- Arcserve Backup サーバ用 のブート可能なオペレーティング システムを含むメ ディアおよびデバイス。
- がサポートしている現在のファイルシステム、データベース、およびメールサーバ の完全なバックアップ Arcserve Backup.

また、Arcserve BackupのCD-ROM、およびハードウェア/ソフトウェア構成が記載さ れているテキスト ファイルなども必要です。

### <span id="page-54-0"></span>惨事復旧のテスト

惨事の発生時に確実にデータを使用できるようにするには、オフサイトに保管して いるデータを定期的にテストしておく必要があります。日常的に使用されるバック アップ データは、ユーザが削除したファイルをリストアできない場合にテストされま す。この場合、通常は問題箇所をすぐに特定できるため、要する経費もわずか で済みます。しかし、惨事はその性質上ごくまれにしか発生せず、その復旧には 莫大な経費を要します。データ センタで火災が発生した後でバックアップ データ が使用できないことが判明するという事態は、許されません。したがって、使用頻 度の低いバックアップであっても、時折テストしておく必要があります。

新しいソフトウェアまたはハードウェアをインストールしたとき、または既存の手順を 変更したときには、必ず以下のテストを行います。

- オフサイト のストレージおよび惨事復旧用として、実際にメディアにバックアップ を行います。
- 指定されたデータがすべて正しくバックアップされていることを確認します。
- テストのバックアップ メディアを使用して、惨事後の復旧をシミュレートします。

機会があるたびに、バックアップとリストアの簡単なシミュレーションを実行してくださ い。日常的にテストを実行することにより、復旧プロセスの訓練と評価を継続して 行うことができます。

### 計算例

ここでは、バックアップ/復旧計画で処理する必要のある代表的な状況をいくつか 紹介します。

注:以下の説明では、バックアップ サーバに高速なCPUと充分なメモリが搭載さ れ、クライアントとサーバ双方のハード ディスクの処理速度も充分に高速であるこ とを前提としています。

このセクションには、以下のトピックが含まれます。

- 100Base-Tイーサネット LAN上 のサブネット設 定 のないクライアントとサーバの [転送速度](#page-56-0)
- 2つの100Base-Tイーサネット サブネット上 のクライアントとサーバの転送速度
- ギガビット イーサネット ネットワーク上 のクライアントとサーバの転送速度
- [クライアントを持たないサーバの転送速度](#page-59-0)
- SAN Option[を使用するサーバでの転送速度](#page-60-0)
- 1回のフルバックアップと1[回の増分バックアップで](#page-61-0) 2 セットの復旧データを保 [持する場合のストレージ容量](#page-61-0)

# <span id="page-56-0"></span>**100Base-T**イーサネット**LAN**上のサブネット設定のないク ライアントとサーバの転送速度

この構成では、使用可能なサーバとライブラリの数にかかわらず、ネットワーク上の データ転送速度は最高で36 GB/時間です。1 テラバイトのデータをバックアップする 場合は、28 時間のバックアップ処理が必要です。

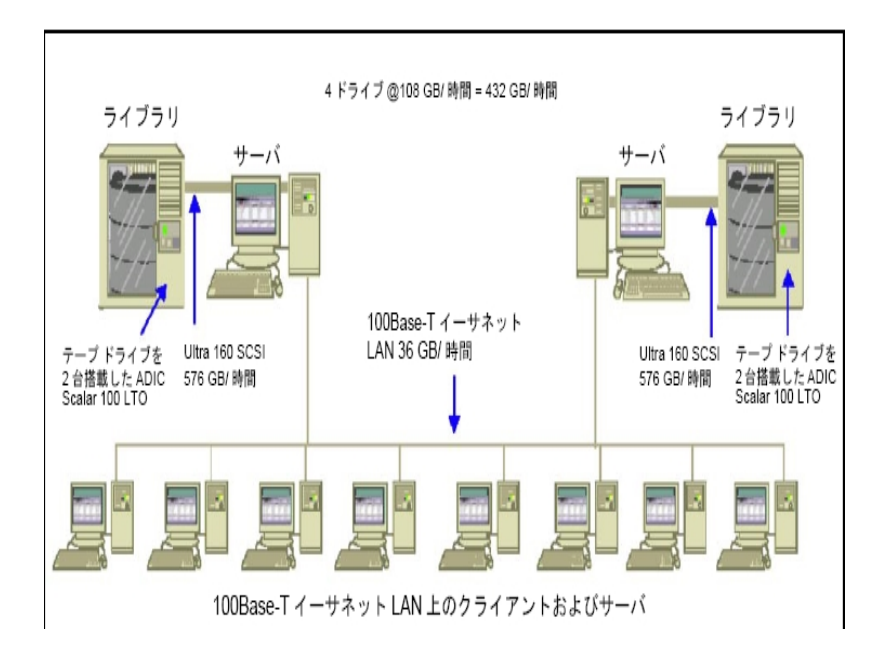

# <span id="page-57-0"></span>**2**つの**100Base-T**イーサネット サブネット上のクライアント とサーバの転送速度

この構成では、100Base-Tの場合の36 GB/時間の2倍のデータを転送できます。1 テラバイトのデータをバックアップする場合、各サブネットで処理するデータ量は500 GBになり、 バックアップ処理には14時間かかります。各ライブラリのメディア ドライブ の転送速度を36 GB/時間に維持しておくことはできないため、パフォーマンスが多 少低くなります。

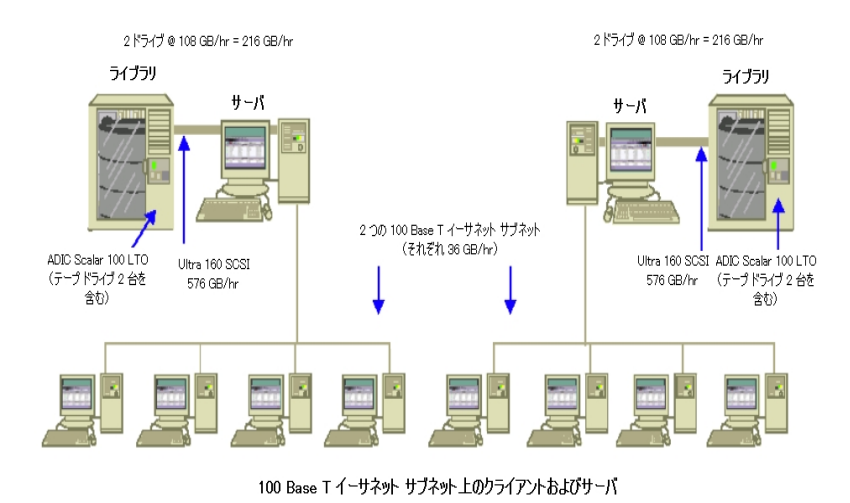

# <span id="page-58-0"></span>ギガビット イーサネット ネットワーク上のクライアントと サーバの転送速度

この構成では、データの転送速度は315 GB/時間です。1テラバイトのデータをバッ クアップするには、3時間かかります。

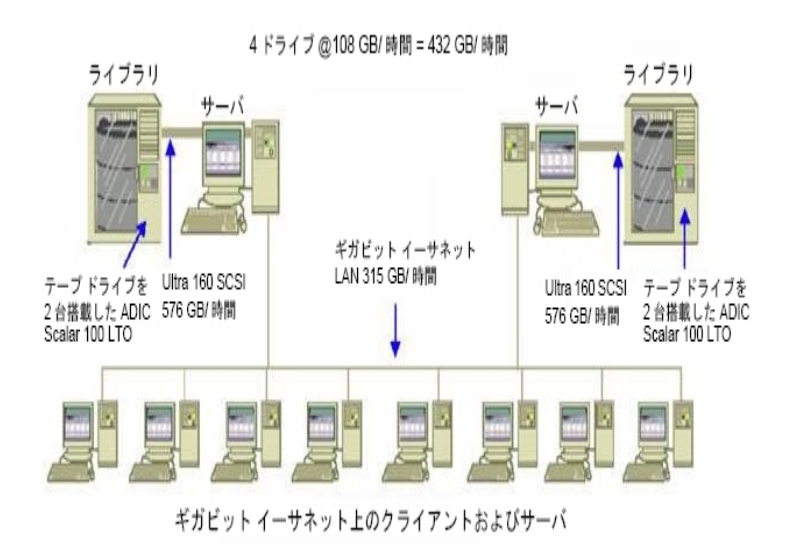

# <span id="page-59-0"></span>クライアント を持たないサーバの転送速度

この場合、ディスク システムもサーバもボトルネックでないと仮定すると、216 GB/時 間のドライブがボトルネックの要因になります。したがって、1テラバイトのデータを バックアップするには、5時間かかります。

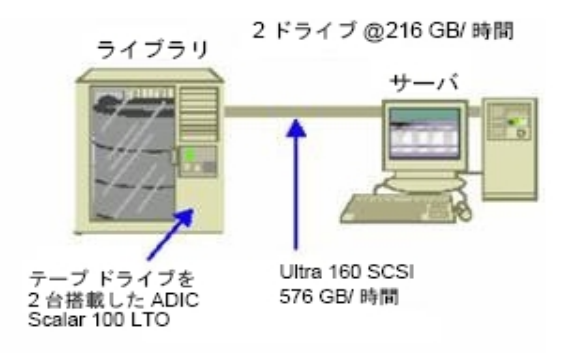

サーバあり / クライアントなし

# <span id="page-60-0"></span>**SAN Option**を使用するサーバでの転送速度

この構成では、SAN上の各サーバのローカルバックアップの転送速度は432 GB/時 間になります。

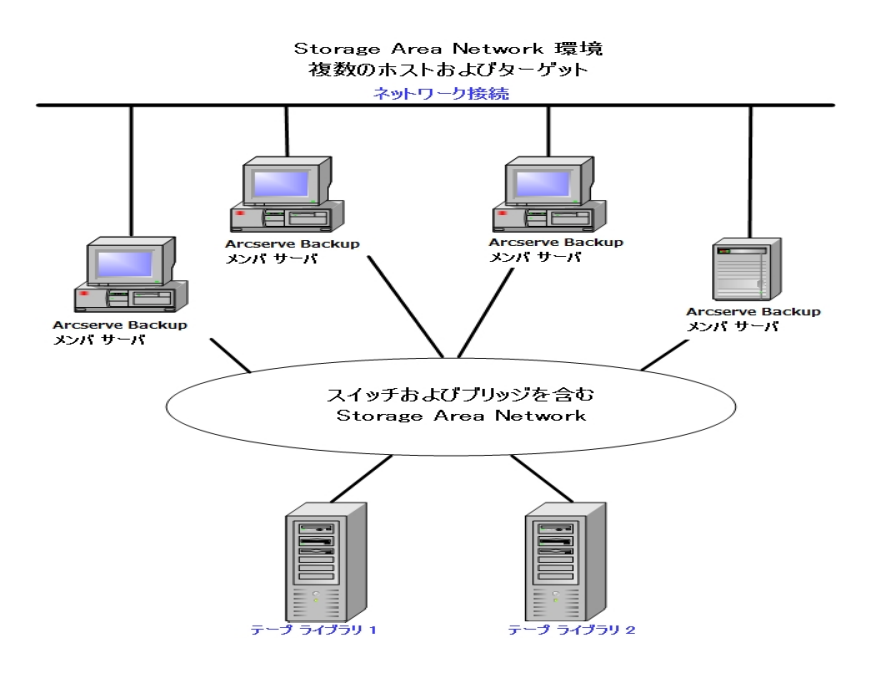

# <span id="page-61-0"></span>**1** 回のフルバックアップと **1** 回の増分バックアップで **2** セットの復旧データを保持する場合のストレージ容量

以下の条件を仮定します。

- 1週間に1回、1テラバイトのユーザ データをフル バックアップします。
- 増分バックアップを毎日実行します。
- 毎日のデータ変更率は約10%とします。
- 前回と前々回のバックアップ サイクルのデータを高速回復用にオンラインで使 用できるようにします。
- 20スロット構成の1つのライブラリに圧縮率2:1のLTOテープ ドライブを使用しま す。
- どのメディアも使用率に問題はありません。

まず、現在のバックアップ処理の出力を保存するために必要な容量を計算しま す。LTOメディアの容量は、圧縮率2:1で200 GBです。オーバーヘッド分10%を差し 引くと、実際の容量は約180 GBです。したがって、1テラバイトのフルバックアップで は以下の式が成り立ちます。

1 TB ÷ 180 GB/メディア= 6 メディア

上の式を利用すると、マージンについて以下の式が成り立ちます。

 $(6 \times 180 - 1000) / 1000 = 8\%$ 

6本 のテープ( 1テラバイト) で8%のマージンを確保 できるので、テープを追加する必 要はありません。この例では、フルバックアップ用に6本のLTOテープが必要になりま す。予測した変更率を基にすると、増分バックアップの容量は以下のようになりま す。

1 TB x 10%( 変更率) /増分 x 5( 増分の回数) = 500 GB( 変更分)

したがって、少なくとも以下の式で求められるメディアが必要になります。

500 GB ÷ 180 GB/メディア= 3 メディア

3 本 のテープ( 500 ギガバイト) で 9 % のマージンを確 保 できるので、テープを追 加 する必要はありません。テープ3本で、1セット分の増分バックアップを保存できま す。

次に、オンライン復旧データに必要なストレージ スペースを計算します。ライブラリ に2世代前までのバックアップ セットを保存しておく必要があるので、前々回の復 旧データ用と前回の復旧データ用に、それぞれ9本ずつのテープが必要です。した がって、復旧データを保存するには、18本のテープが必要になります。

つまり、必要なストレージの合計は、以下のようになります。

テープ9本( 現在のバックアップ用) +テープ18本( 復旧データ用) =テープ27本 次に、クリーニング スロット分を差し引いて、ライブラリの容量を計算します。 20スロット/ライブラリ- 1( クリーニングスロット) = 19( 使用可能なスロット)

したがって、スロットが27 - 19 = 8足りないということになり、以下のいずれかの処理 が必要になります。

- ライブラリを増 やす。
- 保存データを圧縮する。
- オンラインで保存する復旧データを1セットだけにする。

# 第**3**章**: Arcserve Backup** インストールの計画

このセクションには、以下のトピックが含まれます。

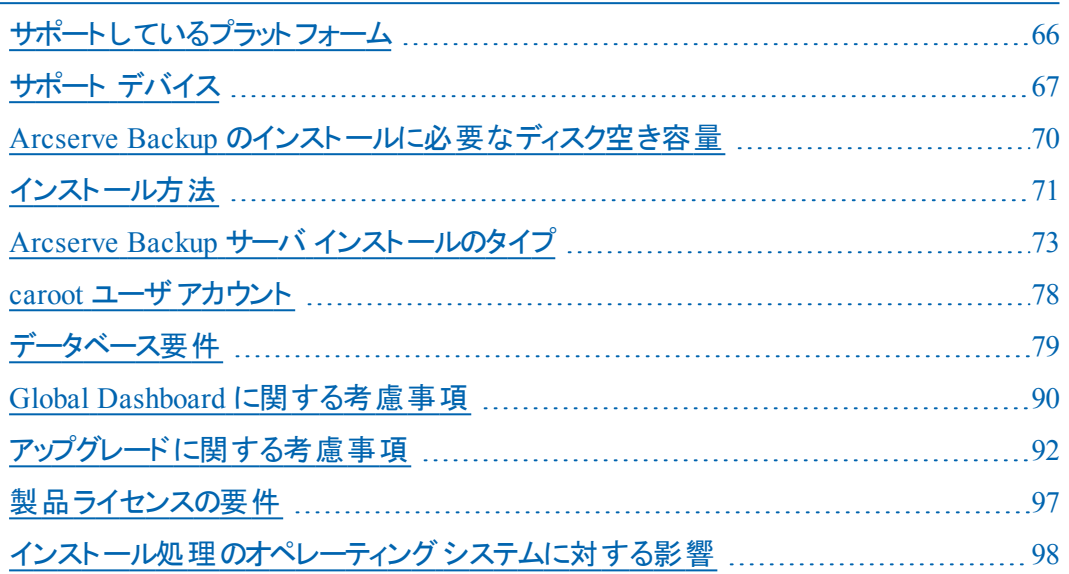

# <span id="page-65-0"></span>サポートしているプラット フォーム

Arcserve Backup for Windows Server コンポーネントにより、以下のプラットフォーム で実行しているエージェントを保護することができます。

- Windows
- **UNIX**
- $\blacksquare$  Linux
- Mac OS X

サポートされるオペレーティング システムの最新のリストについては、[互換性マトリク](https://arcserve.zendesk.com/hc/en-us/articles/218380243) [ス](https://arcserve.zendesk.com/hc/en-us/articles/218380243)を参照してください。

# <span id="page-66-0"></span>サポート デバイス

使用するハードウェア デバイスと Arcserve Backup との互換性を確認するには、[こ](https://arcserve.zendesk.com/hc/en-us/articles/115000596703-r17-5-Arcserve-Backup-Certified-Device-List) [のリンクで](https://arcserve.zendesk.com/hc/en-us/articles/115000596703-r17-5-Arcserve-Backup-Certified-Device-List)最新の認定デバイス リストを参照してください。

# テープ ライブラリのインストール

Arcserve Backup ベース製品には、単一ドライブ テープ ライブラリのサポートが含ま れています。複数のドライブを含むテープ ライブラリを使用している場合は、Tape Library Option を個別にインストールする必要があります。また、複数ドライブのラ イブラリが接続された個々のArcserve Backup プライマリ サーバまたは Arcserve Backup スタンド アロン サーバで、ライセンスを登録する必要があります。

テープ エンジンを初めて起動したときに、Arcserve Backup は自動的にライブラリを 環境設定します。

Tape RAID 操作をご使用の環境で実行するには、Tape Library Option のラインセ ンスを登録する必要があります。ライセンスを登録した後は、Tape RAID デバイス がローカル接続されたプライマリサーバまたはメンバ サーバで デバイス環境設定] を実行して、Tape RAID デバイスを環境設定することができます。詳細について は、「*Tape Library Option* ユーザ ガイド 」を参照してください。

### **Storage Area Network( SAN)** のインストール

Arcserve Backup ベース製 品 には、Storage Area Network ( SAN) 操作 のサポートが 含まれています。

使用している SAN にプライマリサーバ、およびライブラリを共有する1つ以上のメン バ サーバが含まれている場合、別にインストールされている Storage Area Network ( SAN) オプションが必要です。プライマリサーバにオプションをインストールして、その オプションのライセンスを登録する必要があります。

## <span id="page-69-0"></span>**Arcserve Backup** のインストールに必要なディスク空き 容量

Arcserve Backup for Windows は、Windows x64 および x86 のオペレーティング シス テムにインストールできます。必要とされるディスク空き容量は、バックアップ サーバ にインストールされる Windows のバージョン、およびインストールする Arcserve Backup サーバのタイプによって異なります。

以下の情報は、Arcserve Backup for Windows ベース製品、Arcserve Backup Client Agent for Windows、および Arcserve Backup 診断ユーティリティをインストー ルするために必要なディスク空き容量を示しています。

- Windows x64 システム
	- $-$  プライマリ サーバおよびスタンド アロン サーバ -- 1  $\sim$  2.13GB
	- $-$  メンバ サーバ -- .71GB ( 727MB)  $\sim 1.97$  GB
- Windows x86 システム
	- $-$  プライマリ サーバおよびスタンド アロン サーバ -- .77GB ( 788MB)  $\sim 1.34$ GB
	- \_ メンバ サーバ -- .67GB ( 690MB)  $\sim$  .91GB ( 932MB)

注:バックアップ サーバ上に Agent Deployment セットアップ ファイルをインストールす る場合は、上記の容量に 1.4GB を追加する必要があります。

## <span id="page-70-0"></span>インストール方法

以下の方法で、Arcserve Backup をインストールできます。

- インストールウィザード -- インストールウィザードは、ローカルシステムとリモート システムに Arcserve Backup をインストールするための対話式アプリケーションで す。
	- インストールウィザードでは、次のインストールオプションを指定します。

#### インストールタイプまたはアップグレード タイプ

ローカルシステム、リモート システム、クラスタ環境に Arcserve Backup を インストールしたり、自動インストールの実行に使用するレスポンス ファイ ルを作成したりできます。

リモート インストールを実行する場合は、インストールウィザードで複数 のリモート システムに Arcserve Backup を同時にインストールできます。リ モート インストールでは、ターゲットのリモート システムを異なる Arcserve Backup サーバ タイプ、異なる Arcserve Backup エージェントとオプション、 またはその両方で構成することができます。

注:以前のリリースから Arcserve プライマリサーバにアップグレードしている場 合は、ローカルインストール/アップグレード]オプションを選択する必要があり ます。Arcserve Backup は、リモート システムでの以前のリリースから Arcserve プ ライマリサーバへのアップグレードはサポートしていません。

#### **Arcserve** サーバ タイプ

インストールする Arcserve サーバのタイプを指定できます。詳細について は、「Arcserve Backup サーバ [インストールのタイプ」](#page-72-0)を参照してください。

#### **Arcserve Backup** 製品

ターゲット システムにインストールする Arcserve Backup エージェント、オプ ション、および他のコンポーネントを指定できます。

#### **Arcserve** データベース

Arcserve Backup データベースに使用するアプリケーションを指定および 設定できます。Microsoft SQL Server 2014 SP1 Express Edition または Microsoft SQL Server をインストールできます。

Microsoft SQL Server 2014 SP1 Express は、Arcserve Backup に付属して いる無料のデータベース アプリケーションです。Microsoft SQL Server 2014 SP1 Express Edition は、Arcserve Backup サーバにインストールする必要 があります。詳細については、「[Microsoft](#page-79-0) SQL Server 2014 SP1 Express Edition [に関する考慮事項」](#page-79-0)を参照してください。

Microsoft SQL Server は、拡張性の高いデータベース アプリケーション で、Arcserve Backup サーバまたはご使用の環境内の他のシステムにイ ンストールできます。詳細については、「Microsoft SQL Server データベー スに関する考慮事項」を参照してください。

■ **サイレント インストール**-サイレント インストールではユーザによる操作が必要 なく、レスポンス ファイルを使用することで処理を簡略化します。

重要:Arcserve Backup は、レスポンス ファイルを使用した以前のリリースから Arcserve [プライマリサーバへのアップグレードはサポートしていません](#page-143-0)。

サイレント インストールについては、「サイレント インストールレスポンス ファイル [の作成」](#page-143-0)を参照してください。
# **Arcserve Backup** サーバインストールのタイプ

Arcserve Backup は、以下のインストールのタイプをサポートしています。

高速

バックアップ環境を保護するために必要な Arcserve Backup 製品およびコン ポーネントをインストールすることによって、インストールプロセスを簡略化できま す。高速インストールでは、一部のセットアップ ページがスキップされます。 Arcserve データベースの設定を省略して、Microsoft SQL Express を Arcserve のデータベースとしてインストールできます( Microsoft のデフォルト設定) 。高速 インストールは、ローカルの新規インストールにのみ適用されます。ローカルマ シンにすでに以前のリリースのArcserve Backup 製品がインストールされている 場合、高速]オプションは利用できません。

注:高速インストールは非クラスタ マシンのみをサポートします。

高速インストールでは、以下の製品とコンポーネントがデフォルトでインストール されますが、インストールウィザードで不要なコンポーネントを選択解除できま す。

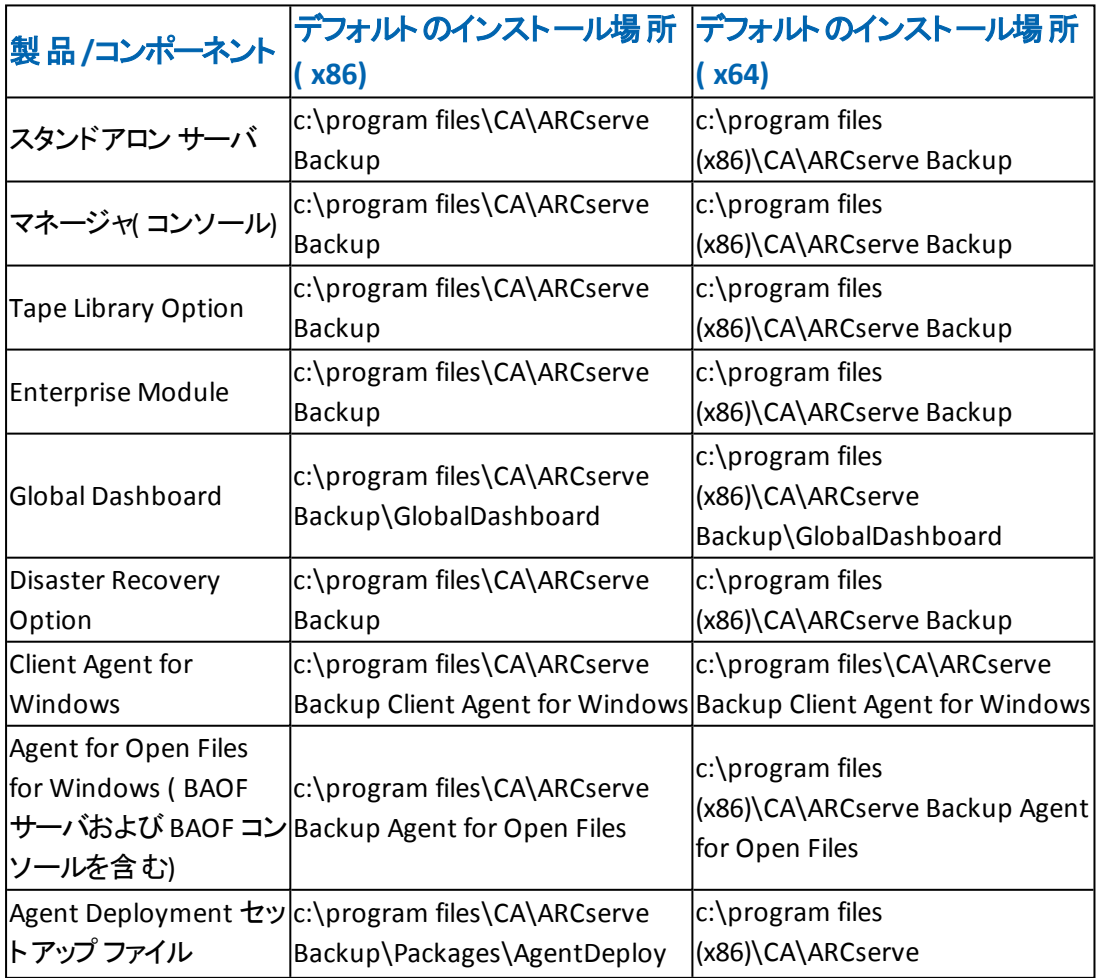

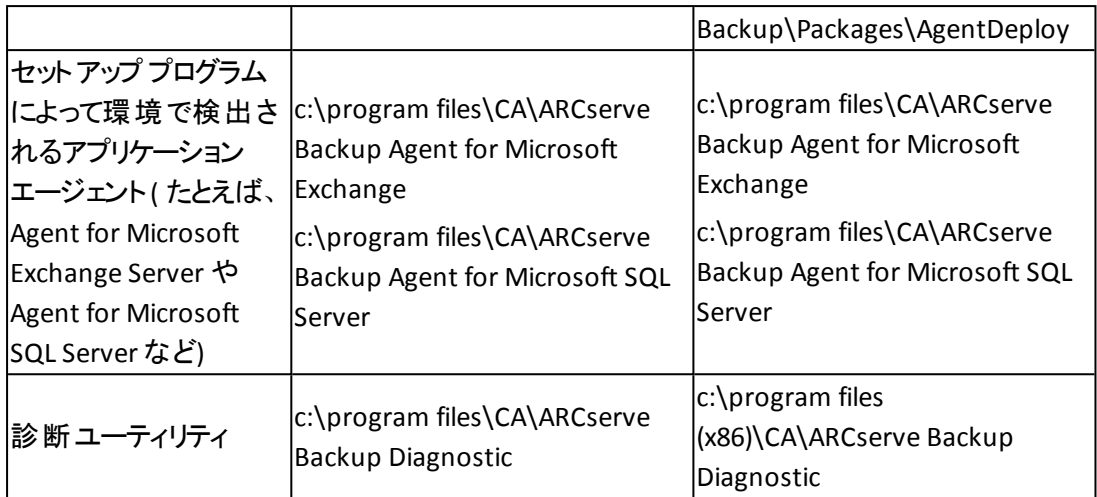

## カスタム

インストールする個々のコンポーネント、エージェント、およびオプションを指定で きます。

**Arcserve** マネージャ コンソール

グラフィカルユーザ インターフェース( GUI) で構成され、ご使用の環境の Arcserve スタンドアロン サーバ、プライマリサーバ、およびメンバ サーバで実 行する処理を管理できます。

### **Arcserve** スタンドアロン サーバ

サーバに対してローカルで実行されるジョブの実行、管理、および監視を行 うことが可能な単一サーバで構成されます。

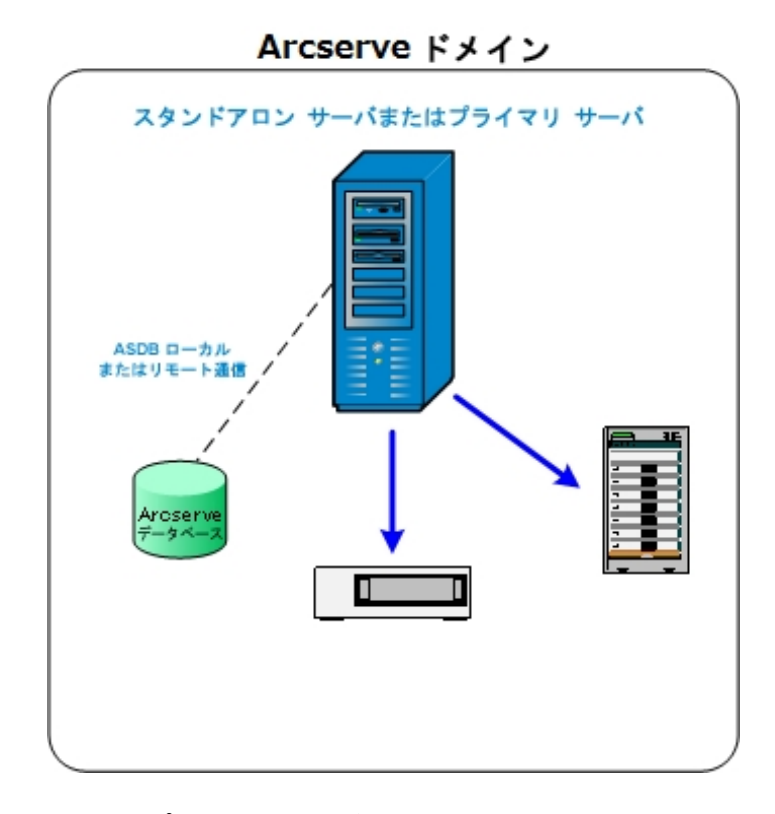

### **Arcserve** プライマリサーバ

Arcserve Backup ドメイン内の単一のセントラルサーバで構成され、メンバ サーバおよびプライマリサーバ上で実行されるバックアップ ジョブおよびリスト ア ジョブをサブミット、管理、およびモニタできます。

プライマリサーバを使用すると、メンバ サーバに関連したデバイスおよびライ センスの管理、レポートの作成、Alert 通知、そしてドメイン内の全サーバの アクティビティ ログ データの表示 ができます。

- テープ ライブラリなどのストレージ デバイスを、プライマリ サーバに接続するこ とができます。プライマリサーバまたはリモート システム上に Arcserve Backup データベースを展開できます。
- 一元管理機能を有効するには、Central Management Option をインストー ルしてライセンスを登録する必要があります。
- 注:プライマリサーバを使用した日常業務の管理の詳細については、「一 元管理 | を参照してください。

#### **Arcserve** メンバ サーバ

Arcserve Backup ドメイン内 のサーバで構 成され、プライマリ サーバからジョブ およびデバイスに関する指示を受け取ります。メンバ サーバは、進行中の ジョブ、ジョブ履歴、およびアクティビティ ログ データに関する情報をプライマリ サーバへ送信し、その情報は Arcserve Backup データベースに保存されま す。

テープ ライブラリなどのストレージ デバイスを、メンバ サーバに接続することが できます。

一元管理機能を有効にするには、サーバをメンバ サーバに指定して、プラ イマリサーバが管理するドメインに追加する必要があります。

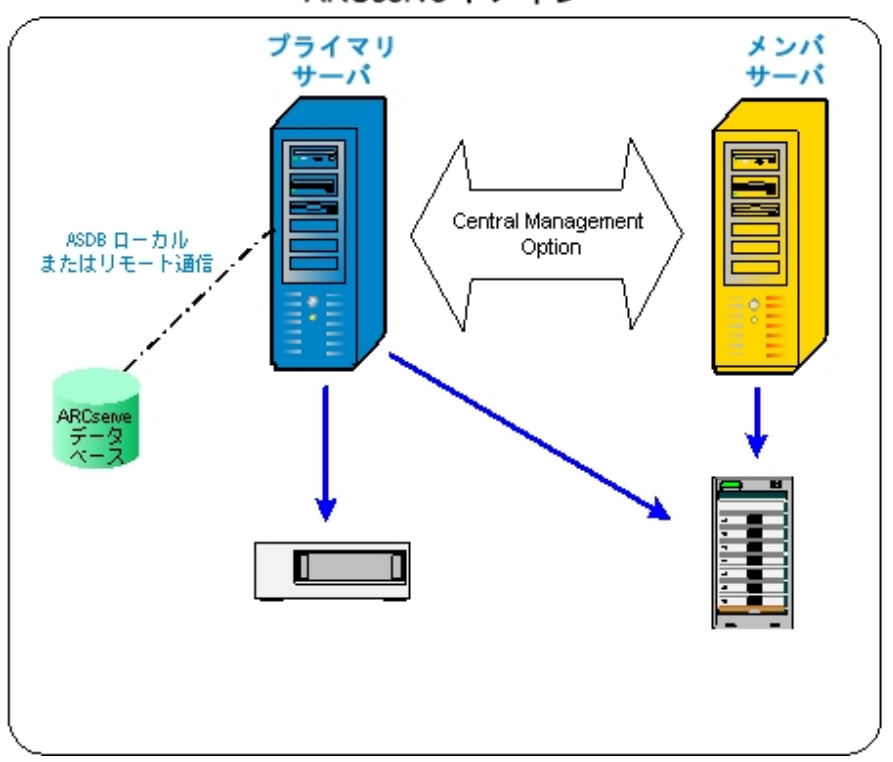

ARCserve ドメイン

注:メンバ サーバを使用した日常活動の管理の詳細については、「一元管 理」を参照してください。

### その他

このオプションにより、Arcserve Backup サーバ、エージェント、およびオプション のインストールをカスタマイズできます。

# **Arcserve Backup** サーバオプション

以下の表はインストール可能な Arcserve Backup オプションを Arcserve Backup サーバのタイプごとに示したものです。

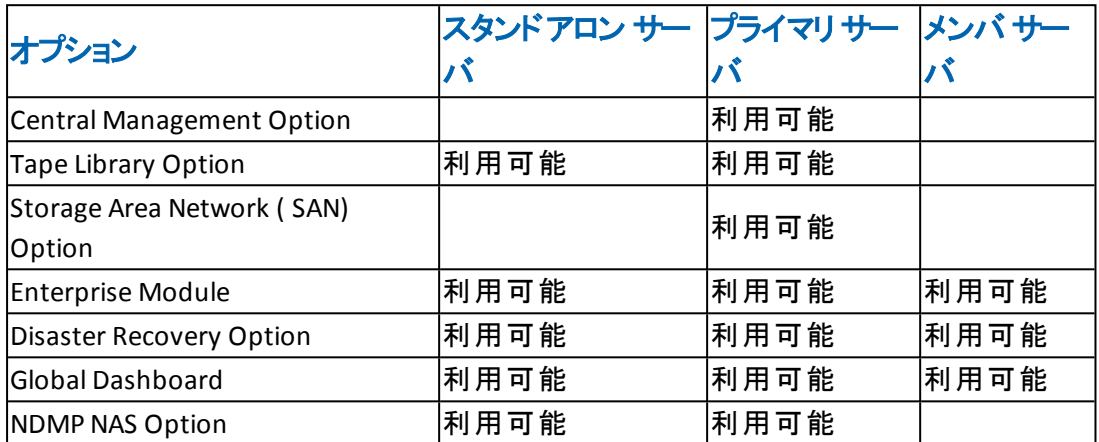

注: Arcserve Backup のインストール後に Arcserve Backup サーバ ベース オプション をインストールまたはアンインストールするには、サーバ管理マネージャを使用してタ スクを完了します。詳細については、「管理者ガイド」を参照してください。

# **caroot** ユーザアカウント

Arcserve Backupでは、管理目的で独自の認証方式を使用しています。Arcserve Backup をインストールする際、「caroot」というデフォルトのユーザ名が作成されま す。caroot を使用して Arcserve Backup マネージャ コンソールにログインできます。

デフォルトのcaroot ユーザ アカウントには、Arcserve Backup のすべての機能に対 する root 権限が割り当てられています。caroot ユーザ プロファイルのパスワードは ソフトウェアの設定時に設定できますが、ソフトウェアの設定後にユーザ プロファイ ル マネージャを使 用して設 定 することもできます。 また、 ユーザ プロファイル マネー ジャを使用して追加のユーザ プロファイルを作成することもできます。

caroot パスワードは、任意の英数字と特殊文字を組み合わせて指定できます が、15 バイトを超えないようにしてください。合計 15 バイトのパスワードは、およそ  $7 \sim 15$  文字に相当します。

注:Arcserve Backup のユーザ名は、Arcserve Backup の機能へのアクセスのみを 制御します。このユーザ名をオペレーティング システムのログイン名およびパスワー ドと混同しないようにしてください。

# データベース要件

ストレージ環境を管理するために、Arcserveバックアップ では以下のいずれかの データベース アプリケーションが必要になります。

- **Microsoft SQL Server 2014 SP2 Express Edition**
- Microsoft SQL Server

このリリースのArcserve Backup にアップグレードしている場合は、データを古い Arcserve データベースから Microsoft SQL Server Express Edition または Microsoft SQL Server にマイグレートできます。

注: Arcserve アップグレードが可能な製品の一覧については、[「サポート対象の](#page-92-0) [アップグレード 」](#page-92-0)を参照してください。

# **Microsoft SQL Server 2014 SP2 Express Edition** に関す る考慮事項

Microsoft SQL Server 2014 SP2 Express Edition は、Microsoft SQL Server の簡易 バージョン( 無料) であり、Arcserve Backup に付属しています。Arcserve Backup データベースで Microsoft SQL Server 2014 SP2 Express Edition を使用することを検 討している場合は、以下の情報を確認してください。

- Arcserve システム アカウントが Microsoft SQL Server 2014 SP2 Express Edition データベースに対する管理者権限を持つことを確認してください。
- Microsoft SQL Server 2014 SP2 Express Edition は、 リモ―ト操作をサポ―トして いません。Arcserve データベースを、Arcserve Backup サーバにローカルインス トールする必要があります。
- Microsoft は、ドメイン コントローラとして機能している Windows Server システ ム上で、ローカルシステムアカウント、ローカルサービス アカウント、またはネット ワーク サービス アカウントを使用して Microsoft SQL Server 2014 SP2 Express Edition を実行することを推奨していません。ドメイン コントローラとして機能し ているシステムに Arcserve Backup をインストールすると、Arcserve Backup デー タベース(ARCSERVE\_DB) はローカルシステム アカウント、その他のすべてのサー ビスはネットワーク サービス アカウントを使用して通信を行うように設定されま す。ドメイン コントローラとして機能する Windows Server システムで Arcserve Backup データベースが通信できるようにするために、Arcserve Backup をインス トールした後で、Microsoft SQL Server 2014 SP2 Express Edition のアカウントを Windows ドメイン ユーザのアカウントに変更する必要があります。

注:Windows ドメインユーザ アカウントに Microsoft SQL Server 2014 SP2 Express Edition アカウントを変更する方法の詳細については、Microsoft SQL Server ドキュメントを参照してください。

- Microsoft SQL Server 2014 SP2 Express Edition が正常に機能するために は、.NET Framework 4.5 SP1 がシステムにインストールされている必要がありま す。Microsoft .NET Framework 4.5 SP1 は Arcserve Backup に付属しており、 Arcserve Backup インストールメディアに格納されています。
- Microsoft SQL Server 2014 SP2 Express Edition が Arcserve Backup 環境のニー ズを満たしていないと考えられる場合は、[サーバ環境設定ウィザード]を使 用して Arcserve Backup データベースを Microsoft SQL Server に変換してから、 既存のデータを変換が完了した後の新しいデータベースにマイグレートできま す。Arcserve Backup をインストールまたはアップグレードした後で、データベース をいつでも変換できます。

注: Microsoft SQL Server 2014 SP2 Express Edition から Microsoft SQL Server へのアップグレードの詳細については、「管理者ガイド 」を参照してください。

- Arcserve Backup は、 Microsoft SQL Server データベースから Microsoft SQL Server 2014 SP2 Express データベースへのデータのマイグレートをサポートしてい ません。そのため、現在 Microsoft SQL Server を実行している環境では、 Arcserve Backup データベース用に Microsoft SQL Server を使用する必要があ ります。
- Global Dashboard については、Arcserve Backup データベースを、Microsoft SQL Server Express がインストールしてあるセントラルプライマリサーバ用に設定す ることはできません。Microsoft SQL Server 2005 以降がセントラルプライマリ サーバにインストールされる必要があります。
- 環境内で実行されている Microsoft SQL Server 2014 SP2 Express Edition の バージョンに適用される最新のアップデート、セキュリティ パッチ、サービス パック をダウンロードおよびインストールできます。Arcserve サポートのWeb サイト上の [互換性マトリクスは](https://arcserve.zendesk.com/hc/en-us/articles/218380243)、現在の実装に適用可能なアップデートを確認するのに 役立ちます。

重要: Microsoft SQL Server Express Edition のサービス パックを Arcserve Backup の実装に適用する場合は常に、Arcserve サポートのWeb サイト上の 互換性 マトリクスを確認する必要があります。 互換性のあるサービス パックを 確認した後、Microsoft の推奨に基づいてアップデートおよびセキュリティ パッチ を適用するようにしてください。

- 以下のようなアップグレード シナリオを考慮してください。
	- Arcserve Backup r16.5 ( GA およびすべてのサービス パック) 以前のバー ジョンから Arcserve Backup r17.5 SP1 にアップグレードした場合、 Arcserve データベースのデフォルト インスタンスは SQL Server 2014 SP2 Express Edition にアップグレードされます。
	- Arcserve Backup r17.0/r17.5 から Arcserve Backup r17.5 SP1 にアップグ レードした場合、Arcserve Backup データベースのデフォルト インスタンス はアップグレードされません。Arcserve Backup データベースのデフォルト イ ンスタンスは、SQL Server 2014 SP1 Express Edition です。このインスタンス は、Arcserve Backup サーバをアップグレードする前または後に、以下のリ ンクから手動でアップグレードできます。

[https://www.microsoft.com/en](https://www.microsoft.com/en-us/download/details.aspx?id=53168&751be11f-ede8-5a0c-058c-2ee190a24fa6=True&e6b34bbe-475b-1abd-2c51-b5034bcdd6d2=True)[us/download/details.aspx?id=53168&751be11f-ede8-5a0c-058c-](https://www.microsoft.com/en-us/download/details.aspx?id=53168&751be11f-ede8-5a0c-058c-2ee190a24fa6=True&e6b34bbe-475b-1abd-2c51-b5034bcdd6d2=True)[2ee190a24fa6=True&e6b34bbe-475b-1abd-2c51-b5034bcdd6d2=True](https://www.microsoft.com/en-us/download/details.aspx?id=53168&751be11f-ede8-5a0c-058c-2ee190a24fa6=True&e6b34bbe-475b-1abd-2c51-b5034bcdd6d2=True)

- Microsoft SQL Server Express Edition を使用して Arcserve Backup データ ベースをホストしているとします。Arcserve Backup データベース インスタン

スの名前は ARCSERVE\_DB (デフォルト) です。このシナリオには、前のリ リースの Arcserve Backup はターゲット システムにインストールされていな いけれども、Microsoft SQL Server Express Edition がターゲット システムに インストールされており、他のアプリケーション向 けに ARCSERVE\_DB という 名のインスタンスが使用されているような状況も含まれます。

- Microsoft SQL Server Express Edition を使用して Arcserve Backup データ ベースをホストしているとします。Arcserve Backup データベース インスタン スの名前は ARCSERVE DB ではありません。

このリリースにアップグレードする際、セットアップがデフォルトのArcserve Backup データベース インスタンスを検 索します。 セット アップが ARCSERVE\_DB という名 のインスタンスを検出した場合、セットアップはインスタンスを Microsoft SQL Server 2014 SP2 Express Edition にアップグレードし、Arcserve Backup は前のリ リースからのインスタンスとデータの使用を続行します。ただし、セットアップが ARCSERVE\_DB という名のインスタンスを検出できない場合、セットアップは ARCSERVE\_DB と呼ばれる新しいインスタンスを作成します。 セットアップが新し いデータベース インスタンスを作成すると、前のArcserve Backup リリースからの 情報は新しいインスタンスでは保持されません。

注:r17.0/r17.5 からのアップグレードでは、Microsoft SQL Server は Microsoft SQL Server 2014 SP2 Express Edition にアップグレードされません。

# **Microsoft SQL Server** データベースに関する考慮事項

Arcserve Backup データベースに Microsoft SQL Server を使用することを検討してい る場合は、以下の情報を確認してください。

- 本リリースへのアップグレードを予定していて、現在 Arcserve Backup データベー スとして Microsoft SQL Server を実行している場合は、引き続き Microsoft SQL Server を Arcserve Backup データベースとして使用する必要があります。
- Arcserve Backup では、Microsoft SQL 2000 を Arcserve Backup データベースとし てサポートしていません。
- デフォルトでは、Arcserve Backup は単純復旧モデルを使用して Arcserve Backup データベース( ASDB) を作 成します。 このモデルを、 正しい操 作 のために 維持する必要があります。
- Microsoft SQL Server は、ローカルおよびリモートの通信をサポートします。 この 機能により、Arcserve Backup データベースを Arcserve Backup サーバにローカル またはリモートで実行するように設定できます。

注:詳細については、「リモート [データベースの考慮事項](#page-84-0)」を参照してくださ い。

- デフォルトでは、Arcserve Backup はバックアップ ファイルとディレクトリに関する情 報をカタログ データベースに保存します。そのため、カタログ データベースは Arcserve Backup データベースよりも速いペースでサイズが大きくなります。この 動作と組織のニーズを考慮しながら、カタログ データベースの拡張に備えて十 分な空きディスク領域を確保するように計画してください。
- Global Dashboard については、セントラルプライマリサーバ Arcserve Backup データベース( ASDB) に Microsoft SQL Server 2005 以降がインストールされてい る必要があります( Microsoft SQL Server 2008 Express Edition、Microsoft SQL Server 2014 Express Edition、または Microsoft SQL Server 2000 はデータベース としてサポートしていません) 。

注:ブランチ プライマリサーバについては、Arcserve Backup プライマリサーバ用 の最小要件以外に必要とされる追加のハードウェアやソフトウェアはありませ  $\mathcal{L}_{\infty}$ 

■ Microsoft SQL Server をサポートする Arcserve Backup を正常にインストールす るには、デバイスを作成する権限を持つ sa アカウントのような管理アカウント が必要になります。

Microsoft SQL Server をサポートする Arcserve Backup をインストールする際に、 Arcserve Backup データベース( SQL) システムアカウントの入力が求められた場 合は、*sa* アカウントを使用する必要があります。

- SQL Enterprise Manager で、データベースのセキュリティ モードを SQL セキュリ ティに設定します。これは SQL セキュリティを認証モードとして使用し、バック アップするシステムが Windows ドメインの内側または外側に存在する場合に 適用されます。
- セットアップ中に、Microsoft SQL Server 2005、Microsoft SQL Server 2008、また は Microsoft SQL Server 2014 を Arcserve Backup データベースとして指定する と、Windows 認証または SQL Server 認証を使用して Microsoft SQL データ ベースと通信することができます。
- Microsoft SQL Server のアカウントが変更された場合は、 サーバ環境設定ウィ ザードを使用して対応する変更を行う必要があります。
- Arcserve Backup データベース エンジンは、Microsoft SQL Server データベースの ステータスを定期的にポーリングします。Microsoft SQL Server が正常に応答 しない場合、データベース エンジンはそのMicrosoft SQL Server が使用不能で ありシャットダウンされていると判断します( データベース エンジンのアイコンが赤 色で表示されます) 。この問題を回避するには、以下のレジストリキーの値を より大きな値に変更して、Arcserve Backup データベース エンジンの待機時間 を延長します。

HKEY\_LOCAL\_MACHINE\SOFTWARE\ComputerAssociates\ Arcserve Backup\Base\Database\MSSQL\SQLLoginTimeout

- Arcserve Backup は、NEC CLUSTERPRO 環境においては、Microsoft SQL Server を Arcserve Backup サーバにローカルインストールすることはできません。NEC CLUSTERPRO 環境では、Arcserve Backup データベース インスタンスをリモート システムにインストールする必要があります。
- ODBCドライバを設定できる場合、 [ODBC データソース アドミニストレータ]ダ イアログ ボックスの[システムDSN]タブにあるシステムデータ ソース「ASNT」で、 クライアント設定により TCP/IP 通信を使用できるようにする必要があります。

# <span id="page-84-0"></span>リモート データベースの考慮事項

リモート データベースを使用すると、ローカルマシン上のデータベースと同じような感 覚で、単一のデータベースをシンプルかつ透過的な方法で共有することができま す。この設定を使用した場合、情報はすべてリモート データベースに保存される ので、ローカルマシンにはデータベースが必要ありません。この設定は、以下のよう な状況に最適です。

- データベースに使用できる十分なディスク容量が、ローカルに存在しない場 合。
- 組織としての要件がなく、データベースを1箇所に集約して管理を容易にす る場合。
- Arcserve Backup サーバではないマシンを、Microsoft SQL Server 専用マシンと して使用する場合。
- クラスタ対応環境で SQL Server インスタンスを保護するためには、すべてのクラ スタ ノードに Agent for Microsoft SQL Server を手動でインストールする必要が あります。

注:Microsoft SQL Server データベースのバックアップとリストアの詳細について は、「Agent for Microsoft SQL Server ユーザ ガイド 」を参照してください。

- サーバ環境設定ウィザードを使用して、リモート Arcserve データベースと Arcserve プライマリ サーバまたはスタンド アロン サーバの間の ODBC 通信を設 定します。このウィザードを使用すると、特に、使用中の環境に複数の Arcserve Backup サーバがある場合、サーバ間で効率の良い通信を設定でき ます。
- Arcserve データベース インスタンスをホストしているシステムと Arcserve Backup が通信できるようにするには、SQL Server データベース インスタンスと Arcserve サーバ間のTCP/IP 通信を有効にする必要があります。

注:詳細については、「Microsoft SQL Server データベースで TCP/IP 通信を有 効にする方法 |を参照してください。

重要:Microsoft SQL Server 2014 SP1 Express Edition は、リモート データベース通 信をサポートしていません。

注:デバイスの設定およびデータベース保護ジョブの変更の詳細については、「管 理者ガイド」を参照してください。

# **Microsoft SQL Server** データベースで **TCP/IP** 通信を有 効にする方法

Microsoft SQL Server 2005 以降を使用して Arcserve データベース インスタンスをホ ストしていて、Arcserve Backup データベースがリモート システムにある場合、インス トールウィザードがリモート システム上のデータベースと通信できない場合がありま す。

インストールウィザードがリモート ホストと通信できるようにするには、Arcserve Backup をインストールする前に、Arcserve Backup サーバと Arcserve Backup データ ベースをホストするサーバの間のTCP/IP 通信を有効にする必要があります。

Microsoft SQL Server 2005 以降のシステムで TCP/IP 通信を有効にするには、SQL Server Configuration Manager を実行し、SQL Server インスタンスに対して TCP/IP 通信を有効にします。TCP/IP 通信を適用するには、すべてのMicrosoft SQL Server サービスを再起動します。

注:Microsoft SQL Server 2008 では、SQL Server Native Client 10.0 ドライバを使用 する必要があります。

## **Agent for Arcserve Database**

Arcserve Backup Agent for Arcserve Database は、Arcserve Backup Agent for Microsoft SQL Server の一種です。このエージェントは、Arcserve Backup をインス トールするときに自動的にインストールされるか、または Arcserve Backup データ ベースの場所を変更するか、クラスタの複数のノードにインストールする場合は、 特別なユーティリティを使用して手動でインストールされます。

SQLAgentRmtInst.exe という名前のこのユーティリティは、Arcserve Backup のインス トール時 に、 Arcserve Backup ホーム ディレクトリの Packages サブフォルダ内 にある ASDBSQLAgent というフォルダに格納されます。Arcserve Backup サーバではないコン ピュータにこのエージェントをインストールする場合は、エージェントをインストールす るシステムに ASDBSQLAgent フォルダをコピーして、そのマシンで SQLAgentRmtInst.exe ユーティリティを実行します。

Agent for Arcserve Database では、Arcserve Backup データベース自体をバックアッ プし、リストアできます。また、Arcserve Backup データベースを含むMicrosoft SQL Server インスタンスから、システム データベースや惨事復旧エレメントをバックアップ し、リストアできます。Agent for Microsoft SQL Server と共に Agent for Arcserve Database をインストールすると、Agent for Microsoft SQL Server で Arcserve Backup データベースの存在を認識できるようになります。さらに、Arcserve Backup と連携 して、Arcserve Backup データベースに適用できる特別な復旧方式が提供されま す。

Arcserve Backup を以前のリリースからアップグレードする場合、Agent for Arcserve Database をアップグレードする必要があります。これは、Arcserve Backup データ ベースの現在のバージョンが、エージェントの現在のバージョンによって保護される ことを保証するためです。そのため、「コンポーネント]ダイアログ ボックスの製品選 択ツリーでは、Agent for Microsoft SQL Server の横のチェック ボックスをオフにするこ とはできません。

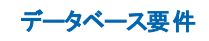

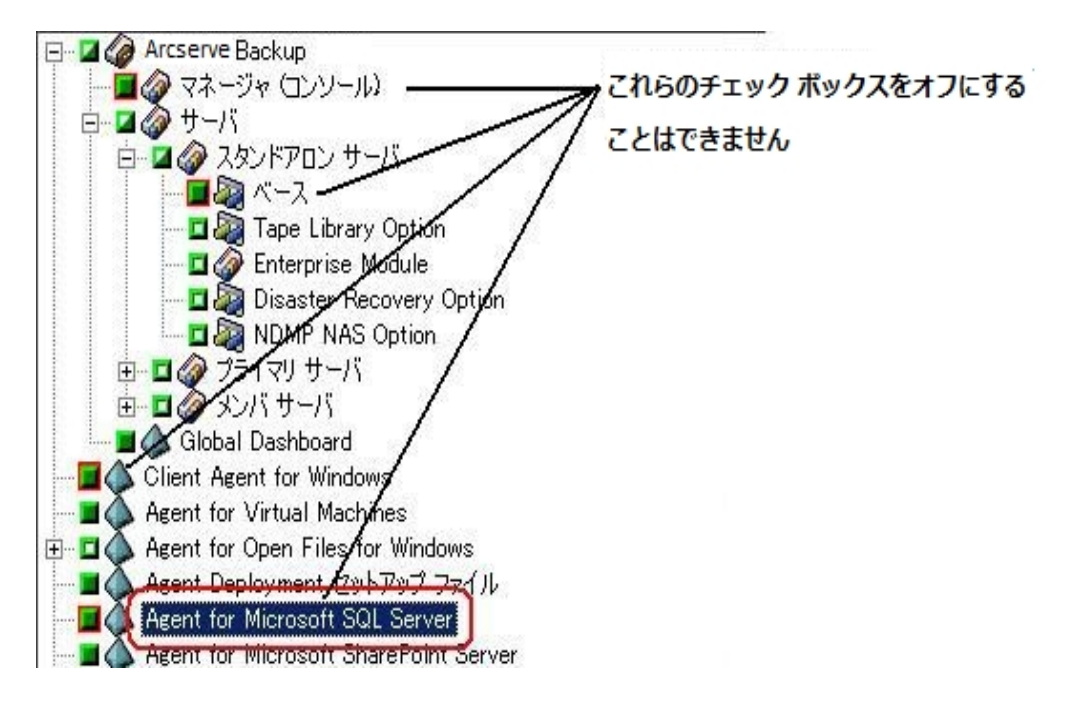

以下のいずれかの状況では、Agent for Arcserve Database をインストールするスタ ンドアロンのユーティリティを使用できます。

- Arcserve Backup データベースを移動した場合
- 誤ってエージェントを削除してしまったために、再インストールする場合
- クラスタの追加ノードにエージェントをインストールする場合
- Arcserve Backup インストーラで直接リモート コンピュータにエージェントをインス トールできない場合

# インストールの進行状況ログ

Arcserve Backup および必要なエージェントとオプションをすべてインストールした後 で、Arcserve Backup はインストールの進行状況ログを作成します。インタラクティ ブ、サイレント、自動インストールに失敗した場合は、このログを参考にできます。 インストールの進行状況ログは、インストール時に問題が発生した場合に、 Arcserve カスタマサポートまで連絡いただく際に役立ちます。

- インタラクティブ インストール -- Arcserve Backup のベース製 品 、 エージェント 、ま たはオプションのインストールに失敗した場合は、「インストールサマリ]ダイアロ グ ボックスからインストールの進行状況ログにアクセスします。インストールの進 行状況ログを表示するには、[インストールサマリ]ダイアログ ボックスのアプリ ケーションの横のエラー アイコンをダブルクリックします。
- サイレントおよび自動インストール -- インストールの進行状況ログには、以下 のディレクトリからアクセスできます。

<system drive>:\WINDOWS\Temp\CA\_\*.tmp

それぞれのインストールセッションに対して、Arcserve Backup が固有のCA\_ \*.tmp ディレクトリ( \*はランダムな番号) を作成します。このディレクトリ内に、 *MACHINENAME* という名前のディレクトリと ProdWiz.log という名前のテキスト ファイルが表示されます。*MACHINENAME* は、Arcserve Backup をインストール したコンピュータのマシン名です。

- ProdWiz.log マスタ セットアップ ログ。
- *MACHINENAME*ディレクトリ*-* 、エージェント、オプションのインストール時に 作成されたログ ファイルを含むディレクトリです。Arcserve Backup

たとえば、ARCSERVE.log は Arcserve Backup のベース製品のインストール 時に作成されたログ ファイルです。Tape Library Option をインストールし た場合は、<マシン名> ディレクトリ内のOPTTLO.LOG という名前のイン ストールの進行状況ログにアクセスできます。

# **Global Dashboard** に関する考慮事項

Arcserve Backup ベース製品には、Global Dashboard 操作のサポートが含まれま す。

Global Dashboard の環境設定は、Arcserve Backup のインストール中またはインス トール後に実行できます。ただし、Global Dashboard を設定する前に、以下を考 慮してください。

■ Global Dashboard 環境内のどのサーバをセントラルプライマリ サーバとして設 定するか。

セントラルプライマリサーバは、1 つのGlobal Dashboard 環境内に 1 台のみ設 定できます。

- セントラルプライマリサーバを選択する際に考慮すべき主な点は、デー タベースのサイズです。選択したセントラルプライマリサーバに、登録され ているすべてのブランチ プライマリサーバから受け取る Dashboard データ を保存できる十分な容量があることを確認してください。
- セントラルプライマリサーバを選択する際には、サーバのパフォーマンスも 考慮する必要があります。セントラルプライマリサーバと、関連付けられ ているすべてのブランチ プライマリサーバとの間のデータ インターフェース が、速度、効率、信頼性において十分であることを確認してください。
- セントラルプライマリサーバを選択する際は、データベースのタイプも考 慮する必要があります。

Global Dashboard では、セントラルプライマリサーバは Microsoft SQL Server 2005/2008/2008 R2/2012 のみをサポートしています。Microsoft SQL Server 2005/2008/2014 Express および Microsoft SQL Server 2000 はサポートしていま せん。

■ Global Dashboard 環境内のどのサーバをブランチ プライマリ サーバとして設定 するか。

ブランチ プライマリサーバは、各サーバロケーションにおいて、Arcserve Backup ドメイン内の( ドメイン メンバ サーバではなく) プライマリサーバまたはスタンドア ロン サーバである必要があります。

- 環境設定の処理中、Arcserve Backup データベース エンジンは数分間シャッ トダウンします。Arcserve Backup ジョブがスケジュールされておらず、ほかとの競 合のない都合の良い時間にインストールを計画してください。
- Global Dashboard ドメインで、ブランチ プライマリ サーバをメンバ サーバに降格 するか、または、セントラルプライマリサーバとして設定するプライマリサーバを 変更する場合に、古いプライマリサーバの情報を収集し、継続的に使用し

たい場合があります。Global Dashboard を使用すると、古いプライマリサーバか らこの情報をエクスポート( および保存) して、新しいプライマリ サーバにイン ポートできます。

## ライセンスの要件**:**

- Global Dashboard 機能を有効にするには、登録済みのブランチ プライマリ サーバをすべてカバーする複数ライセンスと共に、セントラルプライマリサーバで 有効な Arcserve Backup Global Dashboard ライセンスを持っている必要があり ます。( ブランチ プライマリサーバでは Global Dashboard ライセンスをインストー ルする必要はありません) 。
- 登録済みの各ブランチ プライマリ サーバは、Global Dashboard ライセンスを1 カウントずつ占有します。登録済みのブランチ数がライセンスの最大限度を 超えた場合、そのセントラルプライマリサーバにはブランチ サイトを新規登録 できません。
- 以下の各シナリオに対して、ライセンス ステータスの確認が実施されます。
	- ブランチ サイトを登録する場合
	- ブランチ サイトを再登録する場合
	- フルデータ同期を実行する場合
	- 増分同期を実行する場合
- ライセンス ステータスの確認 が失敗した場合、追加のライセンスを取得する か、再度既存のライセンスを割り当ててセントラルプライマリサーバへのデータ 同期を有効にする必要があります。( 各ブランチ サイトのライセンス ステータス はセントラルマネージャ ダイアログ ボックス上に表示されます) 。

注:セントラルマネージャからブランチ サーバを削除すると、そのブランチが占 有していたライセンス カウントがリリースされ、別のブランチ サーバへのそのライ センス カウントを再度割り当てることができます。

# アップグレードに関する考慮事項

以下のセクションでは、Arcserve Backup のアップグレード前の確認事項について 説明します。

このセクションには、以下のトピックが含まれます。

[サポート対象のアップグレード](#page-92-0)

[旧バージョンとの互換性](#page-93-0)

Global Dashboard [のアップグレード](#page-94-0)

[以前のリリースからのデータ](#page-95-0) マイグレーション

# <span id="page-92-0"></span>サポート対象のアップグレード

以下のいずれかのバージョンのArcserve Backup を現在使用している場合は、以 下の製品からこのリリースにアップグレードできます。

- Arcserve Backup r17.0 for Windows -- General Availability (GA) リリースと最新 のサービス パックがすべて含まれます。
- Arcserve Backup r16.5 for Windows -- General Availability (GA) リリースと最新 のサービスパックがすべて含まれます。

重要:以前のリリースのArcserve Backup からアップグレードする場合、以前のリ リースをアンインストールし、このリリースのArcserve Backup をインストールする必要 があります。ただし、以前の実装のデータベース情報を保持する場合は、以前の 実装を Arcserve Backup r16.5 にアップグレードしてから、r17.5 SP1 リリースにアップ グレードする必要があります。

# <span id="page-93-0"></span>旧バージョンとの互換性

このリリースのArcserve Backup サーバ コンポーネントでは、以下の後方互換性が サポートされます。

- エージェント -- Arcserve Backup r17 サーバ コンポーネントを使 用して、 以下 の リリースのエージェントを管理できます。
	- Arcserve Backup r17 for Windows -- General Availability ( GA) リリースと 最新のサービスパックがすべて含まれます。
	- Arcserve Backup r16.5 -- General Availability (GA) リリースと最 新 サービ ス パックが含 まれます。

以下の点に注意してください。

- エージェント コンポーネントをバックアップする場合は、Arcserve Backup サーバ コンポーネントのバージョンが、バックアップするエージェントのリリー ス以降である必要があります。このリリースのArcserve Backup のエージェ ントは、以前のリリースのArcserve Backup サーバ コンポーネントでは使 用できません。
- パフォーマンスを最適化するには、お使いのバックアップ環境にインストー ルされているすべてのArcserve Backup エージェントおよびオプションを本リ リースにアップグレードする必要があります。
- 1 つのコンピュータにインストールされたすべてのArcserve Backup 製品は 同じリリースである必要があります。

例: Arcserve Backup サーバ コンポーネント、Agent for Microsoft SQL Server および Agent for Virtual Machines が 1 つのコンピュータにインス トールされています。Arcserve Backup サーバ コンポーネントをこのリリース にアップグレードする場合は、Agent for Microsoft SQL Server および Agent for Virtual Machines も同じリリースにアップグレードする必要があり ます。

- **Arcserve Backup ドメイン -- ドメイン内のすべての Arcserve Backup サーバは、** 同一バージョンのArcserve Backup サーバ コンポーネントを実行している必要 があります。バージョンの異なる Arcserve Backup サーバコンポーネントを持つ Arcserve Backup サーバは、同じ Arcserve Backup ドメインに存在することはで きません。
- **ジョブ スクリプト --Arcserve Backup および Enterprise Backup の以 前 のバージョ** ンで作成したバックアップ テープのデータをリストアし、ジョブ スクリプトをロードす ることもできます。

# <span id="page-94-0"></span>**Global Dashboard** のアップグレード

Global Dashboard を以前のリリースからアップグレードする場合、1 つのセントラルプ ライマリ サーバと少なくとも 1 つの登録済みブランチ プライマリ サーバがある構成で は、ブランチ プライマリサーバをアップグレードする前に、セントラルプライマリサーバ をアップグレードするのが最も良い方法です。

# <span id="page-95-0"></span>以前のリリースからのデータ マイグレーション

Arcserve Backup を以前のリリースからアップグレードする場合、現在の設定の大 部分を維持したまま、以前のArcserve Backup データベースに保存されている情 報を新しい Arcserve Backup データベースにマイグレートすることができます。

アップグレードが完了すると、Arcserve Backup は以下のタイプのデータを新しい Arcserve Backup データベースにマイグレートします。

■ 認証 - アップグレード処理によって、 ユーザ名 やパスワードなど、すべての Arcserve Backup システムアカウント データが古いデータベースから新しいデータ ベースへマイグレートされます。

注:メンバ サーバのアップグレードの場合、メンバ サーバが属するドメインにす でにユーザ アカウントやパスワードが存在する場合、Arcserve Backup はこれら をマイグレートしません。

■ **ジョブ** - アップグレード処理により、ローテーション ジョブ、GFS ローテーション、カ スタムジョブなどのすべてのジョブ スクリプトが、古いデータベースから新しいデー タベースへマイグレートされます。

注: アップグレード処理は、古いインストールからデータベース廃棄ジョブ設定 をマイグレートしません。データベース廃棄ジョブ設定を指定する場合の詳細 は、「管理者ガイド 」を参照してください。

- コア データベース データ **-** アップグレード処理により、すべてのコア データが古い データベースから新しいデータベースにマイグレートされます。コア データは、ジョ ブ、メディア、セッション、デバイス、メディア プール、ファイルパス名、ファイル名 などに関する情報で構成されます。
- ログ データ **-** アップグレード処理により、古いデータベースのアクティビティ ログ データが新しいデータベースにマイグレートされます。
- セッ**ション データ** アップグレード処理により、セッション データが、古いデータ ベースから新しいデータベースにマイグレートされます。

注:セッション データのマイグレート処理には時間がかかる場合があります。た だし、ファイルレベルおよびセッション レベルのリストアを、アップグレードおよびマ イグレーション処理が完了した後にすぐ行うことができます。

■ **カタログ データ** - アップグレード処理 により、カタログ データベース データが、古 いデータベースから新しいデータベースにマイグレートされます。

注: カタログ データのマイグレート処理には時間がかかる場合があります。進 捗状況ダイアログ ボックスは表示されません。

# 製品ライセンスの要件

Arcserve 製品のライセンスに関する詳細については、Arcserve [ライセンス](http://documentation.arcserve.com/Arcserve Licensing/Available/JPN/HTML/LIC/Default.htm#LicensingGuide/Using_Arcserve_License_for_Arcserve_Backup.htm%3FTocPath%3DUsing%2520Arcserve%2520License%2520for%2520Arcserve%2520Backup|_____0) ユーザ [ヘルプを](http://documentation.arcserve.com/Arcserve Licensing/Available/JPN/HTML/LIC/Default.htm#LicensingGuide/Using_Arcserve_License_for_Arcserve_Backup.htm%3FTocPath%3DUsing%2520Arcserve%2520License%2520for%2520Arcserve%2520Backup|_____0)参照してください。

# インストール処理のオペレーティングシステムに対する 影響

Arcserve Backup インストール処理は、Microsoft Installer Package ( MSI) というイン ストールエンジンを使用して、さまざまな Windows オペレーティング システムのコン ポーネントを更新します。MSI に含まれるコンポーネントにより、Arcserve Backup は カスタムアクションを実行し、Arcserve Backup のインストール、更新およびアンイン ストールが可能になります。以下の表では、カスタムアクションと影響を受けるコン ポーネントについて説明します。

注:Arcserve Backup のインストールおよびアンインストールを行う場合、すべての Arcserve Backup MSI パッケージは、この表にリストされたコンポーネントを呼び出し ます。

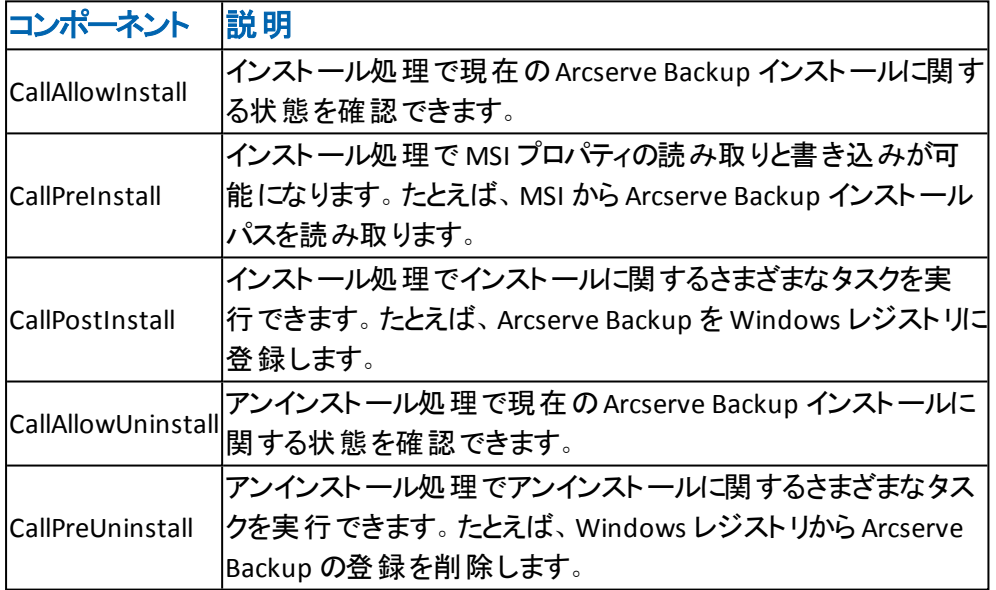

### 更新されるディレクトリ

インストール処理では、デフォルトで以下のディレクトリに、Arcserve Backup ファ イルのインストールと更新が行われます。

#### **Arcserve Backup (** ベース製品**)**

- ◆ C:¥Program Files¥CA¥Arcserve Backup ( x86 オペレーティング システム)
- C:¥Program Files (x86)¥CA¥Arcserve Backup ( x64 オペレーティング システム)
- C:\Program Files\CA\SharedComponents\Arcserve Backup
- C:\Program Files\Arcserve\SharedComponents\ArcservePKI
- C:\Program Files\Arcserve\SharedComponents\CA\_LIC

#### **Client Agent for Windows**

- C:\Program Files\CA\Arcserve Backup Client Agent for Windows
- C:\Program Files\CA\SharedComponents\Arcserve Backup
- C:\Program Files\Arcserve\SharedComponents\ArcservePKI

#### **x64** ベースのシステム用 **Client Agent for Windows**

- C:\Program Files (x86)\CA\Arcserve Backup Agent for Open Files
- C:\Program Files\Arcserve\SharedComponents\ArcservePKI
- C:\Program Files (x86)\Arcserve\SharedComponents\ArcservePKI
- C:\Program Files (x86)\CA\SharedComponents\Arcserve Backup

#### **Agent for Virtual Machines**

- C:\Program Files\CA\Arcserve Backup Client Agent for Windows
- C:\Program Files (x86)\CA\SharedComponents\Arcserve Backup

### **x64** ベースのシステム用 **Agent for Virtual Machines**

- C:\Program Files\CA\Arcserve Backup Client Agent for Windows
- C:\Program Files (x86)\CA\SharedComponents\ARCserve Backup

#### **Agent for Open Files for Windows**

- C:\Program Files\CA\Arcserve Backup Agent for Open Files\
- C:\Program Files\Arcserve\SharedComponents\ArcservePKI

### **x64** ベースのシステム用 **Agent for Open Files for Windows**

- C:\Program Files\CA\Arcserve Backup Agent for Open Files\
- C:\Program Files\Arcserve\SharedComponents\ArcservePKI
- C:\Program Files (x86)\Arcserve\SharedComponents\ArcservePKI

### **Agent Deployment** セットアップ ファイル

C:\Program Files\CA\Arcserve Backup\

#### **Agent for Microsoft SQL Server**

- C:\Program Files\CA\Arcserve Backup Agent for Microsoft SQL Server\
- C:\Program Files \CA\SharedComponents\Arcserve Backup
- C:\Program Files\Arcserve\SharedComponents\ArcservePKI

### **x64** ベースのシステム用 **Agent for Microsoft SQL Server**

- C:\Program Files\CA\Arcserve Backup Agent for Microsoft SQL Server\
- C:\Program Files \CA\SharedComponents\Arcserve Backup
- C:\Program Files (x86)\Arcserve\SharedComponents\ArcservePKI
- C:\Program Files\Arcserve\SharedComponents\ArcservePKI

#### **Agent for Microsoft SharePoint Server**

- C:\Program Files\CA\Arcserve Backup Agent for Microsoft SharePoint Server
- C:\Program Files\Arcserve\SharedComponents\ArcservePKI

#### **x64** ベースのシステム用 **Agent for Microsoft SharePoint Server**

- C:\Program Files\CA\Arcserve Backup Agent for Microsoft SharePoint Server
- C:\Program Files (x86)\Arcserve\SharedComponents\ArcservePKI
- C:\Program Files\Arcserve\SharedComponents\ArcservePKI

#### **Agent for Microsoft Exchange Server**

- C:\Program Files\CA\Arcserve Backup Agent for Microsoft Exchange Server
- C:\Program Files\Arcserve\SharedComponents\ArcservePKI

#### **x64** ベースのシステム用 **Agent for Microsoft Exchange Server**

- C:\Program Files\CA\Arcserve Backup Agent for Microsoft Exchange Server
- C:\Program Files (x86)\Arcserve\SharedComponents\ArcservePKI
- C:\Program Files\Arcserve\SharedComponents\ArcservePKI

#### **Agent for Oracle**

- C:\Program Files\CA\Arcserve Backup Agent for Oracle\
- C:\Program Files\Arcserve\SharedComponents\ArcservePKI

#### **x64** ベースのシステム用 **Agent for Oracle**

- C:\Program Files\CA\Arcserve Backup Agent for Oracle\
- C:\Program Files (x86)\Arcserve\SharedComponents\ArcservePKI
- C:\Program Files\Arcserve\SharedComponents\ArcservePKI

#### **Agent for Lotus Domino**

- C:\Program Files\CA\Arcserve Backup Agent for Lotus Domino\
- C:\Program Files\Arcserve\SharedComponents\ArcservePKI

#### **Agent for Sybase**

- C:\Program Files\CA\Arcserve Backup Agent for Sybase
- C:\Program Files\Arcserve\SharedComponents\ArcservePKI
- C:\Program Files\Arcserve\SharedComponents\CA\_LIC

#### **Agent for Informix**

- C:\Program Files\CA\C:\Program Files\CA\CA Arcserve Backup Agent for Informix
- C:\Program Files\Arcserve\SharedComponents\ArcservePKI
- C:\Program Files\Arcserve\SharedComponents\CA\_LIC

## 診断ユーティリティ

- C:\Program Files\CA\Arcserve Backup Diagnostic\
- C:\Program Files\Arcserve\SharedComponents\ArcservePKI

### **Enterprise Option for SAP R/3 for Oracle**

- C:\Program Files\CA\Arcserve Backup Enterprise Option for SAP R3 for Oracle\
- C:\Program Files\Arcserve\SharedComponents\ArcservePKI
- C:\Program Files\Arcserve\SharedComponents\CA\_LIC

## **x64** ベースのシステム用 **Enterprise Option for SAP R/3 for Oracle**

- C:\Program Files\CA\Arcserve Backup Enterprise Option for SAP R3 for Oracle\
- C:\Program Files (x86)\Arcserve\SharedComponents\ArcservePKI
- C:\Program Files\Arcserve\SharedComponents\ArcservePKI
- C:\Program Files (x86)\Arcserve\SharedComponents\CA\_LIC

Arcserve Backup は、Arcserve Backup ベース製品と同じディレクトリフォルダに以 下のArcserve Backup 製品をインストールします。

- **Enterprise Module**
- **Disaster Recovery Option**
- **NDMP NAS Option**

Arcserve Backup をデフォルトのインストールディレクトリにインストールするか、また は Arcserve Backup を別のディレクトリにインストールすることができます。インストー ル処理では、さまざまなシステムファイルが以下のディレクトリにコピーされます。

### C:\Windows\system

Arcserve Backup は、以下のディレクトリに設定ファイルをコピーします。

C:\Documents and Settings\<ユーザ名>

注:Arcserve Backup 未署名ファイルのリストを確認するには、「未署名の Arcserve Backup ファイル」を参照してください。

## 更新される **Windows** レジストリキー

インストール処理では以下のWindows レジストリキーが更新されます。

デフォルトのレジストリキー

HKLM\SOFTWARE\Computer Associates

■ インストール処理では、システムの現在の設定に基づき、新しいレジストリ キーが作成され、その他のさまざまなレジストリキーが変更されます。

## インストールされるアプリケーション

インストール処理ではコンピュータに以下のアプリケーションがインストールされま す。

- Arcserve ライセンス登 録
- ArcservePKI ( 暗号化)
- Microsoft Visual C++ 2005 SP1 Redistributable
- Arcserve Backup サーバをインストールする場合 、 インストール処理では以下の アプリケーションもインストールされます。
	- Microsoft .NET Framework 3.5 SP1、4.5 SP1
	- Java Runtime Environment (JRE) 1.8.0.
	- Microsoft XML 6.0
- Microsoft SQL Express Edition を Arcserve Backup データベースとしてインストー ルする場合、以下のアプリケーションもインストールされます。
	- Microsoft SQL Server 2014 SP1 Express Edition
	- Microsoft Windows Installer 4.5 Redistributable
- Arcserve Backup Agent for Oracle (x86/x64) または Enterprise Option for SAP R/3 for Oracle ( x86/x64) をインストールする場合、以下のアプリケーションもイ ンストールされます。
	- Microsoft XML 6.0
	- Java Runtime Environment (JRE) 1.8.0.

## **Data Mover** サーバ、**Oracle** エージェント、および **SAP** エージェント

UNIX/Linux Data Mover を UNIX および Linux サーバ上にインストールする場合、お よび、Agent for Oracle ( UNIX/Linux) 、Agent for SAP R3 for Oracle ( UNIX/Linux) を インストールする場合、インストール処理によって以下のアプリケーションがコン ピュータにインストールされます。

■ Sun および HPUX の場合、Arcserve Backup は、 コンピュータの以下 のディレクト リに JRE ( Java Runtime Environment) をインストールします。

/opt/Arcserve/SharedComponents/jre

■ AIX オペレーティング システムの場合、Arcserve Backup は、コンピュータの以下 のディレクトリに IBM JRE ( IBM Java Runtime Environment) および Sun をインス トールします。

/opt/Arcserve/SharedComponents/jre /opt/Arcserve/SharedComponents/jre.sun

■ Linux オペレーティング システムの場合、Arcserve Backup は、コンピュータの以 下のディレクトリに JRE ( Java Runtime Environment) をインストールします。

/opt/Arcserve/SharedComponents/jre

# 未署名のバイナリ ファイル

Arcserve Backup は、サード パーティおよび Arcserve Backup によって開発された未 署名のバイナリファイルをインストールします。以下の表は、これらのバイナリファイ ルについての説明です。

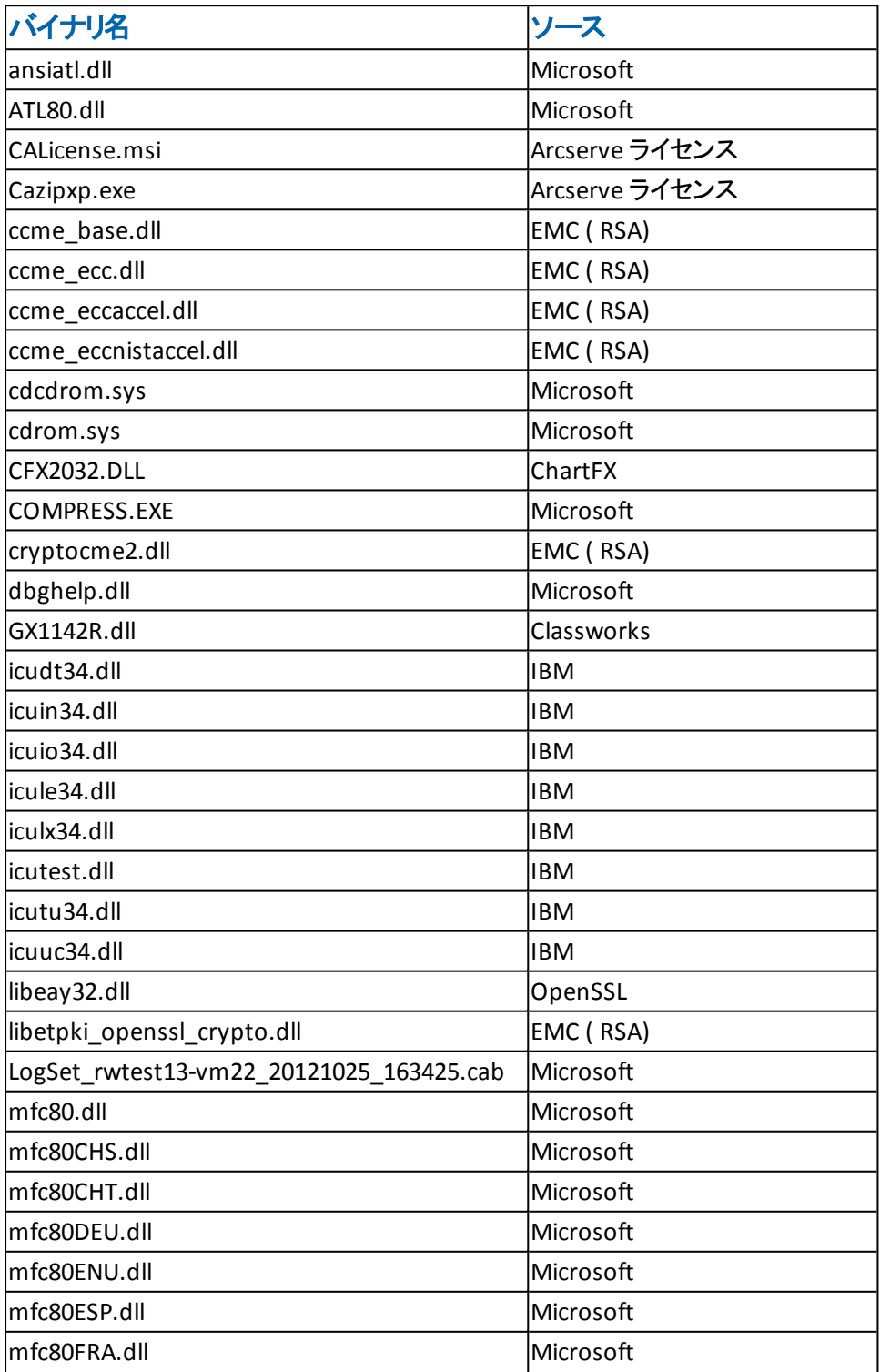

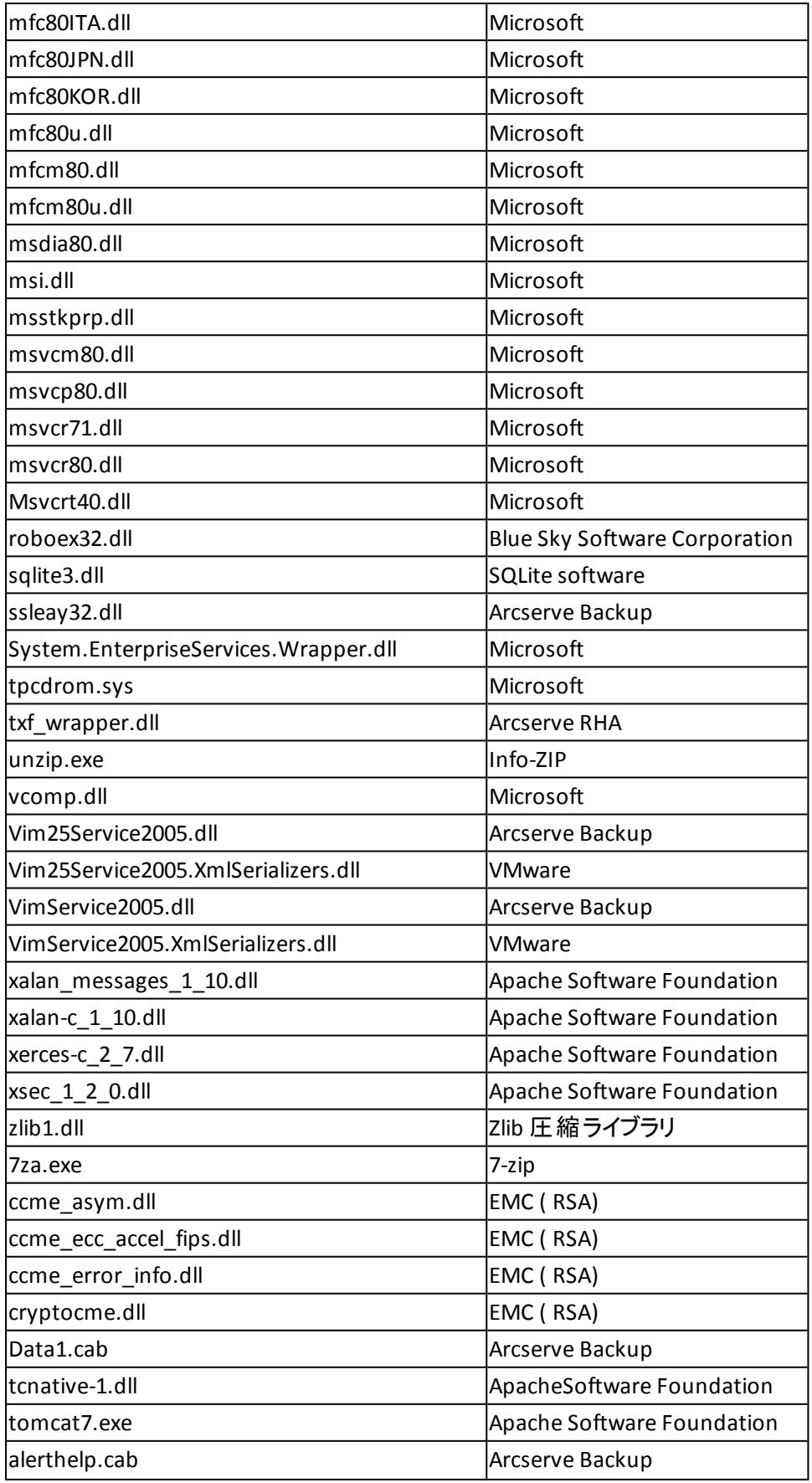

# サポートされる **OS** のない実行可能ファイル

Arcserve Backup は、サードパーティ、他の Arcserve 製品、および Arcserve Backup によって開発されたバイナリファイルをインストールします。これには、サポートされる オペレーティング システムが指定されていない、マニフェストを含む実行可能ファイ ルが含まれています。以下の表は、これらのバイナリファイルについての説明です。

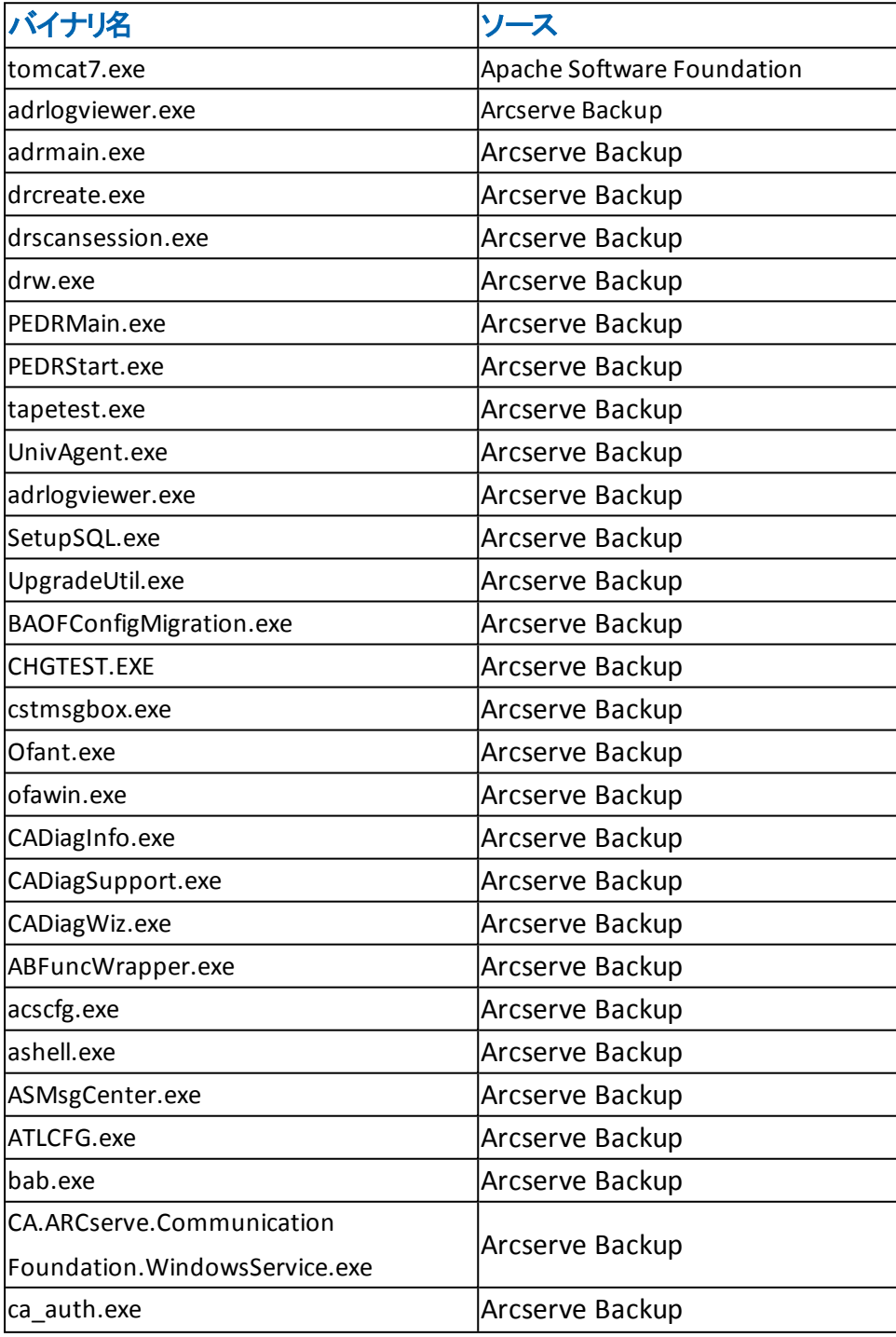

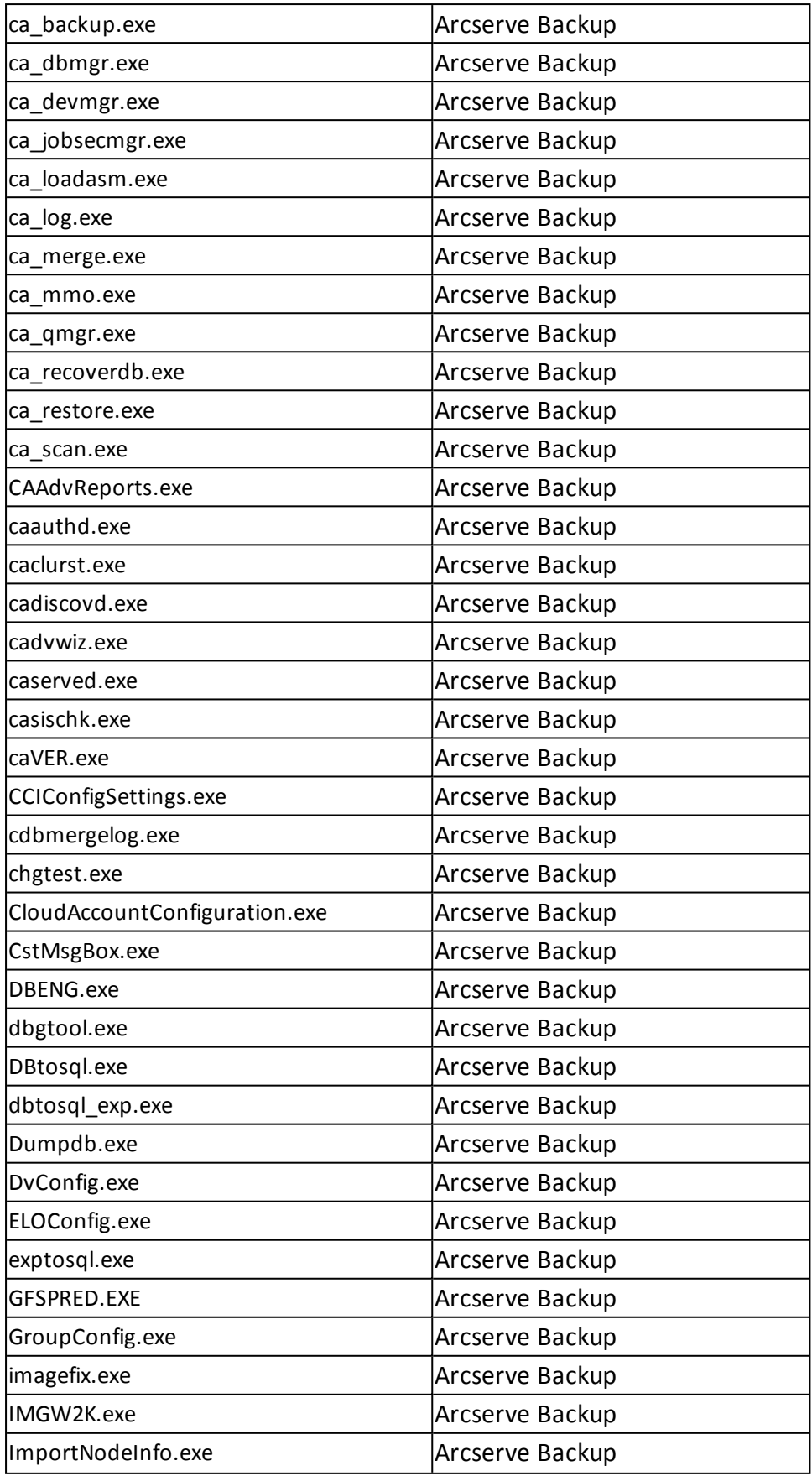

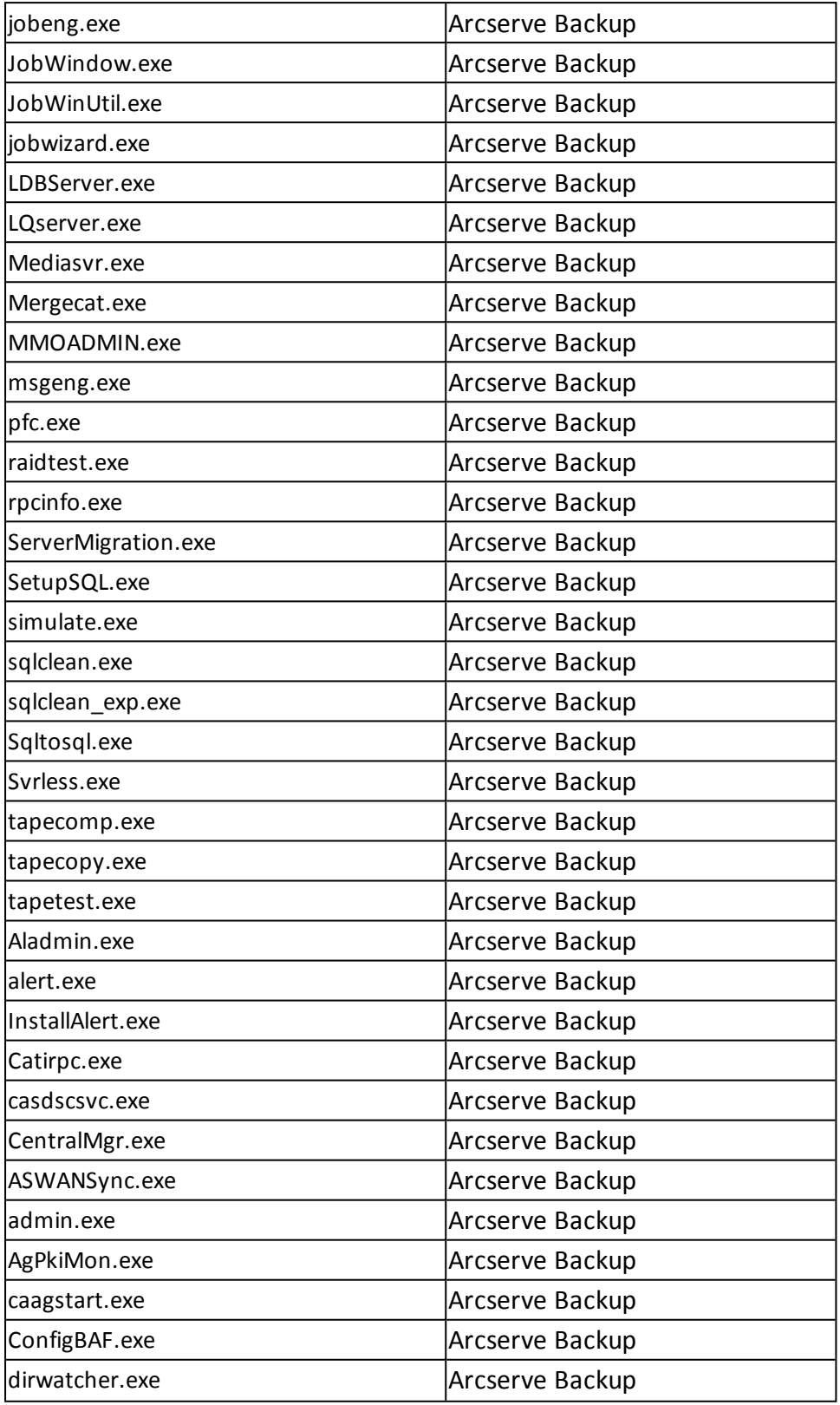
# 最新の**OS** をサポートしないマニフェスト を含む実行可 能ファイル

Arcserve Backup は、サードパーティ、他の Arcserve 製品、および Arcserve Backup によって開発されたバイナリファイルをインストールします。これには、最新のオペ レーティング システムをサポートしない、マニフェストを含む実行可能ファイルが含ま れています。以下の表は、これらのバイナリファイルについての説明です。

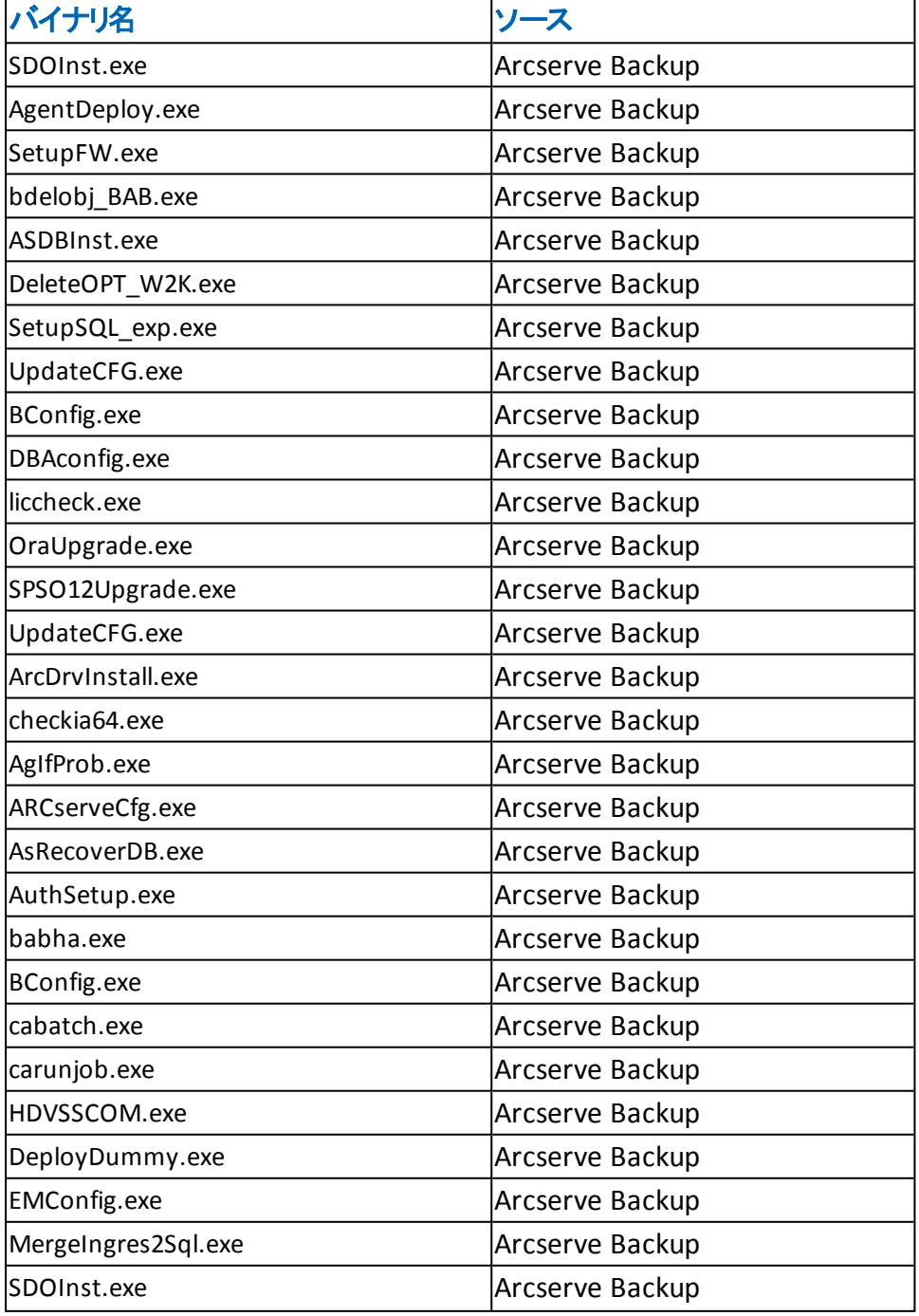

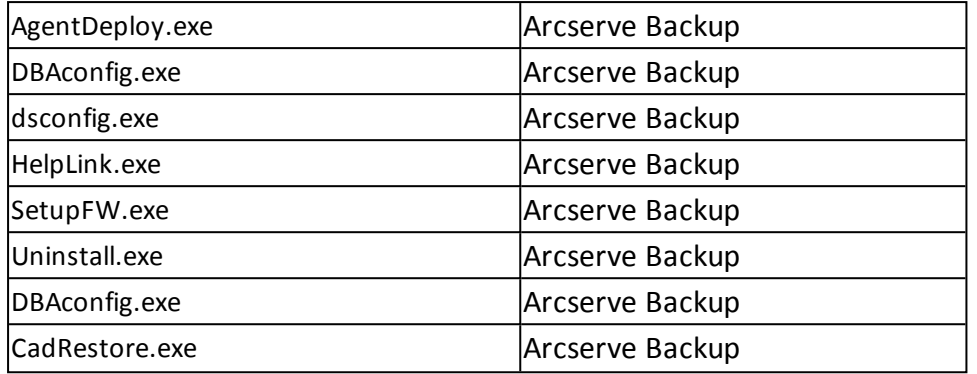

# 無効なファイル バージョン情報が含まれるバイナリファ イル

Arcserve Backup は、サード パーティ、他の Arcserve 製品、および Arcserve Backup によって開発された、無効なバージョン情報を含むバイナリファイルをイン ストールします。以下の表は、これらのバイナリファイルについての説明です。

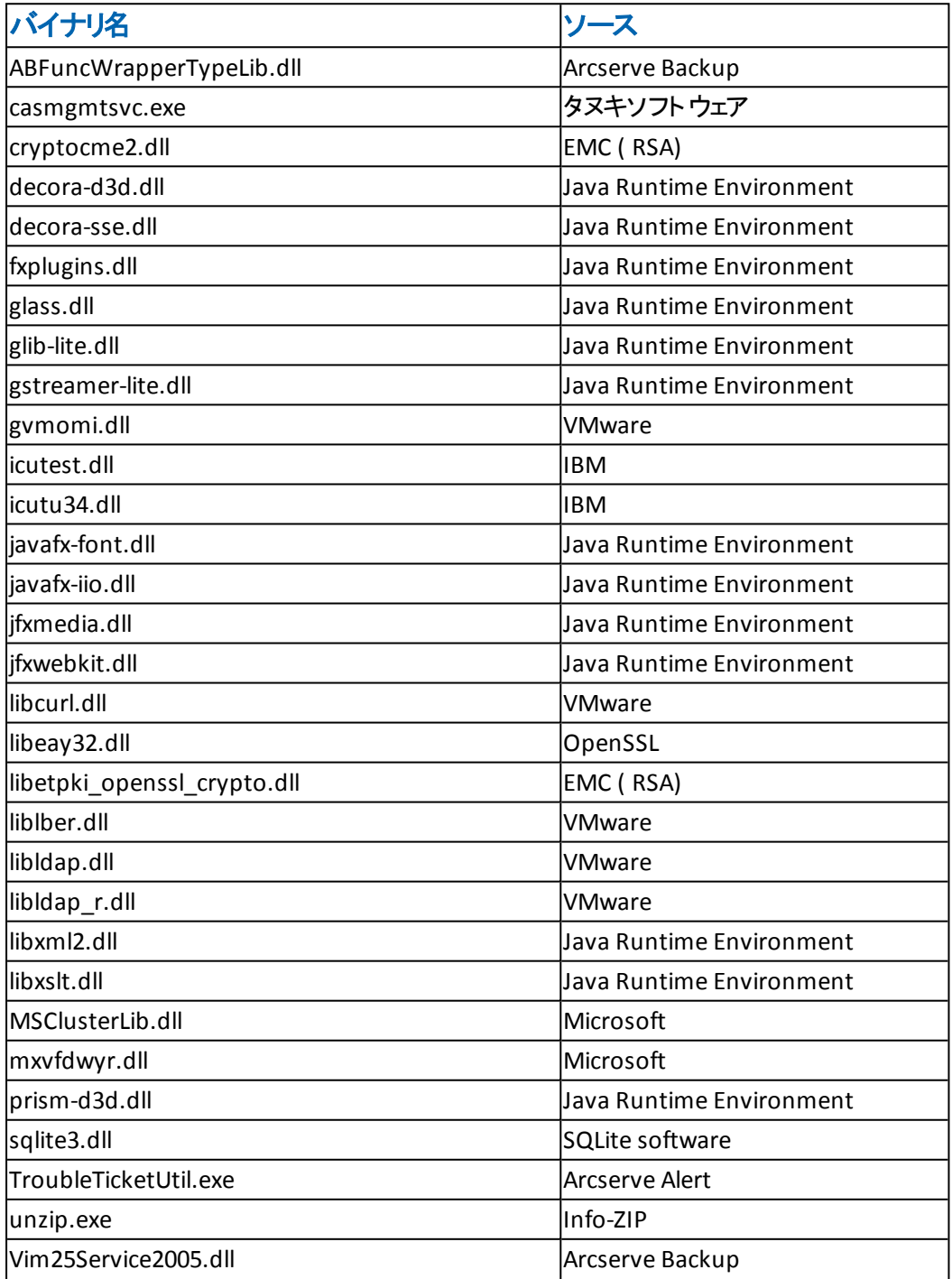

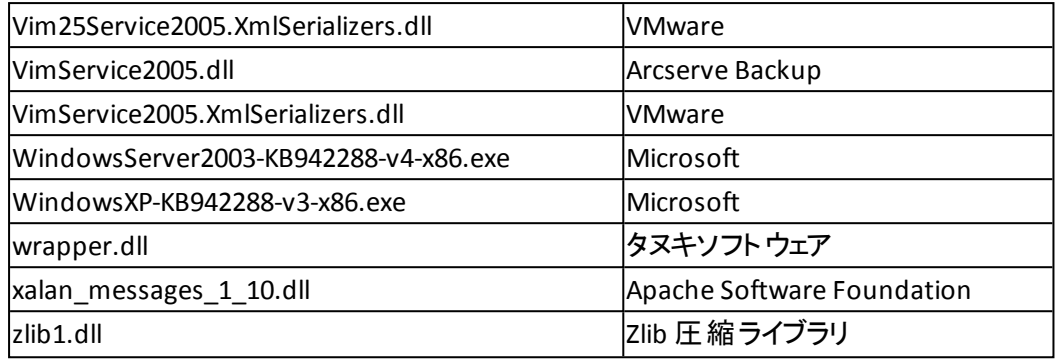

# **Windows** セキュリティ要件に適合しないバイナリ ファイ ル

Arcserve Backup は、サードパーティ、他の Arcserve 製品、および Arcserve Backup によって開発された、Windows セキュリティ要件に適合しないバイナリファイルをイ ンストールします。以下の表は、これらのバイナリファイルについての説明です。

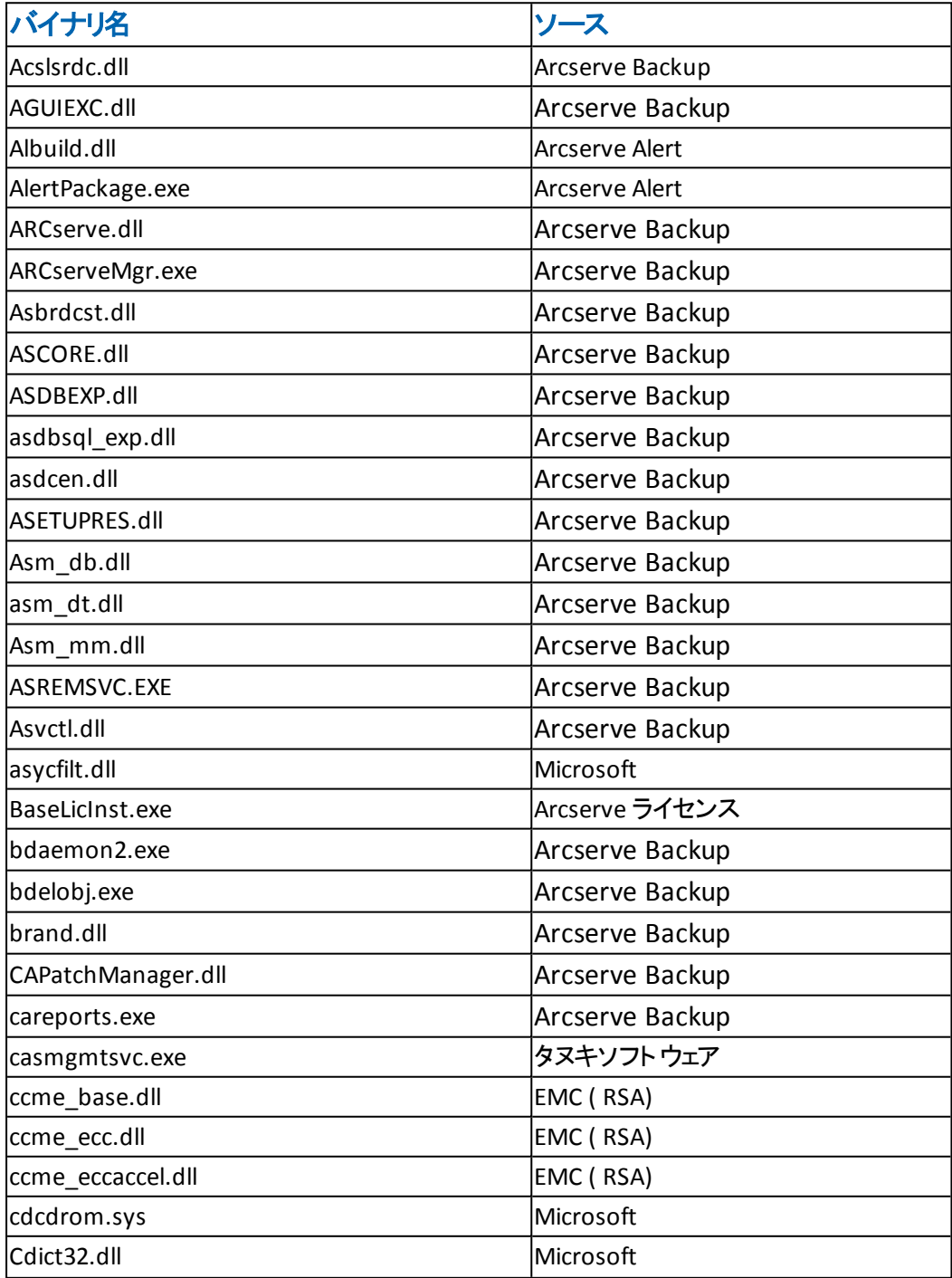

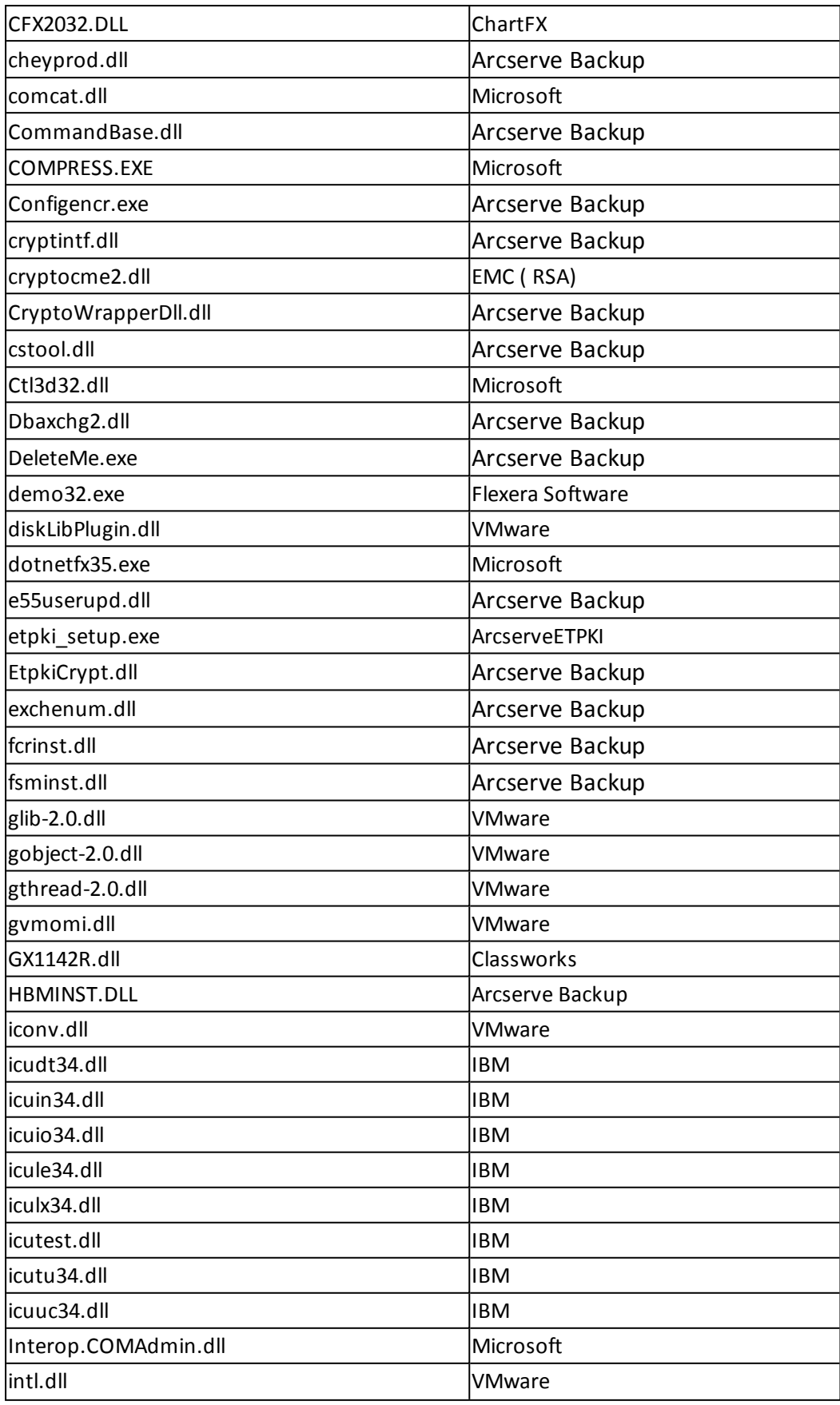

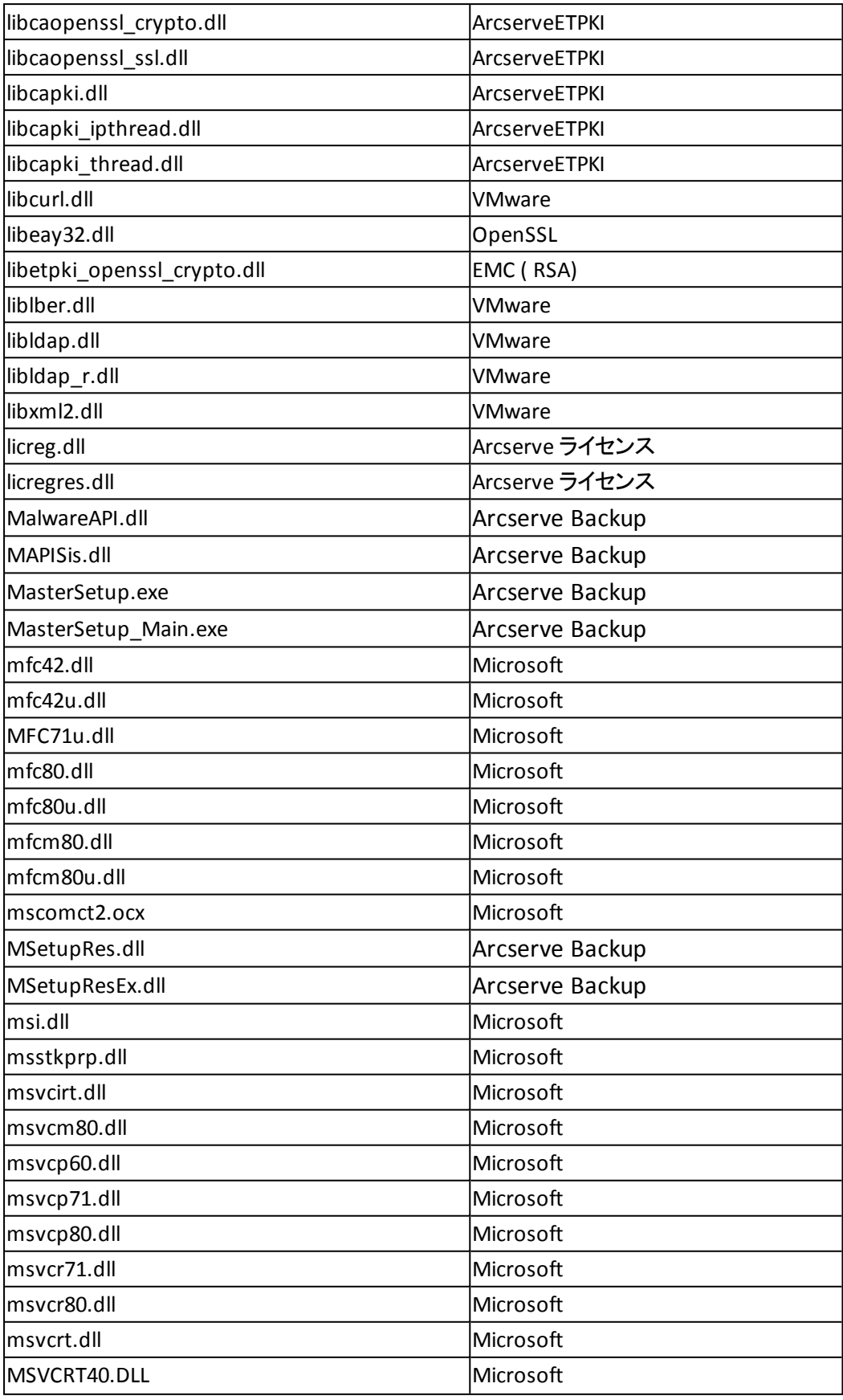

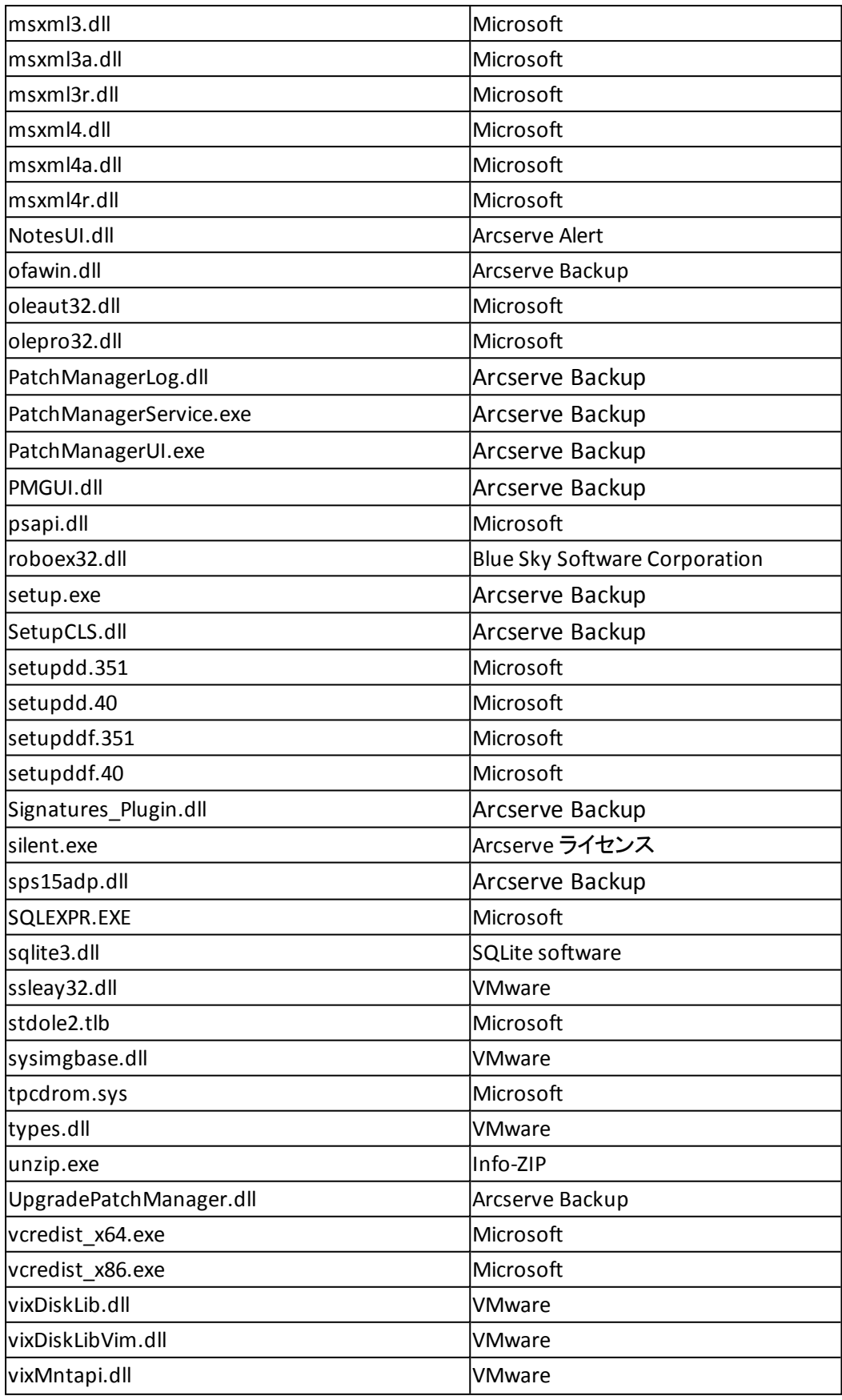

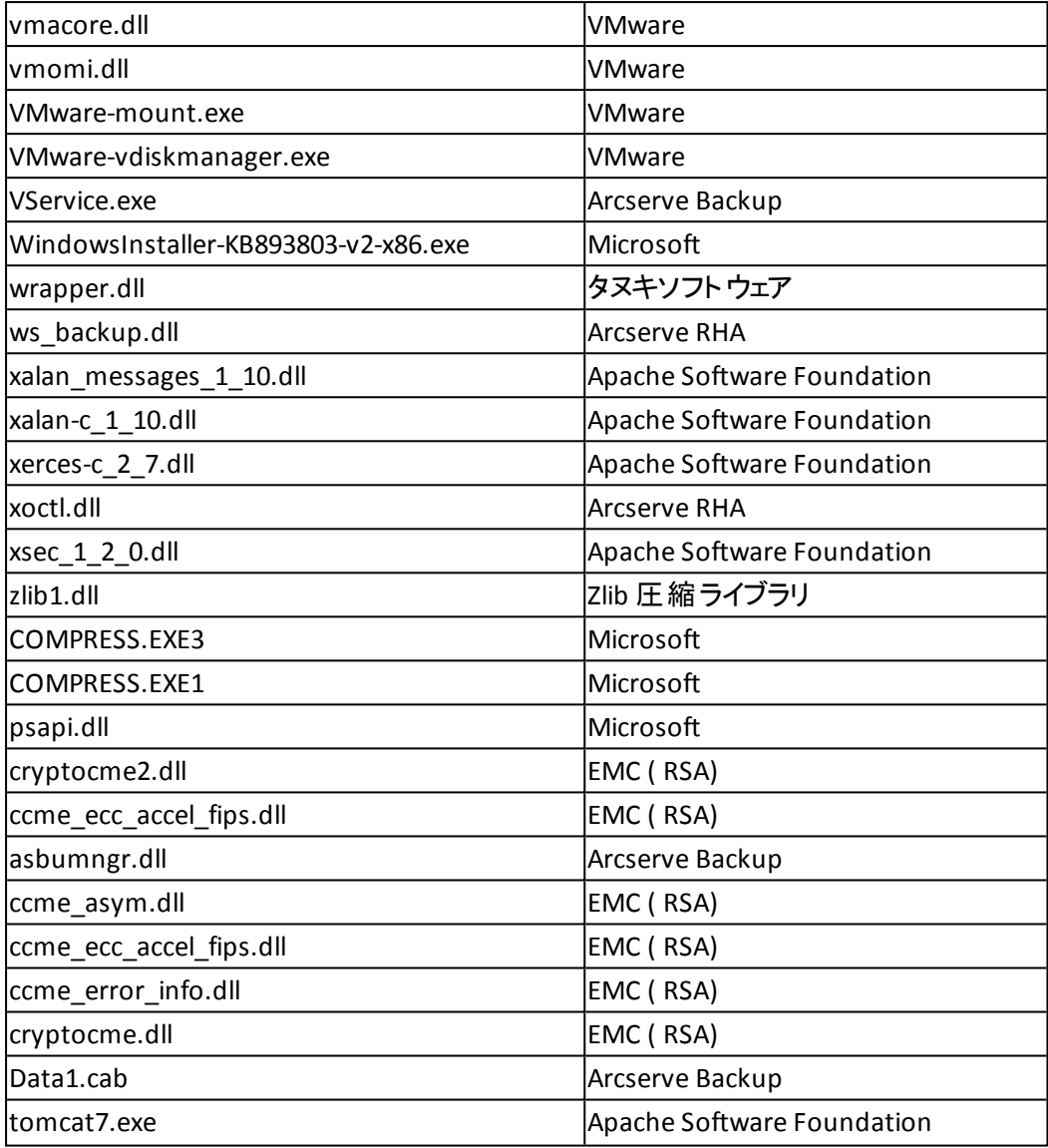

# 完全にアンインストールされないバイナリ ファイル

Arcserve Backup は、サード パーティ、他の Arcserve 製品、および Arcserve Backup によって開発された、完全にはアンインストールできないバイナリファイルを インストールします。以下の表は、これらのバイナリファイルについての説明です。

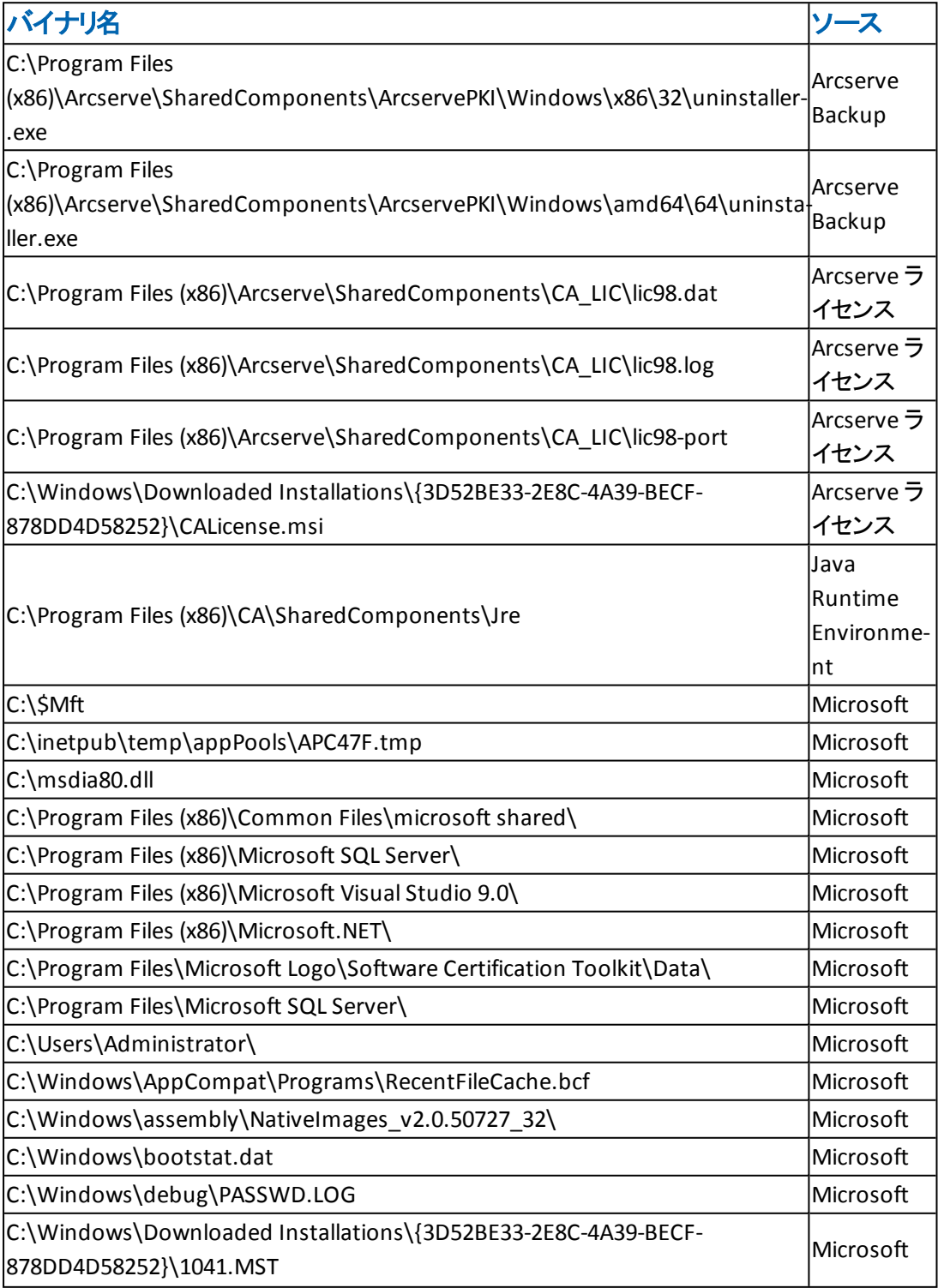

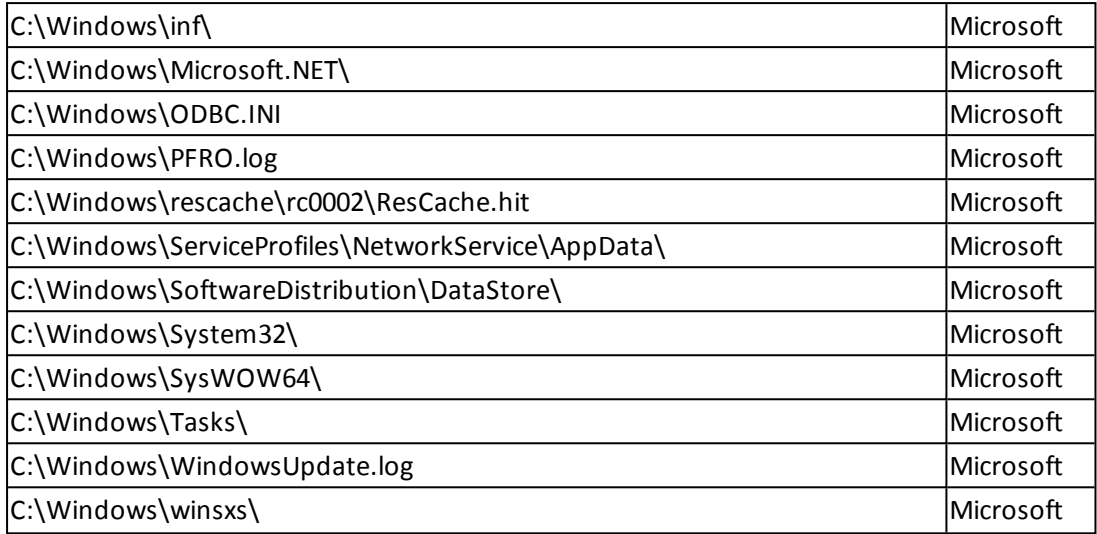

# 埋め込みマニフェストを含まないバイナリファイル

Arcserve Backup は、サードパーティ、他の Arcserve 製品、および Arcserve Backup によって開発された、埋め込みマニフェストおよびテキスト マニフェストを含まないバ イナリファイルをインストールします。以下の表は、これらのバイナリファイルについて の説明です。

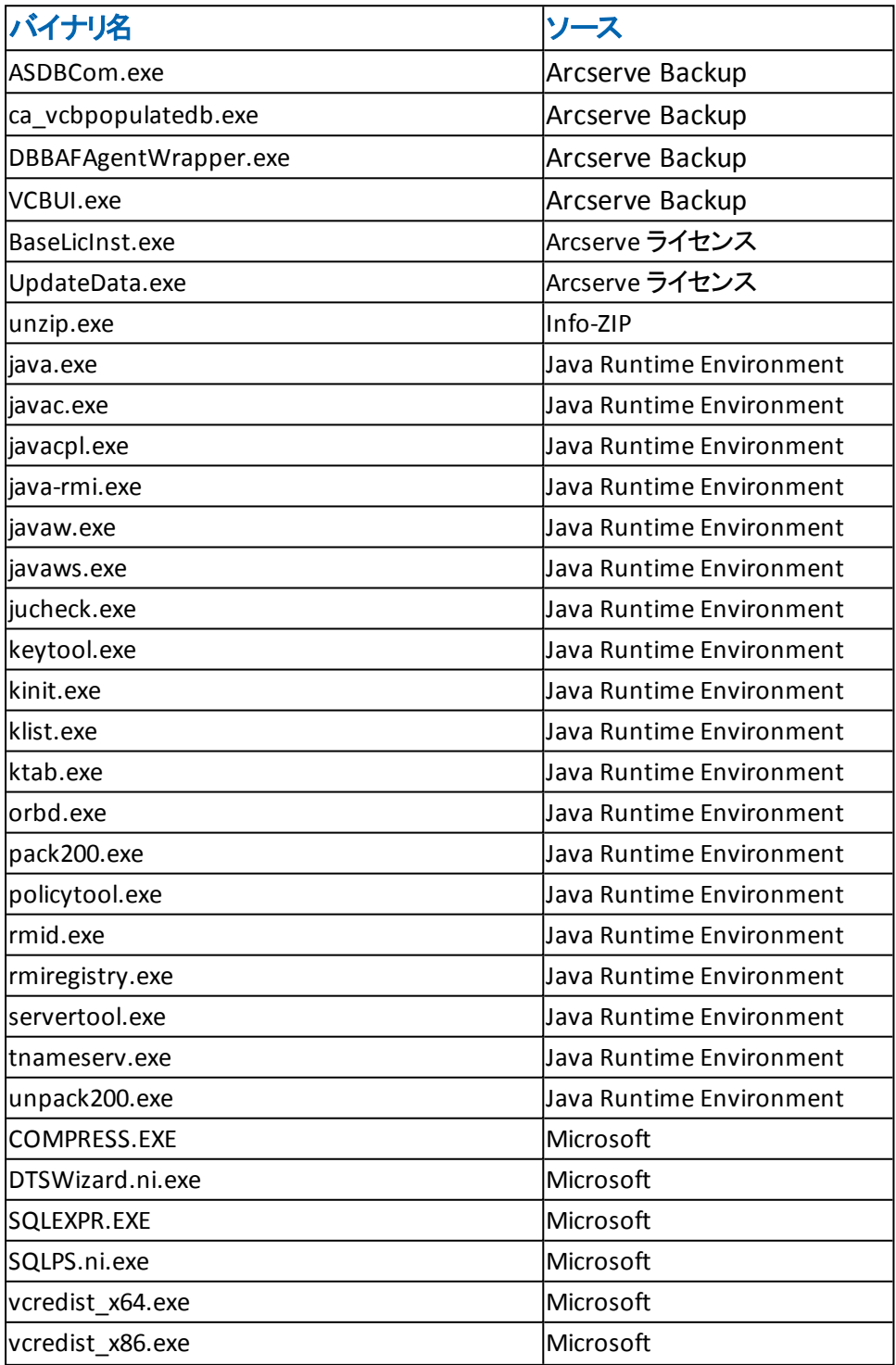

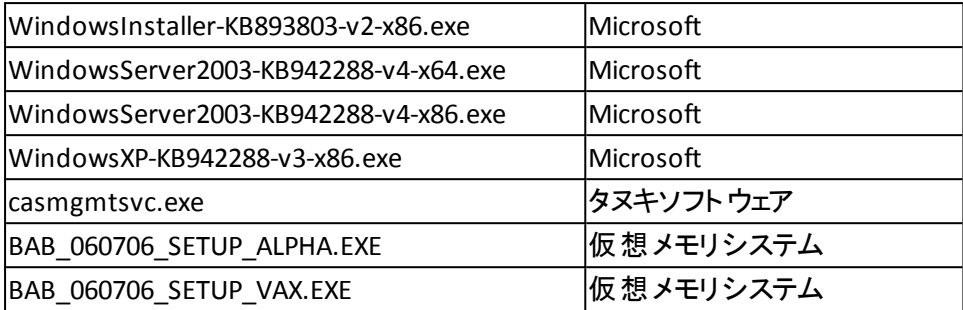

Arcserve Backup は、他のArcserve 製品、および Arcserve Backup によって開発さ れた、テキスト マニフェストを含み埋め込みマニフェストは含まないバイナリファイル をインストールします。以下の表は、これらのバイナリファイルについての説明で す。

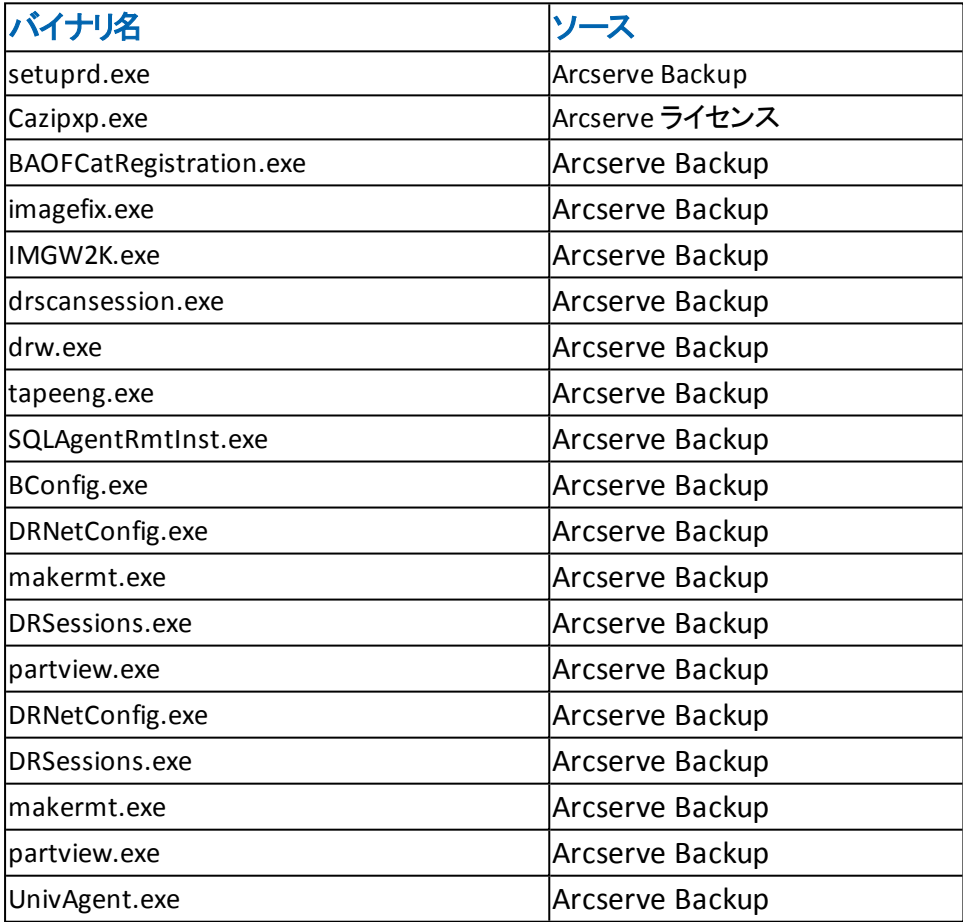

# **Arcserve Backup MSI** インストーラ パッケージ **ID**

Windows MSI インストーラ パッケージには [プロパティ]テーブルおよび [アップグレー ド フテーブルが含まれます。 Arcserve Backup MSI インストーラには「アップグレード] テーブルを含まないものがあります。以下が、影響を受ける Arcserve Backup イン ストーラ パッケージです。

- ARCserve.msi
- BaofNtNw.msi
- BrightStorSAK.msi
- CADiag.msi
- DBAExch.msi
- DBAExch12.msi
- DBAIFX.msi
- DBANotes.msi
- **DBASQL.msi**
- DBASYB.msi
- **EBSAgent.msi**
- msxml.msi
- **NASAgent.msi**
- **NTAgent.msi**
- OPTDRO.msi
- OPTEO.msi
- OPTIO.msi
- OPTSBO.msi
- PM.msi
- RMANAgent.msi
- SAPAgent.msi
- SP2K7Agent.msi
- CADS.msi
- **SetupCommon.msi**
- UniAgent.msi
- msxml6\_x64.msi
- AgentDeploy.msi
- CentralDashboard.msi
- **VMAgent.msi**

# 第**4**章**: Arcserve Backup** のインストールとアップグレー ド

このセクションには、以下のトピックが含まれます。

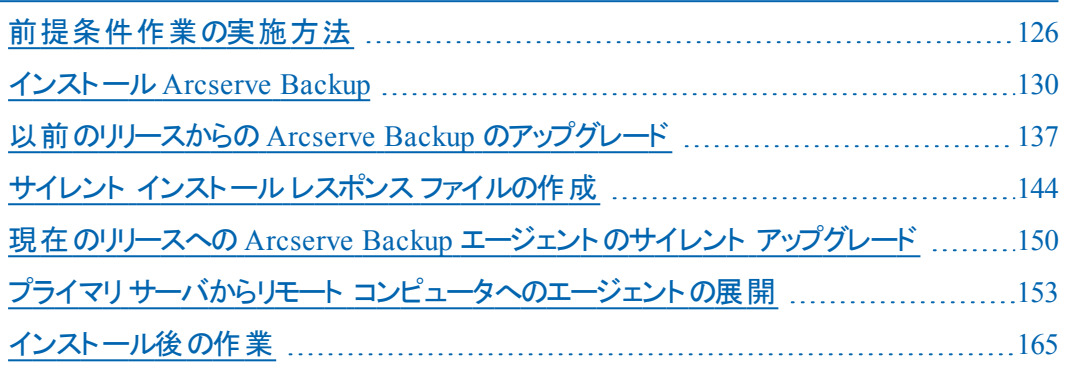

# <span id="page-125-0"></span>前提条件作業の実施方法

Arcserve Backup をインストールまたはアップグレードする前に、以下の作業を完了 する必要があります。

インストールおよびシステム要件

オペレーティング システムの要件、ハードウェアおよびソフトウェアの前提条件、 直前の変更、および Arcserve Backup に関する既知の問題が記載されてい る「[Arcserve](http://documentation.arcserve.com/Arcserve-Backup/available/R17.5/JPN/Bookshelf_Files/HTML/Relnotessp1/Default.htm) Backup リリース ノート」を参照してください。

インストールサーバ

Arcserve Backup をインストールしているサーバの一覧を作成して、以下につい て確認します。

- ◆ Arcserve Backupドメインの名前。
- ◆ Arcserve Backup をインストールしているサーバの名前。

注: Arcserve Backup サーバ名と Arcserve Backup ドメイン名は、15 バイト以内 である必要があります。合計 15 バイトの名前は、およそ7 ~ 15 文字に相当 します。

インストールしている Arcserve Backup サーバのタイプを判別します。

注:詳細については、「Arcserve Backup サーバ [インストールのタイプ](#page-72-0)」を参照し てください。

◆ Arcserve Backup、 エージェント、およびオプションをリモート システムにインストー ルする場合は、ターゲット システムのホスト名を指定する必要があります。リ モート インストールまたはアップグレードを実行している場合、Arcserve Backup は IP アドレスの指定をサポートしません。

### **Arcserve Backup** データベース

Arcserve Backup インストールに使用するデータベース アプリケーションを決定し ます。詳細については、「データベースの要件 」を参照してください。

### 管理者権限

Arcserve Backup をインストールするサーバ上で、ソフトウェアのインストールに必 要な管理者権限( または管理者に相当する権限) を有していることを確認 します。

## アップグレード

現在のArcserve Backup インストールをこのリリースにアップグレードする場合 は、アップグレード、後方互換性、およびデータ マイグレーションに関する情報 を「[アップグレードに関する考慮事項](#page-91-0)」で確認してください。

## プライマリサーバのインストール

プライマリサーバをインストールするには、Arcserve Backup Central Management Option をインストールしてライセンスを設定する必要があります。

注:1 つのプライマリサーバおよび 1 つ以上のメンバ サーバで構成された Arcserve Backup ドメインをインストールするには、メンバ サーバをインストールす る前にプライマリサーバをインストールする必要があります。プライマリサーバの インストール時にドメインを作成し、インストール完了後に、メンバ サーバをド メインに追加します。

## メンバ サーバのインストール

メンバ サーバをプライマリサーバのドメインに追加するには、Arcserve Backup の 認証情報を入力する必要があります( たとえば、プライマリサーバのインストー ル時に入力した *cartoot* および Arcserve Backup パスワード) 。メンバ サーバを Arcserve Backup ドメインに追加できるようにする処理では、Windows 認証が 使用できます。

## **Global Dashboard** のインストール

Global Dashboard をインストールする前に、以下の前提条件を確認してくださ い。

## ライセンスの要件

Global Dashboard 機能を有効にするには、登録済みのブランチ プライマリ サーバをすべてカバーする複数ライセンスと共に、セントラルプライマリサーバで 有効な Arcserve Backup Global Dashboard ライセンスを持っている必要があり ます。( ブランチ プライマリサーバでは Global Dashboard ライセンスをインストー ルする必要はありません) 。

### セントラルプライマリサーバ

- Arcserve Backup ( プライマリ サーバまたはスタンドアロン サーバ) がインストー ルされている。

注:Global Dashboard をメンバ サーバにインストールすることは可能です。た だし、メンバ サーバはセントラルプライマリサーバとして機能できません。

- \_ Arcserve Backup データベースに Microsoft SQL Server 2005 以降がインストー ルされている( Microsoft SQL Express および Microsoft SQL Server 2000 は データベースとしてサポートしていません) 。
- Global Dashboard 環境に必要な Arcserve Backup データベース容量。セント ラルプライマリサーバ用のデータベース推定容量の詳細については、 「Global Dashboard [データ保存要件」](#page-42-0)を参照してください。

ブランチ プライマリサーバ

- Arcserve Backup ( プライマリ サーバまたはスタンド アロン サーバ) がインストー ルされている。
- \_ Arcserve Backup データベースに Microsoft SQL Server 2005 以降がインストー ルされている。

### **Global Dashboard** コンソール

Arcserve Backup プライマリサーバ、スタンドアロン サーバ、またはマネージャ コン ソールコンポーネントがインストールされている。

注:Global Dashboard コンソールをメンバ サーバにインストールすることは可能で す。ただし、メンバ サーバはブランチ プライマリサーバとして機能できません。

### ポート環境設定

プライマリサーバおよびメンバ サーバが安全な環境で通信できるようにするに は、Arcserve Backup のインストール中にすべての通信ポートを開いたままにで きるようにする必要があります。詳細については、「[プライマリサーバとメンバ](#page-302-0) [サーバの通信ポート](#page-302-0)」を参照してください。

### クラスタのインストール

Arcserve Backup のインストールでは、インストールウィザードによって以下のク ラスタ アプリケーションが検出されます。

- Microsoft Cluster Server( MSCS)
- NEC Cluster Server( CLUSTERPRO/ExpressCluster)

インストールウィザードを起動する前に、これらのクラスタ アプリケーションがイン ストールされていること、適切に設定され実行中であることを確認してくださ い。

注:Arcserve Backup はクラスタ環境でのリモート インストールをサポートしてい ません。

## ストレージ デバイス

ストレージ デバイスを、Arcserve Backup プライマリサーバとメンバ サーバとして 指定するシステム、および SAN に接続します。Arcserve Backup は、テープ エン ジンが最初に起動されたとき、Arcserve Backup サーバおよび SAN に直接接 続されているライブラリを検出して設定します。Arcserve Backup が、サポート ライブラリを検出 および設定できるようにするのに、 ウィザード や他の外部 アプリ ケーションを実行する必要はありません。他のすべてのタイプのデバイス( たとえ ば、NAS デバイス、Arcserve テープ RAID ライブラリ、Arcserve 仮想ライブラリ) で は、[デバイス環境設定]を使用して Arcserve Backup をインストールした後、 デバイスを手動で設定する必要があります。

注:詳細については、「管理者ガイド」を参照してください。

ファイバまたは SCSI デバイスを使用している場合は、Arcserve Backup サーバ に、Windows と Arcserve Backup の両方がサポートする SCSI/ファイバ コントロー ラまたはアダプタが接続されていることを確認してください。Arcserve Backup は インストールされたほとんどのSCSI コントローラをサポートできます。

注:ハードウェアが対応デバイスであり Arcserve Backup がシステムと通信でき ることを確認するために、最新の認定デバイス リストを www.arcserve.com から 入手してください。

#### **Storage Area Network( SAN)** のインストール

SAN 複数 サーバ環境では、共有ライブラリに接続されているサーバをプライマリ サーバとして機能するように指定した後で、Arcserve Backup サーバ コンポーネ ントおよび Arcserve Backup Central Management Option をドメイン プライマリ サーバでインストールしてライセンス登録する必要があります。その後で、共有 ライブラリに接続されている他のすべてのサーバがメンバ サーバとして機能する ように指定する必要があります。メンバ サーバは、プライマリサーバと同じ Arcserve Backup ドメインに存在している必要があります。終了すると、プライ マリサーバは SAN インフラストラクチャを自動的に検出するため、手動の設定 は必要ありません。

注:以前のリリースからアップグレードしている場合は、SAN プライマリとして機 能するシステム上に Arcserve Backup プライマリサーバをインストールし、SAN メ ンバ サーバとして機能するシステム上に Arcserve Backup メンバ サーバをインス トールする必要があります。

## **DNS** 通信

ドメイン ネームシステム( DNS) 通信が設定されていることを確認して、環境 内のArcserve Backup マネージャ コンソールとリモート システム間の通信を最 適化してください。たとえば、DNS が逆引きを効率的に実行できるように設定 する必要があります。DNS 通信設定に関する詳細は、Microsoft のサポート オンライン Web サイトを参照してください。

### クロス プラットフォームのエージェント

クロスプラットフォームエージェントをインストールまたはアップグレードするには、 Arcserve Backup インストールメディアをインストールウィザードの実行中も使 用できるようにする必要があります。

# <span id="page-129-0"></span>インストール**Arcserve Backup**

Arcserve Backup は、インストールウィザードを使用して、Windows Server Core を 実行するローカルまたはリモートのコンピュータにインストールできます。

**Arcserve Backup** をインストールするには、以下の手順に従います。

1. Arcserve Backup インストールメディアをコンピュータのオプティカルドライブに挿入し ます。

注:Arcserve Backup インストールブラウザが表示されない場合は、Setup.exe をイ ンストールメディアのルート ディレクトリから実行してください。

[製品のインストール]ブラウザの右側の列で、[Arcserve Backup for Windows のイ ンストール]をクリックします。

[前提条件コンポーネント]ダイアログ ボックスが表示されます。

2. [インストール]をクリックして、前提条件コンポーネントをインストールします。 [前提条件コンポーネント]ダイアログ ボックスは、ターゲット コンピュータにインス

トールされている Arcserve Backup 前提条件コンポーネントが検出されなかった場 合にのみ表示されます。

注:クラスタ対応環境内のアクティブ ノードに Arcserve Backup をインストールする 場合は、アクティブ ノードが再起動する間に、アクティブ ノードからパッシブ ノード にクラスタ リソースが移動されます。アクティブ ノードが再起動したら、元のアクティ ブ ノードにクラスタ リソースを移動する必要があります。

- 3. 使用許諾契約】ダイアログ ボックスで、使用許諾契約の条件に同意して 吹 へ]をクリックします。
- 4. 表示されるプロンプトに従って、ダイアログ ボックスに必要なすべての情報を記入 します。

次のリストは、Arcserve Backup のインストールに関するダイアログ ボックス固有の 情報について説明しています。

# インストール**/**アップグレードの種類の選択ダイアログ ボックス

リモート インストールオプションを選択すると、Arcserve Backup を複数のシス テムにインストールできます。

リモート インストールでは、ターゲットのリモート システムを異なる Arcserve サーバ タイプ、異なる Arcserve Backup エージェントとオプション、またはその 両方で構成することができます。

注:クラスタ マシンのセットアップ プログラムは Arcserve Backup ベース製品ま たは Arcserve Backup エージェントのリモート インストールはサポートしていま

せん。Arcserve Backup エージェント( たとえば Agent for Microsoft SQL Server または Agent for Microsoft Exchange Server) に関するこのリモート インストー ルの制限は、仮想ホストを使用している場合のみ当てはまります。クラスタ の物理ホストを使用した Arcserve Backup エージェントのリモート インストー ルはサポートされています。

## [インストールの種類]ダイアログ ボックス

インストールの種類として 高速 ほたは カスタム を選択することによって、 インストールする Arcserve Backup コンポーネントの種類を指定できます。

注:以前のリリースからアップグレードする場合、インストールウィザードで は、現在のArcserve 設定を検出し、新しいインストールに適切なインス トール/アップグレードの種類を選択します。詳細については、「[Arcserve](#page-72-0) Backup サーバ [インストールのタイプ](#page-72-0)」および「[Arcserve](#page-76-0) Backup サーバ オプショ [ン](#page-76-0)」を参照してください。

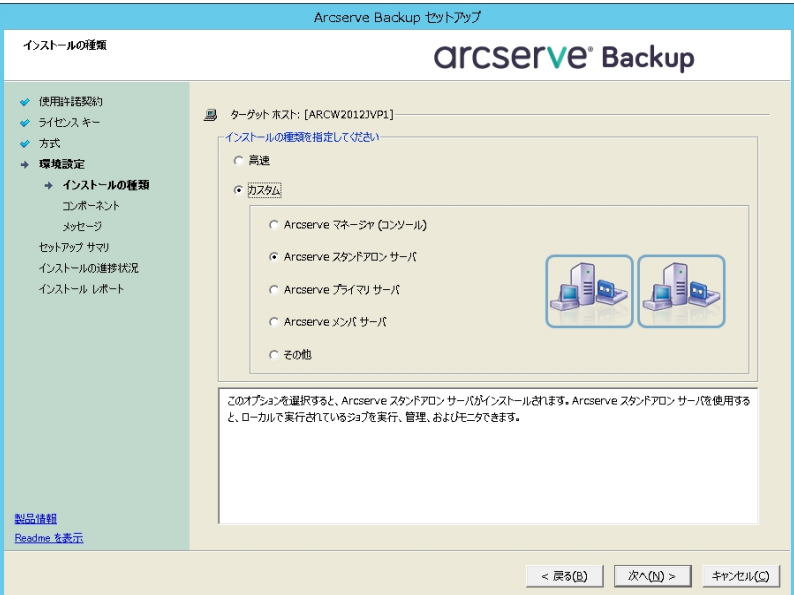

#### [コンポーネント]ダイアログボックス

ターゲット システムにインストールする Arcserve Backup コンポーネントを指定できま す。

以下の点に注意してください。

- プライマリサーバをインストールするには、プライマリサーバに Arcserve Backup Central Management Option をインストールする必要があります。
- ◆ メンバサーバをインストールするには、インストールウィザードがネットワーク内 の Arcserve Backup ドメイン名とプライマリ サーバ名を検出できる必要があり ます。したがって、メンバサーバインストールを実行する前に、少なくとも 1 つ のプライマリサーバインストールを完了しておく必要があります。
- ◆ Arcserve Backup オブジェクトまたはサーバオブジェクトを 製品の選択 ]ダイア ログボックスでクリックすると、インストールウィザードでは、[インストール/アップ グレードの種類 「ダイアログボックスで指定したインストールの種類に関係な く、デフォルトのスタンドアロン サーバインストールコンポーネントが指定されま す。正しいコンポーネントをインストールするには、サーバオブジェクトを展開 し、インストールする Arcserve Backup サーバのタイプのオブジェクトを展開し て、インストールするコンポーネントに対応するチェックボックスをオンにします。
- ◆ Agent Deployment は、Arcserve Backup をインストールした後で、Arcserve Backup エージェントを複数のリモート システムにインストールしてアップグレー ドできるウィザード形式のアプリケーションです。この機能をサポートするに は、セットアップ プログラムで Setup ソースファイルを Arcserve Backup サーバに コピーする必要があります。インストールメディアのコンテンツを Arcserve Backup サーバにコピーするには、 ロンポーネント |ダイアログ ボックスで Agent Deployment を選択する必要があります。Agent Deployment を選択すると、 Arcserve Backup のインストールまたはアップグレードに要する時間がかなり長 くなります。
- リモート インストールまたはサイレント インストールを実行する場合、 Arcserve Backup Client Agent for Windows を Arcserve Backup ベース製 品と 同じディレクトリにインストールしないでください。
- ◆ Global Dashboard はプライマリ サーバ、スタンドアロン サーバおよびメンバ サー バにインストールできます。ただし、メンバサーバをセントラルプライマリサーバ およびブランチ プライマリサーバとして機能するように設定することはできませ ん。セントラルプライマリサーバおよびブランチ プライマリサーバの詳細につい ては、「*Dashboard* ユーザガイド 」を参照してください。
- ◆ Windows Server Core を実行するコンピュータでは、以下のArcserve Backup 製品のみをインストールできます。
	- メンバサーバおよびサポートされるオプション
	- Agent for Open Files
	- Agent for Virtual Machines
	- Client Agent for Windows
	- Disaster Recovery Option

以下の図では、Client Agent for Windows のデフォルトのインストールパスが 表示されていて、Agent Deployment が指定されています。

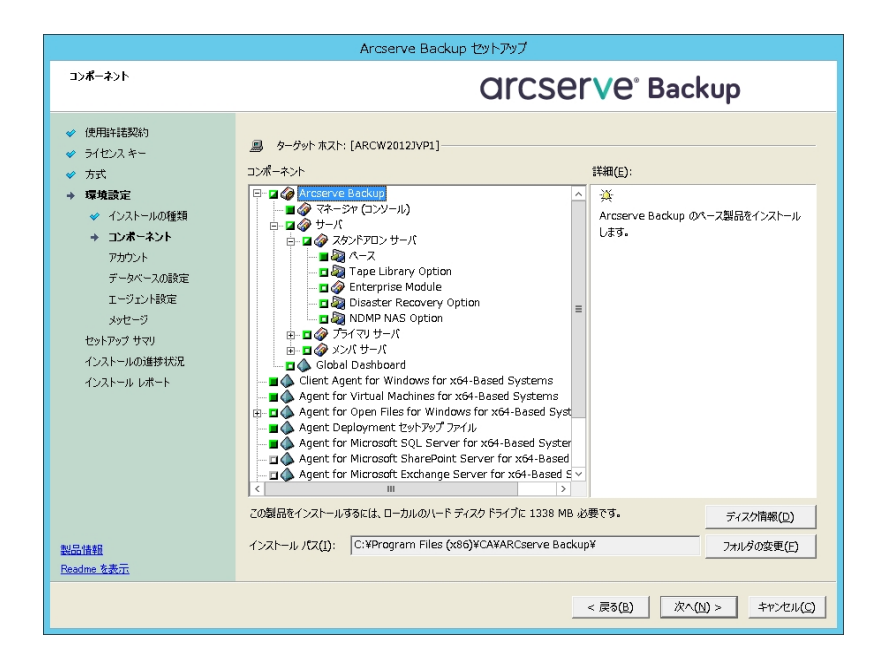

### [アカウント]ダイアログボックス

Arcserve Backup アカウントを設定し、[**Arcserve Backup Web** サービスのインストー ル]を有効にするオプションを提供します。

セットアップ中に、クラスタ対応アプリケーションが環境内で実行されていることが検 出された場合、Arcserve Backup をクラスタ対応環境にインストールするには、「クラ スタ環境インストール]オプションを選択して Arcserve Backup をインストールする共 有ディスクのパスを指定します。

注:Arcserve Backup サーバ名とArcserve Backup ドメイン名は、15 バイト以内であ る必要があります。合計 15 バイトの名前は、およそ7 ~ 15 文字に相当します。

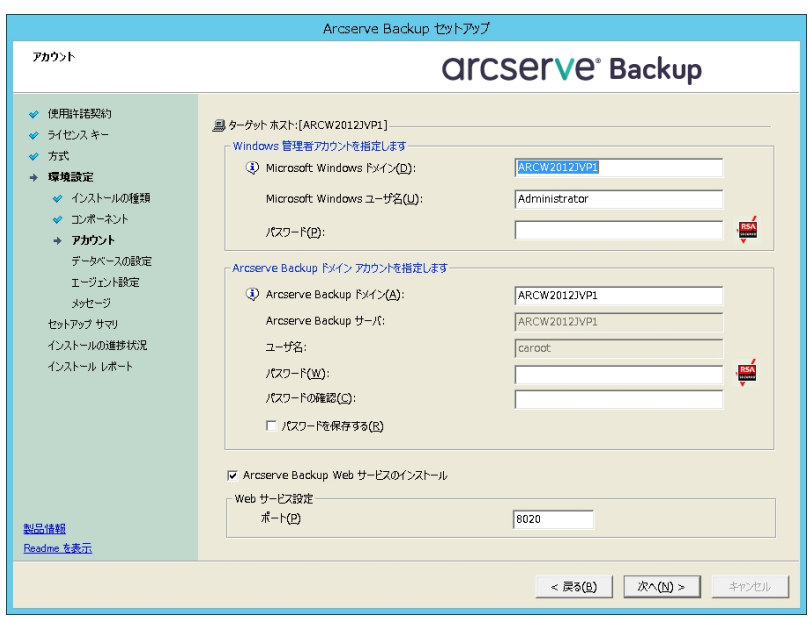

Arcserve Backup Web サービスは、UDP テープへのコピー タスクと Arcserve Backup の間 のブリッジとして機能します。デフォルトでは、Arcserve Backup をインストールすると、 [**Arcserve Backup Web** サービスのインストール]が有効になります。**Web** サービス設定 のデフォルトのポート番号は 8020 です。このポート番号は変更できます。

[**Arcserve Backup Web** サービスのインストール]チェック ボックスをオフにして、Arcserve Backup Web サービスを無効にします。

Arcserve Backup のインストール後に[**Arcserve Backup Web** サービスのインストール]を 有効化/変更できます。

注: Arcserve Backup ドメインのすべてのサーバに Arcserve Backup Web サービスをイン ストールする際と同じポート番号を指定します。Arcserve UDP は、同じポート番号を 使用して、Arcserve Backup プライマリサーバおよび Arcserve Backup ドメイン内のメン バサーバの両方のサーバに接続します。

#### 以下の手順に従います。

- 1. コマンドラインから Arcserve Backup ベースインストールパスに移動します。
- 2. コマンド プロンプトで、以下のコマンドを入力します。

#### **Bconfig –c**

EArcserve Backup> アカウント ]ダイアログ ボックスが表示されます。

3. Web サービスを設定または更新します。

#### [データベースの設定]ダイアログボックス

Arcserve Backup データベースを設定できます。

このダイアログボックスで、データベースアプリケーション( Arcserve Backup のデフォル トのデータベースまたは Microsoft SQL Server) を指定するか、必須フィールドの入力 を完了した後、欧へ]をクリックします。

注:Unicode ベースの東アジア言語文字( JIS2004 など) を含むデータを保護する必 要がある場合は、Arcserve Backup のデータ検索および並べ替えを可能にするため に SQL 照合順序を有効にする必要があります。これを行うには、東アジア言語の 照合順序]をクリックしてドロップダウン リストから言語を選択します。

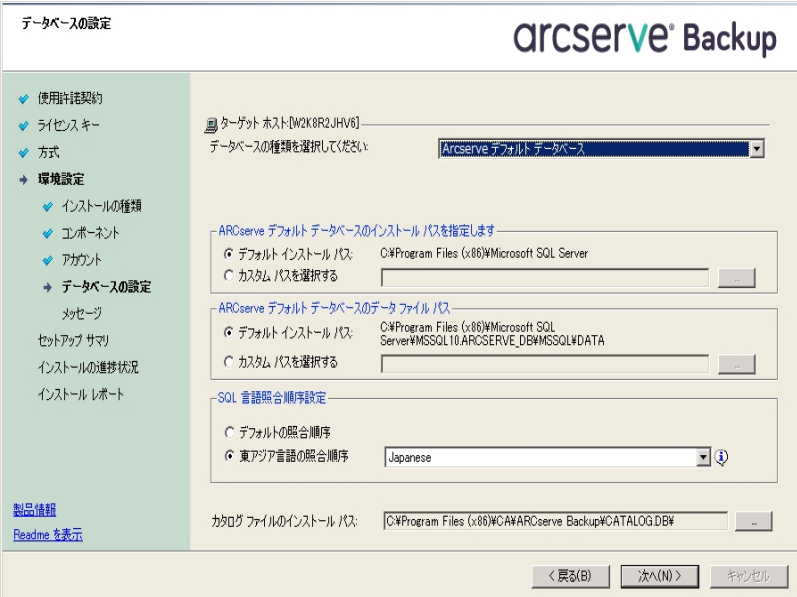

## [メッセージ]ダイアログボックス

[メッセージ]ダイアログボックスでメッセージを確認し、この時点で問題の解決を試 みる必要があります。

以下は、重要な警告メッセージ]ダイアログボックスを示しています。

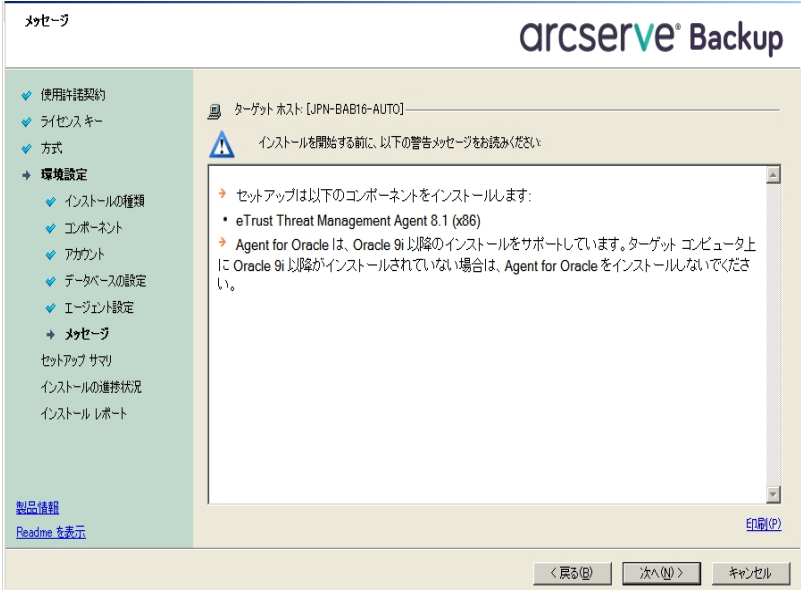

### [セットアップ サマリ]ダイアログボックス

インストールするコンポーネントを変更するには、変更するインストールオプションが 表示されているダイアログボックスに戻るまで 戻る ボタンをクリックしてください。

#### [インストールレポート]ダイアログボックス

選択したコンポーネントで設定 が必要な場合は、インストールの最後に設定ダイ アログ ボックスが表示されます。 すぐにコンポーネントを設定 することも、後から デバ イス環境設定]または Enterprise Module 環境設定]を使用して設定することもで きます。たとえば、単一ドライブのオートローダを使用している場合は、セットアップで [インストールサマリ]ダイアログボックスでメッセージをダブルクリックすることで、該当 する[デバイス環境設定]を起動するように指定することができます。

以下に、[インストールレポート]ダイアログボックスを示します。Agent for Microsoft SQL Server には、環境設定が必要です。

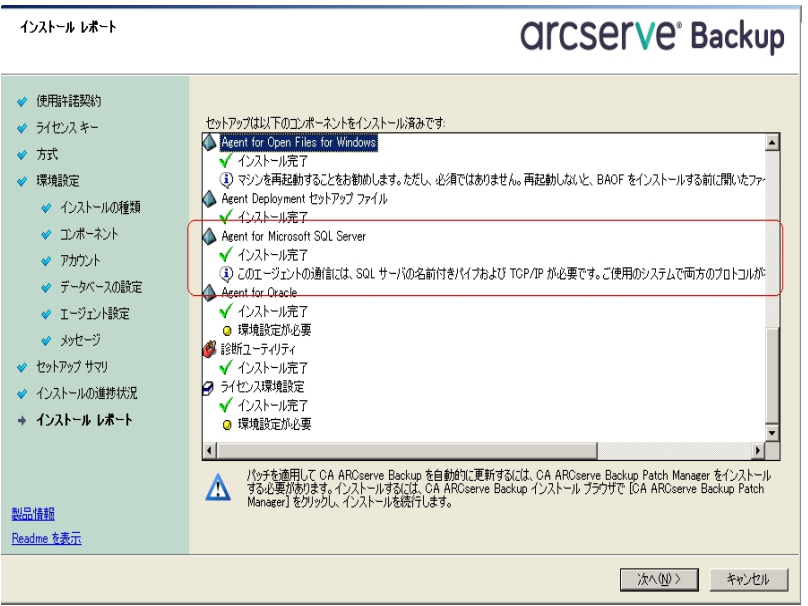

注:Arcserve Backup のインストール時に、サーバの再起動が必要になる場合があり ます。これは、すべてのファイル、サービス、およびレジストリの設定 がオペレーティングシ ステムレベルで更新されたかどうかによって決まります。

#### [インストールサマリ]ダイアログボックス

選択したコンポーネントで設定が必要な場合は、インストールの最後に設定ダイ アログボックスが表示されます。すぐにコンポーネントを設定することも、後から「デバ イス環境設定 または Enterprise Module 環境設定 |を使用して設定することもで きます。たとえば、単一ドライブのオートローダを使用している場合は、セットアップで [インストールサマリ]ダイアログボックスでメッセージをダブルクリックすることで、該当 する デバイス環境設定 ]を起動するように指定することができます。

5. 「インストールサマリ]ダイアログ ボックスで 院 了 ]をクリックしてインストールを完了 します。

# <span id="page-136-0"></span>以前のリリースからの**Arcserve Backup** のアップグレー ド

ローカルまたはリモートのコンピュータ、および Windows Server Core を実行するコン ピュータ上のArcserve Backup をインストールウィザードを使用してアップグレードで きます。アップグレードとは、以前のリリースをアンインストールせずに、機能またはコ ンポーネントを新しいリリースやビルド番号に再インストールすることです。アップグ レード処理では、現在の設定のほとんどを維持して、古いデータベースに保存さ れている情報を新しい Arcserve Backup データベースにマイグレートします。

以下のいずれかのバージョンのArcserve Backup を現在使用している場合は、以 下の製品からこのリリースにアップグレードできます。

- Arcserve Backup r17.0 for Windows -- General Availability (GA) リリースと最新 のサービス パックがすべて含まれます。
- Arcserve Backup r16.5 for Windows -- General Availability (GA) リリースと最新 のサービス パックがすべて含まれます。

重要:以前のリリースのArcserve Backup からアップグレードする場合、以前のリ リースをアンインストールし、このリリースのArcserve Backup をインストールする必要 があります。ただし、以前の実装のデータベース情報を保持する場合は、以前の 実装を Arcserve Backup r16.5 にアップグレードしてから、r17.5 SP1 リリースにアップ グレードする必要があります。

このリリースへのアップグレードに関する詳細は、[「アップグレードに関する考慮事](#page-91-0) [項 」](#page-91-0)を参照してください。

### 以前のリリースからの**Arcserve Backup** のアップグレード方法

1. Arcserve Backup インストールメディアをコンピュータのオプティカルドライブに挿入し ます。

注:Arcserve Backup インストールブラウザが表示されない場合は、Setup.exe をイ ンストールメディアのルート ディレクトリから実行してください。

2. 製品のインストール]ブラウザの右側の列で、 Arcserve Backup for Windows のイ ンストール]をクリックします。

[前提条件コンポーネント]ダイアログ ボックスが表示されます。

3. 吹へ]をクリックして前提条件コンポーネントをインストールします。

注: 前提条件コンポーネント]ダイアログ ボックスは、セットアップがターゲット コン ピュータにインストールされている Arcserve Backup 前提条件コンポーネントを検出 しなかった場合にのみ表示されます。

- 4. 使用許諾契約】ダイアログ ボックスで、使用許諾契約の条件に同意して[ユー ザ情報]ダイアログ ボックスのフィールドに入力します。
- 5. 続くダイアログ ボックスのプロンプトに従い、必要な情報をすべて提供します。

以下のリストは、Arcserve Backup の古いリリースからのアップグレードに関するダイ アログ ボックス固有の情報について説明しています。

## [方式]ダイアログ ボックス

- ◆ リモート システムでの以 前 のリリースから Arcserve プライマリ サーバへの アップグレード
- ◆ レスポンス ファイルを使 用しているシステムでの以前 のリリースから Arcserve プライマリサーバへのサイレント アップグレード

他のすべてのタイプのアップグレードの場合は、実行するタスクに対応するオ プションを選択してください。

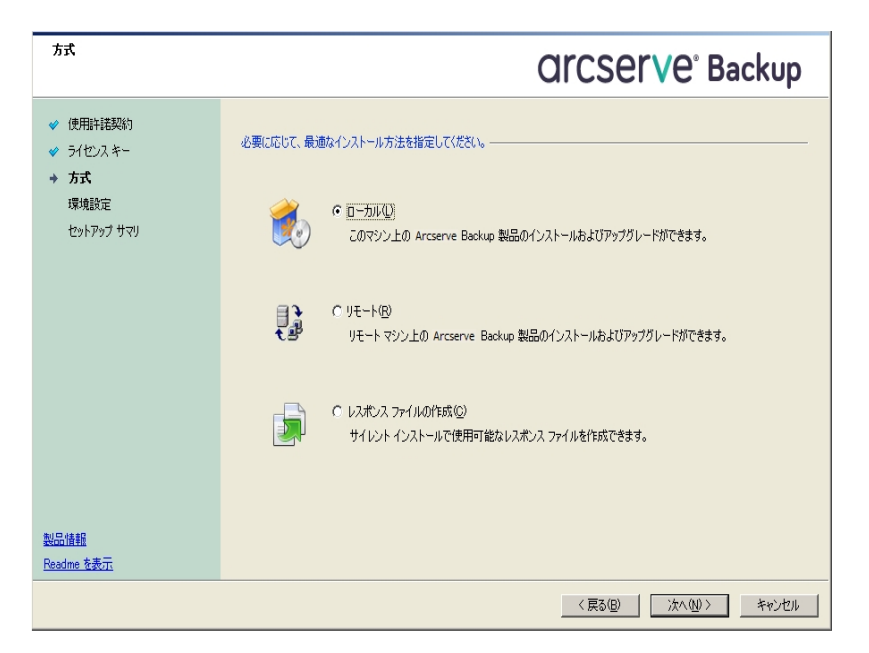

# [コンポーネント]ダイアログ ボックス

ターゲット システムにインストールする Arcserve Backup コンポーネントを指定 できます。

以下の点に注意してください。

- プライマリサーバをインストールするには、プライマリサーバに Arcserve Backup Central Management Option をインストールする必要があります。
- ◆ メンバ サーバをインストールするには、 インストール ウィザード がネットワーク内の Arcserve Backupドメイン名とプライマリサーバ名を検出できる必要があります。

したがって、メンバ サーバ インストールを実行する前に、少なくとも 1 つのプライ マリサーバ インストールを完了しておく必要があります。

- ◆ Arcserve Backup オブジェクトまたはサーバ オブジェクトを 製品の選択 フダイアロ グ ボックスでクリックすると、インストールウィザードでは、[インストール/アップグ レードの種類 7ダイアログ ボックスで指定したインストールの種類に関係なく、デ フォルトのスタンドアロン サーバ インストールコンポーネントが指定されます。正 しいコンポーネントをインストールするには、サーバ オブジェクトを展開し、インス トールする Arcserve Backup サーバのタイプのオブジェクトを展開して、インストー ルするコンポーネントに対応するチェックボックスをオンにします。
- ◆ Agent Deployment は、Arcserve Backup をインストールした後で、Arcserve Backup エージェントを複数のリモート システムにインストールしてアップグレードで きるウィザード形式のアプリケーションです。この機能をサポートするには、セット アップ プログラムで Setup ソース ファイルを Arcserve Backup サーバに コピーする 必要があります。インストールメディアのコンテンツを Arcserve Backup サーバにコ ピーするには、「ロンポーネント]ダイアログ ボックスで Agent Deployment を選択 する必要があります。Agent Deployment を選択すると、Arcserve Backup のイン ストールまたはアップグレードに要する時間がかなり長くなります。
- ◆ リモート インストールまたはサイレント インストールを実行する場合、Arcserve Backup Client Agent for Windows を Arcserve Backup ベース製品と同じディレク トリにインストールしないでください。
- Global Dashboard はプライマリサーバ、スタンドアロン サーバおよびメンバ サーバ にインストールできます。ただし、メンバ サーバをセントラルプライマリサーバおよ びブランチ プライマリサーバとして機能するように設定することはできません。セ ントラルプライマリサーバおよびブランチ プライマリサーバの詳細については、 「*Dashboard* ユーザ ガイド 」を参照してください。
- ◆ Windows Server Core を実行するコンピュータでは、以下のArcserve Backup 製 品のみをインストールできます。
	- メンバ サーバおよびサポートされるオプション
	- Agent for Open Files
	- Agent for Virtual Machines
	- Client Agent for Windows
	- Disaster Recovery Option

以下の図では、Client Agent for Windows のデフォルトのインストールパスが表 示されていて、Agent Deployment が指定されています。

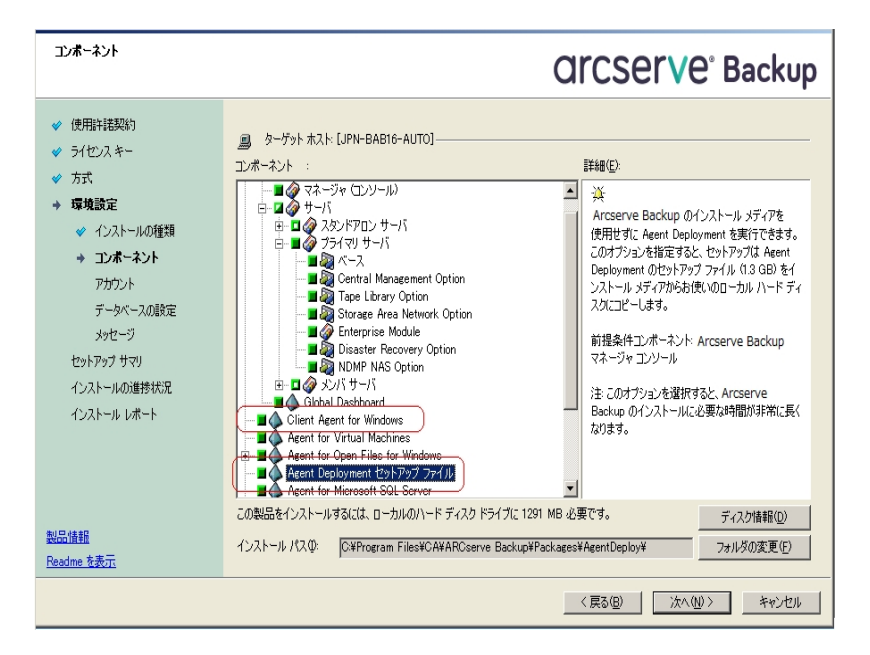

# [アカウント]ダイアログ ボックス

セットアップ中にクラスタ対応アプリケーションが環境内で実行されていること が検出された状態で、Arcserve Backup をクラスタ対応環境にインストール する場合は、[クラスタ環境インストール]オプションをチェックして Arcserve Backup をインストールするパスを指定します。

注: Arcserve Backup サーバ名と Arcserve Backup ドメイン名は、15 バイト 以内である必要があります。合計 15 バイトの名前は、およそ7 ~ 15 文字 に相当します。

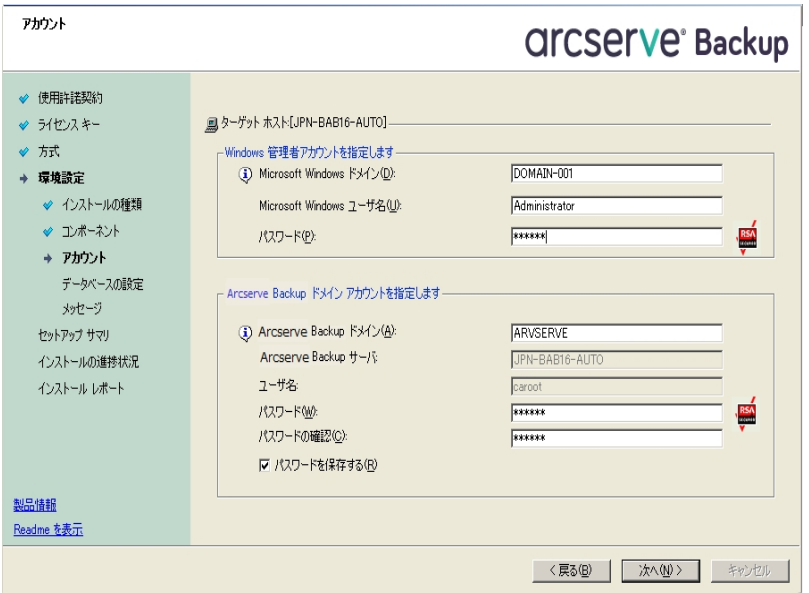

## [データベースの設定]ダイアログ ボックス

Arcserve Backup データベースを設定できます。

データベース アプリケーション( Microsoft SQL Server または Microsoft SQL Server 20014 SP2 Express Edition) を指定したら、このダイアログ ボックスの必 須フィールドに入力します。

注:

- r16.5 ( すべてのサービスパック) からのアップグレードでは、デフォルト デー タベースが SQL Server 2014 SP2 Express Edition に更新されます。 Arcserve Backup r17.0/r17.5 SP1 からのアップグレードでは、デフォルト データベースは SQL Server 2014 SP2 Express Edition にアップグレードされ ません。
- Unicode ベースの東アジア言語文字( JIS2004 など) を含むデータを保護 する必要がある場合は、Arcserve Backup でデータ検索および並べ替え を可能にするために SQL 照合順序を有効にする必要があります。これ を行うには、陳アジア言語の照合順序]をクリックしてドロップダウンリ ストから言語を選択します。

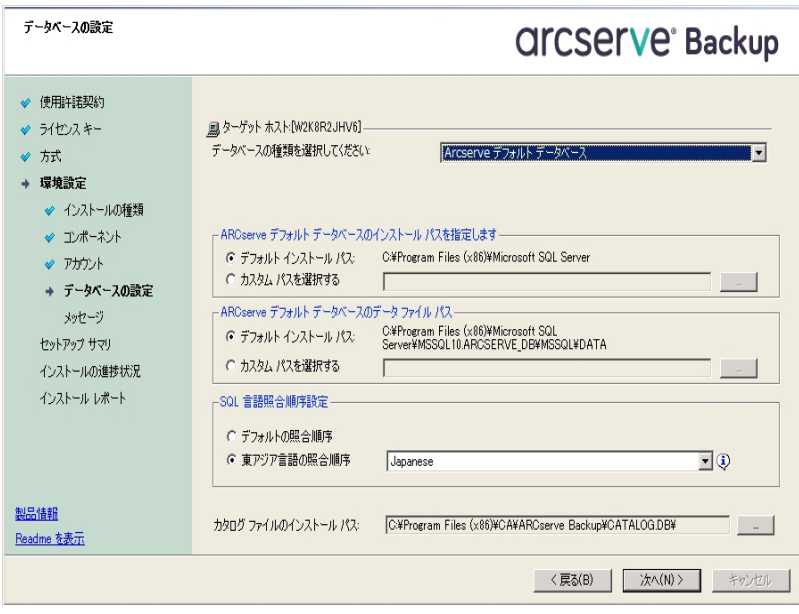

# [メッセージ]ダイアログ ボックス

[重要な警告メッセージ]ダイアログ ボックスでメッセージを確認した後は、こ の時点で問題の解決を試みる必要があります。

## [セットアップ サマリ]ダイアログ ボックス

インストールするコンポーネントを変更するには、変更するインストールオプ ションが表 示 されているダイアログ ボックスに戻 るまで 「戻 る]ボタンをクリック してください。

## [インストールサマリ]ダイアログ ボックス

選択したコンポーネントで設定が必要な場合は、インストールの最後に設 定ダイアログ ボックスが表 示されます。 すぐにコンポーネントを設定すること も、後から デバイス環境設定 ]または Enterprise Module 環境設定 ]を使 用して設定することもできます。たとえば、単一ドライブのオートローダを使 用している場合は、セットアップで「インストールサマリ]ダイアログ ボックスで メッセージをダブルクリックすることで、該当する デバイス環境設定]を起動 するように指定することができます。

## [ライセンスの確認]ダイアログ ボックス

ライセンス キーを入力するには、インストールしているコンポーネント、エー ジェント、およびオプションへ移動し、 ライセンス キーを使用する]オプション を選択してそのコンポーネントのライセンス キーを入力します。

[続行]をクリックして[ライセンスの確認]ダイアログ ボックスを閉じます。

[インストールサマリ]ダイアログ ボックスで[完了]をクリックし、[Arcserve Backup サーバ マイグレーション]ダイアログ ボックスを開きます。

[**Arcserve Backup** サーバ データ マイグレーション]ダイアログ ボックス

マイグレートするデータを指定します。 データ マイグレーションの詳細について は、「[以前のリリースからのデータ](#page-95-0) マイグレーション」を参照してください。

6. アップグレードを完了するには、[Arcserve Backup サーバ データ マイグレーション]ダ イアログ ボックスで [OK]をクリックします。

以下の制限および考慮事項に注意してください。

- 前回のバックアップがこのリリースにアップグレードする前に実行された場合、 Arcserve Backup では Arcserve Backup データベースの回復はサポートされま せん。アップグレードが完了した後、できるだけ早く Arcserve Backup をバック アップしてください。
- アップグレードが完 了した後 は、 サーバの再 起 動が必 要 になる場合があり ます。これは、すべてのファイル、サービス、およびレジストリの設定がオペレー ティング システムレベルで更新されたかどうかによって決まります。
- クラスタ対応環境ですべての Arcserve Backup サービスが適切に開始される ようにするには、Arcserve Backup マネージャ コンソールを開く前に Arcserve Backup サーバで cstop スクリプトと cstart スクリプトを実行する必要がありま す。

# <span id="page-143-0"></span>サイレント インストールレスポンス ファイルの作成

Arcserve Backupコンポーネントの多くは、インストールの実行中にユーザが設定情 報( インストールディレクトリ、ユーザ名、パスワードなど) を入力する必要がありま す。 サイレント インストール( ユーザの介入を必要としない方式のインストール) で は、それらの設定情報が、事前に生成しておいたレスポンス ファイルから読み込 まれます。 デフォルト のレスポンス ファイル名 は setup.icf ですが、 この名 前 は必 要 に 応じて変更できます。

# サイレント インストールレスポンス ファイルを作成する方法

- 1. Arcserve Backup インストールメディアをコンピュータのオプティカルドライブに挿入し ます。
- 2. \Install ディレクトリを参照します。
- 3. MasterSetup.exe をダブルクリックして MasterSetup を起 動し、[Arcserve Backup へ ようこそ]ダイアログ ボックスで [次へ]をクリックします。
- 4. 使用許諾契約】ダイアログボックスで、使用許諾契約の条件に同意して「ユー ザ情報]ダイアログ ボックスのフィールドに入力します。
- 5. 続くダイアログ ボックスのプロンプトに従い、必要な情報をすべて提供します。

次 のリスト では、レスポンス ファイル作 成 に関 するダイアログ ボックス固 有 の情 報 を 説明しています。

## [方式]ダイアログ ボックス
レスポンス ファイルを作成 するには、 レスポンス ファイルの作成 ]を選択する 必要があります。

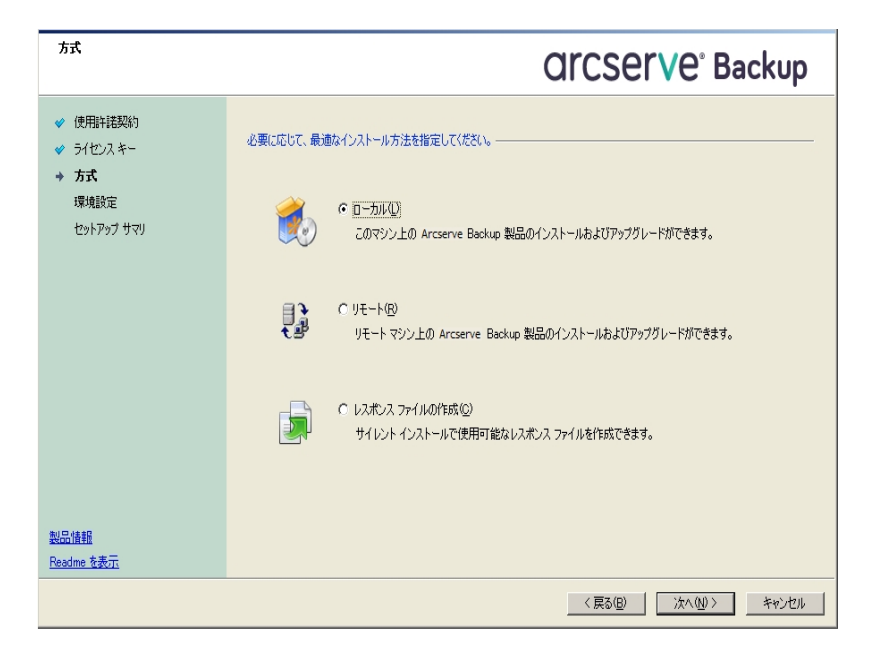

### [コンポーネント]ダイアログ ボックス

ターゲット システムにインストールする Arcserve Backup コンポーネントを 指定できます。

以下の点に注意してください。

- ◆ プライマリ サーバをインストールするには、 プライマリ サーバに Arcserve Backup Central Management Option をインストールする必要があります。
- ◆ メンバ サーバをインストールするには、インストール ウィザード がネットワー ク内のArcserve Backup ドメイン名とプライマリサーバ名を検出できる必 要があります。したがって、メンバ サーバ インストールを実行する前に、 少なくとも 1 つのプライマリサーバ インストールを完了しておく必要があり ます。
- ◆ Arcserve Backup オブジェクトまたはサーバ オブジェクトを 製品の選択 7ダ イアログ ボックスでクリックすると、インストールウィザードでは、[インストー ル/アップグレードの種類 ]ダイアログ ボックスで指 定したインストールの種 類に関係なく、デフォルトのスタンドアロン サーバ インストールコンポーネ ントが指定されます。正しいコンポーネントをインストールするには、サー バ オブジェクトを展開し、インストールする Arcserve Backup サーバのタイ プのオブジェクトを展開して、インストールするコンポーネントに対応する チェックボックスをオンにします。
- ◆ Agent Deployment は、Arcserve Backup をインストールした後で、Arcserve Backup エージェントを複数のリモート システムにインストールしてアップグ レードできるウィザード形式のアプリケーションです。この機能をサポートす るには、セットアップ プログラムで Setup ソース ファイルを Arcserve Backup サーバに コピーする必要があります。インストールメディアのコンテンツを Arcserve Backup サーバにコピーするには、 ロンポーネント ブイアログ ボッ クスで Agent Deployment を選択する必要があります。Agent Deployment を選択すると、Arcserve Backup のインストールまたはアップグレードに要す る時間がかなり長くなります。
- ◆ リモート インストールまたはサイレント インストールを実行する場合、 Arcserve Backup Client Agent for Windows を Arcserve Backup ベース製 品と同じディレクトリにインストールしないでください。
- Global Dashboard はプライマリサーバ、スタンドアロン サーバおよびメンバ サーバにインストールできます。ただし、メンバ サーバをセントラルプライマ リサーバおよびブランチ プライマリ サーバとして機能するように設定するこ とはできません。セントラルプライマリサーバおよびブランチ プライマリサー バの詳細については、「*Dashboard* ユーザ ガイド 」を参照してください。
- ◆ Windows Server Core を実行するコンピュータでは、以下のArcserve Backup 製品のみをインストールできます。
	- メンバ サーバおよびサポートされるオプション
	- Agent for Open Files
	- Agent for Virtual Machines
	- Client Agent for Windows
	- Disaster Recovery Option

以下の図では、Client Agent for Windows のデフォルトのインストールパス が表示されていて、Agent Deployment が指定されています。

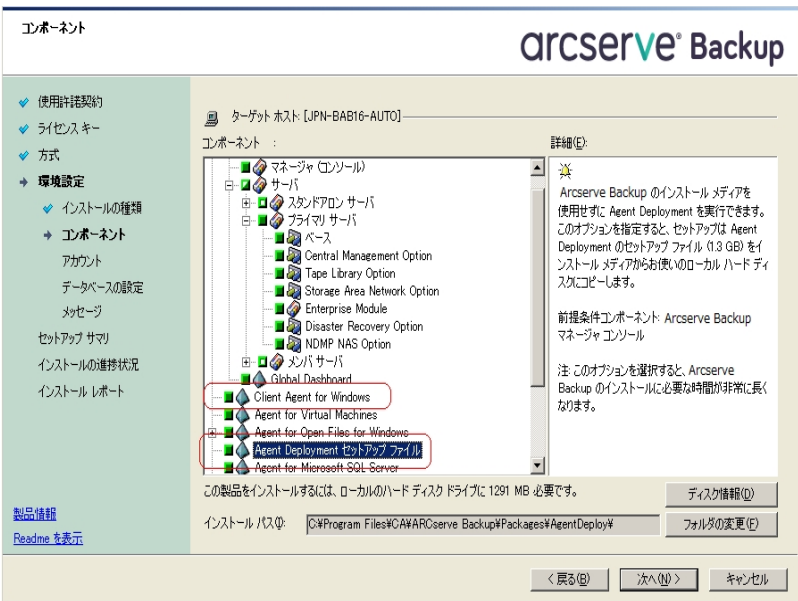

### [アカウント]ダイアログ ボックス

Arcserve Backupドメイン名と Arcserve Backup サーバ名は、15 バイト 以内である必要があります。合計 15 バイトの名前は、およそ7 $\sim$ 15 文字に相当します。

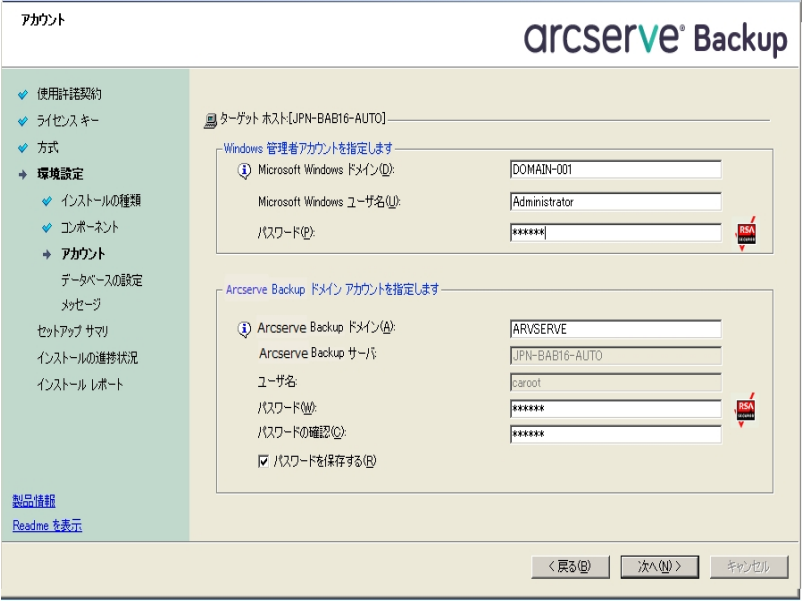

注:古いインストールのドメイン名を維持しない場合、Arcserve Backup は古い caroot パスワードを空のパスワードに変更します。 空 のパスワードは、インストールが完了した後で変更できます。

caroot パスワードは、任意の英数字と特殊文字を組み合わせて指 定できますが、15 バイトを超えないようにしてください。合計 15 バイト のパスワードは、およそ7 ~ 15 文字に相当します。

### [データベースの設定]ダイアログ ボックス

Unicode ベースの東アジア言語文字( JIS2004 など) を含むデータを保護 する必要がある場合は、データ検索および並べ替えを可能にするため に SQL 照合順序を有効にする必要があります。このためには、 [SQL Server Express インスタンス]ダイアログ ボックスで 信語 サポート オプショ ン]をクリックし、画面の指示に従って設定を完了します( Arcserve Backup データベースを Microsoft SQL Server でホストしている場合は、 [データベースのインストールパスを選択してください]ダイアログ ボックス で 信語 サポート オプション]をクリックします) 。

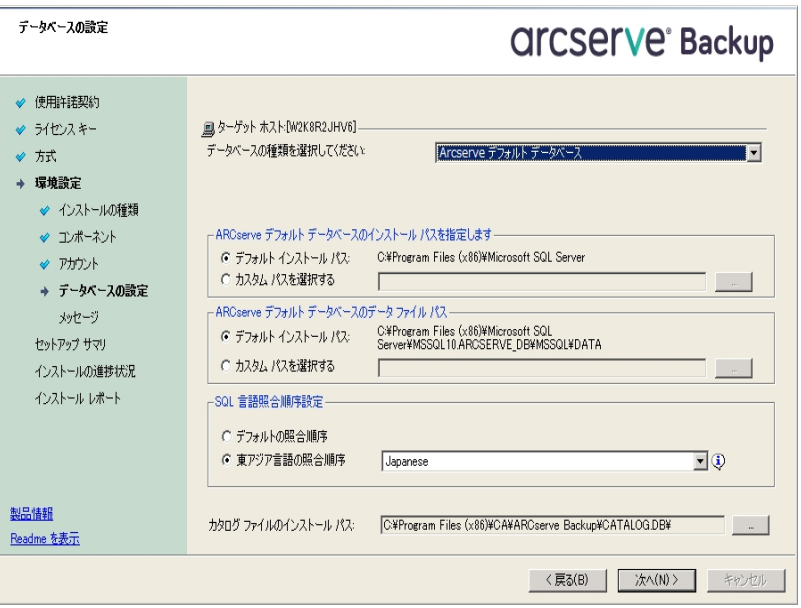

### [セットアップ サマリ]ダイアログ ボックス

インストールするコンポーネントを変更するには、変更するインストール オプションが表 示されているダイアログ ボックスに戻るまで 戻る ボタン をクリックしてください。

### [ライセンスの確認]ダイアログ ボックス

ライセンス キーを入力するには、インストールしているコンポーネント、 エージェント、およびオプションへ移動し、 ライセンス キーを使用する] オプションを選択してそのコンポーネントのライセンス キーを入力しま す。

6. レスポンス ファイルの生成が完了したら、MasterSetup.exe でそのファイルを使用し て、選択した Arcserve Backup コンポーネントのサイレント インストールを実行でき ます。

デフォルトでは、Arcserve Backup は以下のディレクトリにレスポンス ファイルを保存 します。

**Windows Server 2003** プラットフォーム:

C:\Documents and Settings\Administrator\My Documents\Setup.icf

他のすべての**Windows** プラットフォーム:

C:\Users\Administrator\Documents\Setup.icf

[セットアップ サマリ]ダイアログ ボックスで、省略記号ボタンをクリックすることによっ て別の場所を指定できます。

7. レスポンス ファイルのセットアップが完了したら、[完了]をクリックします。

必須パラメータの詳細を表示するには、Windows のコマンド ラインを開いて次のコ マンドを実行します。

mastersetup /?

例:レスポンス ファイルの実行

以下の例では、レスポンス ファイルを実行する構文について説明します。レスポン スファイルは setup.icf のラベルが付けられ、c:\temp に配置されます。

mastersetup.exe /I:"c:\temp\setup.icf"

setup.icf ファイルを編集して InstallScanEng の設定を 1 から 0 に変更し、スキャン エンジンをインストールしないようにできます。

注:インストールの完了後にターゲット システムを再起動する必要がある場合が あります。マシンを再起動する必要があるかどうかについては、ProdWiz.log の再起 動メッセージを確認してください。

レスポンス ファイルを使用して Arcserve Backup をインストールする方法の詳細につ いては、「現在のリリースへのArcserve Backup [エージェントのサイレント](#page-149-0) アップグレー [ド](#page-149-0)」を参照してください。

# <span id="page-149-0"></span>現在のリリースへの**Arcserve Backup** エージェントのサ イレント アップグレード

システムにインストールされている別のArcserve リリースから現在のリリースにエー ジェントをアップグレードする必要が生じる場合があります。エージェントとリリース 番号を特定するプロセス、およびアップグレードを実行するプロセス自体には長い 時間がかかる可能性があります。

このタスクを簡単にするため、MasterSetup を Windows コマンド ラインからサイレント で実行し、システムにインストールされているすべてのArcserve Backup エージェント を現在のリリースにアップグレードします。

このタスクを完了するにはいくつかの方法があります。

- MasterSetup をインストール メディアから直接実行します。 ターゲット ( リモート) システム上のすべてのエージェントをアップグレードする構文を指定します。
- ネットワーク上でインストールメディアがマウントされているオプティカルドライブを 共有します。ターゲット(リモート) システムからコマンドを実行し、ローカルシス テム上のすべてのエージェントをアップグレードする構文を指定します。
- ネットワーク共有を作成し、インストールメディアの中身全体を共有ディレクト リにコピーします。ターゲット( リモート) システムからコマンドを実行し、ローカル システム上のすべてのエージェントをアップグレードする構文を指定します。

MasterSetup をコマンドラインから実行した場合、Arcserve Backup ベース製品およ び Arcserve Backup オプションをアップグレードすることはできません。

MasterSetup は、インストールメディアの以下のディレクトリにインストールされていま す。

<drive>\Install\mastersetup.exe

### **Arcserve Backup** エージェントを現在のリリースにアップグレードする方法

- 1. 「以前のリリースからのArcserve Backup のアップグレード 」の手順を実行します。
- 2. 「サイレント [インストール用レスポンス](#page-143-0) ファイルの作成」の手順に従ってレスポンス ファイルを作成します。
- 3. アップグレード プロセスを完了し、レスポンス ファイルを作成した後、Windows コマ ンドラインを開き MasterSetup にアクセス可能なディレクトリを参照します。
- 4. 以下の構文を使用して MasterSetup を実行します。

MasterSetup [/?][/D][/H:<host name>][/U:<User Name>][/P:<Password>][/I:<lcf Path>] [/AU][/O]

注: 角 かっこ [ ] は、かっこ内 の引 数 がオプションであることを示しています。山かっ こ <> は、かっこ内の引数が必須であることを示します。

**/?**

このコマンドの使用方法を表示します。

**/D**

インストールのステータスを表示します。

**/H**

ターゲット システムのホスト名を指定します。

**/U**

ターゲット システムのユーザ名を指定します。

**/P**

ターゲット システム上のユーザ名のパスワードを指定します。

**/I**

レスポンス ファイルの場所を指定します。

**/AU**

サイレント アップグレードを実行するように指定します。

注:この引数では、ローカルシステムにインストールされているすべてのエー ジェントをアップグレードできます。

**/O**

出力ファイルの場所を指定します。この引数を使用するには、/AU 引数を 指定する必要があります。

実行が完了したら、指定されたシステムにインストールされているすべてのエージェ ントが本リリースにアップグレードされます。

注: MasterSetup が Arcserve Backup ベース製 品 がターゲット システムにインストー ルされていることを検出すると、アップグレード処理は失敗します。

例:**MasterSetup** 構文

以下の例は、computer001 にインストールされているすべてのエージェントを本リ リースにアップグレードするのに必要な構文を表しています。ユーザはプライマリ サーバにログインしており、ユーザ名は administrator、パスワードは test-001 です。

mastersetup /h:computer001 /u:administrator /p:test-001 /au

以下の例は、ローカルシステムにインストールされているすべてのエージェントをアッ プグレードするのに必要な構文を表しています。ユーザは、管理者権限を持つ ユーザ アカウントでターゲット システムにログインしている必要があります。

mastersetup /au

# プライマリ サーバからリモート コンピュータへのエージェ ントの展開

Arcserve Backup によって、バックアップ管理者およびバックアップ マネージャは、 Agent Deployment ウィザード アプリケーションを使用して、リモート コンピュータ上の Arcserve Backup エージェントのコレクションを同時にインストールおよびアップグレー ドできます。Agent Deployment は、選択された Arcserve Backup エージェントのグ ループの最新バージョンがバックアップ環境で実行されていることを確認します。

エージェントは、プライマリサーバおよびスタンドアロン サーバからリモート コンピュー タに展開できます。

Agent Deployment によって、以下のArcserve Backup 製品を展開できます。

- Arcserve Backup Agent for Microsoft Exchange Server
- Arcserve Backup Agent for Open Files
- **-** Arcserve Backup Agent for Virtual Machines
- **-** Arcserve Backup Client Agent for Windows
- Arcserve Backup 診断ユーティリティ

注:このリストにある製品以外のエージェントがリモート コンピュータにインストール されていることを Agent Deployment が検出した場合、展開プロセスは終了しま す。

以下の図は、エージェントをリモート コンピュータにインストールおよびアップグレード する方法を示しています。

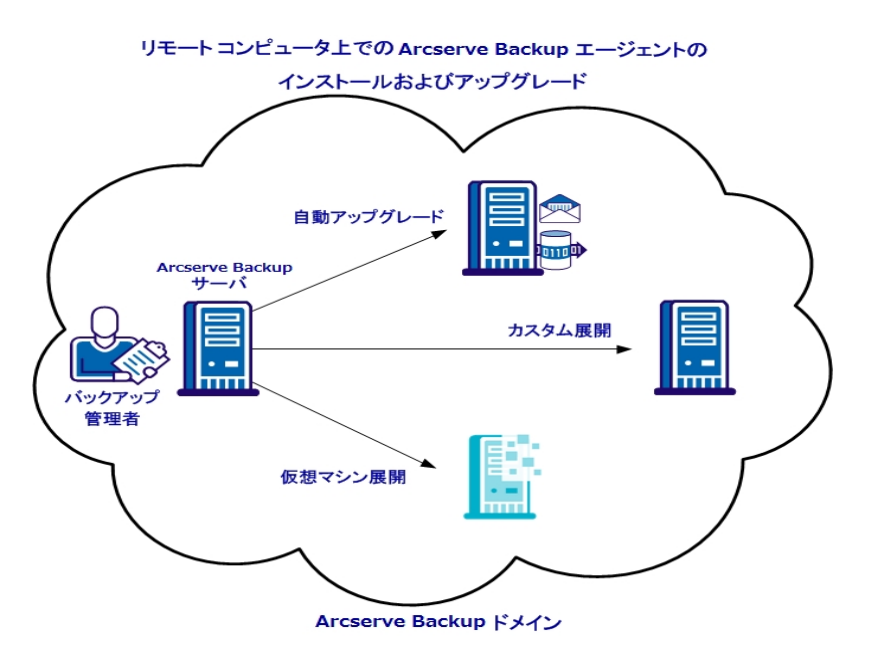

Agent Deployment を使用すると、以下の表に述べる方式を使用してエージェント を展開できます。

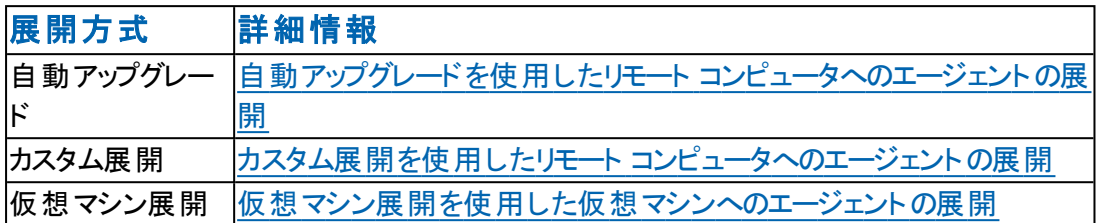

## <span id="page-154-0"></span>リモート展開に関する考慮事項

Agent Deployment を使用する前に以下を確認します。

- Agent Deployment を使用するには、Arcserve Backup サーバにインストールでき るインストールファイルが必要です。この方法により、Agent Deployment の実 行時に Arcserve Backup インストールメディアを用意する必要がなくなります。 Agent Deployment には約 1.3 GB のハードディスク容量が必要で、Arcserve Backup のインストールの所 要時間 が大幅に増えます。 インストールメディアを 用意する必要がないようにするには、Arcserve Backup のインストール時に Agent Deployment のセットアップ ファイルを明示的に選択する必要がありま す。
- Agent for Microsoft Exchange Server を Exchange クライアント アクセス サーバお よび Hub 転送サーバにインストールする場合は、Agent Deployment を使用し ないでください。
- Agent Deployment では、ターゲット システムのホスト名を指定する必要があり ます。Arcserve Backup では、リモート システムにエージェントを展開するときに IP アドレスを指定できません。
- Agent Deployment は、デフォルトのインストール パスにエージェントをインストー ルします。たとえば、Agent Deployment は、Client Agent for Windows を以下の パスにインストールまたはアップグレードします( x86 システム) 。

C:\Program Files\CA\ARCserve Backup Client Agent for Windows

- エージェントをリモート コンピュータに展開するには、管理者権限があるアカウ ントでコンピュータにログインする必要があります。
- リモート コンピュータ上 の管 理 用 共 有 リソース( たとえば、 C\$、 Admin\$ など) が、エージェントを配信するサーバからアクセス可能であることを確認します。
- リモート コンピュータ上の ワァイルとプリンタ]サービスに対するファイアウォール例 外ルールが有効になっていることを確認します。デフォルトでは、Windows Server 2008 ファイアウォール ポリシーによって ファイルとプリンタ]サービスの通 信がブロックされるため、Windows Server 2008 システムでこのタスクが必要にな ります。
- Windows ファイアウォールによって ワァイルとプリンタの共 有 ]通信がブロックされ ないようにするには、ドメイン レベルのグループ ポリシーを使用して、バックアップ 環境内のすべてのサーバの「ファイルとプリンタの共有]通信に対する例外を 有効にしてください。

# <span id="page-155-0"></span>自動アップグレードを使用したリモート コンピュータへの エージェントの展開

Arcserve Backup Agent Deployment により、バックアップ管理者およびバックアップ マネージャは、Arcserve Backup エージェントをリモート コンピュータにインストールお よびアップグレードできます。自動アップグレードを使用すると、本リリースにアップグ レードする必要があるエージェントを持つコンピュータが検出され、そこにエージェン トを展開できます。この方法によって、お使いのArcserve Backup 環境で実行され ているすべてのエージェントのリリース番号が Arcserve Backup ベース製品と同じで あることが確実になります。

注:自動アップグレードを使用した場合、リモート コンピュータのホスト名を手動で 指定することはできません。

自動アップグレード方式では、以下のエージェントとコンポーネントを展開できま す。

- **Arcserve Backup Agent for Microsoft Exchange Server**
- Arcserve Backup Agent for Microsoft SQL Server
- Arcserve Backup Agent for Microsoft SharePoint Server
- **Arcserve Backup Agent for Open Files**
- **Arcserve Backup Agent for Oracle**
- **Arcserve Backup Agent for Virtual Machines**
- **-** Arcserve Backup Client Agent for Windows
- Arcserve Backup 診断ユーティリティ

自動アップグレード方式では、エージェントを本リリースにアップグレードするために、 ターゲット コンピュータにインストールされている以前のリリースのエージェントを検出 する必要があります。エージェントが検出されない場合は、カスタム展開方式を 使用して、ターゲット コンピュータにエージェントをインストールします。

注: 以下のタスクを完了する前に、「[リモート展開に関する考慮事項」](#page-154-0)を参照し てください。

### 自動アップグレードを使用してリモート コンピュータにエージェントを展開する方法

- 1. Arcserve Backup マネージャ コンソールを開きます。
- 2. [クイック スタート]メニューから [管理]を選択し、[Agent Deployment]をクリックし ます。

Arcserve Backup Agent Deployment が起動し、 ログオン サーバ]ダイアログ ボック スが開きます。

- 3. [ログオン サーバ]ダイアログ ボックスで必要なフィールドに入力して、[次へ]をク リックします。
- 4. 防式]ダイアログ ボックスで 自動アップグレード]をクリックし、 [次へ]をクリックし ます。

[コンポーネント]ダイアログ ボックスに、Agent Deployment によって検出された、以 前のリリースのArcserve Backup エージェントを実行しているコンピュータのリストが 表示されます。

- 5. [次へ]をクリックして、検出されたコンピュータのホスト名、ユーザ名、およびパス ワードを「ホスト情報]ダイアログ ボックスに取り込みます。
- 6. リモート コンピュータのユーザ名とパスワードを変更するには、以下の手順に従い ます。
	- a. ホスト名の横のチェック ボックスをオンにして選択します。
	- b. ホスト名の横の[ユーザ名]フィールドをクリックし、ユーザ名を「*<*ドメイン*>\<* ユーザ名*>*」の形式で入力します。
	- c. [パスワード]フィールドをクリックし、パスワードを入力します。

注: ユーザ名とパスワードがすべてのリモート コンピュータに対して同じである場合 は、コンピュータのチェック ボックスをすべてオンにします。選択されたすべてのコン ピュータの下で、「ユーザ名」フィールドにユーザ名を「<ドメイン>\<ユーザ名>1の形 式で入力し、「パスワード」フィールドにパスワードを入力して、 認証情報の適 用]をクリックします。

7. [リモート インストール処理の間 Remote Registry サービスの実行を許可する]オプ ションをクリックします。このオプションにより、Agent Deployment はターゲット コン ピュータに関する情報を取得し、指定された認証情報が正しいことを検証できま す。

注:このオプションでは、リモート インストール処理の間のみ Remote Registry サー ビスが実行されます。

- 8. (オプション) 「ホストおよび認証情報」リストからコンピュータを削除するには、削除 するホストの横にあるチェック ボックスをオンにし、 削除]をクリックします。
- 9. 吹へ]をクリックします。

Agent Deployment は、すべての指定ホストに対して指定された情報を検証しま す。認証エラーが検出されなかった場合は、「ステータス]フィールドに「保留」と表 示されます。認証エラーが検出された場合は、 ステータス フィールドに表示され る「失敗 」をクリックして、理由を確認します。続行するには、すべての失敗メッ セージを修正する必要があります。

- 10. すべてのリモート ホストの ステータス]フィールドに 険証済み]と表示されたら、 [次へ]をクリックします。
- 11. [セットアップ サマリ]ダイアログ ボックスで、指定したコンポーネントおよびホスト名を 確認し、次へ]をクリックします。
- 12. [インストールステータス]ダイアログ ボックスで、[インストール]をクリックし、[次へ] をクリックします。

Agent Deployment は、指定されたコンピュータ上の Arcserve Backup エージェントを インストールまたはアップグレードします。

すべてのアップグレードが完了すると、[インストールレポート]ダイアログ ボックスが 開きます。

13. 再起動 |ダイアログ ボックスで、すぐに再起動するリモート コンピュータの横の チェック ボックスをオンにし、再起動]をクリックします。

すべてのリモート コンピュータをすぐに再起動する場合は、「すべて]チェック ボック スをオンにします。

Agent Deployment はすべてのコンピュータを再起動します。

注:再起動が必要なリモート コンピュータのリストを作成する場合は、再起動レ ポートのエクスポート]をクリックします。

14. すべてのリモート コンピュータの ステータスコフィールドに 院了 ]と表示されたら、 [終了]をクリックします。

# <span id="page-158-0"></span>カスタム展開を使用したリモート コンピュータへのエー ジェントの展開

Arcserve Backup Agent Deployment により、バックアップ管理者およびバックアップ マネージャは、Arcserve Backup エージェントをリモート コンピュータにインストールお よびアップグレードできます。カスタム展開では、リモート コンピュータ上でインストー ルおよびアップグレードするエージェントを指定できます。対象のコンピュータには、 エージェントの以前バージョンがインストールされている場合とされていない場合の 両方が考えられます。この方法は、お使いのArcserve Backup 環境で実行されて いるすべてのエージェントのリリース番号が Arcserve Backup ベース製品と同じであ ることを確認するのに役立ちます。

カスタム展開方式を使用して、以下のエージェントおよびコンポーネントを展開で きます。

- **Arcserve Backup Agent for Microsoft Exchange Server**
- **Arcserve Backup Agent for Open Files**
- **Arcserve Backup Agent for Virtual Machines**
- **-** Arcserve Backup Client Agent for Windows
- Arcserve Backup 診断ユーティリティ

注:以下のタスクを完了する前に、「[リモート展開に関する考慮事項」](#page-154-0)を参照し てください。

### カスタム展開を使用してリモート コンピュータにエージェントを展開する方法

- 1. Arcserve Backup マネージャ コンソールを開きます。
- 2. [クイック スタート]メニューから [管理]を選択し、[Agent Deployment]をクリックし ます。

Arcserve Backup Agent Deployment が起 動し、 ログオン サーバ]ダイアログ ボック スが開きます。

- 3. ログオン サーバ]ダイアログ ボックスで必要 なフィールドに入力して、 [次へ]をク リックします。
- 4. 防式]ダイアログ ボックスで [カスタム インストール]をクリックし、[次へ]をクリックし ます。
- 5. [コンポーネント]ダイアログ ボックスで、すべてのリモート コンピュータにインストール するエージェントを選択し、[次へ]をクリックします。
- 6. 阮スト情報 |ダイアログ ボックスで、以下のいずれかを実行することによりリモート ホストの名前を指定します。

◆ [インポート]をクリックし、リモート コンピュータのリストをテキスト ファイルからイ ンポートします。

注: ホスト名は、改行で区切る必要があります。複数のテキスト ファイルを インポートできますが、リモート コンピュータの総数は 1000 以下にする必要 があります。

◆ 「ホスト名 フィールドにリモート ホスト名を指定し、 追加]をクリックします。 必要なすべてのホスト名が「ホスト]列に表示されるまで、この手順を繰り 返します。

注:リモート コンピュータは、最大 1000 まで指定できます。1000 より多くのリモート コンピュータにエージェントを展開するには、Agent Deployment を再起動してこのタ スクを繰り返すか、別のArcserve Backup プライマリサーバまたはスタンドアロン サーバから Agent Deployment を実行します。

- 7. 以下を実行して、リモート ホストごとにユーザ名とパスワードを指定します。
	- a. ホスト名の横のチェック ボックスをオンにして選択します。
	- b. ホスト名の横の[ユーザ名]フィールドをクリックし、ユーザ名を「*<*ドメイン*>\<* ユーザ名*>*」の形式で入力します。
	- c. [パスワード]フィールドをクリックし、パスワードを入力します。

注: ユーザ名とパスワードがすべてのリモート コンピュータに対して同じである場合 は、チェック ボックスをすべてオンにします。選択されたすべてのコンピュータの下 で、[ユーザ名]フィールドにユーザ名を「<ドメイン>\<ユーザ名>」の形式で入力 し、[パスワード]フィールドにパスワードを入力して、認証情報の適用]をクリック します。

8. [リモート インストール処理の間 Remote Registry サービスの実行を許可する]オプ ションをクリックします。このオプションにより、Agent Deployment はターゲット コン ピュータに関する情報を取得し、指定された認証情報が正しいことを検証できま す。

注:このオプションでは、リモート インストール処理の間のみ Remote Registry サー ビスが実行されます。

- 9. (オプション) 「ホストおよび認 証 情 報 ]リスト からホストを削除するには、削除する ホストの横 にあるチェック ボックスをオンにし、 削除 7をクリックします。
- 10. [次へ]をクリックします。

Agent Deployment は、すべての指定されたホストに対して情報を検証します。認 証エラーが検出されなかった場合は、「ステータス]フィールドに「保留」と表示され ます。認証エラーが検出された場合は、[ステータス]フィールドに表示される「失 敗 」をクリックして、理由を確認します。 続行するには、すべての失敗メッセージを 修正する必要があります。

- 11. すべてのホストの[ステータス]フィールドに 保留]または 険証済み]と表示された ら、[次へ]をクリックします。
- 12. [セットアップ サマリ]ダイアログ ボックスで、指定したコンポーネントおよびホスト名を 確認し、次へ]をクリックします。
- 13. 「インストールステータス]ダイアログ ボックスで「インストール]をクリックします。

Agent Deployment は、指定されたホストの Arcserve Backup エージェントをインス トールまたはアップグレードします。

すべてのインストールとアップグレードが完了すると、[インストールレポート]ダイアロ グ ボックスが開きます。

- 14. 以下のいずれかを行います。
	- ◆ 再起動が必要なリモート コンピュータがある場合は、 [次へ]をクリックしま す。

[再起動]ダイアログ ボックスが開き、再起動が必要なリモート コンピュータ が特定されます。

次の手順に進みます。

- ◆ 再起動が必要なリモート コンピュータがない場合は、 終了]をクリックしま す。
- 15. 再起動 |ダイアログ ボックスで、すぐに再起動するリモート ホストの横のチェック ボックスをオンにします。

または、[すべて]チェック ボックスをオンにすると、すべてのリモート コンピュータがす ぐに再起動されます。

16. 再起動]をクリックします。

Agent Deployment は、すべてのリモート コンピュータを再起動します。

注:再起動が必要なリモート コンピュータのリストを作成する場合は、再起動レ ポートのエクスポート]をクリックします。

17. すべてのリモート コンピュータの ステータス]フィールドに 院了]と表示されたら、 [終了]をクリックします。

## <span id="page-161-0"></span>仮想マシン展開を使用した仮想マシンへのエージェン トの展開

Arcserve Backup Agent Deployment により、バックアップ管理者およびバックアップ マネージャは、Arcserve Backup エージェントをローカルまたはリモートの仮想マシン ( VM) にインストールおよびアップグレードできます。ターゲット VM には、エージェント の以前バージョンがインストールされている場合もされていない場合もあります。こ の方法は、お使いのArcserve Backup 環境内のVM で実行されているすべての エージェント のリリース番 号 が Arcserve Backup ベース製 品 と同じであることを確認 するのに役立ちます。

仮想 マシン展 開方 式を使 用して、以下 のエージェント およびコンポーネントを展 開できます。

- **Arcserve Backup Agent for Open Files**
- **-** Arcserve Backup Agent for Virtual Machines
- **-** Arcserve Backup Client Agent for Windows
- Arcserve Backup 診断ユーティリティ

以下の点に注意してください。

- VM に対してエージェントをインストールしたりアップグレードしたりするには、VM の電源がオンになっている必要があります。
- Agent Deployment によって、ESX/ESXi Server システムおよび Hyper-V ホスト シ ステムにあるすべてのVM にエージェントがインストールまたはアップグレードされ ます。

注:以下のタスクを完了する前に、「リモート展開に関する考慮事項」を参照し てください。

### 仮想マシン展開を使用してエージェントを仮想マシンに展開する方法

- 1. Arcserve Backup マネージャ コンソールを開きます。
- 2. [クイック スタート]-[管理]- [Agent Deployment]の順に選択します。

Arcserve Backup Agent Deployment が起動し、 ログオン サーバ]ダイアログ ボック スが開きます。

- 3. [ログオン サーバ]ダイアログ ボックスで必要なフィールドに入力して、[次へ]をク リックします。
- 4. [方式]ダイアログ ボックスで、[仮想マシンの展開]をクリックし、[次へ]をクリック します。
- 5. [コンポーネント]ダイアログ ボックスから、すべてのリモート コンピュータにインストー ルするエージェントを選択し、 [次へ]をクリックします。
- 6. 以下のいずれかを実行することにより、[ホスト情報]ダイアログ ボックスで VM が 含まれるリモート コンピュータの名前を指定します。
	- ◆ 「インポート ]をクリックし、リモート コンピュータのリストをテキスト ファイルからイ ンポートします。

注:ホスト名は、改行で区切る必要があります。複数のテキストファイルを インポートできますが、リモート コンピュータの総数は 1000 以下にする必要 があります。

- ◆ 「更 新 ]をクリックし、Arcserve Backup データベースから既存のVM をインポー トします。
- ◆ 「ホスト名 门フィールドのリモート ホスト名を指定し、 追加]をクリックします。 必要なすべてのホスト名が「ホスト]列に表示されるまで、この手順を繰り 返します。

[ホスト]列にホスト名が表示されたら、次の手順に進みます。

注:リモート コンピュータは、最大 1000 まで指定できます。1000 より多くのリモート コンピュータにエージェントを展開するには、Agent Deployment を再起動してこのタ スクを繰り返すか、別の Arcserve Backup プライマリサーバまたはスタンドアロン サーバから Agent Deployment を実行します。

- 7. 以下を実行して、リモート ホストごとにユーザ名とパスワードを指定します。
	- a. ホスト名の横のチェック ボックスをオンにして選択します。
	- b. ホスト名の横の[ユーザ名]フィールドをクリックし、ユーザ名を「*<*ドメイン*>\<* ユーザ名*>*」の形式で入力します。
	- c. [パスワード]フィールドをクリックし、パスワードを入力します。

注: ユーザ名とパスワードがすべてのリモート コンピュータに対して同じである場合 は、チェック ボックスをすべてオンにします。選択されたすべてのコンピュータの下 で、[ユーザ名]フィールドにユーザ名を「<ドメイン>\<ユーザ名>」の形式で入力 し、「パスワード」フィールドにパスワードを入力して、認証情報の適用]をクリック します。

8. [リモート インストール処理の間 Remote Registry サービスの実行を許可する]オプ ションをクリックします。このオプションにより、Agent Deployment はターゲット コン ピュータに関する情報を取得し、指定された認証情報が正しいことを検証できま す。

注:このオプションでは、リモート インストール処理の間のみ Remote Registry サー ビスが実行されます。

- 9. [ホストおよび認証情報]リストからホストを削除するには、削除するホストの横に あるチェック ボックスをオンにし、 削除 フをクリックします。
- 10. 吹へ]をクリックします。

Agent Deployment は、すべての指定されたホストに対して情報を検証します。認 証エラーが検出されなかった場合は、「ステータスフィールドに「保留」と表示され ます。認証エラーが検出された場合は、「ステータス]フィールドに表示される「失 敗 」をクリックして、理由を確認します。続行するには、すべての失敗メッセージを 修正する必要があります。

- 11. すべてのホストの ステータスフィールドに 保留 または 検証済み と表示された ら、[次へ]をクリックします。
- 12. [セットアップ サマリ]ダイアログ ボックスで、指定したコンポーネントおよびホスト名を 確認し、次へ]をクリックします。
- 13. [インストールステータス]ダイアログ ボックスで [インストール]をクリックします。

Agent Deployment は、指定されたホストのArcserve Backup エージェントをインス トールまたはアップグレードします。

すべてのインストールとアップグレードが完了すると、[インストールレポート]ダイアロ グ ボックスが開きます。

- 14. 以下のいずれかを行います。
	- ◆ 再起動を必要とするリモート コンピュータがある場合は、 [次へ]をクリックし て 再起動]をクリックします。
	- ◆ 再起動が必要なリモート コンピュータがない場合は、終了]をクリックしま す。
- 15. [再起動]ダイアログ ボックスで、すぐに再起動するリモート コンピュータの横の チェック ボックスをオンにし、[再起動]をクリックします。

すべてのリモート コンピュータをすぐに再起動する場合は、[すべて]チェック ボック スをオンにします。

注:再起動が必要なリモート コンピュータのリストを作成する場合は、再起動レ ポートのエクスポート]をクリックします。

16. すべてのリモート コンピュータの ステータス フィールドに 院 了 と表示されたら、 [終了]をクリックします。

Arcserve Backup エージェントが VM に展開されます。

## インストール後の作業

Arcserve Backup をインストールまたはアップグレードした後、必ず以下の作業を完 了してください。

- 環境設定が必要なエージェントまたはオプションをインストールした場合、適 切なエージェントまたはオプションのマニュアルを参照してください。Arcserve Backup のマニュアルは、インストールメディアまたは Arcserve Backup マネージャ コンソールのヘルプ メニューからアクセスできます。
- すべてのジョブがスケジュール通りに起動するようにするため、プライマリ サーバ とそのメンバ サーバ間のシステム時間を同一時刻にしてください。

注: Arcserve BackupWindows Time サービスを使用して、ドメイン内のすべて のサーバ上の時間を同期します。

■ Arcserve Backup データベース保護 ジョブをセットアップします。 詳細について は、「Arcserve Backup [データベース保護ジョブの開始](#page-274-0)」、または「管理者ガイ ド 」を参照してください。

# 第**5**章**:** クラスタ対応環境での**Arcserve Backup** のイン ストールとアップグレード

このセクションには、以下のトピックが含まれます。

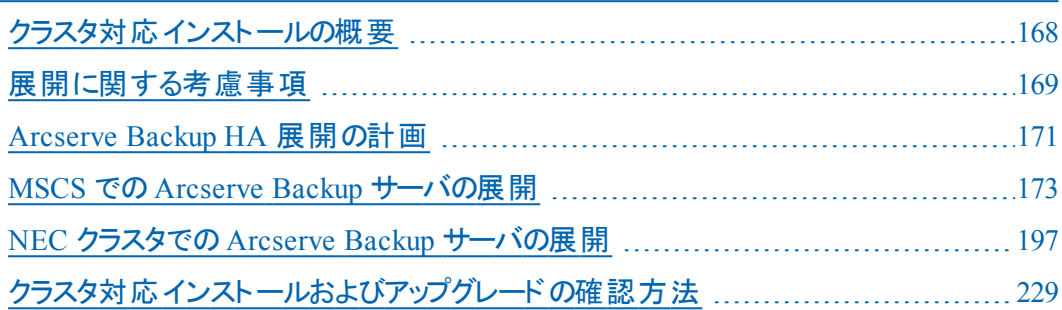

# <span id="page-167-0"></span>クラスタ対応インストールの概要

ジョブ フェールオーバ機能を持つクラスタ環境でのArcserve Backup のインストール は、以下のクラスタ プラットフォームに対してサポートされています。

- x86/x64 Windows Server の Microsoft Cluster Server (MSCS)
- CLUSTERPRO/ExpressCluster

### <span id="page-168-0"></span>展開に関する考慮事項

クラスタ環境へのArcserve Backup の展開を開始する前に、以下の事項を考慮 する必要があります。

- サポートされているオペレーティング システム サポートされているオペレーティ ング システムについては、「[Arcserve](http://documentation.arcserve.com/Arcserve-Backup/available/R17.5/JPN/Bookshelf_Files/HTML/Relnotessp1/Default.htm#BackupReleaseNotesr17.5/Operting_System_Support.htm%3FTocPath%3D_____9) Backup リリース ノート」を参照してくださ い。
- 必要なクラスタ リソース -- 他 のクラスタ対応 アプリケーションと同様に、 Arcserve Backup HA サーバは、自身を共有ディスクや仮想名/IP アドレスなど のクラスタ リソースとバインドする必要があります。クラスタ リソースをグループ化 することにより、Arcserve Backup を既存のグループにインストールしてそのグ ループにすでに確立されている既存のクラスタ リソースにバインドしたり、 Arcserve Backup 展開用の専用グループを作成することができます。
- **特殊なインストール/環境設定 -- Arcserve Backup をすべてのクラスタノードに** 展開するには、すべてのノードに同じ Arcserve Backup コンポーネントをインス トールし、それらに同じ設定を適用する必要があります。Arcserve Backup の システムアカウントは、各クラスタ ノードにインストールされているすべての Arcserve Backup サーバ上で統一する必要があります。

注:クラスタ マシンのセットアップ プログラムは Arcserve Backup ベース製品また は Arcserve Backup エージェントのリモート インストールはサポートしていません。 Arcserve Backup エージェント( たとえば Agent for Microsoft SQL Server または Agent for Microsoft Exchange Server) に関するこのリモート インストールの制限 は、仮想ホストを使用している場合のみ当てはまります。 クラスタの物理ホス トを使用した Arcserve Backup エージェントのリモート インストールはサポートさ れています。

- フェールオーバをトリガする仕 組 み -- Arcserve Backup には、 独 自 のクラスタ リ ソースのダイナミック リンク ライブラリ機 能 (DLL) およびスクリプト が用意 されてい て、クラスタ サービス機能を拡張して、Arcserve Backup の障害を監視、検出 します。 仮想 サーバのネット ワーク名 やIPアドレスにより、 Arcserve Backupを単 一のシステムとして認識できるので、クラスタ管理ツールの機能を活用できるよ うになります。
- アップグレード -- すべての Arcserve Backup サービスが適切に開始されるように するには、アップグレード処理が完了した後、Arcserve Backup マネージャ コン ソールを開く前に、cstop および cstart のスクリプトを実行する必要があります。 r16 ( GA リリースおよび最 新 のサービス パックをすべて含 む)、r16.5 ( GA リリース および最新のサービスパックをすべて含む) 、および r17 ( GA リリースおよび最 新のサービスパックをすべて含む) からこのリリースにアップグレードする場合は、 このタスクを実行する必要があります。

cstop および cstart のバッチ ファイルは、Arcserve Backup サーバの Arcserve Backup インストールディレクトリに格納されています。

注:cstop および cstart の使用の詳細については、「管理者ガイド 」を参照し てください。

### <span id="page-170-0"></span>**Arcserve Backup HA** 展開の計画

High Availability ( HA) はフォールトトレラント システムと結びついていることが多く、 コンポーネント の障害 や計画された停止時においてもシステムが稼働を継続でき ます。フォールトトレラントなシステムでコンポーネントの障害が 1 つ発生しても、 ユーザに意識させることなく代替コンポーネントがそのタスクを引き継ぐため、システ ムが中断することはありません。Arcserve Backup における一元管理機能を維持 するには、24 時間 365 日のデータ保護を提供する高可用性はますます重要に なっています。特に、Arcserve Backup ドメインの一元管理センターとして主要な 役割を果たすプライマリサーバにとって重要といえます。

Arcserve Backup サーバのクラスタ対応インストールを実行する前に、以下を考慮 する必要があります。

#### クラスタ対応として展開される **Arcserve Backup** サーバの決定

一元管理環境では、通常、クラスタ保護により HA 機能を実現するには Arcserve Backup プライマリサーバが適した候補として考えられます。しかし、クラス タのメンバ サーバもサポートされます。

注:クラスタ マシンのセットアップ プログラムは Arcserve Backup ベース製品または Arcserve Backup エージェントのリモート インストールはサポートしていません。 Arcserve Backup エージェント( たとえば Agent for Microsoft SQL Server または Agent for Microsoft Exchange Server) に関するこのリモート インストールの制限は、 仮想ホストを使用している場合のみ当てはまります。クラスタの物理ホストを使用 した Arcserve Backup エージェントのリモート インストールはサポートされています。

#### **Arcserve Backup HA** サーバとして展開されるクラスタ ノードの決定

クラスタ システムには、いくつかのクラスタ ノードが含まれる場合があります。クラスタ 環境では、アクティブなノードとして設定された 1 つのノードと、パッシブ ノードとし て設定された 1 つ以上のノードが必要です。通常は「アクティブ × 1 + パッシブ × 1」ソリューションが使用されますが、「アクティブ× 1 + パッシブ × 複数 」ソリューション を使用することも可能です。

### **Arcserve Backup** のインストール先

実運用環境では、1つのクラスタ システムを複数のクラスタ対応アプリケーションが 共有する場合もあります。 各々のクラスタ対応 アプリケーションには、 独自の仮想 名と IP アドレス、および専用の共有ディスクが必要です。Arcserve Backup の展開 には、以下の3つの選択肢があります。

■ 専用グループに Arcserve Backup をインストールする

仮想名/IP アドレスおよび共有ディスクのコンテナとして専用グループを作成 し、この新しいグループに Arcserve Backup を展開することが推奨されます。こ の方法の利点は、フェールオーバのリスクをグループ内にとどめ、他のアプリケー ションには及ばないようにできることです。たとえば、Arcserve Backup サーバの フェールオーバが SQL Server に影響を及ぼすことはありません。

■ 他のアプリケーションが作成した既存グループに Arcserve Backup をインストー ルする

他のクラスタ対応アプリケーション( SQL Server Cluster など) はそれぞれ独自の グループを作成して、アプリケーションが指定したリソースを管理します。これら と同じグループの共有ディスクに Arcserve Backup をインストールして、Arcserve Backup で既存のアプリケーションとグループを共有することができます。

### 使用する **Arcserve Backup** データベース タイプの決定

Arcserve Backup プライマリサーバは、バックエンド データベースとして、ローカル Microsoft SQL Server 2014 Express Edition、およびローカルまたはリモートの Microsoft SQL Server の使用をサポートしています。 ただし、 クラスタ対応 プライマリ サーバがサポートしているのは、以下のシナリオのみです。

Microsoft SQL Server 2014 SP1 Express Edition ( SQLE)

SQL Server クラスタを購入せず、限られた SQL Server 2014 Express の機能で 十分であるならば、それが一番よい選択肢です。

注:MSCS クラスタ環境では、Arcserve データベースが SQLE である場合、 Arcserve Backup データベースサマリ( データベース マネージャ上) はインストール パスの物理名を仮想名の代わりに表示します。

■ ローカル Microsoft SQL Server クラスタ

既存のSQL Server クラスタが実稼働環境に存在する場合は、そのクラスタを Arcserve Backup のデータベースとして使用できます。

注:Arcserve Backup では、NEC CLUSTERPRO/ExpressCluster 環境において、 Arcserve Backup データベースに Microsoft SQL Server をローカルでインストール することはできません。

■ リモート Microsoft SQL Server

リモート SQL Server を Arcserve Backup データベースとして選択することもでき、 これにより 24 時間 365 日の安定したサービスが提供されます。

## <span id="page-172-0"></span>**MSCS** での**Arcserve Backup** サーバの展開

このセクションには、以下のトピックが含まれます。 MSCS [ハードウェア要件](#page-173-0) MSCS [ソフトウェア要件](#page-174-0) MSCS クラスタ [リソースの準備](#page-175-0) Windows Server 2008 [システム上での](#page-177-0) MSCS クラスタ リソースの準備 Windows Server 2012 および Windows Server 2012 R2 [システム上での](#page-178-0) MSCS クラス タ [リソースの準備](#page-178-0) MSCS [クラスタ対応環境への](#page-179-0) Arcserve Backup のインストール MSCS クラスタ環 境 での Arcserve Backup r15、r16 から r16.5 [へのアップグレード](#page-189-0) MSCS クラスタからの Arcserve Backup [のアンインストール](#page-193-0) Arcserve Backup クラスタ [リソースの削除](#page-195-0)

## <span id="page-173-0"></span>**MSCS** ハードウェア要件

Arcserve Backup を MSCS クラスタに展開するためには、システムが以下のハード ウェア要件を満たしている必要があります。

- すべてのクラスタ ノード は、同 一 機 種 のハード ウェア( SCSIアダプタ、ファイバ チャネルアダプタ、RAIDアダプタ、ネットワーク アダプタ、ハード ディスクなど) で 構成されている必要があります。
- ディスク デバイスとテープ デバイスには、 それぞれ異なるSCSIアダプタ/ファイバ チャネルアダプタを使用してください。

注:環境設定を容易にし、互換性の問題を回避するためにも、すべてのノードで 同一のハードウェアを使用することをお勧めします。

## <span id="page-174-0"></span>**MSCS** ソフトウェア要件

Arcserve Backup を MSCS クラスタに展開するためには、システムが以下のソフト ウェア要件を満たしている必要があります。

- Arcserve Backup サーバ コンポーネントでサポートされているオペレーティング シ ステムについては、Arcserve Backup ソフトウェア互換性マトリクスを参照してく ださい。Arcserve Backup は、サーバ サポートとしてリストされているすべてのオペ レーティング システム上のクラスタ対応環境設定をサポートしています。
- HA プラットフォームが MSCS クラスタ用に環境設定されている

## <span id="page-175-0"></span>**MSCS** クラスタ リソースの準備

Arcserve Backup を専用のグループにインストールする場合は、仮想 IP アドレス、 仮想名、共有ディスクなどの必須のリソースを新しい専用グループへ作成する必 要があります。

注:フェールオーバ クラスタ マネージャは Microsoft が提供するユーティリティであ り、MSCS がインストール済みのサーバにインストールされています。クラスタに関す る環境設定 および管理タスクのほとんどは、このユーティリティを使用して実行しま す。

以下の画面の例では、Windows Server システム上に以下の3 つの関連リソース を持つ「ARCserve Group」という名前のグループが Arcserve Backup インストールの ために作成されています。

- 共有ディスク S:
- ■仮想 IP アドレス
- 仮想名

後で、共有ディスク S にあるパスへの Arcserve Backup のインストールを選択できま す。

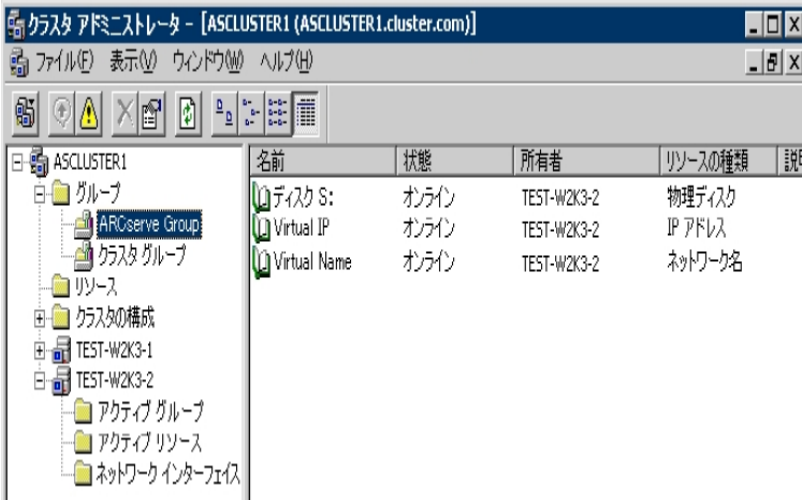

同じグループを既存のアプリケーションと共有する場合は、新しいリソースを作成 する必要はありません。同じ画面の例で、Arcserve Backup を「クラスタ グループ」 にインストールし 、クォーラム ディスク、 管理仮想 IP アドレス、 および仮想名とバイ ンドできます。

注:クラスタ グループは、MSCS のセットアップ中、クラスタが作成される際に作られ たデフォルトのリソース グループ名です。クラスタ グループはクォーラムディスク リソー ス、仮想 IP アドレスおよび仮想名で構成され、クラスタを管理するために使用さ

れます。クォーラムリソースが入っているディスクはクォーラムディスクと呼ばれ、デ フォルト クラスタ グループのメンバである必要があります。

## <span id="page-177-0"></span>**Windows Server 2008** システム上での**MSCS** クラスタ リ ソースの準備

Windows Server 2008 システムでは、 フェールオーバ クラスタ管 理 ユーティリティを使 用して MSCS クラスタ リソースを準備します。

注:Windows Server 2008 システムでは、このユーティリティはフェールオーバ クラスタ 管理と呼ばれます。Windows Server 2008 R2 システムでは、このユーティリティは フェールオーバ クラスタ マネージャと呼ばれます。以下の手順では、Windows Server 2008 システム上でクラスタ リソースを準備する方法について説明します。

#### **Windows Server 2008** システム上で **MSCS** クラスタ リソースを準備する方法

- 1. Windows のスタート メニューから フェールオーバー クラスタ管 理 ]を開きます。 高可用性ウィザードの開始する前に「ダイアログ ボックスが表示されます。
- 2. 開始する前に「ダイアログ ボックスの内容を確認し、[次へ]をクリックします。 [フェールオーバー クラスタ管理]ウィンドウが表示されます。
- 3. ディレクトリツリーから「サービスとアプリケーション]を右クリックし、コンテキスト メ ニュー上の けービスまたはアプリケーションの構成 ヿをクリックします。 [サービスまたはアプリケーションの選択]ダイアログ ボックスが表示されます。
- 4. サービスとアプリケーションのリストから、 その他のサーバ]をクリックして [次へ]をク リックします。

|クライアント アクセス ポイント |ダイアログ ボックスが表 示されます。

- 5. [クライアント アクセス ポイント]ダイアログ ボックス上 の必 要 なフィールド に入 力し ます。以下の情報が入力されたことを確認します。
	- ◆ サービス名
	- ◆ サービスの場所のパブリックおよびプライベート IP アドレス
- 6. [次へ]をクリックします。

[記憶域の選択]ダイアログ ボックスが表示されます。

- 7. サービスまたはアプリケーションに割り当てるボリュームを指定します。
- 8. [次へ]をクリックし、[完了]をクリックします。 クラスタ リソースの準備ができました。

## <span id="page-178-0"></span>**Windows Server 2012** および **Windows Server 2012 R2** システム上での**MSCS** クラスタ リソースの準備

Windows Server 2012 および Windows Server 2012 R2 システムでは、フェールオーバ クラスタ管 理 ユーティリティを使 用して MSCS クラスタ リソースを準 備します。

### 以下の手順に従います。

- 1. Windows のスタート メニューから フェールオーバー クラスタ管理]を開きます。
- 2. [ロール]を右クリックし、次に、[ロールの設定]をクリックします。 高可用性ウィザードの開始する前に「ダイアログ ボックスが表示されます。
- 3. [開始する前に]ダイアログ ボックスの内容を確認し、[次へ]をクリックします。
- 4. ロールの選択 ]オプションをクリックし、ロール]ポップアップ メニューのリストから そ の他のサーバ]をクリックします。

[クライアント アクセス ポイント]ダイアログ ボックスが表示されます。

- 5. アライアント アクセス ポイント ダイアログ ボックス上の必要なフィールドに入力し ます。以下の情報が入力されたことを確認します。
	- ◆ クラスタ役 割の名前
	- ◆ クラスタ役 割 の場 所 のパブリックおよびプライベート IP アドレス
- 6. [次へ]をクリックします。

[記憶域の選択]ダイアログ ボックスが表示されます。

- 7. クラスタ役 割 に割り当てるボリュームを指定します。
- 8. [次へ]をクリックすると、[高可用性はロール用に正常に構成されました。]という メッセージが表示されます。
- 9. 院了 ボタンをクリックします。 クラスタ リソースの準備ができました。

## <span id="page-179-0"></span>**MSCS** クラスタ対応環境への**Arcserve Backup** のインス トール

インストールウィザードを使用して、MSCS クラスタ対応環境に Arcserve Backup を インストールできます。

**MSCS** クラスタ対応環境に **Arcserve Backup** をインストールする方法

1. Arcserve Backup インストールメディアをコンピュータのオプティカルドライブに挿入し ます。

注:Arcserve Backup インストールブラウザが表示されない場合は、Setup.exe をイ ンストールメディアのルート ディレクトリから実行してください。

2. 製品のインストール]ブラウザの右側の列で、 Arcserve Backup for Windows のイ ンストール]をクリックします。

[前提条件コンポーネント]ダイアログ ボックスが表示されます。

3. [インストール]をクリックして、前提条件コンポーネントをインストールします。 以下の動作に注意してください。

[前提条件コンポーネント]ダイアログ ボックスは、ターゲット コンピュータにインス トールされている Arcserve Backup 前提条件コンポーネントが検出されなかった場 合にのみ表示されます。

注:クラスタ対応環境内のアクティブ ノードに Arcserve Backup をインストールする 場合は、アクティブ ノードが再起動する間に、アクティブ ノードからパッシブ ノード にクラスタ リソースが移動されます。アクティブ ノードが再起動したら、元のアクティ ブ ノードにクラスタ リソースを移動する必要があります。

- 4. 使用許諾契約】ダイアログボックスで、使用許諾契約の条件に同意して 吹 へ]をクリックします。
- 5. 表示されるプロンプトに従って、ダイアログ ボックスに必要なすべての情報を記入 します。

以下のリストは、Arcserve Backup のインストールに関するダイアログ ボックス固有 の情報について説明しています。

### インストール**/**アップグレードの種類の選択ダイアログ ボックス

リモート インストール オプションを選 択 すると、 Arcserve Backup を複 数 のシス テムにインストールできます。

リモート インストールでは、ターゲットのリモート システムを異なる Arcserve サーバ タイプ、異なる Arcserve Backup エージェントとオプション、またはその 両方で構成することができます。
注:クラスタ マシンのセットアップ プログラムは Arcserve Backup ベース製品ま たは Arcserve Backup エージェントのリモート インストールはサポートしていま せん。Arcserve Backup エージェント( たとえば Agent for Microsoft SQL Server または Agent for Microsoft Exchange Server) に関するこのリモート インストー ルの制限は、仮想ホストを使用している場合のみ当てはまります。クラスタ の物理ホストを使用した Arcserve Backup エージェントのリモート インストー ルはサポートされています。

### [インストールの種類]ダイアログ ボックス

インストールの種類として 高速 ほたは カスタム を選択することによって、 インストールする Arcserve Backup コンポーネントの種類を指定できます。

注:以前のリリースからアップグレードする場合、インストールウィザードで は、現在のArcserve 設定を検出し、新しいインストールに適切なインス トール/アップグレードの種類を選択します。詳細については、「[Arcserve](#page-72-0) Backup サーバ [インストールのタイプ](#page-72-0)」および「[Arcserve](#page-76-0) Backup サーバ オプショ [ン](#page-76-0)」を参照してください。

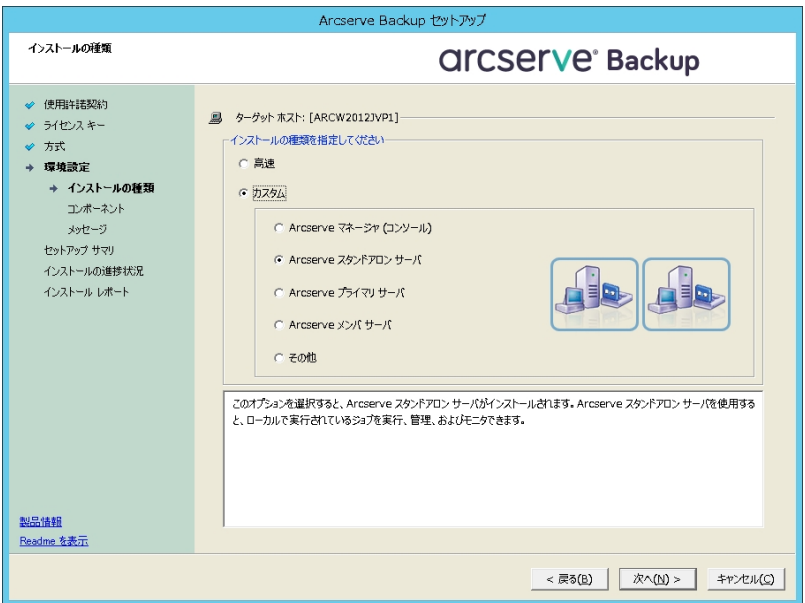

### [コンポーネント]ダイアログ ボックス

ターゲット システムにインストールする Arcserve Backup コンポーネントを指定で きます。

以下の点に注意してください。

プライマリサーバをインストールするには、プライマリサーバに Arcserve Backup Central Management Option をインストールする必要があります。

- ◆ メンバ サーバをインストールするには、インストール ウィザード がネットワーク内 の Arcserve Backup ドメイン名 とプライマリ サーバ名 を検出 できる必要 があり ます。したがって、メンバ サーバ インストールを実行する前に、少なくとも 1 つのプライマリサーバ インストールを完了しておく必要があります。
- ◆ Arcserve Backup オブジェクトまたはサーバ オブジェクトを 製品の選択 7ダイ アログ ボックスでクリックすると、インストールウィザードでは、[インストール/ アップグレード の種 類 フダイアログ ボックスで指 定 したインストールの種 類に 関係なく、デフォルトのスタンドアロン サーバ インストールコンポーネントが指 定されます。正しいコンポーネントをインストールするには、サーバ オブジェク トを展開し、インストールする Arcserve Backup サーバのタイプのオブジェクト を展開して、インストールするコンポーネントに対応するチェックボックスをオン にします。
- ◆ Agent Deployment は、Arcserve Backup をインストールした後で、Arcserve Backup エージェントを複数のリモート システムにインストールしてアップグレー ドできるウィザード形式のアプリケーションです。この機能をサポートするに は、セットアップ プログラムで Setup ソース ファイルを Arcserve Backup サーバ にコピーする必要があります。インストールメディアのコンテンツを Arcserve Backup サーバにコピーするには、[コンポーネント]ダイアログ ボックスで Agent Deployment を選択する必要があります。Agent Deployment を選択すると、 Arcserve Backup のインストールまたはアップグレードに要する時間がかなり 長くなります。
- リモート インストールまたはサイレント インストールを実行する場合、Arcserve Backup Client Agent for Windows を Arcserve Backup ベース製品と同じディ レクトリにインストールしないでください。
- Global Dashboard はプライマリサーバ、スタンドアロン サーバおよびメンバ サーバにインストールできます。ただし、メンバ サーバをセントラルプライマリ サーバおよびブランチ プライマリ サーバとし て機 能 するように設 定 することはで きません。セントラルプライマリサーバおよびブランチ プライマリサーバの詳細 については、「*Dashboard* ユーザ ガイド 」を参照してください。
- ◆ Windows Server Core を実行するコンピュータでは、以下のArcserve Backup 製品のみをインストールできます。
	- メンバ サーバおよびサポートされるオプション
	- Agent for Open Files
	- Agent for Virtual Machines
	- Client Agent for Windows
	- Disaster Recovery Option

以下の図では、Client Agent for Windows のデフォルトのインストールパスが 表示されていて、Agent Deployment が指定されています。

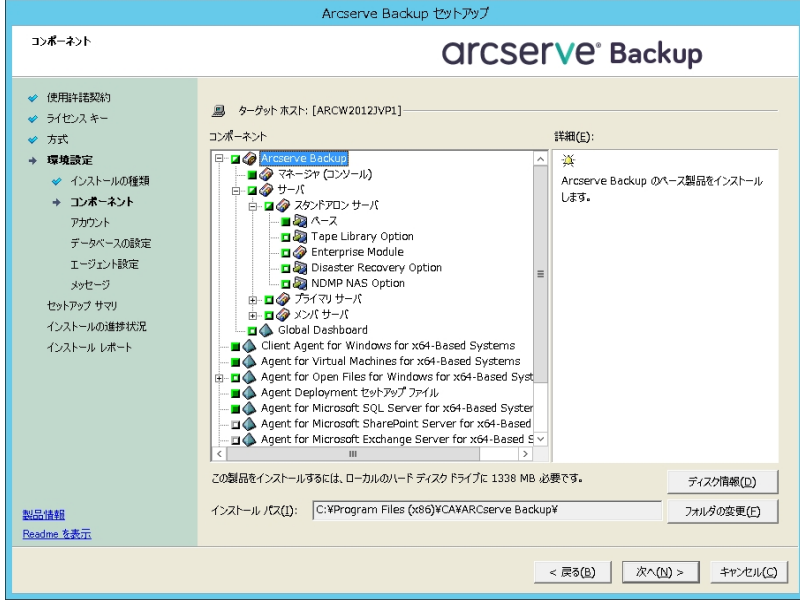

### [アカウント]ダイアログ ボックス

Arcserve Backup アカウントを設定し、[**Arcserve Backup Web** サービスのイ ンストール]を有効にするオプションを提供します。

セットアップ中に、クラスタ対応アプリケーションが環境内で実行されているこ とが検出された場合、Arcserve Backup をクラスタ対応環境にインストール するには、 クラスタ環境インストール]オプションを選択して Arcserve Backup をインストールする共有ディスクのパスを指定します。

注: Arcserve Backup サーバ名と Arcserve Backupドメイン名は、15 バイト 以内である必要があります。合計 15 バイトの名前は、およそ7 ~ 15 文字 に相当します。

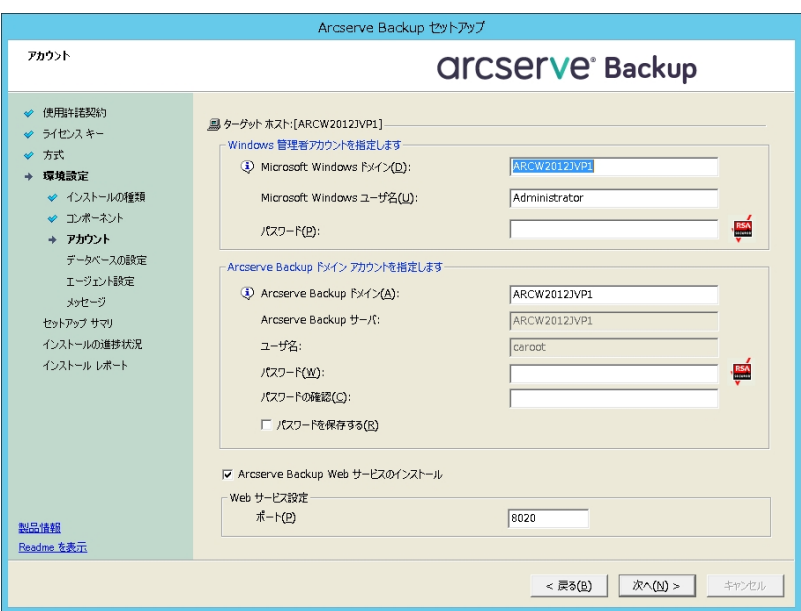

Arcserve Backup Web サービスは、UDP テープへのコピー タスクと Arcserve Backup の間のブリッジとして機能します。デフォルトでは、Arcserve Backup をイ ンストールすると、[**Arcserve Backup Web** サービスのインストール]が有効にな ります。**Web** サービス設定のデフォルトのポート番号は 8020 です。このポート 番号は変更できます。

[**Arcserve Backup Web** サービスのインストール]チェック ボックスをオフにして、 Arcserve Backup Web サービスを無効にします。

Arcserve Backup のインストール後に[**Arcserve Backup Web** サービスのインス トール]を有効化/変更できます。

注:Arcserve Backup ドメインのすべてのサーバに Arcserve Backup Web サービ スをインストールする際と同じポート番号を指定します。Arcserve UDP は、同 じポート番号を使用して、Arcserve Backup プライマリサーバおよび Arcserve Backup ドメイン内 のメンバ サーバの両方のサーバに接続します。

### 以下の手順に従います。

- 1. コマンドラインから Arcserve Backup ベース インストール パスに移動しま す。
- 2. コマンド プロンプトで、以下のコマンドを入力します。

Bconfig –c

[<Arcserve Backup> アカウント]ダイアログ ボックスが表示されま す。

3. Web サービスを設定 または更 新します。

#### [クラスタ設定]ダイアログ ボックス

[クラスタ設定]ダイアログ ボックスは、クラスタ対応環境に Arcserve Backup をインストールすることをセットアップが検出した場合にのみ表示されます。 続行するには、このダイアログ ボックスのすべてのフィールドに記入する必要 があります。

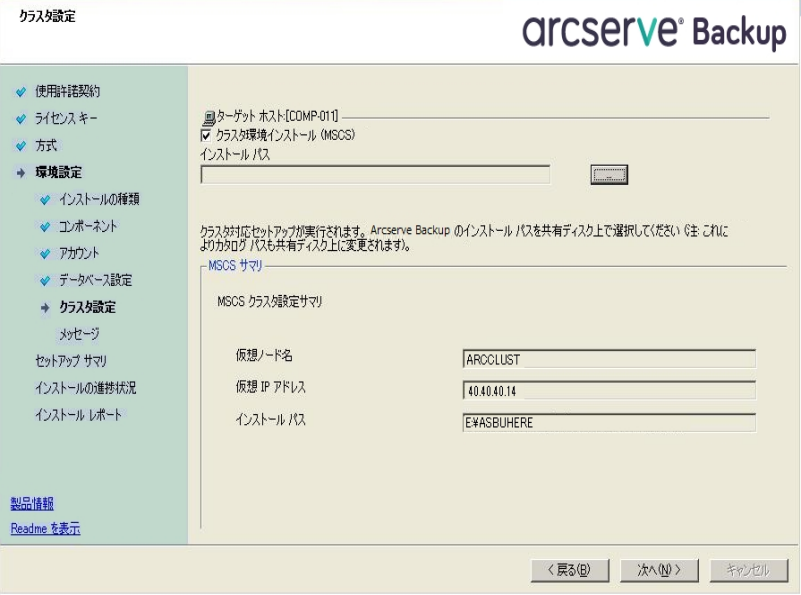

クラスタのインストールについては、以下がデータベース インストール時の 注意事項になります。

- Arcserve Backup は、NEC CLUSTERPRO 環境においては、Microsoft SQL Server を Arcserve Backup サーバにローカルインストールすることは できません。従って、Arcserve データベース インスタンスをリモート シス テムにインストールする必要があります。
- Arcserve データベース インスタンスと Arcserve Backup のインストールが 同じクラスタに配置されていない場合、SQL Server の種類に「リモー ト | を選択する必要があります。

#### [データベースの設定]ダイアログ ボックス

Arcserve Backup データベースを設定できます。

このダイアログ ボックスで、データベース アプリケーション( Arcserve のデ フォルトのデータベースまたは Microsoft SQL Server) を指定するか、必 須フィールドの入力を完了した後、防へ]をクリックします。

注:Unicode ベースの東アジア言語文字( JIS2004 など) を含むデータ を保護する必要がある場合は、Arcserve Backup のデータ検索および 並べ替えを可能にするために SQL 照合順序を有効にする必要があ ります。これを行うには、 東アジア言語の照合順序]をクリックしてド ロップダウン リストから言語を選択します。

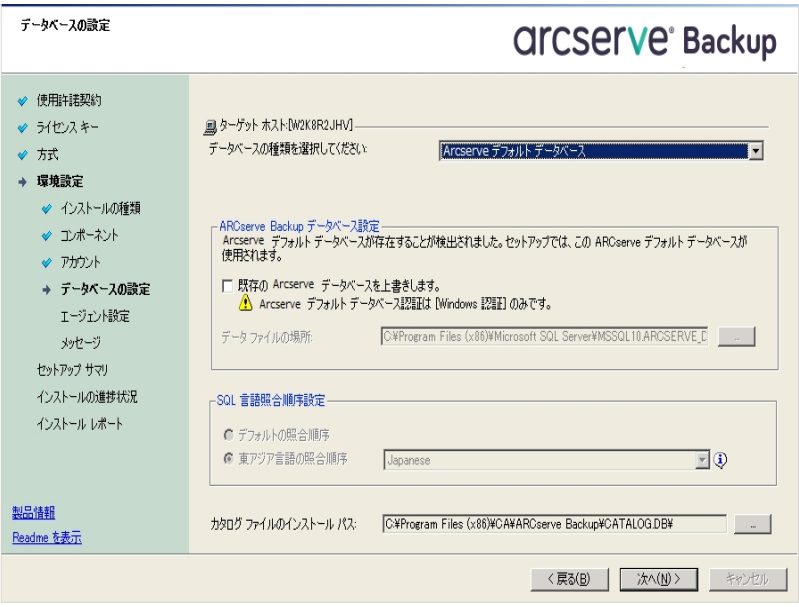

### [メッセージ]ダイアログ ボックス

[メッセージ]ダイアログ ボックスでメッセージを確認し、この時点で問 題の解決を試みる必要があります。

以下の図は、[メッセージ]ダイアログ ボックスを示しています。

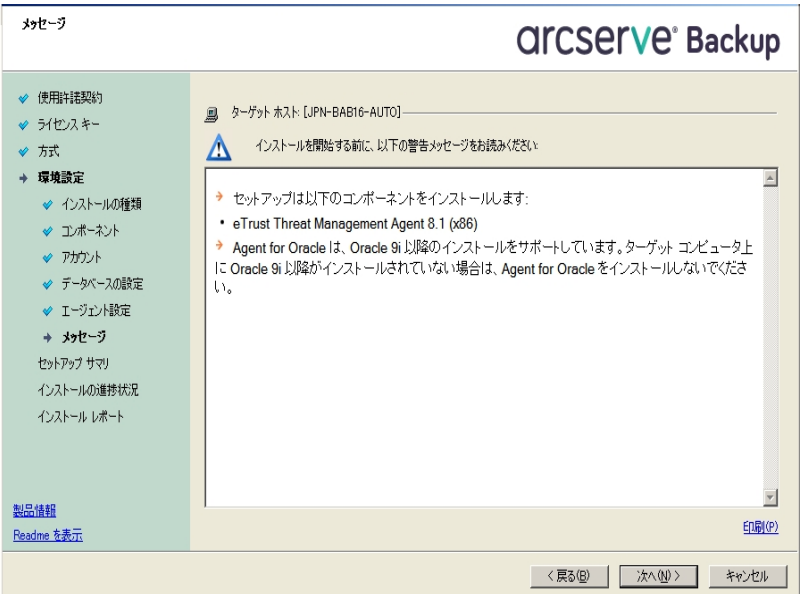

#### [セットアップ サマリ]ダイアログ ボックス

インストールするコンポーネントを変更するには、変更するインストール オプションが表示されているダイアログ ボックスに戻るまで 戻る ボタン をクリックしてください。

### [インストールレポート]ダイアログ ボックス

選択したコンポーネントで設定が必要な場合は、インストールの最後 に設定 ダイアログ ボックスが表示されます。すぐにコンポーネントを設 定することも、後から「デバイス環境設定]または Enterprise Module 環境設定 7を使用して設定することもできます。たとえば、単一ドラ イブのオートローダを使用している場合は、セットアップで「インストール サマリ]ダイアログ ボックスでメッセージをダブルクリックすることで、該当 する デバイス環境設定 る起動するように指定することができます。

以下に、「インストールレポート]ダイアログ ボックスを示します。Agent for Microsoft SQL Server には、環境設定が必要です。

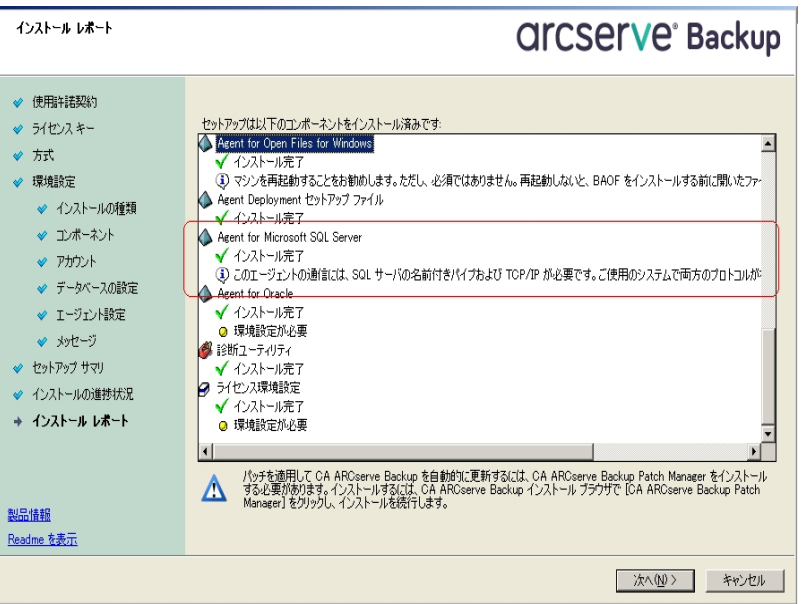

注: Arcserve Backup のインストール時に、サーバの再起動が必要に なる場合があります。これは、すべてのファイル、サービス、およびレジ ストリの設 定 がオペレーティング システム レベルで更 新 されたかどうか によって決まります。

### [インストールサマリ]ダイアログ ボックス

選択したコンポーネントで設定が必要な場合は、インストールの最後に設 定ダイアログ ボックスが表 示されます。 すぐにコンポーネントを設定すること も、後から デバイス環境設定 または Enterprise Module 環境設定 7を使 用して設定することもできます。たとえば、単一ドライブのオートローダを使 用している場合は、セットアップで「インストールサマリ]ダイアログ ボックスで メッセージをダブルクリックすることで、該当する デバイス環境設定]を起動 するように指定することができます。

### [ライセンスの確認]ダイアログ ボックス

ライセンス キーを入力するには、インストールしているコンポーネント、エー ジェント、およびオプションへ移動し、 ライセンス キーを使用する]オプション を選択してそのコンポーネントのライセンス キーを入力します。

- 6. 腕行]をクリックして ライセンスの確認]ダイアログ ボックスを閉じます。
- 7. 「インストールサマリ]ダイアログ ボックスで「完了]をクリックしてインストールを完了 します。
- 8. パッシブ ノードに Arcserve Backup をインストールします。

9. アクティブ ノード およびパッシブ ノード上でクラスタ リソースを設定します。

以下の点に注意してください。

◆ Windows Server システムでは、Arcserve Backup が展 開される各 クラス タ ノードに関して、現在のノードがクラスタ内でアクティブなノードとして 設定され、共有ディスクにアクセスできることを確認する必要がありま す。現在のノードがパッシブとして設定されている場合は、クラスタア ドミニストレータの[グループの移動]オプションを使用してアクティブに 変更できます。

クラスタ アドミニストレータは Microsoft が提供するユーティリティであ り、MSCS がインストール済みのサーバにインストールされています。クラ スタ アドミニストレータでは、クラスタに関連したほとんどの環境設定お よび管理タスクを実行できます。

◆ クラスタ対応 のインストールが正常に終了すると、セットアップ後のポッ プアップ画面が表示され、HA リソースを作成するオプションが示されま す。HA リソースを作成するオプションがデフォルトで指定されています。 このタスクは、Arcserve Backup のインストールがクラスタ内の最後の ノードで終了した後に実行する必要があります。

# **MSCS** クラスタ環境での**Arcserve Backup r16.5**、**r17** か ら **r17.5** へのアップグレード

このセクションでは、MSCS クラスタ対応環境で、最新のサービス パックを含む Arcserve Backup r16.5、r17 を r17.5 にアップグレードするために実行する必要があ る手順について説明します。

始める前に、「以前のリリースからのArcserve Backup のアップグレード 」に記載され ている情報を確認してください。

MSCS クラスタ環 境で Arcserve Backup を r17.5 ( GA およびすべてのサービス パック) にアップグレードする際に、以下の手順に従ってクラスタ化されたバックアップ データ を保護する必要があります。この手順では、MSCS クラスタ環境で Arcserve Backup r16.5、r17 の以下のアップグレード シナリオがサポートされています。

- プライマリ サーバの SQL Server から SQL Server へのアップグレード
- プライマリ サーバの SQL Server Express から SQL Server Express へのアップグレー ド
- メンバ サーバの r17.5 へのアップグレード

このアップグレード手順では 2 ノード クラスタ環境を想定しており、ノード A は初期 アクティブ ノードを、ノード B は初期パッシブ ノードを表しています。

以下の図は、アップグレード手順を示します。

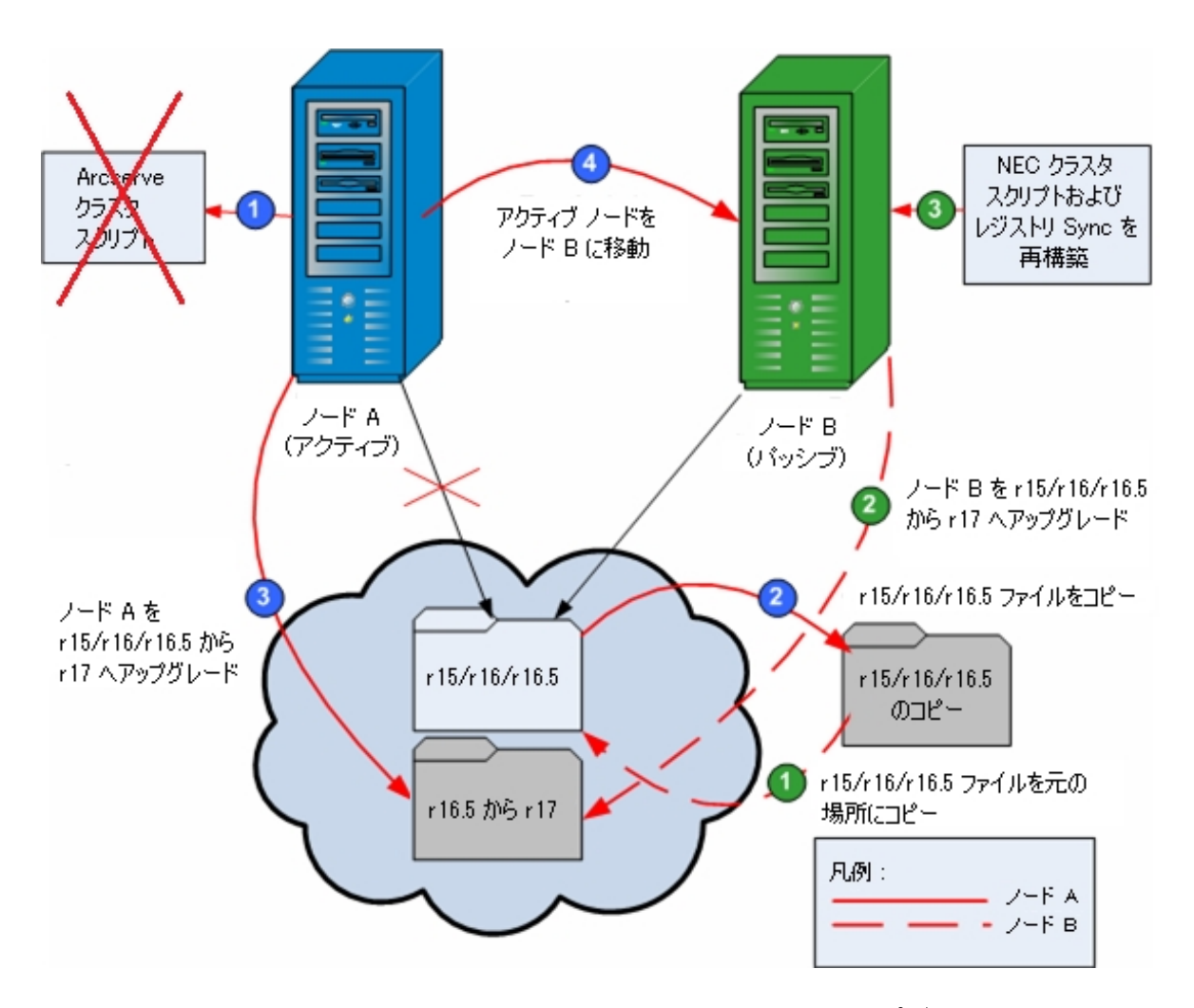

**MSCS** クラスタ環境で **Arcserve Backup r16.5**、**r17** から **r17.5** にアップグレードする 方法

重要:以下の手順を開始する前に、アクティブ ノードおよびパッシブ ノード上の Arcserve Backup レジストリを必ず同期してください。クラスタ アドミニストレータの中 で「グループの移動」オプションを使用してレジストリを同期できます。

ノード **A:**

- 1. r16.5/r17 のArcserve クラスタ リソースを、以下の手順で削除します。
	- a. クラスタ アドミニストレータにアクセスします。

|クラスタ アドミニストレータ]ダイアログ ボックスが表 示されます。

注:クラスタ アドミニストレータは Microsoft のユーティリティで、[スタート]メ ニューの管理ツールグループからアクセスします。

b. Arcserve サーバが展開されている Arcserve グループを選択し、対応する Arcserve クラスタ リソースを見つけます。各 Arcserve クラスタ リソースを右ク リックし、ポップアップ メニューから 削除 7を選択します。

r16.5/r17 のArcserve クラスタ リソースが削除されます。

2. Arcserve Backup r16.5/r17 のインストールディレクトリファイルを一時的な場所にコ ピーします。

Arcserve Backup r16.5/r17 ファイルのバックアップ コピーは、元のファイルとは別の場 所に置かれます。

- 3. ノード A に対して Arcserve Backup r17.5 のアップグレード インストールを実行しま す。「以前のリリースからのArcserve Backup のアップグレード」を参照してください。
	- Arcserve Backup r16.5 のアップグレードのインストールパスの場所は、r17.5 が現在インストールされている場所と同じである必要があります。

ノード A のArcserve Backup が r16.5/r17 から r17.5 にアップグレードされます。この 時点で、新しい Arcserve クラスタ リソースは設定しないでください。

- 4. アクティブ ノードをノード A からノード B へ、以下のように移動します。
	- a. クラスタ アドミニストレータにアクセスします。[クラスタ アドミニストレータ]が開 きます。
	- b. ノード A の Arcserve グループを選択し、グループ名を右クリックしてショート カット メニューから グループの移動 ]を選択します。
		- クラスタにノードが 2 つしかない場合は、アクティブ ノードのステータスが 自動的に初期アクティブ ノード( ノード A) から他方のノード( ノード B) に移り、ノード B がアクティブ ノードになってノード A がパッシブ ノードに なります。
		- クラスタ内のノード数が 3 つ以上の場合は、ポップアップ画面が表示 されて、アクティブ ステータスをどのノードに移動するかを選択できま す。移動先のノードを選択すると、指定したノードがアクティブ ノード になり、それまでに選択されていたノードがパッシブ ノードになります。 クラスタ内の各ノードでこの手順を繰り返します。

ノード **B:**

1. Arcserve Backup r16.5/r17 のインストールディレクトリファイルを、一時的な場所か ら元の場所へコピーバックします。

これで、Arcserve Backup r16.5/r17 のファイルが元の場所に戻されます。

- 2. 以下のいずれかを行います。
	- Arcserve Backup データベースをホストするために Microsoft SQL Server のリ モート展開を使用するメンバ サーバまたはプライマリサーバをアップグレード する場合は、次の手順に進みます。
	- 他のすべての場合のアップグレードについては、以下を実行します。

a. クラスタ対応環境の共有ディスクの以下のディレクトリにアクセスしま す。

#### Arcserve\_Home\SQLASDB\data

- b. 上記のディレクトリのファイルをすべて選択します。
- c. 選択されたファイルを右クリックして、ポップアップ メニューの プロパ ティ]をクリックします。 [プロパティ]ダイアログ ボックスが開きます。
- d. [セキュリティ]タブをクリックします。
- e. [追加]をクリックし、[ネットワーク サービス]セキュリティ グループを選 択します。
- f. [ネットワーク サービス]セキュリティ グループの権限を「フルコントロー ル」に設定します。
- g. [OK]をクリックし、「プロパティ]ダイアログ ボックスで [OK]をクリックしま す。
- 3. ノード B で Arcserve Backup r17.5 のアップグレード インストールを、ノード A で選択 したのと同じ設定( ドメイン名、サーバ タイプ、インストールパス、インストールした オプション) で実行します。詳細については、「以前のリリースからのDA のアップグ レード 」を参照してください。
- 4. コマンドライン コンソールから、babha -postsetup ユーティリティを実行して新しい Arcserve クラスタ リソースをセットアップします。babha -postsetup ユーティリティ は、%bab\_home% ディレクトリにあります。

新しい Arcserve クラスタ リソース( Arcserve HA、Arcserve データベース、Arcserve レ ジストリ、および Arcserve 共有) が作成されます。

注: Arcserve Backup データベースの前回のバックアップの実行が本リリースへのアッ プグレード前である場合、Arcserve Backup は Arcserve Backup データベースの復 旧をサポートしません。アップグレードの完了後に、できるだけ早く Arcserve Backup データベースをバックアップすることをお勧めします。Arcserve Backup データベースの バックアップの詳細については、「管理者ガイド 」を参照してください。

# **MSCS** クラスタからの**Arcserve Backup** のアンインストー ル

クラスタからのArcserve Backup のアンインストールはアクティブ ノードからのみ可能 であり、クラスタ内のすべてのノードについて行う必要があります。

**MSCS** クラスタから **Arcserve Backup** をアンインストールする方法

1. すべてのクラスタ リソースを削除します。詳細については、「[Arcserve](#page-195-0) Backup クラス タ [リソースの削除」](#page-195-0)を参照してください。

すべての Arcserve Backup クラスタ リソースが削 除されます。

2. Arcserve HA リソース タイプを登 録 解 除 するには、 コマンド ライン ウィンド ウにアクセ スして以下のコマンドを入力します。

cluster restype "ARCserveHA"/delete/type

注:cluster restype コマンドは Microsoft のコマンドで、Windows システムに組み込 まれています。

Arcserve HA リソース タイプが登録解除されます。

**Windows Server 2012** の場合

Windows PowerShell にアクセスし以下のコマンドを入力して、Arcserve HA リソース タイプを登録解除します。

Remove-ClusterResourceType"ARCserveHA"

注:このRemove-clusterresourcetype コマンドは Microsoft のコマンドで、Windows システムに組み込まれています。

Arcserve HA リソース タイプが登録解除されます。

3. アクティブ ノードで、Arcserve Backup ディレクトリにアクセスします。すべてのファイル をタイプ別に並べ替えてから、すべての.dll ファイルを別の場所にコピーします( コ ピーする場所は、後でネットワークコピーをしなくても済むように、共有ディスクにす ることをお勧めします) 。

注:Arcserve Backup Global Dashboard がインストールされている場合、 \GlobalDashboard という名前のディレクトリとその中身も一時的な場所にコピーす る必要があります。

Arcserve Backup のダイナミック リンク ライブラリ( .dll) ファイルが別 の場所 にコピーさ れます。これにより、Arcserve Backup をクラスタ内のそれぞれのノードからアンインス トールできるようになります。

4. Windows のコントロール パネルで、 プログラムの追加と削除 コーティリティにアク セスして Arcserve Backup を現在のノードから削除します。

Arcserve Backup が現在の(アクティブ) ノードから削除されます。

5. .dll ファイルを Arcserve Backup ディレクトリの元の場所にコピーして戻します。

注:\GlobalDashboard という名前のディレクトリとその中身を一時的な場所にコ ピーした場合、このディレクトリとその中身を元のディレクトリにコピーして戻す必要 があります。

Arcserve Backup の.dll ファイルは元の Arcserve Backup ディレクトリにコピーされま す。

6. クラスタ アドミニストレータでグループ名を右クリックし、ポップアップメニューで[グルー プを移動]を選択してアクティブなノードを変更します。

元のノードの状態は、「パッシブ」 に変更され、クラスタ内の次のノードの状態は 「アクティブ」 に変更されます。

必須:クラスタの残りのすべてのノードに対して、手順 3 ~ 5 を繰り返します。

Arcserve Backup はクラスタ内のすべてのノードから削除されます。

## <span id="page-195-0"></span>**Arcserve Backup** クラスタ リソースの削除

新しいクラスタ リソースを作成する前に、Arcserve Backup が展開されているグルー プからすべての既存のクラスタ リソースをすべて削除する必要があります。

利用可能な MSCS クラスタ リソースは以下のとおりです。

- Arcserve HA
- Arcserve データベース
- Arcserve レジストリ

### 以下の手順に従います。

1. 以下のいずれかを行います。

#### **Windows Server 2008** システム**:**

- フェールオーバ クラスタ マネージャを開きます。
- ◆ サービスまたはアプリケーション名 を右 クリックし、 にのサービスまたはアプリ ケーションをオフラインにする]をクリックします。

Arcserve クラスタ リソースの状 熊 がオンラインからオフラインに変更されます。

#### **Windows Server 2012**、**2012 R2**、および **2016** システム:

- フェールオーバ クラスタ マネージャを開きます。
- ◆ クラスタ役割および停止役割を右クリックします。

Arcserve クラスタ リソースの状態 がオンラインからオフラインに変更されます。

- 2. 使用する Windows サーバ システムに基づいて、以下のいずれかのオプションを実 行します。
	- **Windows Server 2008** システムの場合

Arcserve サーバが展 開される Arcserve グループを選択します。

**Windows Server 2012** および **2012 R2** システム:

Arcserve サーバが展開される Arcserve クラスタ役割を選択します。

- 3. 対応する Arcserve クラスタ リソースを見つけます。
- 4. 各 Arcserve クラスタ リソースを右 クリックし、ポップアップ メニューの 削除 フをクリック します。

選択した Arcserve クラスタ リソースが削除されます。

## **NEC** クラスタでの**Arcserve Backup** サーバの展開

以下のセクションでは、NEC クラスタでのArcserve Backup サーバの展開について説 明します。

注: 以下のセクションには、最新でない画面、あるいは、各ユーザの環境に展開 されている NEC CLUSTERPRO/ExpressCluster のバージョンとは異なる NEC CLUSTERPRO/ExpressCluster 画面の画像が含まれる場合があります。詳細につ いては、NEC CLUSTERPRO/ExpressCluster のマニュアルを参照してください。

このセクションには、以下のトピックが含まれます。

NEC [CLUSTERPRO/ExpressCluster](#page-197-0) ハードウェア要件

NEC [CLUSTERPRO/ExpressCluster](#page-198-0) ソフトウェア要件

NEC [CLUSTERPRO/ExpressCluster](#page-199-0) リソースの準備

NEC [クラスタ対応環境への](#page-201-0) Arcserve Backup のインストール

NEC [CLUSTERPRO](#page-213-0) 環境でのArcserve Backup r16.5、r17 から r17.5 へのアップグ [レード](#page-213-0)

NEC [CLUSTERPRO/ExpressCluster](#page-217-0) の管理および設定

NEC [CLUSTERPRO/ExpressCluster](#page-219-0) からのArcserve Backup のアンインストール

NEC クラスタ [グループの停止](#page-221-0)

NEC クラスタ [スクリプトでの](#page-222-0) Arcserve Backup の無効化

NEC クラスタ [スクリプトでの](#page-225-0) Arcserve Backup の有効化

# <span id="page-197-0"></span>**NEC CLUSTERPRO/ExpressCluster ハードウェア要件**

Arcserve Backup を NEC CLUSTERPRO/ExpressCluster に展開するためには、システ ムが以下のハードウェア要件を満たしている必要があります。

- すべてのクラスタ ノード は、同 一 機 種 のハード ウェア( SCSIアダプタ、ファイバ チャネルアダプタ、RAIDアダプタ、ネットワーク アダプタ、ハード ディスクなど) で 構成されている必要があります。
- ディスク デバイスとテープ デバイスには、 それぞれ異なるSCSIアダプタ/ファイバ チャネルアダプタを使用してください。

注:環境設定を容易にし、互換性の問題を回避するためにも、すべてのノードで 同一のハードウェアを使用することをお勧めします。

## <span id="page-198-0"></span>**NEC CLUSTERPRO/ExpressCluster** ソフトウェア要件

Arcserve Backup を NEC CLUSTERPRO/ExpressCluster に展開するためには、システ ムが以下のソフトウェア要件を満たしている必要があります。

Arcserve Backup サーバ コンポーネントをサポートしているサポート対象オペレーティ ング システムについては、Arcserve Backup ソフトウェ[ア互換性マトリクスを](https://arcserve.zendesk.com/hc/en-us/articles/218380243)参照して ください。Arcserve Backup は、サーバ コンポーネントでサポートされているすべての オペレーティング システム上 のクラスタ対応環境設定をサポートしています。

HA オペレーティング環境は、NEC CLUSTERPRO/ExpressCluster 用に設定されてい ます。

## <span id="page-199-0"></span>**NEC CLUSTERPRO/ExpressCluster** リソースの準備

Arcserve Backup を専用グループの中にインストールしている場合は、フローティン グ IP アドレスを持った仮想名、および共有(またはミラー) ディスクを含む必要なリ ソースを新しい専用グループの中に作成する必要があります。NEC CLUSTERPRO/ExpressCluster 環境に Arcserve Backup をインストールするには、以 下の手順に従います。

- Arcserve Backup をインストールする前に、 クラスタの定義 およびリソースを作成 します。クラスタの定義およびリソースを作成する方法の詳細については、 「*NEC CLUSTERPRO/ExpressCluster* ユーザ ガイド」を参照してください。
- Arcserve Backup をインストール後、クラスタにレジストリ同期リソースを追加し ます。クラスタにレジストリ同期リソースを追加する方法の詳細については、 「NEC クラスタ対応環境へのArcserve Backup のインストール」の手順 8 を参 照してください。

クラスタ マネージャとタスク マネージャは NEC のユーティリティで、NEC CLUSTERPRO/ExpressCluster をインストールしたサーバにインストールされています。

- クラスタ マネージャから、クラスタ グループの停止、開始、移動、削除 やクラス タ プロパティおよびグループ リソースの設 定 など、 クラスタに関連したほとんどの 環境設定タスクと管理タスクを実行できます。
- タスク マネージャからは、各 サービスまたはアプリケーションの停止と起動 、およ び、それらのモニタリングの停止と開始のみが可能です。

以下の画面の例では、以下の4 つの関連リソースを持つ「ARCserve Group」という 名前のクラスタが Arcserve Backup インストールについて作成されます。

- フローティング IP アドレス( fip1)
- ミラー ディスク リソース( md1)
- スクリプト( script)
- **仮想コンピュータ名 ( vcom1)**

後で、共有ディスクにあるパスへの Arcserve Backup のインストールを選択できま す。

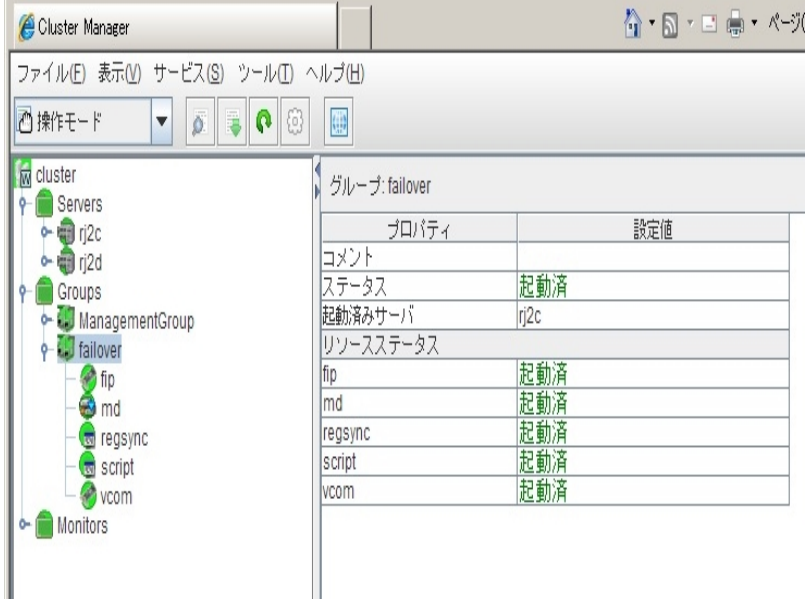

同じグループを既存のアプリケーションと共有する場合は、新しいリソースを作成 する必要はありません。

# <span id="page-201-0"></span>**NEC** クラスタ対応環境への**Arcserve Backup** のインス トール

インストールウィザードを使用して、NEC クラスタ対応環境に Arcserve Backup をイ ンストールできます。

#### **NEC** クラスタ対応環境に **Arcserve Backup** をインストールする方法

1. Arcserve Backup インストールメディアをコンピュータのオプティカルドライブに挿入します。

注:Arcserve Backup インストールブラウザが表示されない場合は、Setup.exe をインストー ルメディアのルート ディレクトリから実行してください。

2. 製品のインストール]ブラウザの右側の列で、 Arcserve Backup for Windows のインストー ル]をクリックします。

[前提条件コンポーネント]ダイアログボックスが表示されます。

3. [インストール]をクリックして、前提条件コンポーネントをインストールします。

以下の動作に注意してください。

[前提条件コンポーネント]ダイアログボックスは、ターゲット コンピュータにインストールされ ている Arcserve Backup 前提条件コンポーネントが検出されなかった場合にのみ表示され ます。

注:クラスタ対応環境内のアクティブ ノードに Arcserve Backup をインストールする場合は、 アクティブ ノードが再起動する間に、アクティブ ノードからパッシブ ノードにクラスタ リソースが 移動されます。アクティブ ノードが再起動したら、元のアクティブ ノードにクラスタ リソースを 移動する必要があります。

- 4. 使用許諾契約]ダイアログボックスで、使用許諾契約の条件に同意して「次へ]をクリッ クします。
- 5. 表示されるプロンプトに従って、ダイアログボックスに必要なすべての情報を記入します。

次のリストは、Arcserve Backup のインストールに関するダイアログボックス固有の情報につ いて説明しています。

#### インストール**/**アップグレードの種類の選択ダイアログボックス

リモート インストールオプションを選択すると、Arcserve Backup を複数のシステムに インストールできます。

リモート インストールでは、ターゲットのリモート システムを異なる Arcserve サーバタ イプ、異なる Arcserve Backup エージェントとオプション、またはその両方で構成する ことができます。

注:クラスタ マシンのセットアップ プログラムは Arcserve Backup ベース製品または Arcserve Backup エージェントのリモート インストールはサポートしていません。 Arcserve Backup エージェント( たとえば Agent for Microsoft SQL Server または Agent for Microsoft Exchange Server) に関するこのリモート インストールの制限は、仮想ホ ストを使用している場合のみ当てはまります。クラスタの物理ホストを使用した Arcserve Backup エージェントのリモート インストールはサポートされています。

#### [インストールの種類]ダイアログボックス

インストールの種類として 高速 ほたは カスタム ]を選択することによって、インス トールする Arcserve Backup コンポーネントの種類を指定できます。

注:以前のリリースからアップグレードする場合、インストールウィザードでは、現在 のArcserve 設定を検出し、新しいインストールに適切なインストール/アップグレー ドの種類を選択します。詳細については、「Arcserve Backup [サーバインストールの](#page-72-0) [タイプ」](#page-72-0)および「Arcserve Backup [サーバオプション](#page-76-0)」を参照してください。

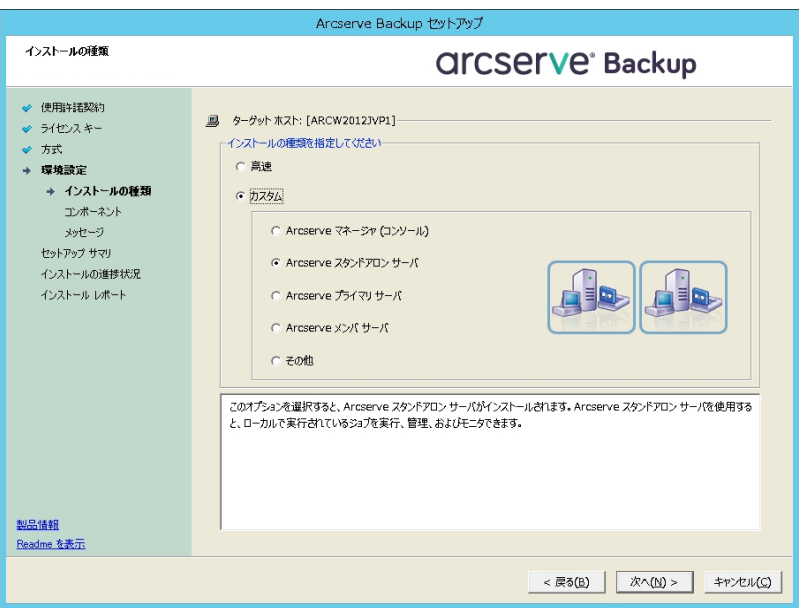

#### [コンポーネント]ダイアログボックス

ターゲット システムにインストールする Arcserve Backup コンポーネントを指定できま す。

以下の点に注意してください。

- プライマリサーバをインストールするには、プライマリサーバに Arcserve Backup Central Management Option をインストールする必要があります。
- ◆ メンバサーバをインストールするには、 インストール ウィザード がネットワーク内の Arcserve Backup ドメイン名とプライマリサーバ名を検出できる必要があります。した がって、メンバサーバインストールを実行する前に、少なくとも 1 つのプライマリサーバ インストールを完了しておく必要があります。
- ◆ Arcserve Backup オブジェクトまたはサーバオブジェクトを 製品の選択 |ダイアログボッ クスでクリックすると、インストールウィザードでは、[インストール/アップグレードの種類] ダイアログボックスで指定したインストールの種類に関係なく、デフォルトのスタンドアロ ン サーバインストールコンポーネントが指定されます。正しいコンポーネントをインス トールするには、サーバオブジェクトを展開し、インストールする Arcserve Backup サーバ のタイプのオブジェクトを展 開して、インストールするコンポーネントに対応 するチェック ボックスをオンにします。
- ◆ Agent Deployment は、Arcserve Backup をインストールした後で、Arcserve Backup エー ジェントを複数のリモート システムにインストールしてアップグレードできるウィザード形 式のアプリケーションです。この機能をサポートするには、セットアップ プログラムで Setup ソースファイルを Arcserve Backup サーバに コピーする必要があります。インストールメ

ディアのコンテンツを Arcserve Backup サーバにコピーするには、[コンポーネント]ダイア ログボックスで Agent Deployment を選択する必要があります。Agent Deployment を選 択すると、Arcserve Backup のインストールまたはアップグレードに要する時間がかなり 長くなります。

- ◆ リモート インストールまたはサイレント インストールを実行する場合、Arcserve Backup Client Agent for Windows を Arcserve Backup ベース製品と同じディレクトリにインストー ルしないでください。
- ◆ Global Dashboard はプライマリ サーバ、スタンドアロン サーバおよびメンバ サーバにインス トールできます。ただし、メンバサーバをセントラルプライマリサーバおよびブランチ プラ イマリ サーバとして機能するように設定することはできません。 セントラルプライマリ サー バおよびブランチ プライマリサーバの詳細については、「*Dashboard* ユーザガイド 」を参 照してください。
- Windows Server Core を実行するコンピュータでは、以下のArcserve Backup 製品のみ をインストールできます。
	- メンバサーバおよびサポートされるオプション
	- Agent for Open Files
	- Agent for Virtual Machines
	- Client Agent for Windows
	- Disaster Recovery Option

以下の図では、 Client Agent for Windows のデフォルトのインストール パスが表 示され ていて、Agent Deployment が指定されています。

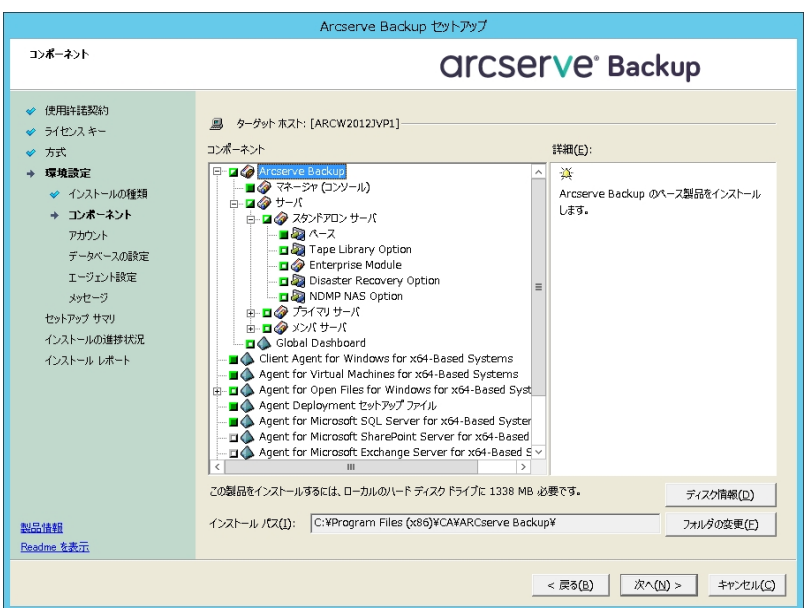

### [アカウント]ダイアログボックス

Arcserve Backup アカウントを設定し、[**Arcserve Backup Web** サービスのインストー ル]を有効にするオプションを提供します。

セットアップ中に、クラスタ対応アプリケーションが環境内で実行されていることが検 出された場合、Arcserve Backup をクラスタ対応環境にインストールするには、2クラ スタ環境インストール]オプションを選択して Arcserve Backup をインストールする共 有ディスクのパスを指定します。

注:Arcserve Backup サーバ名とArcserve Backup ドメイン名は、15 バイト以内であ る必要があります。合計 15 バイトの名前は、およそ7 ~ 15 文字に相当します。

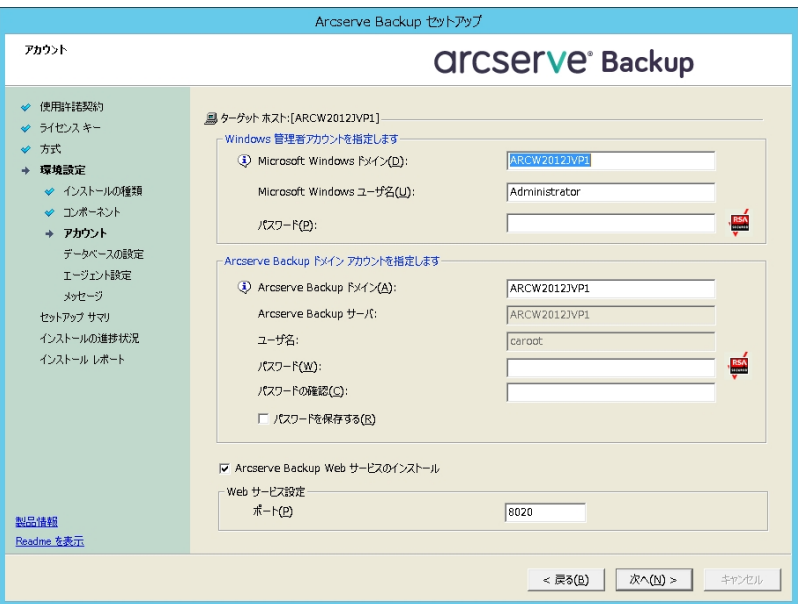

Arcserve Backup Web サービスは、UDP テープへのコピー タスクとArcserve Backup の間 のブリッジとして機能します。デフォルトでは、Arcserve Backup をインストールすると、 [**Arcserve Backup Web** サービスのインストール]が有効になります。**Web** サービス設定 のデフォルトのポート番号は 8020 です。このポート番号は変更できます。

[**Arcserve Backup Web** サービスのインストール]チェック ボックスをオフにして、Arcserve Backup Web サービスを無効にします。

Arcserve Backup のインストール後に[**Arcserve Backup Web** サービスのインストール]を 有効化/変更できます。

注:Arcserve Backup ドメインのすべてのサーバに Arcserve Backup Web サービスをイン ストールする際と同じポート番号を指定します。Arcserve UDP は、同じポート番号を 使用して、Arcserve Backup プライマリサーバおよび Arcserve Backup ドメイン内のメン バサーバの両方のサーバに接続します。

#### 以下の手順に従います。

- 1. コマンドラインから Arcserve Backup ベース インストール パスに移動します。
- 2. コマンド プロンプトで、以下のコマンドを入力します。

Bconfig –c

[<Arcserve Backup> アカウント]ダイアログボックスが表示されます。

3. Web サービスを設定 または更新します。

#### [クラスタ設定]ダイアログボックス

[クラスタ設定]ダイアログボックスは、クラスタ対応環境に Arcserve Backup をインス トールすることをセットアップが検出した場合にのみ表示されます。続行するには、こ のダイアログボックスのすべてのフィールドに記入する必要があります。

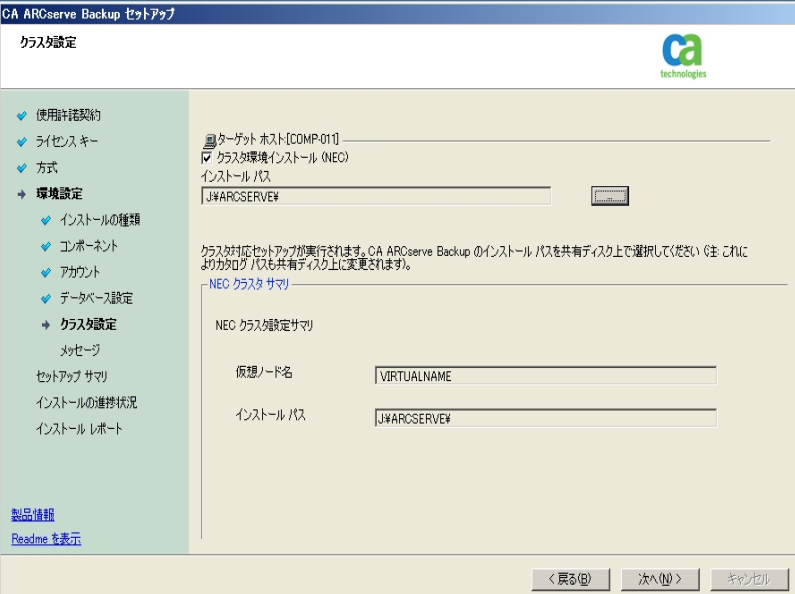

#### [データベースの設定]ダイアログボックス

Arcserve Backup データベースを設定できます。

このダイアログボックスで、データベースアプリケーション( Arcserve のデフォルトのデー タベースまたは Microsoft SQL Server) を指定するか、必須フィールドの入力を完了 した後、[次へ]をクリックします。

注:Unicode ベースの東アジア言語文字( JIS2004 など) を含むデータを保護する必 要がある場合は、Arcserve Backup のデータ検索および並べ替えを可能にするため に SQL 照合順序を有効にする必要があります。これを行うには、[東アジア言語の 照合順序]をクリックしてドロップダウン リストから言語を選択します。

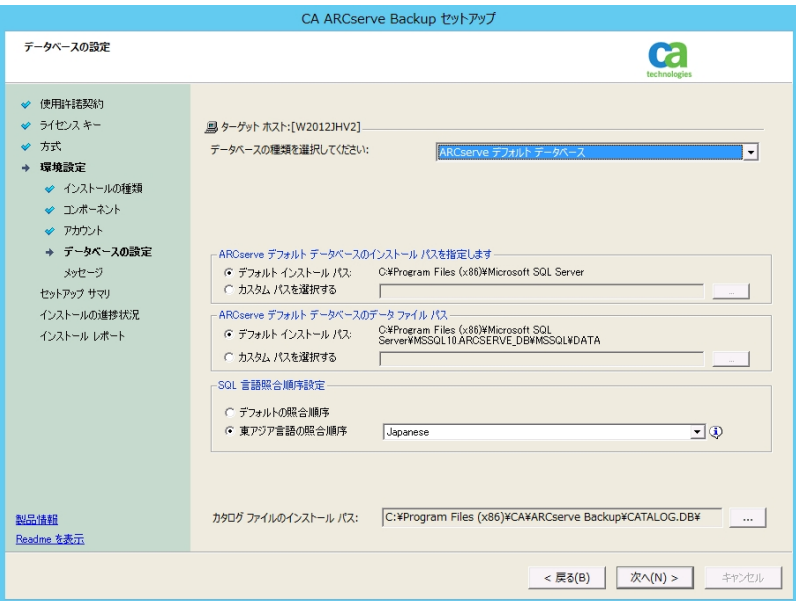

#### [メッセージ]ダイアログボックス

[メッセージ]ダイアログボックスでメッセージを確認し、この時点で問題の解決を試 みる必要があります。

以下の図は、[メッセージ]ダイアログボックスを示しています。

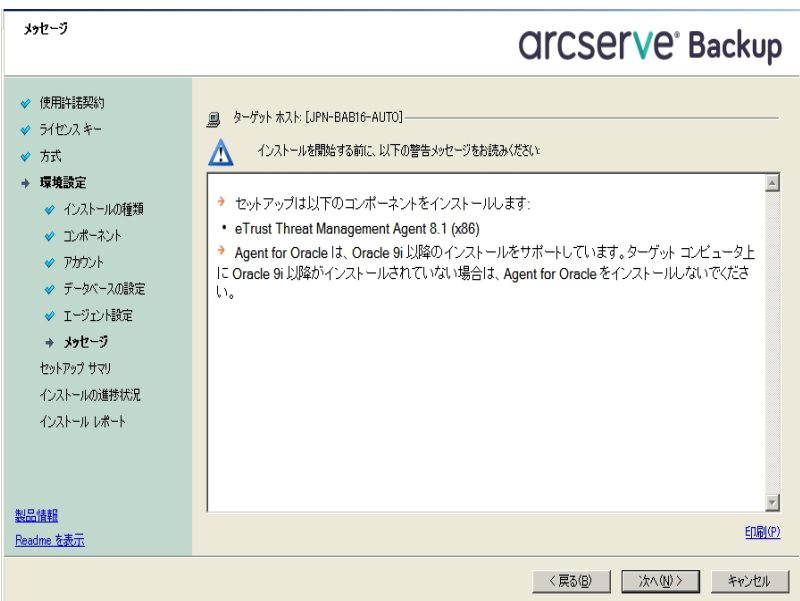

#### [セットアップ サマリ]ダイアログボックス

インストールするコンポーネントを変更するには、変更するインストールオプションが 表示されているダイアログボックスに戻るまで 戻る]ボタンをクリックしてください。

[インストールレポート]ダイアログボックス

選択したコンポーネントで設定が必要な場合は、インストールの最後に設定ダイ アログボックスが表示されます。すぐにコンポーネントを設定することも、後から「デバ イス環 境 設 定 ]または Enterprise Module 環 境 設 定 ]を使 用して設 定 することもで きます。たとえば、単一ドライブのオートローダを使用している場合は、セットアップで [インストールサマリ]ダイアログボックスでメッセージをダブルクリックすることで、該当 する デバイス環境設定]を起動するように指定することができます。

以下に、「インストールレポート<sup>7ダ</sup>イアログボックスを示します。Agent for Microsoft SQL Server には、環境設定が必要です。

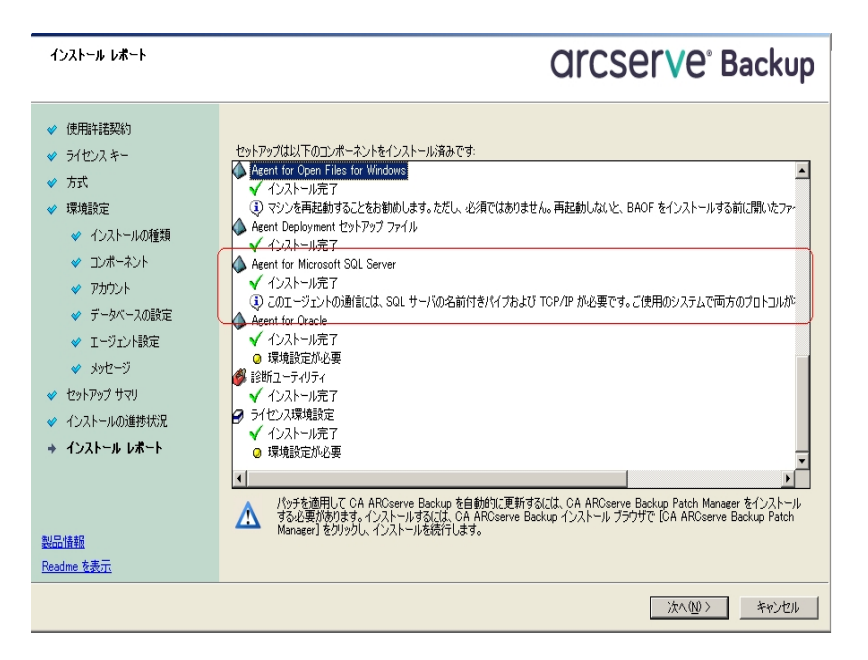

注:Arcserve Backup のインストール時に、サーバの再起動が必要になる場合があ ります。これは、すべてのファイル、サービス、およびレジストリの設定がオペレーティン グシステムレベルで更新されたかどうかによって決まります。

#### [インストールサマリ]ダイアログボックス

選択したコンポーネントで設定が必要な場合は、インストールの最後に設定ダイ アログ ボックスが表示されます。 すぐにコンポーネントを設定 することも、後から デバ イス環境設定 または Enterprise Module 環境設定 |を使用して設定することもで きます。たとえば、単一ドライブのオートローダを使用している場合は、セットアップで [インストールサマリ]ダイアログボックスでメッセージをダブルクリックすることで、該当 する デバイス環境設定 ]を起動するように指定することができます。

#### [ライセンスの確認]ダイアログボックス

ライセンスキーを入力するには、インストールしているコンポーネント、エージェント、 およびオプションへ移動し、 ライセンス キーを使用する]オプションを選択してそのコ ンポーネントのライセンスキーを入力します。

- 6. 腕行]をクリックして ライセンスの確認]ダイアログボックスを閉じます。
- 7. [インストールサマリ]ダイアログボックスで[完了]をクリックしてインストールを完了します。
- 8. パッシブ ノードに Arcserve Backup をインストールします。

注:手順 1 ~ 5 を繰り返してパッシブ ノードに Arcserve Backup をインストールします。

9. Arcserve Backup が展開される各クラスタノードにおいて、現在のノードがクラスタ内でアク ティブなノードとして設定され、共有ディスクにアクセスできることを確認する必要がありま す。現在のノードがパッシブに設定されている場合、クラスタ マネージャの グループの移 動]オプションを使用してアクティブに変更できます。

クラスタ対応インストールが正常に完了した後、適用可能なサーバのスクリプト リソースの 詳細から、start.bat および stop.bat を編集します。

- ◆ すべてのメンバサーバとSQL Server Express Edition 以外のプライマリ サーバの場合 は、「メンバサーバおよび SQL Express 以外のプライマリサーバ用のstart.bat スクリプ ト変更 」に記述されている start.bat スクリプトを使用します。
- ◆ SQL Server Express Edition プライマリ サーバのみの場合、「SQL Express プライマリ サーバ用のstart.bat スクリプト変更 」に記述されている start.bat スクリプトを使用しま す。
- ◆ SQL Server Express Edition プライマリ サーバのみの場合、「SQL Express プライマリ サーバ用のstop.bat スクリプト変更 」に記述されている stop.bat スクリプトを使用しま す。
- 10. Arcserve Backup サーバが展開されているフェールオーバグループ用にレジストリ同期リソー スを作成します。

x86 プラットフォームの場合、以下のキーを追加します。

HKEY\_LOCAL\_MACHINE\SOFTWARE\ComputerAssociates\CA ARCServe Backup\Base

x64 プラットフォームの場合、以下のキーを追加します。

HKEY\_LOCAL\_MACHINE\SOFTWARE\Wow6432Node\ComputerAssociates\CA ARCServe Backup\Base

# メンバサーバおよび **SQL Express** 以外のプライマリ サー バ用の**start.bat** スクリプト変更

インストール後、「NORMAL」と「FAILOVER 」の後の2 か所にテキストを追加して start.bat スクリプトを変更する必要があります。以下のスクリプト変更は、メンバ サーバおよび SQL Express 以外のプライマリサーバにのみ適用されます。

以下のスクリプトをコピーして、start.bat ファイルの「NORMAL」および「FAILOVER」 の 後に貼り付けます。

REM Set the following variable 'process' to 1 for normal REM operation.During upgrade / migration, modify this REM script to set the value to zero SET process=1 REM Set this flag to 1 if it's a primary server and using REM MS SQL Express 2008 database, otherwise set it to 0 SET PRIMARY\_SQLE\_FLAG=0 IF %process%==0 GOTO end REM Do normal processing here net stop CASDiscovery net stop CASSvcControlSvr if %PRIMARY\_SQLE\_FLAG%==0 GOTO CA\_SERVICES net start mssql\$arcserve\_db :CA\_SERVICES net start CASDiscovery net start CASportmapper armload CASSvcControlSvr /S /R 3 /FOV CASSvcControlSvr armload CASunivDomainSvr /S /R 3 /FOV CASunivDomainSvr armload CASDBEngine /S /R 3 /FOV CASDBEngine armload CASMessageEngine /S /R 3 /FOV CASMessageEngine armload CASTapeEngine /S /R 3 /FOV CASTapeEngine armload CASJobEngine /S /R 3 /FOV CASJobEngine armload CASMgmtSvc /S /R 3 /FOV CASMgmtSvc armload CASASBUWebSvc /S /R 3 /FOV CASASBUWebSvc net start "CA ARCserve Communication Foundation" net start CA\_ARCserve\_RemotingServer net start CADashboardSync net start "CA ARCserve Communication Foundation (Global)" :end REM Exit out of the batch file

# メンバサーバおよび **SQL Express** 以外のプライマリ サー バ用の**stop.bat** スクリプト変更

インストール後、「NORMAL」と「FAILOVER 」の後の2 か所にテキストを追加して stop.bat スクリプトを変更する必要があります。以下のスクリプト変更は、メンバ サーバおよび SQL Express 以外のプライマリサーバにのみ適用されます。

以下のスクリプトをコピーして、stop.bat ファイルの「NORMAL」および「FAILOVER」 の 後に貼り付けます。

REM Set the following variable 'process' to 1 for normal REM operation.During upgrade / migration, modify this REM script to set the value to zero SET process=1 REM Set this flag to 1 if it's a primary server and using REM MS SQL Express 2008 database, otherwise set it to 0 SET PRIMARY\_SQLE\_FLAG=0 REM Set the ARCServe home directory here SET ARCSERVE\_HOME=s:\arcserve\_home IF %process%==0 GOTO end REM Do normal processing here armsleep 2 armkill CASJobEngine %ARCSERVE\_HOME%\babha.exe -killjob armkill CASMgmtSvc armkill CASTapeEngine armkill CASDBEngine armkill CASMessageEngine armkill CASunivDomainSvr armkill CASSvcControlSvr armkill CASASBUWebSvc net stop "CA ARCserve Communication Foundation (Global)" net stop CADashboardSync net stop CA\_ARCServe\_RemotingServer net stop "CA ARCserve Communication Foundation" net stop CASportmapper if %PRIMARY\_SQLE\_FLAG%==0 GOTO end net stop mssql\$arcserve\_db :end REM Exit out of the batch file

# **SQL Express** プライマリ サーバ用の**start.bat** スクリプト 変更

インストール後、「NORMAL」と「FAILOVER 」の後の2 か所にテキストを追加して start.bat スクリプトを変更する必要があります。以下のスクリプト変更は、SQL Express プライマリサーバにのみ適用されます。

以下のスクリプトをコピーして、start.bat ファイルの「NORMAL」および「FAILOVER」 の 後に貼り付けます。

REM Set the following variable 'process' to 1 for normal REM operation.During upgrade / migration, modify this REM script to set the value to zero SET process=1 REM Set this flag to 1 if it's a primary server and using REM MS SQL Express 2008 database, otherwise set it to 0 SET PRIMARY\_SQLE\_FLAG=1 IF %process%==0 GOTO end REM Do normal processing here net stop CASDiscovery net stop CASSvcControlSvr if %PRIMARY\_SQLE\_FLAG%==0 GOTO CA\_SERVICES net start mssql\$arcserve\_db :CA\_SERVICES net start CASDiscovery net start CASportmapper armload CASSvcControlSvr /S /R 3 /FOV CASSvcControlSvr armload CASunivDomainSvr /S /R 3 /FOV CASunivDomainSvr armload CASDBEngine /S /R 3 /FOV CASDBEngine armload CASMessageEngine /S /R 3 /FOV CASMessageEngine armload CASTapeEngine /S /R 3 /FOV CASTapeEngine armload CASJobEngine /S /R 3 /FOV CASJobEngine armload CASMgmtSvc /S /R 3 /FOV CASMgmtSvc armload CASASBUWebSvc /S /R 3 /FOV CASASBUWebSvc net start "CA ARCserve Communication Foundation" :end REM Exit out of the batch file

# **SQL Express** プライマリ サーバ用の**stop.bat** スクリプト 変更

インストール後、「NORMAL」と「FAILOVER 」の後の2 か所にテキストを追加して stop.bat スクリプトを変更する必要があります。以下のスクリプト変更は、SQL Express プライマリサーバにのみ適用されます。

以下のスクリプトをコピーして、stop.bat ファイルの「NORMAL」および「FAILOVER」 の 後に貼り付けます。

REM Set the following variable 'process' to 1 for normal REM operation.During upgrade / migration, modify this REM script to set the value to zero SET process=1 REM Set this flag to 1 if it's a primary server and using REM MS SQL Express 2008 database, otherwise set it to 0 SET PRIMARY\_SQLE\_FLAG=1 REM Set the ARCServe home directory here SET ARCSERVE\_HOME=s:\arcserve\_home IF %process%==0 GOTO end REM Do normal processing here armsleep 2 armkill CASJobEngine %ARCSERVE\_HOME%\babha.exe -killjob armkill CASMgmtSvc armkill CASTapeEngine armkill CASDBEngine armkill CASMessageEngine armkill CASunivDomainSvr armkill CASSvcControlSvr armkill CASASBUWebSvc net stop "CA ARCserve Communication Foundation" net stop CASportmapper if %PRIMARY\_SQLE\_FLAG%==0 GOTO end net stop mssql\$arcserve\_db :end REM Exit out of the batch file

# <span id="page-213-0"></span>**NEC CLUSTERPRO** 環境での**Arcserve Backup r16.5**、 **r17** から **r17.5** へのアップグレード

このセクションでは、MSCS クラスタ対応環境で、最新のサービス パックを含む r16.5、r17、r17.5 をこのリリースにアップグレードするために実行する必要がある手 順について説明します。

始める前に、「[以前のリリースからの](#page-136-0)Arcserve Backup のアップグレード」に記載され ている情報を確認してください。

NEC CLUSTERPRO 環境で Arcserve Backup r16.5、r17 から r17.5 にアップグレード する際には、以下の手順に従ってクラスタ化されたバックアップ データを安全に保 護する必要があります。クラスタ環境で Arcserve Backup r16.5/r17 をまだ使用し ていない場合は、この手順を実行する必要はありません。この手順では、NEC CLUSTERPRO クラスタ環境で以下のArcserve Backup r16.5 および r17 アップグレー ドを実行するシナリオをサポートしています。

- プライマリ サーバの SQL Server から SQL Server へのアップグレード
- プライマリ サーバの SQL Server Express から SQL Server Express へのアップグレー ド
- メンバ サーバのr17.5 へのアップグレード

このアップグレード手順では 2 ノード クラスタ環境 を想定しており、ノード A は初期 アクティブ ノードを、ノード B は初期パッシブ ノードを表しています。

以下の図は、アップグレード手順を示します。

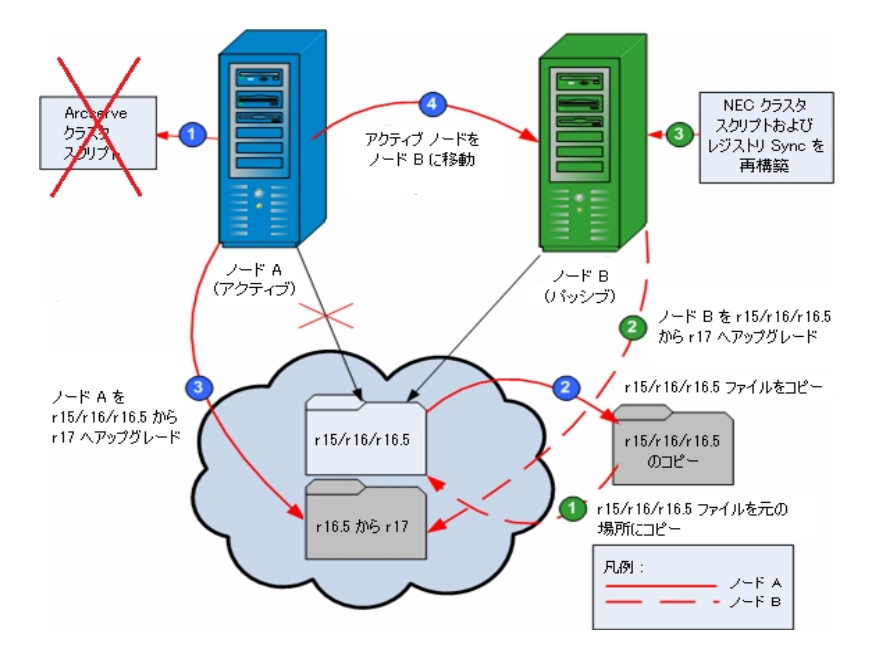

### **NEC CLUSTERPRO** 環境で **Arcserve Backup r16.5**、**r17** から **r17.5** にアップグレード する方法

ノード **A:**

- 1. NEC Cluster Scripts を無効化して Registry Sync を削除します。詳細については、 「NEC クラスタ [スクリプトでの](#page-222-0)Arcserve Backup の無効化」を参照してください。
- 2. Arcserve Backup r16.5/r17 のインストールディレクトリファイルを一時的な場所にコ ピーします。

Arcserve Backup r16.5/r17 ファイルのバックアップ コピーが、元のファイルとは別の場 所に置かれます。

3. ノード A に対して Arcserve Backup r17.5 のアップグレード インストールを実行しま す。詳細については、「以前のリリースからのArcserve Backup のアップグレード 」を 参照してください。

Arcserve Backup r17.5 アップグレードのインストール パスは、r16.5/r17 が現在イン ストールされている場所と同じである必要があります。

- 4. アクティブ ノードをノード A からノード B へ、以下のように移動します。
	- a. クラスタ マネージャにアクセスします。[クラスタ マネージャ]ダイアログ ボックス が開きます。

注:クラスタ マネージャは NEC のユーティリティで、NEC CLUSTERPRO をインス トールしたサーバにインストールされています。クラスタ マネージャは、[スター ト]メニューのNEC ExpressCluster Server グループからアクセスします。クラスタ マネージャから、クラスタに関連したほとんどの環境設定および管理タスクを 実行できます。

- b. Arcserve サーバが展開されている NEC グループを選択して、対応する Arcserve クラスタ リソースを見つけてください。各 Arcserve クラスタ リソースを 右クリックし、ショートカット メニューの グループの移動 ]を選択します。
	- ◆ クラスタにノードが 2 つしかない場合は、アクティブ ノードのステータスが 自動的に初期アクティブ ノード( ノード A) から他方のノード( ノード B) に移り、ノード B がアクティブ ノードになってノード A がパッシブ ノードに なります。
	- ◆ クラスタ内のノード数が 3 つ以上の場合は、ポップアップ画面が表示 されて、アクティブ ステータスをどのノードに移動するかを選択できま す。移動先のノードを選択すると、指定したノードがアクティブ ノード になり、それまでに選択されていたノードがパッシブ ノードになります。 クラスタ内の各ノードでこの手順を繰り返します。

ノード **B:**

1. Arcserve Backup r16.5/r17 のインストールディレクトリファイルを、一時的な場所か ら元の場所へコピーバックします。

これで、Arcserve Backup r16.5/r17 のファイルが元の場所に戻されます。

- 2. 以下のいずれかを行います。
	- Arcserve Backup データベースをホストするために Microsoft SQL Server のリ モート展開を使用するメンバ サーバまたはプライマリサーバをアップグレード する場合は、次の手順に進みます。
	- 他のすべての場合のアップグレードについては、以下を実行します。
		- a. クラスタ対応環境の共有ディスクの以下のディレクトリにアクセスしま す。

ARCserve\_Home\SQLASDB\data

上記のディレクトリのファイルをすべて選択します。

選択されたファイルを右クリックして、ポップアップ メニューの プロパティ] をクリックします。

[プロパティ]ダイアログ ボックスが開きます。

b. **「セキュリティ**]タブをクリックします。

[追加]をクリックし、[ネットワーク サービス]セキュリティ グループを選択 します。

[ネットワーク サービス]セキュリティ グループの権限を「フルコントロール」 に設定します。

[OK]をクリックし、[プロパティ]ダイアログ ボックスで[OK]をクリックしま す。

- 3. ノード B で Arcserve Backup r17.5 のアップグレード インストールを、ノード A で選択 したのと同じ設定(ドメイン名、サーバタイプ、インストールパス、インストールした オプションなど) で実行します。詳細については、「以前のリリースからのArcserve Backup のアップグレード 」を参照してください。
- 4. NEC クラスタ スクリプトおよびレジストリSync を再構築します。詳細については、 「NEC クラスタ スクリプトでのArcserve Backup の有効化 」を参照してください。

新規のNEC HA スクリプトが作成され、レジストリが同期化されます。

注: Arcserve Backup データベースの前回のバックアップの実行が本リリースへのアッ プグレード前である場合、Arcserve Backup は Arcserve Backup データベースの復 旧をサポートしません。アップグレードの完了後に、できるだけ早く Arcserve Backup データベースをバックアップすることをお勧めします。Arcserve Backup データベースの バックアップの詳細については、「管理者ガイド 」を参照してください。

#### 詳細情報:
[クラスタ対応インストールおよびアップグレードの確認方法](#page-228-0)

### **NEC CLUSTERPRO/ExpressCluster** の管理および設定

NEC CLUSTERPRO/ExpressCluster では、Cluster Manager と Cluster Builder が 1 つ のGUI に統合され、Web Manager と呼ばれています。Web Manager では、 Cluster 内のクラスタおよびフェールオーバの両方のグループについて、作成、設 定、管理などのタスクをすべて実行できます。

Web Manager を開くには、クラスタの任意のサーバで、 Web ブラウザのアドレス バーに http://10.0.0.3:29003/ などのURL を入力し、Enter キーを押します。

### 以下の手順に従います。

1. Web Manager から Operation Mode を選択することにより、NEC CLUSTERPRO/ExpressCluster を管理します。

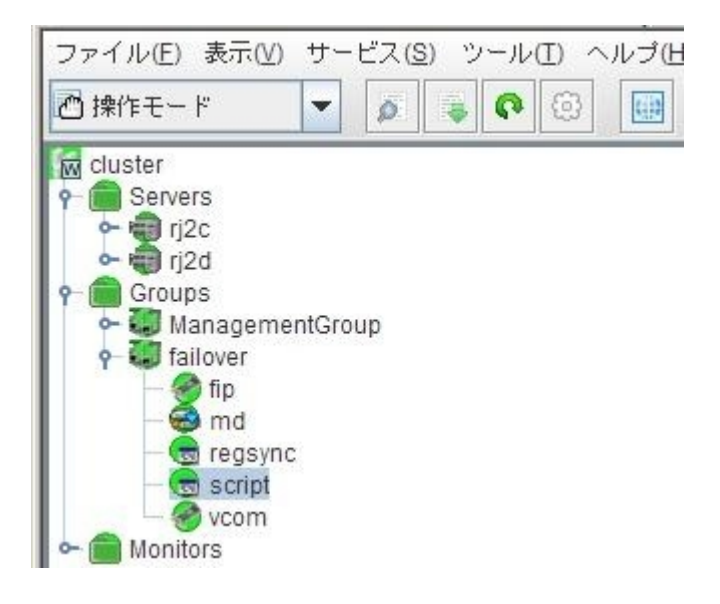

このモードでは、クラスタおよびフェールオーバのグループに対して以下の運用タスク を実行できます。

- ◆ クラスタの管理 たとえば、クラスタの開始、停止、中断、再開、再起動な ど。
- ◆ クラスタ内 のサーバ( ノード) の管 理 たとえば、ノード上 のクラスタ サービスの 開始または停止、ノードのシャットダウンまたは再起動など。
- ◆ クラスタ内 のフェールオーバ グループの管理 たとえば、グループの開始また は停止、サーバ間のグループの移動など。
- ◆ フェールオーバ グループ内 でのリソースの開始または停止。
- 2. Web Manager から Config Mode を選択することにより NEC CLUSTERPRO/ExpressCluster を設定します。

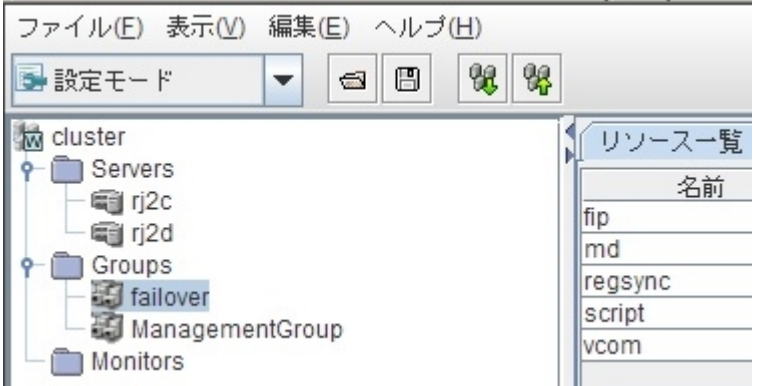

このモードでは、クラスタおよびフェールオーバのグループに対して以下の環境設定 タスクを実行できます。

- ◆ クラスタを設定します。
- ◆ クラスタに対してサーバを追加/削除します。
- ◆ サーバを設定します。
- ◆ フェールオーバグループを追加、削除、設定します。
- ◆ フェールオーバ グループ内 のリソースを追加、削除、設定します。
- 3. 完了したら、[File]- [Apply the Configuration File]を選択し、環境設定タスクを 反映させます。
- 4. [Tool] [Reload from the Operation Mode]メニューを選択し、設定をクラスタマ ネージャにロードします。

# **NEC CLUSTERPRO/ExpressCluster** から **Arcserve Backup** をアンインストールする方法

クラスタからのArcserve Backup のアンインストールはアクティブ ノードからのみ可能 であり、クラスタ内のすべてのノードについて行う必要があります。

**NEC CLUSTERPRO/ExpressCluster** から **Arcserve Backup** をアンインストールする方 法

1. Arcserve Backup サーバが展開されているフェールオーバ グループを停止し、 次にクラスタ グループを中断します。

注: 詳細については、「NEC クラスタ [グループの停止」](#page-221-0)を参照してください。

- 2. レジストリsync を削除し、start.bat および stop.bat スクリプトを編集して、イ ンストール中に追加された Arcserve Backup スクリプトを無効にします。詳細 については、「NEC クラスタ [スクリプトでの](#page-222-0)Arcserve Backup の無効化」を参 照してください。
- 3. クラスタ グループを再開し、次にフェールオーバ グループを開始します。
- 4. Arcserve Backup ホームディレクトリにアクセスします。すべてのファイルをタイプ 別に並べ替えてから、すべての.dll ファイルを一時的な場所にコピーします (コピーする場所は、後でネットワークコピーをしなくても済むように、共有 ディスクにすることをお勧めします) 。

重要:バックアップしている .dll ファイルの現在のノードがアクティブ ノードとし て設定されていることを確認します。

Arcserve Backup のダイナミック リンク ライブラリ( .dll) ファイルは別 の場所にコ ピーされます。これにより、Arcserve Backup をクラスタ内のそれぞれのノードか らアンインストールできるようになります。

- 5. ( オプション) Arcserve Backup Global Dashboard がインストールされている場 合は、\GlobalDashboard という名前のディレクトリとその中身を一時的な場 所にコピーします。
- 6. Windows のコントロール パネルで、 プログラムの追 加と削除 コーティリティ にアクセスして Arcserve Backup を現在のノードから削除します。

Arcserve Backup が現在の(アクティブ) ノードから削除されます。

7. .dll ファイルを Arcserve Backup ホームディレクトリの元の場所にコピーして戻 します。

Arcserve Backup の.dll ファイルは元のArcserve Backup ホーム ディレクトリに コピーされます。

- 8. (オプション) \GlobalDashboard という名前のディレクトリとその中身を一時的 な場所にコピーした場合は、そのディレクトリと中身を一時的な場所から元 のディレクトリにコピーして戻します。
- 9. クラスタ マネージャでグループ名を右クリックし、ポップアップメニューで[グルー プを移動]を選択してアクティブなノードを変更します。 元のノードのステータスがオフライン( パッシブ) に変わり、クラスタ内で次の ノードのステータスがオンライン( アクティブ) に変わります。
- 10. クラスタの残りのすべてのノードに対して、手順 6 ~ 9 を繰り返します。 Arcserve Backup がクラスタ内のすべてのノードからアンインストールされます。

## <span id="page-221-0"></span>**NEC** クラスタ グループの停止

グループ プロパティを編集する必要がある場合( たとえば、start.bat/stop.bat ファイ ルを編集したり、レジストリsync を削除/追加するため) は、先にグループを停止 する必要があります。さらに、NEC CLUSTERPRO/ExpressCluster から Arcserve Backup を削除する必要がある場合も、グループを停止する必要があります。

注:このセクションには、NEC CLUSTERPRO/ExpressCluster バージョン 8.0 に対応す る画像が含まれています。より新しいバージョンのNEC CLUSTERPRO/ExpressCluster を実行している場合は、NEC CLUSTERPRO/ExpressCluster のマニュアルを参照してください。

### **NEC** クラスタ グループの停止方法

1. クラスタ マネージャにアクセスします。

[クラスタ マネージャ]ウィンドウが表示されます。

2. ツリーから Arcserve グループを右 クリックし、ポップアップ メニューで [グループの停 止]を選択します。

確認のポップアップ画面が表示されます。

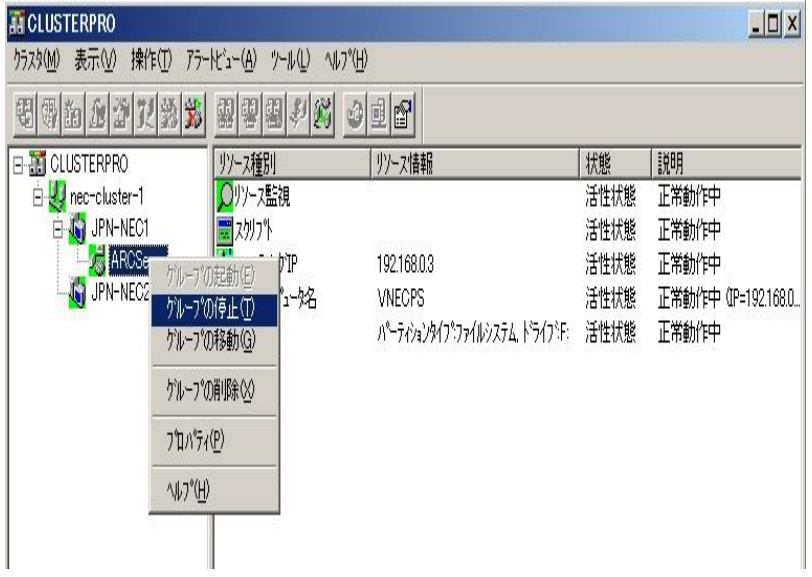

3. [OK]をクリックします。

選択したグループが停止します。

### <span id="page-222-0"></span>**NEC** クラスタ スクリプトでの**Arcserve Backup** の無効化

クラスタ スクリプトとレジストリキーは、NEC のセットアップ後プロセスの際に挿入され ます。前のリリースからアップグレードする場合は、クラスタ スクリプトを無効にし、レ ジストリキーを削除する必要があります。

注:このセクションには、NEC CLUSTERPRO/ExpressCluster バージョン 8.0 に対応す る画像が含まれています。より新しいバージョンのNEC CLUSTERPRO/ExpressCluster を実行している場合は、NEC CLUSTERPRO/ExpressCluster のマニュアルを参照してください。

#### **NEC** クラスタ スクリプトで **Arcserve Backup** を無効化する方法

1. クラスタ マネージャにアクセスします。

[クラスタ マネージャ]ウィンドウが表示されます。

注:クラスタ マネージャは NEC のユーティリティで、NEC CLUSTERPRO/ExpressCluster をインストールしたサーバにインストールされています。クラスタ マネージャから、クラ スタに関連したほとんどの環境設定および管理タスクを実行できます。

2. Arcserve サーバが展 開されている NEC グループを選択し、対応する Arcserve クラ スタ リソースを見つけます。各 Arcserve クラスタ リソースで右クリックして、ポップアッ プ メニューの プロパティ]を選択します。

[グループ プロパティ]ダイアログ ボックスが表示されます。

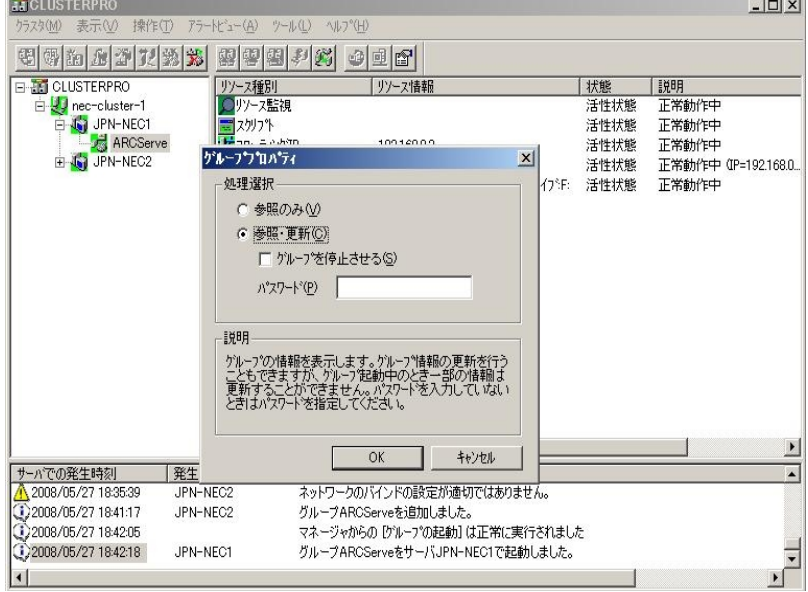

3. | 参照および変更 ]オプションを選択します。 グループ プロパティ ダイアログ ボック スが開いたら、 スクリプト フタブを選択します。

[スクリプト]タブ ダイアログ ボックスが表示されます。

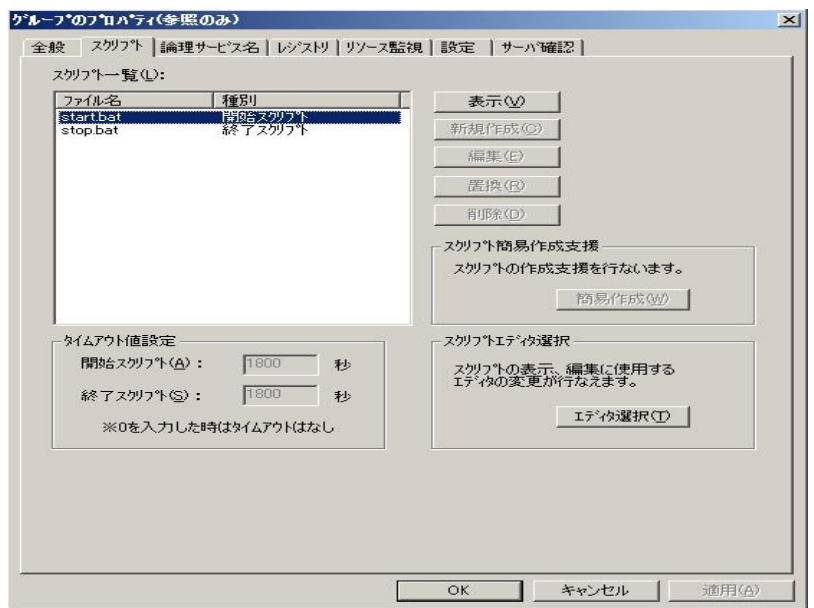

4. スクリプト リストで、start.bat を選択して 編集 をクリックします。start.bat スクリプ トが表示されたら、REM SET プロセス スクリプトを見つけて( 2 か所) 値を以下のよ うにゼロに設定します。

SET process=0

注: start.bat ファイルでは、REM SET プロセス スクリプトは NORMAL の後と FAILOVER の後にあります。

start.bat スクリプトが変更されます。

5. [スクリプト]リストで、stop.bat を選択して 編集]をクリックします。stop.bat スクリプ トが表示されたら、REM SET プロセス スクリプトを見つけて( 2 か所) 値を以下のよ うにゼロに設定します。

SET process=0

注:stop.bat ファイルでは、REM SET プロセス スクリプトは NORMAL の後と FAILOVER の後にあります。

stop.bat スクリプトが変更されます。

6. グループ プロパティ]ダイアログ ボックスで、レジストリ]タブを選択します。

[レジストリ]ダイアログ ボックスが表示されます。

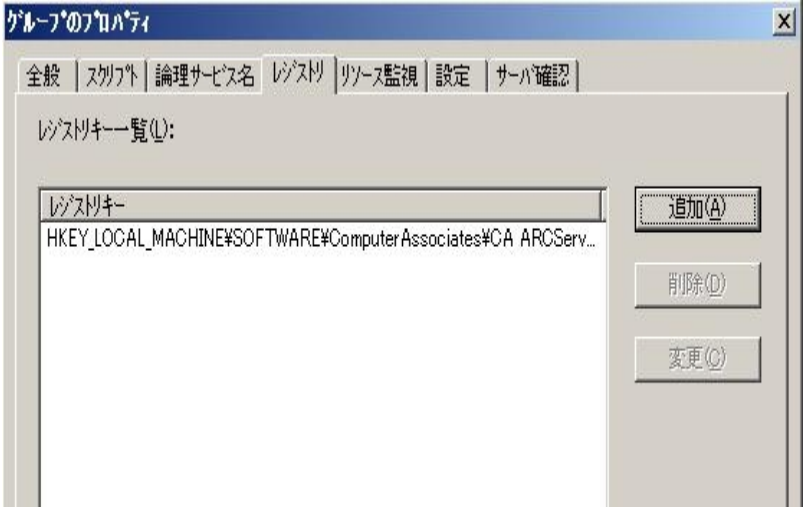

7. レジストリキー リストで、既存のレジストリキーを選択して削除]をクリックします。 レジストリキーが削除されます。

### **NEC** クラスタ スクリプトでの**Arcserve Backup** の有効化

クラスタ スクリプトとレジストリキーは、NEC のセットアップ後プロセスの際に挿入され ます。アップグレード処理中、クラスタ スクリプトは無効になり、レジストリキーは削 除されます。アップグレードが終了すると、これらのクラスタ スクリプトを有効化して レジストリキーをリビルドする必要があります。

注:このセクションには、NEC CLUSTERPRO/ExpressCluster バージョン 8.0 に対応す る画像が含まれています。より新しいバージョンのNEC CLUSTERPRO/ExpressCluster を実行している場合は、NEC CLUSTERPRO/ExpressCluster のマニュアルを参照してください。

#### **NEC** クラスタ スクリプトで **Arcserve Backup** を有効化する方法

1. クラスタ マネージャにアクセスします。

[クラスタ マネージャ]ダイアログ ボックスが表示されます。

注:クラスタ マネージャは NEC のユーティリティで、NEC CLUSTERPRO/ExpressCluster をインストールしたサーバにインストールされています。クラスタ マネージャから、クラ スタに関連したほとんどの環境設定および管理タスクを実行できます。

2. Arcserve サーバが展 開されている NEC グループを選 択し、対応する Arcserve クラ スタ リソースを見つけます。各 Arcserve クラスタ リソースで右クリックして、ポップアッ プ メニューの プロパティ]を選択します。

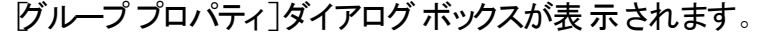

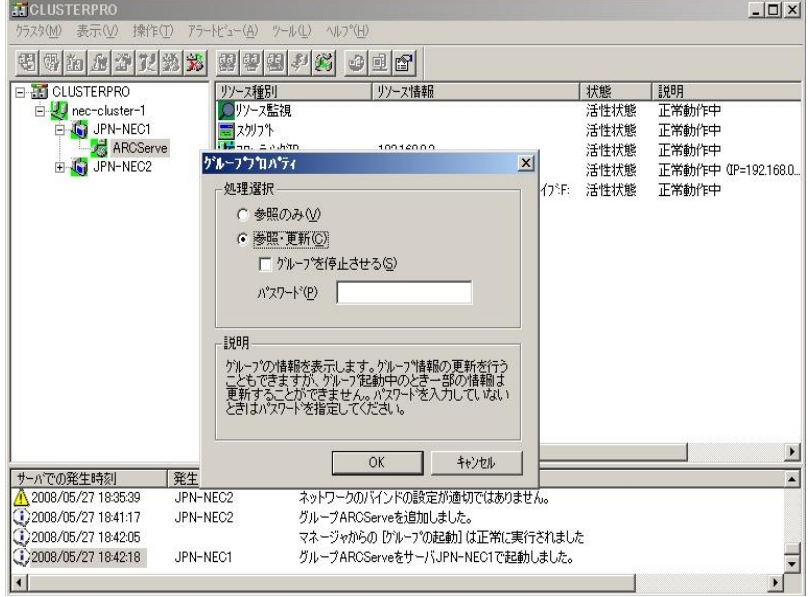

3. 惨照および変更 7オプションを選択します。 グループ プロパティ ダイアログ ボック スが開いたら、 スクリプト フタブを選択します。

[スクリプト]タブ ダイアログ ボックスが表示されます。

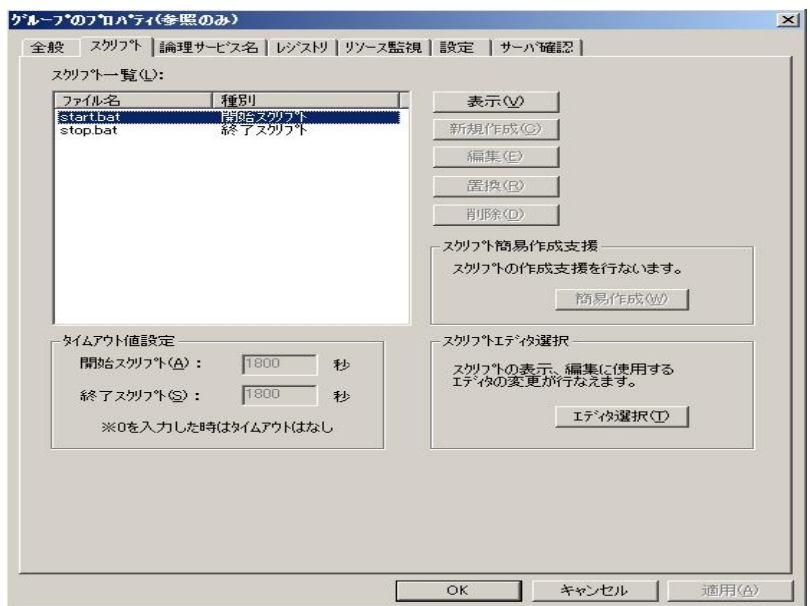

4. スクリプト リストで、start.bat を選択して 編集 をクリックします。start.bat スクリプ トが表示されたら、REM SET プロセス スクリプトを見つけて( 2 か所) 値を以下のよ うに 1 に設定します。

SET process=1

注: start.bat ファイルでは、REM SET プロセス スクリプトは NORMAL の後と FAILOVER の後にあります。

start.bat スクリプトが変更されます。

5. [スクリプト]リストで、stop.bat を選択して 編集]をクリックします。stop.bat スクリプ トが表示されたら、REM SET プロセス スクリプトを見つけて( 2 か所) 値を以下のよ うに 1 に設定します。

SET process=1

注:stop.bat ファイルでは、REM SET プロセス スクリプトは NORMAL の後と FAILOVER の後にあります。

stop.bat スクリプトが変更されます。

6. [グループ プロパティ]ダイアログ ボックスで、[レジストリ]タブを選択します。[レジス トリ]ダイアログ ボックスが開いたら 陥 加 ]をクリックします。

[レジストリキーの追加/変更]ダイアログ ボックスが開きます。

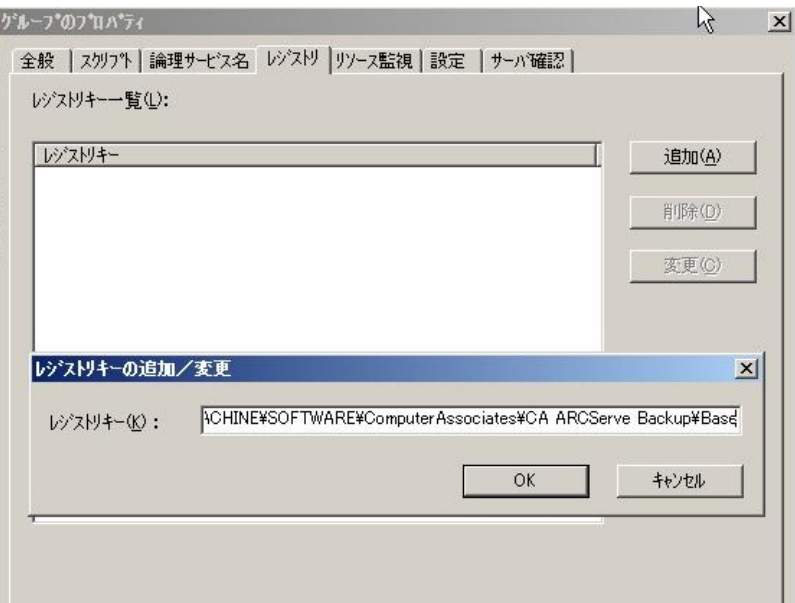

- 7. お使いのコンピュータのアーキテクチャに一致するレジストリキーを追加します。
	- **x86** プラットフォーム

HKEY\_LOCAL\_MACHINE\SOFTWARE\ComputerAssociates\CA ARCServe Backup\Base

**x64** プラットフォーム

HKEY\_LOCAL\_ MACHINE\SOFTWARE\Wow6432Node\ComputerAssociates\CA ARCServe Backup\Base

8. [OK]をクリックします。

レジストリキーが[グループ プロパティ]ダイアログ ボックスのレジストリキー リストに 追加されます。

## <span id="page-228-0"></span>クラスタ対応インストールおよびアップグレードの確認 方法

このセクションでは、 MSCS および NEC CLUSTERPRO クラスタ対応環境への Arcserve Backup インストールおよびアップグレードの確認方法について説明しま す。

### クラスタ対応インストールおよびアップグレードの確認方法

- 1. インストールまたはアップグレード処理中にエラーが発生していないことを確認しま す。
- 2. Arcserve Backup サービスを適切に開始するには、cstop スクリプトを実行してすべ てのArcserve Backup サービスを停止し、その後に cstart スクリプトを実行してすべ てのArcserve Backup サービスを再開してください。

注:cstop および cstart のバッチ ファイルは、Arcserve Backup サーバのArcserve Backup インストールディレクトリに格納されています。*cstop* スクリプトと *cstart* スクリ プトの使用法の詳細については、「管理者ガイド 」を参照してください。

- 3. スタンドアロン サーバ上で Arcserve Backup マネージャ コンソールを開きます。 注:この時点では、クラスタ ノードにログインしないでください。
- 4. スタンドアロン システムのマネージャ コンソールから、新しくインストールまたはアップ グレードしたシステムに仮想名を使用してログインします。
- 5. 新しいシステムに正常にログインできる場合は、Arcserve クラスタ グループを別の ノードに移動します。すべてのArcserve サービスが正常に開始されたことを確認し ます。
- 6. Arcserve クラスタ グループを移動した後で、マネージャ コンソールに移動できること を確認します。バックアップ マネージャ、リストア マネージャ、ジョブ ステータス マネー ジャなどを開いてみて確認します。

注: クラスタ グループを移動している間、マネージャ コンソールが応答を断続的に 停止することがあります。

- 7. サーバ管理を開きます。プライマリサーバがすべてのメンバ サーバを検出することを 確認します。
- 8. デバイス マネージャを表示します。使用しているデバイスを Arcserve Backup が検 出することを確認します。
- 9. ジョブ ステータス マネージャを表示します。すべてのデータが古いインストールから 新しいプライマリサーバにマイグレートされたことを確認します。Arcserve Backup は ジョブに関する情報、ログおよびユーザ情報を古いサーバから新しいプライマリサー

バへマイグレートします。

10. 単純バックアップ ジョブをメンバ サーバ上でサブミットします。

# 第**6**章**:** テープ統合モジュールに対する **Arcserve UDP** または **Arcserve Backup** のアップグレード

このセクションには、以下のトピックが含まれます。

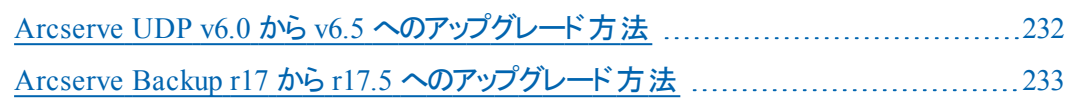

# <span id="page-231-0"></span>**Arcserve UDP v6.0** から **v6.5** へのアップグレード方法

Arcserve UDP 6.5 環境の Arcserve Backup Manager for Arcserve Backup r17.5 で Arcserve UDP Agent for Windows、Arcserve UDP プロキシ サーバ、または Arcserve UDP 復旧ポイント サーバへのバックアップ ジョブを設定している場合は、「Arcserve UDP ソリューション ガイド 」の「Arcserve UDP バージョン 6.5 [へのアップグレード](http://documentation.arcserve.com/Arcserve-UDP/Available/V6.5/JPN/Bookshelf_Files/HTML/Solutions Guide/default.htm#UDPSolnGuide/udp_upgrade_to_V6.5_chap.htm%3FTocPath%3DUpgrading%2520to%2520Arcserve%2520UDP%2520Version%25206.5|_____0)」を参 照してください。

## <span id="page-232-0"></span>**Arcserve Backup r17** から **r17.5** へのアップグレード方 法

Arcserve Backup テープ統合モジュールを使用すると、Arcserve Backup メディアに Arcserve UDP セッションをバックアップできます。Arcserve Backup メディアは、ファイル システムデバイス、テープ メディア、NAS デバイス、および SAN 上のデバイスです。 UDP データをバックアップするプロセスは、ファイル、フォルダ、ノード、サーバなどの バックアップに必要な手順と同じです。

このバックアップ方式では、Arcserve Backup はフルおよび増分 UDP バックアップ セッ ションからフルバックアップ セッションを合成できます。合成されたバックアップ セッ ションを使用すると、ファイルレベル、フォルダレベル、およびアプリケーション レベル で UDP データを回復し、UDP サーバのフルシステム復旧( ベア メタル復旧など) を 実行できます。

### 以前のリリースから **r17.5** に **Arcserve Backup** をアップグレードするには、以下の手 順を実行します。

- 1. 「[アップグレードに関する考慮事項](#page-91-0)」を参照して、Arcserve Backup でサポートされ ているアップグレード パスを確認します。
- 2. 特定のArcserve Backup r17.5 ハードウェアが必要です。ハードウェア要件の詳細 については、「Arcserve Backup リリース ノート 」を参照してください。
	- ◆ Arcserve Backup r17.5 のサポート マトリクスの詳 細 については、「[Compatibility](https://arcserve.zendesk.com/hc/en-us/articles/218380243) [Matrix](https://arcserve.zendesk.com/hc/en-us/articles/218380243)」を参照してください。
	- ◆ Arcserve Backup r17.5 ライセンス キーがあることを確認します。

注: アップグレードを続行する前に、スケジュールされたジョブと実行中のジョブが すべて完了していることを確認します。

アップグレード プロセスを完了するには、「[以前のリリースからの](#page-136-0)Arcserve Backup の [アップグレード](#page-136-0)」を参照してください。

# 第**7**章**: Arcserve Backup** と他の製品との統合

このセクションには、以下のトピックが含まれます。

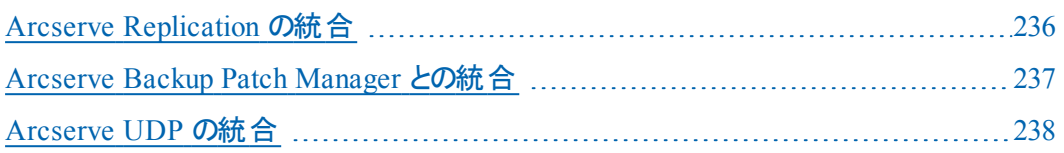

### <span id="page-235-0"></span>**Arcserve Replication** の統合

Arcserve Replication および Arcserve High Availability は、非同期リアルタイムレプ リケーションを使用して惨事復旧機能を提供するデータ保護ソリューションです。 このホストベースのソフトウェアは、継続的なデータ レプリケーションを提供し、アプリ ケーション データへの変更を発生と同時に、ローカルまたは WAN( Wide Area Network, ワイド エリア ネットワーク) にあるスタンバイ レプリカ サーバに転送します。 継続的なデータレプリケーションにより、常に最新のデータをリストアに使用できま す。

Arcserve Replication および Arcserve High Availability は、個別に販売される Arcserve 製品です。

Arcserve Backup と Arcserve Replication との統合の詳細については、「Arcserve Replication 統合ガイド 」を参照してください。

## <span id="page-236-0"></span>**Arcserve Backup Patch Manager** との統合

Arcserve Backup Patch Manager は、Arcserve Backup for Windows と共に Arcserve Backup for Windows インストールメディアにパッケージされています。Arcserve Backup for Windows インストールブラウザを使用して Arcserve Backup Patch Manager をインストールメディアから直接インストールできます。

Arcserve Backup Patch Manager の使用方法の詳細については、Arcserve Backup Patch Manager で提供されるマニュアルを参照してください。Arcserve Backup Patch Manager のマニュアルは、Arcserve Backup Patch Manager インストールブラウザか ら直接開くことができます。

### <span id="page-237-0"></span>**Arcserve UDP** の統合

Arcserve Backup と Arcserve UDP を統合すると、以下を行うことができます。

- Arcserve UDP サーバを一元管理する。
	- ローカルディスクまたは共有フォルダ上で実行される Arcserve UDP バック アップ
		- ◆ ローカル ディスクへの Arcserve UDP エージェント ベース バックアップ では、Arcserve UDP Agent for Windows にノードが追加されます。
		- ◆ ローカル ディスクまたは共 有 フォルダへの Arcserve UDP エージェント レス/ホストベースバックアップ( HBBU) では、Arcserve UDP プロキシ サーバに HBBU プロキシが追加されます。

注:同じ共有フォルダへの複数のArcserve UDP エージェント ベー スバックアップでは、Arcserve UDP プロキシ サーバに、Arcserve UDP バックアップ先を保持するノードを追加することをお勧めしま す。

- データ ストア上で実行される Arcserve UDP バックアップ
	- ◆ エージェント ベース バックアップとエージェントレス バックアップの両 方で、「Arcserve UDP 復旧ポイント サーバ」に RPS サーバが追加 されます。
- Arcserve UDP のバックアップ データから Arcserve Backup のバックアップ セッション を作成する。
- Arcserve UDP サーバにローカルで保存された Arcserve UDP のバックアップ セッ ションを Arcserve Backup メディアにバックアップする。
- プロキシ サーバにリモート で保 存 された Arcserve UDP のバックアップ セッションお よびリモート共有( Linux サーバ上のNFS ボリュームなど) を Arcserve Backup メ ディアにバックアップする。

注: Arcserve Backup は、Arcserve UDP サーバではなく、Arcserve UDP バック アップ セッションが配置されているサーバからバックアップを実行します。

- マルチ ストリーミングを使用して Arcserve UDP をバックアップする。
- Arcserve Backup のセッションを、テープ メディア( ライブラリ) 、 ディスク( ファイル シ ステムデバイス) 、およびネットワーク共有に保存する。
- ファイルおよびフォルダ レベル単位の Arcserve UDP バックアップ データを Arcserve Backup メディアから回復する。

■ アプリケーション レベル単位の Microsoft SQL Server データベースおよび Microsoft Exchange Server メールボックスを Arcserve Backup メディアから回復 する。

### 以下の点に注意してください。

■ Arcserve Backup が Arcserve UDP と通信および統合できるようにするには、 Arcserve Backup Client Agent for Windows を Arcserve UDP サーバにインストー ルする必要があります。

注:プロキシ サーバ オプションを使用して Arcserve UDP サーバをバックアップす る場合、Arcserve Backup Client Agent for Windows をプロキシ サーバにインス トールできます。

■ 以下のセクションでは、Arcserve UDP サーバを Arcserve Backup 環境に統合す る方法について説明します。Arcserve UDP バックアップ セッションをバックアップ する方法、および Arcserve Backup バックアップ セッションからデータを回復する 方法の詳細については、「管理者ガイド 」を参照してください。

## **Arcserve UDP** セッションのバックアップ方法の定義

Arcserve UDP セッションをバックアップするために使用する方式は、復旧時間の目 標および Arcserve Backup バックアップ セッションの目的によって異なります。 Arcserve UDP セッションをバックアップするために使用できる方法は以下のとおりで す。

#### **Arcserve UDP** バックアップ

Arcserve UDP バックアップ処理では、以下の事項について考慮する必要がありま す。

- このバックアップ方式は、個別のファイルおよびフォルダを回復し、 アプリケーショ ン レベル単位でデータ( Microsoft Exchange Server および Microsoft SQL Server) を迅速に回復するときに使用します。
- 保護するノードに Arcserve UDP をインストールします。
- バックアップ マネージャのソース ツリーの Arcserve UDP サーバ オブジェクトに Arcserve UDP ノードを追加します。
- このバックアップ方式では、Arcserve Backup でフルおよび増分 Arcserve UDP バックアップ セッションからバックアップ セッションを作成できます。このバックアップ 方式を使用すると、Arcserve Backup は Arcserve UDP カタログ ファイルをバック アップできます。
- マルチ ストリ―ミングを使 用して Arcserve UDP フルおよび増 分 バックアップ セッ ションをバックアップすることにより、バックアップ ウィンドウを減らすことができま す。 マルチ ストリーミングでは、1 つのジョブでバックアップ データの複数 のスト リームを転送できます。増分バックアップでマルチ ストリーミングを使用すると、 バックアップ ウィンドウを減らすことができます。

## バックアップ マネージャから **Arcserve UDP** サーバを管 理する方法

バックアップ ポリシーを設定し、Arcserve UDP サーバのバックアップをサブミットするに は、Arcserve UDP サーバが、バックアップ マネージャ ソース ディレクトリツリーの Arcserve UDP サーバ オブジェクト、Arcserve UDP プロキシ サーバ オブジェクト、また は Arcserve UDP 復旧ポイント サーバの下に表示される必要があります。

注:バックアップが正常に完了するためには、Arcserve UDP サーバ、Arcserve UDP ノード、および Arcserve UDP プロキシ サーバ上のシステム時刻が同じであることを 確認します。これにより、Arcserve UDP プロキシ サーバによって保護された Arcserve UDP ノードおよび仮想マシンをバックアップするときに、バックアップが確実 に実行されるようになります。

ソース ディレクトリツリーに Arcserve UDP サーバを手動で追加できます。詳細につ いては、「Arcserve UDP サーバ オブジェクトへのArcserve UDP [サーバの割り当て](#page-245-0)」を 参照してください。

以下の図は、バックアップ マネージャ ソース ツリーのArcserve UDP サーバ、 Arcserve UDP プロキシ サーバ オブジェクト、Arcserve UDP 復旧ポイント サーバを表 しています。オブジェクトのリストには、Arcserve Backup 環境内に配置されている Arcserve UDP サーバ、Arcserve UDP プロキシ サーバ、Arcserve UDP 復旧ポイント サーバのホスト名または IP アドレスが表示されます。

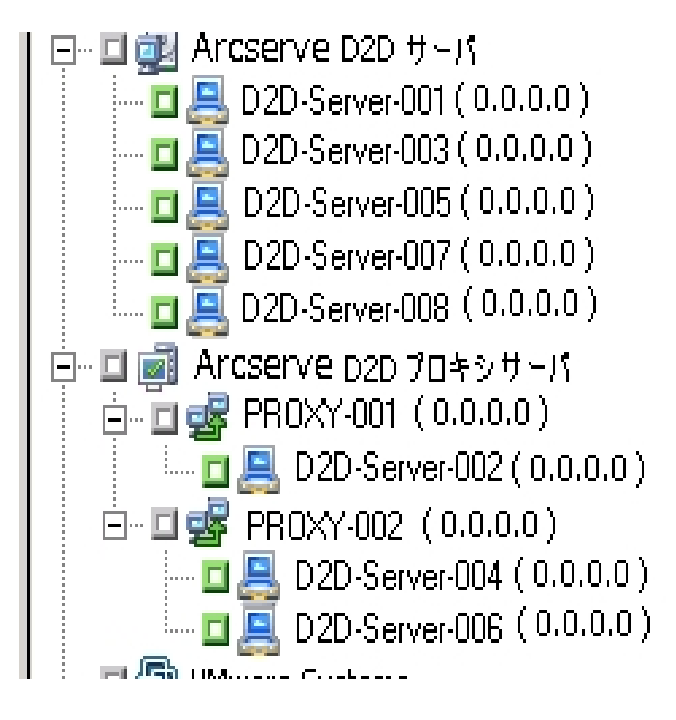

白… □ 画 Arcserve UDP 復旧ポイント サーバ  $\frac{1}{\Box}$   $\Box$   $\Box$  BARRE02-(0.0.0.0)  $\Box$  Node 1  $\Box$   $\Box$  Node 2  $\Box$   $\Box$  Node 3

注:バックアップ マネージャでは、Arcserve UDP サーバに含まれているディレクトリ、 ファイル、およびフォルダを参照できません。

Arcserve UDP サーバ オブジェクトと Arcserve UDP プロキシ サーバ オブジェクトから は、以下のサーバ管理タスクを実行できます。

- Arcserve UDP サーバオブジェクトへの Arcserve UDP [サーバの割り当て](#page-245-0)
- Arcserve UDP プロキシ サーバ オブジェクトへの Arcserve UDP [サーバの割り当て](#page-242-0)
- Arcserve UDP 復旧ポイント サーバ[オブジェクトへの](#page-246-0) Arcserve UDP RPS サーバの [割り当て](#page-246-0)
- バックアップ マネージャ ソース ツリーからの Arcserve UDP [サーバの削除](#page-247-0)
- バックアップ マネージャから Arcserve UDP のホーム画 面を開く
- 復旧ポイント サーバ (RPS) を介した Arcserve UDP [データストアのバックアップ](#page-249-0) [ジョブのサブミット](#page-249-0)
- Arcserve Backup メディアからの Arcserve UDP [データストアの復旧](#page-250-0)

## <span id="page-242-0"></span>**Arcserve UDP** プロキシ サーバオブジェクトへの **Arcserve UDP** プロキシの割り当て

バックアップ マネージャでは、ソース ツリーのArcserve UDP プロキシ サーバ オブジェ クトに Arcserve UDP プロキシを割り当てます。UDP プロキシ サーバ オブジェクトに UDP プロキシを割り当てると、Arcserve Backup は 1 つのプロキシ サーバを使用し て、すべてのUDP プロキシのすべてのバックアップ セッションをバックアップします。ま た、UDP プロキシに Arcserve Host-Based VM Backup がインストールされている場 合、Arcserve Backup は、プロキシ サーバに割り当てられている、UDP が実行され ているすべての仮想マシンのバックアップ セッションをバックアップします。

UDP プロキシ サーバ オブジェクトに UDP プロキシが割り当てられている場合、 Arcserve Backup は UDP バックアップ セッションのフルバックアップを実行します。そ の後、Arcserve Backup バックアップ セッションを使用して、ベア メタル復旧( BMR) などのフルシステム復旧を実行できます。

注:Arcserve UDP プロキシ サーバに Arcserve UDP プロキシを割り当てるには、 Windows リモート レジストリサービスが Arcserve UDP ノード上で実行されている必 要があります。

#### 以下の手順に従います。

- 1. Arcserve Backup マネージャ コンソールを開きます。
- 2. [クイック スタート]メニューから、「バックアップ]をクリックしてバックアップ マネージャを 開きます。
- 3. [ソース]タブをクリックします。

ソース ツリーが表示されます。

- 4. 以下のいずれかを行います。
	- Arcserve UDP プロキシ サーバオブジェクトに Arcserve UDP プロキシ サーバを 追加しない場合は、手順 7 に進みます。
	- Arcserve UDP プロキシ サーバを追加するには、Arcserve UDP プロキシ サー バオブジェクトを右クリックし、ポップアップ メニューの Add UDP Proxy Server ( UDP プロキシ サーバの追加) ]をクリックします。

[Add UDP Proxy Server ( UDP プロキシ サーバの追加) ]ダイアログ ボックスが 開きます。

5. [Add UDP Proxy Server ( UDP プロキシ サーバの追加) ]ダイアログ ボックスの以下 のフィールドに入力します。

- **ホスト名** -- UDP プロキシ サーバのホスト名 を指 定します。
- (オプション) **IP アドレス** -- UDP プロキシ サーバの IP アドレスを指 定します。 注: IP アドレスを指定するには、 ロンピュータ名 の解決を使用 ]チェック ボッ クスをオフにします。
- ユーザ名 -- UDP プロキシ サーバへのログインに必要なユーザ名を指定しま す。
- パスワード -- UDP プロキシ サーバへのログインに必 要なパスワードを指定し ます。
- (オプション) ホストベース エージェントレス プロキシ -- このオプションは、 Arcserve Host-Based VM Backup がバックアップ プロキシ システム上で実行さ れていて、保護するプロキシが仮想マシンである場合にのみ指定します。
- 6. [OK]をクリックします。

[Add UDP Proxy Server ( UDP プロキシ サーバの追加) ]ダイアログ ボックスが閉じ、 新しく追加された Arcserve UDP プロキシ サーバがソース ツリーに表示されます。 [ホストベース エージェントレス プロキシ]を指定した場合、Arcserve Backup は、 Arcserve UDP プロキシ サーバ オブジェクトにホストベース エージェントレス プロキシ サーバを追加し、プロキシ サーバに、新しく追加されたプロキシ サーバに関連付け られている仮想マシンのホスト名を取り込みます。

7. Arcserve UDP プロキシ サーバに Arcserve UDP プロキシを割り当てるには、プロキシ サーバを右クリックし、ポップアップ メニューの[UDP サーバの割り当て]をクリックしま す。

[Assign UDP Server to a Proxy Server ( プロキシ サーバへのUDP サーバの割り当 て) ]ダイアログ ボックスが開きます。

注: Arcserve UDP プロキシ サーバが Arcserve Host-Based VM Backup プロキシ サーバである場合、プロキシ サーバに個々のVM を直接割り当てることはできませ  $\mathcal{L}_{\alpha}$ 

- 8. Assign UDP Server to a Proxy Server (プロキシ サーバへの UDP サーバの割り当 て) ]ダイアログ ボックスの以下のフィールドに入力します。
	- ホスト名 -- UDP サーバのホスト名を指定します。
	- **(オプション) IP アドレス -- UDP サーバのIP アドレスを指定します。**

注: IP アドレスを指定するには、 ロンピュータ名 の解決を使用 フチェック ボッ クスをオフにします。

- ユーザ名 -- UDP サーバへのログインに必 要 なユーザ名 を指 定します。
- **パスワード** -- UDP サーバへのログインに必要なパスワードを指定します。

9. [OK]をクリックします。

[Assign UDP Server to a Proxy Server ( プロキシ サーバへのUDP サーバの割り当 て) ]ダイアログ ボックスが閉じます。

ソース ツリーのArcserve UDP プロキシ サーバの下に Arcserve UDP サーバが割り当 てられます。

注: Arcserve Backup では、ソース ツリーに追加した Arcserve UDP プロキシに含ま れるドライブおよびディレクトリを参照することができません。

# <span id="page-245-0"></span>**Arcserve UDP Agent for Windows** オブジェクトへの **Arcserve UDP** エージェントの割り当て

バックアップ マネージャでは、ソース ツリーのArcserve UDP Agent for Windows オブ ジェクトに Arcserve UDP エージェントを追加できます。

バックアップ データを使用してファイルレベル、フォルダレベル、およびアプリケーショ ン レベルの単位で UDP データをリストアする必要がある場合、Arcserve UDP Agent for Windows オブジェクトに Arcserve UDP エージェントを追加します。

### 以下の手順に従います。

- 1. Arcserve Backup マネージャ コンソールを開きます。
- 2. [クイック スタート]メニューから、[バックアップ]をクリックしてバックアップ マネージャを 開きます。
- 3. [ソース]タブをクリックします。

ソース ツリーが表 示 されます。

4. Arcserve UDP Agent for Windows オブジェクトを右 クリックし、ポップアップ メニューの [UDP サーバの追加]をクリックします。

[UDP サーバの追加]ダイアログ ボックスが開きます。

- 5. [UDP サーバの追加]ダイアログ ボックスの以下のフィールドに入力します。
	- **ホスト名 -- UDP サーバのホスト名を指定します。**
	- **(オプション) IP アドレス -- UDP サーバのIP アドレスを指定します。** 注: IP アドレスを指定するには、 ロンピュータ名の解決を使用 フチェック ボッ クスをオフにします。
	- ユ**ーザ名** -- UDP サーバへのログインに必要なユーザ名を指定します。
	- パスワード -- UDP サーバへのログインに必要なパスワードを指定します。
- 6. [OK]をクリックします。

ソース ツリーのArcserve UDP Agent for Windows オブジェクトの下に Arcserve UDP エージェントが割り当てられます。

注:Arcserve Backup では、ソース ツリーに追加した Arcserve UDP Agent for Windows に含まれるドライブおよびディレクトリを参照することができません。

## <span id="page-246-0"></span>**Arcserve UDP** 復旧ポイント サーバオブジェクトへの **Arcserve UDP RPS** サーバの割り当て

バックアップ マネージャでは、データ ストアでバックアップを実行中に、バックアップ マ ネージャのソース ツリーで Arcserve UDP 復旧ポイント サーバ オブジェクトに Arcserve UDP RPS サーバを追加できます。

バックアップ データを使用して、ファイルレベル、フォルダレベル、およびアプリケー ション レベルの単位で UDP データをリストアする場合、Arcserve UDP RPS サーバを Arcserve UDP 復旧ポイント サーバ オブジェクトに追加できます。

### 以下の手順に従います。

- 1. Arcserve Backup マネージャ コンソールを開きます。
- 2. [クイック スタート]メニューから、[バックアップ]をクリックしてバックアップ マネージャを 開きます。
- 3. [ソース]タブをクリックします。

ソース ツリーが表 示 されます。

4. Arcserve UDP 復旧ポイント サーバオブジェクトを右クリックして、ポップアップメ ニューの **RPS サーバの追加**]をクリックします。

[**RPS** サーバの追加]ダイアログ ボックスが開きます。

5. 以下のフィールドに入力します。

■ ホスト名

**IP** アドレス( オプション)

注: IP アドレスを指定する前に ロンピュータ名 の解決を使用]オプションを オフにします。

- ユーザ名
- パスワード
- 6. [**OK**]をクリックします。

Arcserve UDP RPS サーバが Arcserve UDP 復旧ポイント サーバ オブジェクトに割り 当てられます。

注:Arcserve UDP では、Arcserve UDP RPS サーバが追加された後、Arcserve UDP 復旧ポイント サーバ内のドライブとディレクトリを参照することはできません。

# <span id="page-247-0"></span>バックアップ マネージャ ソース ツリーからの**Arcserve UDP** サーバの削除

バックアップ マネージャでは、ソース ツリーから Arcserve UDP サーバ、Arcserve UDP プロキシ サーバ、および Arcserve UDP 復旧ポイント サーバを解除できます。

### 以下の手順に従います。

- 1. Arcserve Backup マネージャ コンソールを開きます。
- 2. [クイック スタート]メニューから、[バックアップ]をクリックしてバックアップ マネージャを 開きます。
- 3. [ソース]タブをクリックします。

ソース ツリーが表示されます。

- 4. 以下のいずれかを行います。
	- **◆ Arcserve UDP サーバ: Arcserve UDP サーバオブジェクトを展開し、削除す** るサーバを右クリックして、ポップアップ メニューの Delete Arcserve UDP Recovery Point Server (Arcserve UDP サーバの削除)]をクリックします。
	- **◆ Arcserve UDP プロキシ サーバ: Arcserve UDP プロキシ サーバ オブジェクトを** 展開し、削除するプロキシ サーバを右 クリックして、ポップアップ メニューの [Arcserve UDP プロキシ サーバの削除]をクリックします。
	- **◆ Arcserve UDP 復旧ポイント サーバ:** Arcserve UDP 復旧ポイント サーバオブ ジェクトを展開し、削除する復旧ポイント サーバを右 クリックして、ポップアッ プ メニューの [Arcserve UDP 復旧ポイント サーバの削除 ]をクリックします。

削除確認のダイアログ ボックスが開きます。

5. [はい]をクリックします。

バックアップ マネージャ ソース ツリーからサーバが削除されます。

注: Arcserve UDP サーバ オブジェクト、Arcserve UDP プロキシ サーバ オブジェクト、 および Arcserve UDP 復旧ポイント サーバの下に Arcserve UDP サーバが表示され る場合、削除プロセスにより、両方のディレクトリツリーから Arcserve UDP サーバが 削除されます。

## <span id="page-248-0"></span>バックアップ マネージャから **Arcserve UDP** のホーム画 面を開く

Arcserve Backup では、バックアップ マネージャから Arcserve UDP のホーム画面を開 くことができます。

Arcserve UDP のホーム画面から、Arcserve UDP のさまざまなタスクを実行するとき は、以下の手順に従います。

### 以下の手順に従います。

- 1. Arcserve Backup マネージャ コンソールを開きます。
- 2. [クイック スタート]メニューから、[バックアップ]をクリックしてバックアップ マネージャを 開きます。
- 3. [ソース]タブをクリックします。

ソース ツリーが表示されます。

- 4. 以下のいずれかを行います。
	- ◆ Arcserve UDP サーバオブジェクトを展開します。 設定する Arcserve UDP サーバを右クリックし、ポップアップ メニューの [UDP の 起動]をクリックします。
	- ◆ Arcserve UDP プロキシ サーバオブジェクトを展開します。

プロキシ サーバを展開します。

設定する Arcserve UDP サーバを右 クリックし、ポップアップ メニューの [UDP の 起動]をクリックします。

Arcserve UDP Home Pageが表示されます。

注: Arcserve UDP の使い方の詳細については、Arcserve UDP [のドキュメントを](http://documentation.arcserve.com/Arcserve-UDP/Available/V6.5/JPN/Bookshelf.html)参 照してください。

# <span id="page-249-0"></span>復旧ポイントサーバ**( RPS)** を介した **Arcserve UDP** デー タストアのバックアップ ジョブのサブミット

詳細については、[リンク](http://documentation.arcserve.com/Arcserve-Backup/available/R17.5/JPN/Bookshelf_Files/HTML/admingde/default.htm#Admin Guide/Submit Backup Jobs of Arcserve UDP Datastore through the RPS.htm)を参照してください。

# <span id="page-250-0"></span>**Arcserve Backup** メディアからの**Arcserve UDP** データス トアの復旧

詳細については、[リンク](http://documentation.arcserve.com/Arcserve-Backup/available/R17.5/JPN/Bookshelf_Files/HTML/admingde/default.htm#Admin Guide/Recover Arcserve UDP Datastores from Arcserve Backup Media.htm%3FTocPath%3DBacking%2520Up%2520and%2520Recovering%2520D2D_UDP%2520Data|_____12)を参照してください。

## **Arcserve Backup** による暗号化済み **Arcserve UDP** バックアップ セッションの処理方法

Arcserve UDP では、データ暗号化を使用して、機密性の高いデータを保護するこ とができます。データは、バックアップのサブミット時に指定する暗号化パスワードを 使用して保護されます。Arcserve UDP データを回復するには、リストアのサブミット 時にパスワードを指定します。

Arcserve UDP セッションを Arcserve Backup メディアにバックアップするには、バック アップのサブミット前に、[バックアップ マネージャ]ソース ディレクトリツリーに Arcserve UDP サーバを追加します。ソース ツリーに Arcserve UDP サーバを追加す るには、Arcserve UDP のコンピュータ名および認証情報( ユーザ名とパスワード) の 指定が必要です。Arcserve Backup では、Arcserve UDP 認証情報を使用して Arcserve UDP 暗号化パスワードの取得、データの復号化、Arcserve Backup メディ アへのデータのバックアップを行います。その結果、Arcserve Backup は復号化され た形式で Arcserve Backup メディア上に Arcserve UDP バックアップ セッションを保存 します。

Arcserve Backup メディアから Arcserve UDP データを回復するには、 パスワードは必 要ありません。 Arcserve Backup メディア上で Arcserve UDP データを暗号化したい 場合は、ジョブのサブミット時に Arcserve Backup 暗号化オプションを指定します。 暗号化オプションの詳細については「管理者ガイド」の「バックアップ マネージャの 圧縮/暗号化オプション |を参照してください。
# 第**8**章**:** 環境設定 **Arcserve Backup**

このセクションでは、Arcserve Backup ベース製品を設定する方法について説明し ます。Arcserve Backup エージェントおよびオプションの設定方法の詳細について は、対応するエージェントまたはオプションのマニュアルを参照してください。

このセクションには、以下のトピックが含まれます。

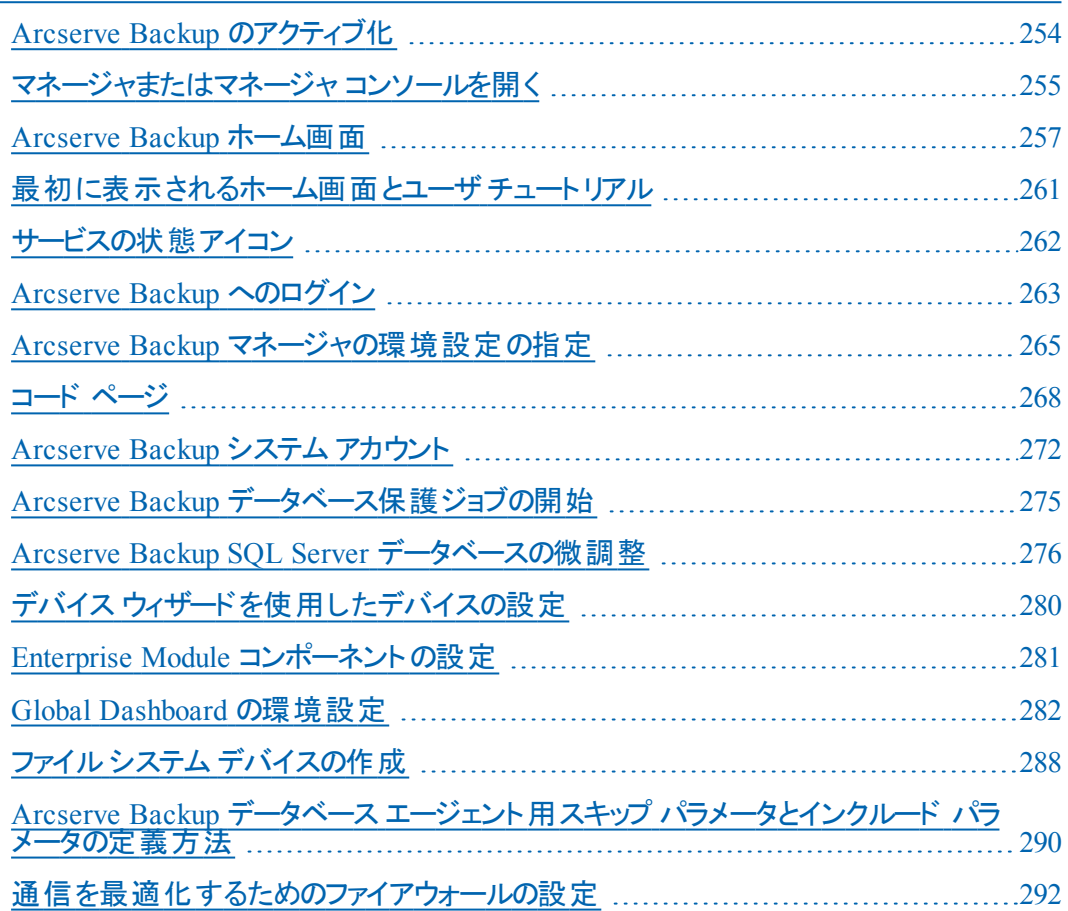

### <span id="page-253-0"></span>**Arcserve Backup** のアクティブ化

Arcserve Backup をインストールした後は、製品をマネージャ コンソールからアクティ ブ化する必要があります。このアクティブ化を行うと、製品向上プログラム「チェッ クボックスをオンにした場合に、Arcserve は自動的に製品をライセンス登録し、製 品のログおよび使用状況の統計を収集することができます。

重要:Arcserve では、ノード名、IP アドレス、ログイン認証情報、ドメイン名、ネッ トワーク名など、個人または会社の重要な情報を収集することはありません。

製品をアクティブ化していない場合は、マネージャ コンソールの [メッセージ]タブに 次の通知が表示されます:「お使いの Arcserve Backup はアクティブ化されていま せん。」

Arcserve Backup をアクティブ化する方法の詳細については、Arcserve® Product ラ イセンス オンライン ヘルプの「Arcserve Backup に対する Arcserve [ライセンスの使](http://documentation.arcserve.com/Arcserve Licensing/Available/JPN/HTML/LIC/Default.htm#LicensingGuide/Using_Arcserve_License_for_Arcserve_Backup.htm%3FTocPath%3DUsing%2520Arcserve%2520License%2520for%2520Arcserve%2520Backup|_____0) [用](http://documentation.arcserve.com/Arcserve Licensing/Available/JPN/HTML/LIC/Default.htm#LicensingGuide/Using_Arcserve_License_for_Arcserve_Backup.htm%3FTocPath%3DUsing%2520Arcserve%2520License%2520for%2520Arcserve%2520Backup|_____0)」を参照してください。

### <span id="page-254-0"></span>マネージャまたはマネージャ コンソールを開く

マネージャ コンソールは、ご使用の環境におけるバックアップ管理、およびオペレー ションのリストアを可能にするインターフェースです。マネージャ コンソールを使用す ると、ローカルとリモートのArcserve Backup サーバとドメインへのログイン、および管 理が可能です。

このArcserve Backup のリリースには、再設計されたマネージャ コンソールが用意さ れています。ご使用の環境で古いリリースのArcserve Backup を起動している場 合、前のバージョンのマネージャを使用して、旧リリースを起動中のシステムにログ インする必要があります。

### マネージャまたはマネージャ コンソールを開く方法

- 1. 以下のいずれかを行います。
	- ◆ このリリースの Arcserve Backup を実 行 中 のサーバにアクセスするには、 Windows の スタート 7ボタンから「プログラム] - [Arcserve] - [Arcserve] Backup]を選択し、「マネージャ]をクリックします。
	- ◆ 前のリリースを実行中のArcserve サーバにアクセスするには、以下のファイル を参照します。

C:\Programs Files\CA\ARCserve Backup\ARCserveMgr.exe ARCserveMgr.exe をダブルクリックします。

◆ Arcserve Backup の以前のリリースがデフォルトのインストールディレクトリにイ ンストールしてあり、インストールのプロセスを使用して Arcserve Backup をアッ プグレードした場合は、Windows の スタート ポタンから プログラム]-[Arcserve]-[Arcserve Backup]を選択し、[マネージャ]をクリックすると、マ ネージャを開くことができます。

[デフォルト サーバ情報]が表示されます。

2. デフォルト サーバを変更したり、別のサーバを指定したりするには、Arcserve Backup プライマリサーバのリストからサーバを選択します。目的のサーバがドロップ ダウン リスト に表 示 されない場 合 は、 Arcserve Backup プライマリ サーバのリストで

サーバのホスト名や IP アドレスを直接入力することができます。

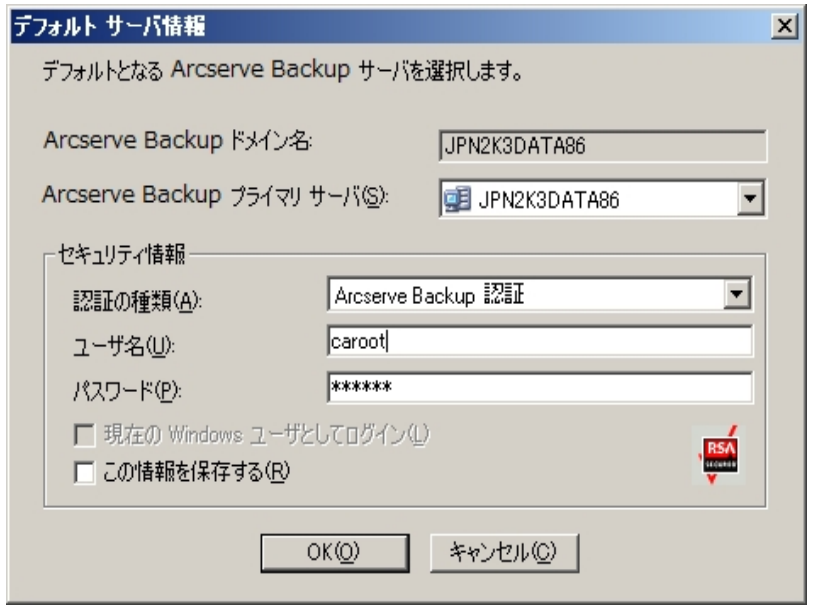

3. ユーザを変更するには、Arcserve Backup 認証または Windows 認証を選択し、 ユーザ名とパスワードを指定します。

デフォルトでは、Arcserve Backup にセキュリティ情報は保存されません。このサーバ 用に入力したユーザ名およびパスワード情報を保存する場合は、明示的に にの 情報を保存する]を選択する必要があります。この情報を保存しない場合、 Arcserve Backup では、マネージャやウィザードなどを最初に開くときに Arcserve Backup セキュリティ認証情報の入力を促すプロンプトが表示され、Arcserve Backup のユーザ名とパスワードを入力する必要があります。

4. [ユーザ名]フィールドに「caroot」、「パスワード]フィールドにパスワードを入力し、 [OK]ボタンをクリックします。

Arcserve Backup に初めてログインすると、チュートリアルが表示されます。この チュートリアルでは、画面の指示に従って操作を進めることで、基本的なデータの バックアップおよびリストア方法を習得できます。このチュートリアルは、初回ログイ ン時のみ表示されますが、[ヘルプ]メニューから[チュートリアル]にアクセスすること もできます。

### <span id="page-256-0"></span>**Arcserve Backup** ホーム画面

ホーム画面は操作の基点となる画面で、ここから他のArcserve Backup サーバへ のログインや、Arcserve Backup の各種マネージャ、ウィザードおよびユーティリティへ のアクセスが可能です。

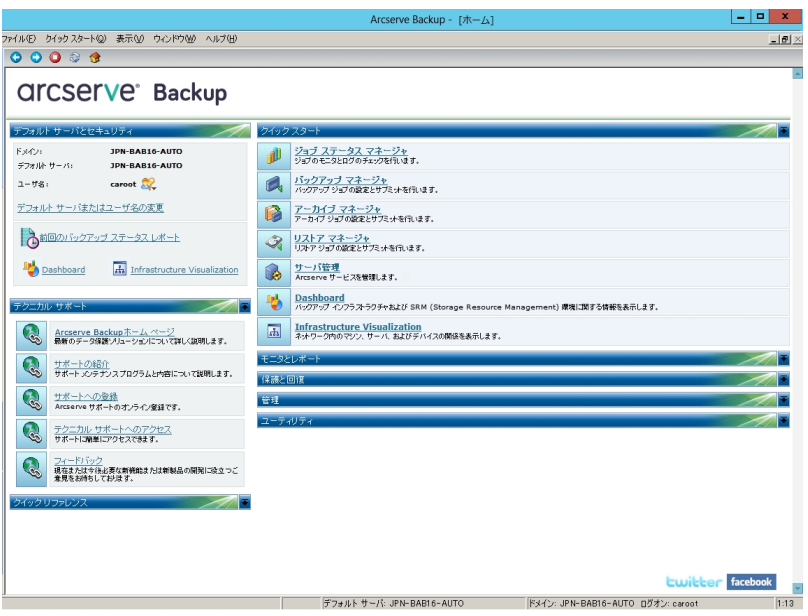

### デフォルト サーバおよびセキュリティ

Arcserve Backup サーバに関する以下の情報を表示します。

■ 現在のユーザ名でログインしているドメインおよびデフォルト サーバ。

注:デフォルト サーバを変更して別のArcserve Backup プライマリサーバまたは スタンバイ サーバにログインする方法の詳細は、「Arcserve Backup [へのログオ](#page-262-0) [ン」](#page-262-0)を参照してください。

- Windows ユーザが Arcserve Backup にログインしたときの、 ユーザおよびその役 割のサマリ。「ユーザ名 フィールドの横の役割情報アイコンをクリックし、ユーザ が保有するすべての役割が含まれる ローザの役割 アストを確認します。
- バックアップ ステータス レポート(日単位)。
- Arcserve Backup Dashboard の起動。
- Infrastructure Visualization の表示
- Enterprise Module がインストールされていない場合、またはライセンスが期限 切れになっている場合、詳細を表示。ホーム画面のGUI のリンクをクリックして 制限を確認します。

クイック スタート

以下のArcserve Backup マネージャを開くことができます。

- **ジョブ ステ―タス マネ―ジャ --** ジョブを監 視し、ログを表 示します。
- **バックアップ マネージャ --** バックアップ ジョブを設 定 およびサブミットします 。
- **アーカイブ マネージャ** -- アーカイブ バックアップ ジョブを設 定 およびサブミットしま す。
- リストア マネージャ -- 完全なデータ回復を実行します。
- サーバ管理 -- Arcserve Backup エンジンを管理します。 たとえば、 データベース エンジン、ジョブ エンジン、およびテープ エンジンです。
- Dashboard -- バックアップ インフラストラクチャのスナップショット概要にアクセスで きます。
- **Infrastructure Visualization** -- Arcserve Backup 環境内のコンピュータ、サー バ、およびデバイスの関係を表示します。

モニタとレポート

以下のマネージャおよびユーティリティを開くことができます。

- ジョブ ステータス マネージャ **--** ジョブを監視し、ログを表示します。
- **レポート マネージャ -- 完全データ リカバリを実行します。**
- レポート ライタ -- カスタムの Arcserve Backup レポートを作 成します。
- **Dashboard** -- バックアップ インフラストラクチャのスナップショット概要にアクセスで きます。
- **Infrastructure Visualization --** ネットワーク内のマシン、サーバ、およびデバイス の関係を表示します。

### 保護と回復

以下のマネージャおよびウィザードを開くことができます。

- **バックアップ マネージャ --** バックアップ ジョブを設 定 およびサブミットします。
- **アーカイブ マネージャ --** アーカイブ バックアップ ジョブを設 定 およびサブミットしま す。
- リストア マネージャ **--** 完全なデータ回復を実行します。
- **Arcserve High Availability** -- Arcserve High Availability を起動またはインストー ルします。Arcserve High Availability は、非同期リアルタイムレプリケーションを 使用して惨事復旧機能を提供するデータ保護ソリューションです。このリンク は、Arcserve High Availability をインストールするとアクティブになります。詳細に ついては、「Arcserve High Availability 統合ガイド 」を参照してください。

**Arcserve UDP** -- Arcserve UDP を起動またはインストールします。Arcserve UDP は、ブロック レベルのデータ変更を追跡し、変更されたブロックのみをバックアッ プするバックアップ ソリューションです。Arcserve UDP では、増分バックアップを頻 繁に実行できます。また、バックアップのサイズが削減され、バックアップ データを 最新の状態に保つことができます。

#### 管理

以下のマネージャ、ウィザードおよびユーティリティを開くことができます。

- サーバ管理 -- Arcserve Backup エンジンを管理します。 たとえば、 データベース エンジン、ジョブ エンジン、およびテープ エンジンです。
- セントラルエージェント管理 -- Arcserve Backup エージェントを管理します。
- デバイス マネージャ **--** 環境内のストレージ デバイス を管理します。
- デバイス環境設定 -- Arcserve Backup 環境内のストレージ デバイスを設定し ます。
- デバイス ウィザード **--** メディア操作を実行します。
- デバイス グループ環 境設定 -- Arcserve Backup 環境でデバイスのグループを簡 単に設定し、データのステージングに使用するグループを選択できます。
- メディア プール-- Arcserve Backup 環境内でメディア プールを作成して管理しま す。
- データベース マネージャ -- Arcserve Backup データベースを管 理 および維 持しま す。
- **Alert マネージャ -- バックアップ中 に発生するイベントに関するアラート通知を作** 成します。
- ユーザプロファイル-- Arcserve Backup 管 理者 がユーザ プロファイルを管 理して Arcserve Backup へのアクセスを提供できるようになります。
- **Agent Deployment** -- リモート ホストに Arcserve Backup エージェントをインストー ルしたり、リモートホスト上の Arcserve Backup エージェントをアップグレードしたり するためのAgent Deployment ツールを起動します。
- **メディア管 理 マネージャ -- オフサイトのメディア リソースを管 理します。**

#### ユーティリティ

以下のウィザードおよびユーティリティを開くことができます。

■ ジョブ スケジューラ ウィザード -- Arcserve Backup コマンドライン ユーティリティを 制御します。

**■ ブートキット ウィザード -- 惨事復旧用ブート ディスク セットを作成します。このリ** ンクは、Arcserve Backup Disaster Recovery Option をインストールするとアクティブ になります。

注:詳細については、「*Disaster Recovery Option* ユーザ ガイド」を参照してくだ さい。

- 診断ウィザード -- Arcserve Backup システムログから情報を集めます。 収集し た情報は、トラブルシューティングに使用したり、Arcserve テクニカルサポートが 問題を特定する際に役立てることができます。
- マージ -- セッション情報をメディアから Arcserve Backup データベースにマージしま す。
- メディア検証とスキャン **--** メディア上のバックアップ セッションに関する情報を収 集できます。
- 比較 -- メディア セッションの内 容*と*コンピュータ上 のファイルを比較します。
- **カウント -- コンピュータ上 のファイルおよびディレクトリをカウントします。**
- **コピー -- ハード ディスクのファイルを別 のハード ディスクへコピーまたは移動しま** す。
- **パージ -- コン**ピュータからファイルやディレクトリを削除します。

テクニカルサポート

[テクニカルサポート]セクションから、以下のサポート ツールに迅速にアクセス できます。

- **Arcserve Backup Web** ページ -- Arcserve Backup に関する製品情報がある Arcserve サイトにリンクします。
- **サポートの紹介** -- 製品のメンテナンス情報およびサポート情報が提供されま す。
- **サポートへの登録 -- Arcserve Support Online への登録手続きを行うオンライン** フォームが提供されます。
- テクニカル サポートへのアクセス -- 弊 社 テクニカル サポートの Web サイトにリンク します。ここでは、最新のArcserve Backup ニュースや情報、各種ガイド、操作 マニュアル、ビデオ、トラブルシューティング手順、パッチなどが提供されます。

## <span id="page-260-0"></span>最初に表示されるホーム画面とユーザチュートリアル

Arcserve Backup を初めて起動すると、チュートリアルが表示され、製品の紹介と 主な機能に関する説明が行われます。このチュートリアルでは、ファイルシステム デバイスを設定し、初めてのバックアップおよびリストアを実行するための手順が説 明されます。

# <span id="page-261-0"></span>サービスの状態アイコン

Arcserve Backup マネージャの上部にあるツールバーには、各バックエンド サービス ( ジョブ エンジン、テープ エンジン、およびデータベース エンジン) のアイコンが表示さ れます。

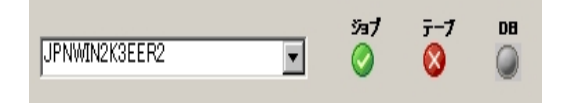

各アイコンの色は、以下の状態を示しています。

- 緑 -- サービスが実行中であることを示します。
- **赤 --** サービスが実行中でないことを示します。
- グレー -- サービスに接続できないか、不明な状態であることを示します。
- **青 -- サービスがー 時停止していることを示します。**

### <span id="page-262-0"></span>**Arcserve Backup** へのログイン

Arcserve Backup マネージャ コンソールを開く際には、Arcserve Backup にログインす る必要があります。Arcserve Backup に初めてログインするときは、管理者権限を 持つ caroot としてログインし、パスワード フィールドに適切なパスワードを入力する 必要があります。または、Arcserve Backup をインストールしたときに指定した Windows アカウントを使用して Arcserve Backup にログインする方法、あるいはログ インするコンピュ―タに関連付けられた Windows 管理者 アカウントを使用してログ インする方法があります。

ログインした後は、caroot ユーザのパスワードを変更し、新しいユーザを追加でき ます。コマンド ライン ユーティリティ ca\_auth.exe を使用して、新しいユーザを追加 することもできます。ca\_auth.exe の詳 細については、「コマンド ライン リファレンス ガ イド 」を参照してください。

注: caroot パスワードは、任意の英数字と特殊文字を組み合わせて指定できま すが、15 バイトを超えないようにしてください。合計 15 バイトのパスワードは、およ  $7 - 15$  文字に相当します。

### **Arcserve Backup** にログインするには、以下の手順に従います。

- 1. Arcserve Backup マネージャ コンソールを開きます。 マネージャ コンソールを開くには、ツールバーの スタート ] プログラム]-[CA]-[Arcserve Backup]-[マネージャ]の順に選択します。 [デフォルト サーバ情報]が表示されます。
- 2. デフォルト サーバを変更したり、別のサーバを指定したりするには、Arcserve Backup プライマリサーバのリストからサーバを選択します。目的のサーバがド ロップダウン リストに表示されない場合は、Arcserve Backup プライマリサーバ のリスト でサーバのホスト名や IP アドレスを直接入力することができます。

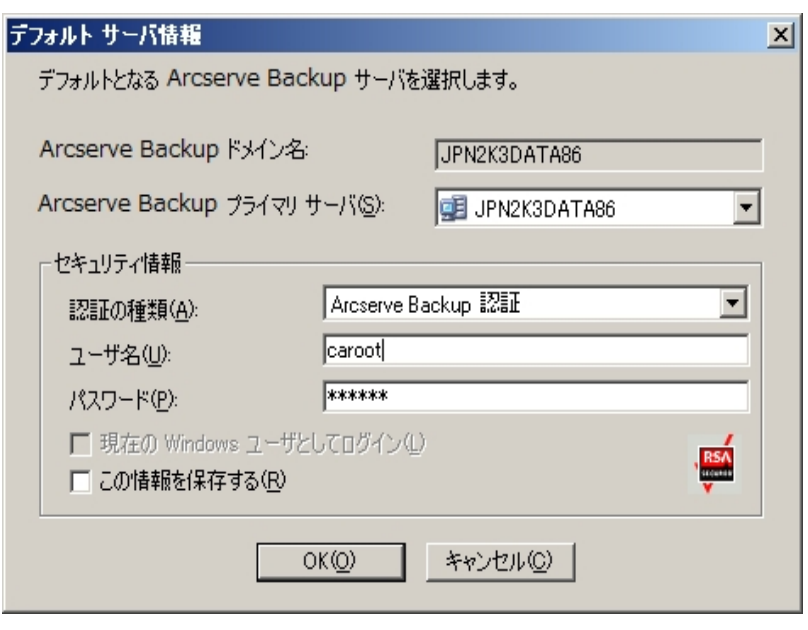

3. ユーザを変更するには、Arcserve Backup 認証または Windows 認証を選択 し、ユーザ名とパスワードを指定します。

デフォルトでは、Arcserve Backup にセキュリティ情報は保存されません。この サーバ用に入力したユーザ名およびパスワード情報を保存する場合は、明 示的に にの情報を保存する]を選択する必要があります。この情報を保 存しない場合は、マネージャやウィザードなどを最初に開くときに Arcserve Backup セキュリティ認証情報の入力を促すプロンプトが表示され、Arcserve Backup のユーザ名とパスワードを入力する必要があります。

4. ローザ名 フィールドに「caroot」、「パスワードコフィールドにパスワードを入 力し、[OK]ボタンをクリックします。

Arcserve Backup に初めてログインすると、チュートリアルが表示されます。この チュートリアルでは、画面の指示に従って操作を進めることで、基本的なデータの バックアップおよびリストア方法を習得できます。このチュートリアルは、初回ログイ ン時のみ表示されますが、[ヘルプ]メニューから[チュートリアル]にアクセスすること もできます。

## <span id="page-264-0"></span>**Arcserve Backup** マネージャの環境設定の指定

Arcserve Backup により、Arcserve Backup マネージャ ウィンド ウの動作の仕様を設 定できます。[環境設定]ダイアログ ボックスから、グローバルおよびライブラリのフィ ルタ オプションを指定できます。

**Arcserve Backup** マネージャの環境設定を指定する方法

1. Windows の スタート フメニューから すべてのプログラム ] Arcserve ] Arcserve Backup<sup>]</sup>を選択し、「マネージャ<sup>1</sup>をクリックして、「Arcserve Backup マネージャ コン ソール]を開きます。

Arcserve Backup マネージャのホーム画面が開きます。

2. [クイック スタート]メニューから、[バックアップ]ボタンをクリックします。 [バックアップ マネージャ]ウィンドウが開きます。

注: すべての [Arcserve Backup マネージャ]ウィンドウからこのタスクを完了できま す。

3. |表示]メニューから 環境設定]を選択します。

|環境設定]ダイアログ ボックスが開きます。

4. グローバル設定 7タブを選択します。以下のようなグローバル設定を指定しま す。

### ジョブ キュー リフレッシュ間隔の設定

ジョブ ステータス マネージャが定期的に更新される間隔を秒単位で指定し ます。

#### デバイス管理マネージャ リフレッシュ間隔の設定

デバイス マネージャが定期的に更新される間隔を指定します。

#### アニメーション速度 の設定

デバイス マネージャまたはバックアップ マネージャのアニメーション表 示を選択 した場合、テープビットマップ表示の回転速度を指定します。

### レジストリの表示

バックアップで選択するためにレジストリファイルが表示されます。

### リーフ ノードの表示

ツリー ビュー内ですべてのリーフ ノードを表示します。これにより、ファイルは ディレクトリの下に表示され、メディアはドライブの下に表示されます。

#### すべてのエンジンを自動起動

マネージャの使用時に、適切な Arcserve Backup エンジンが自動的に起動 します。

注: すべてのエンジンを自動起動]の設定はデフォルトで有効になります。

デフォルト マネージャ

マネージャ コンソールを開いたときに特定 のマネージャに直接 アクセスできま す。

### カウント**/**コピー**/**パージ ジョブのサーバ選択ダイアログ ボックスを表示しない

カウント ジョブ、コピー ジョブ、またはパージ ジョブをサブミットする際に、 [サーバの選択]ダイアログ ボックスを非表示にできます。

これらのジョブのいずれかをサブミットする際に、「サーバの選択]ダイアログ ボックスが開き、ジョブを実行するサーバを指定できます。ジョブには、プライ マリサーバ、スタンドアロン サーバ、またはメンバ サーバを指定できます。

このオプションを有効化すると、Arcserve Backup はジョブに使用するサーバを 記憶し、ジョブをサブミットする際に「サーバの選択]ダイアログ ボックスは開 きません。

カウント/コピー/パージ ジョブをサブミットする際に けーバの選択 1ダイアログ ボックスが開くようにするには、[カウント/コピー/パージ ジョブのサーバ選択ダ イアログ ボックスを表示しない]オプションのチェックをオフにします。

5. [ライブラリフィルタ]タブを選択します。 以下のライブラリフィルタ環境設定を指定 します。

注:以下の環境設定はライブラリデバイスに適用され、デバイスまたはグループ 階層 が表 示 される Arcserve Backup のマネージャ ビューにのみ影 響 を及 ぼします ( たとえば、 デスティネーション]タブの下 のバックアップ マネージャ、または デバイス マネージャ]ビューなど) 。デフォルトでは、これらのオプションはすべて選択されてお らず、どのオプションにもデフォルト値はありません。

フォーマット**/**消去画面で、書き込み禁止メディアを表示

すべてのフォーマットおよび消去画面で書き込み禁止のメディアに関する情 報を表示します。

### デバイス名をベンダ**ID** とシリアル番号で表示する

デバイス名をベンダID とシリアル番号で表示します。

#### 空のスロットを表示

ライブラリ内の空のスロットを表示します。

### 次の間のスロットを表示

現在のマネージャ内に表示するスロットの範囲を指定します。範囲を定義 するには、許可されるスロット値の最小値と最大値を入力します。

### ブランク メディアの表示

ライブラリ内の空のメディアを表示します。

### 任意のメディア プールのみを表示

特定のメディア プール内のテープを表示します。 メディア プールではワイルド カード( 「\*」および「?」) の使用が可能です。

### シリアル番号に一致するテープの表示

特定のシリアル番号に一致するテープを表示します。シリアル番号ではワイ ルド カード( 「\*」、「?」) の使用が可能です。

重要:フィルタを適用すると一度に処理するデータの量を大幅に減らすことができ るため、大規模なライブラリにのみフィルタを使用するようにしてください。

6. Arcserve Backup マネージャの環境設定の指定が終了したら、適用]をクリックし ます。

注:変更を取り消すには、「キャンセル]をクリックします。

7. 環境設定 |ダイアログ ボックスを閉じるには、 [OK]をクリックします。

## <span id="page-267-0"></span>コード ページ

ここでは、Arcserve Backupで複数のコード ページがどのようにサポートされているか について説明します。

このセクションには、以下のトピックが含まれます。

Arcserve Backup による複数のコード [ページのサポートについて](#page-268-0)

バックアップ マネージャ [ウィンドウでのコード](#page-269-0) ページの指定

リストア マネージャ [ウィンドウでのコードページの指定](#page-270-0)

# <span id="page-268-0"></span>**Arcserve Backup** による複数のコード ページのサポー トについて

コード ページは、特定の言語に関連する文字のマップです。Arcserve Backup サー バが存在する環境に、異なる言語およびその文字セットが使用されているコン ピュータがある場合、バックアップ マネージャやリストア マネージャは、情報を解釈 したり判読可能なテキストでソース ツリーに表示したりできない場合があります。

このような場合は、ご使用の環境でサポートしているコード ページを指定できま す。コード ページにより、Arcserve Backupは情報を解釈して、ユーザが認識可能 な形式でテキストを表示することができます。

ノードまたはボリュームのレベルでコード ページを指定すると、Arcserve Backup では コード ページの特性が、すべての子のボリュームやディレクトリなどに適用されま す。コード ページは Arcserve Backup の機能には影響しませんが、Arcserve Backup で、一度に複数の言語のコード ページを提供することはできません。

# <span id="page-269-0"></span>バックアップ マネージャウィンドウでのコード ページの指 定

ソース ディレクトリツリーに表示されるすべての項目のコード ページを変更すること ができます。

注: Windows インストールメディアをコンピュータに挿入してこのタスクを完了するよ うに促すメッセージが表示されます。

バックアップ マネージャ ウィンドウでコード ページを指定する方法

- 1. Arcserve Backup プライマリ、スタンドアロン、またはメンバ サーバで、Windows の 口 ントロールパネル]を開きます。
- 2. 肿域と言語のオプション]を開き、詳細]タブを選択します。 [コード ページの変換テーブル]フィールドで、Arcserve 環境で実行中のリモート シ ステムとエージェント システムのノード 、ディレクトリ、 およびボリューム名 の表示 に必 要な言語の隣のチェック ボックスをクリックします。
- 3. (オプション) 適用 をクリックしてすべての設定を現在のユーザ アカウントとデフォ ルトのユーザ プロファイルに適用します。
- 4. 適用]をクリックし、[OK]をクリックします。 Windows によって 地域と言語のオプション]が適用されます。
- 5. マネージャ コンソールを開いてバックアップ マネージャを開きます。
- 6. [ソース]タブからコード ページを指定するノード、ボリューム、またはディレクトリを右 クリックします。
- 7. [エンコード]右クリック メニューから、必要なコード ページを選択します。 Arcserve Backup新しいコード ページ設定がすぐに適用されます。

## <span id="page-270-0"></span>リストア マネージャウィンドウでのコードページの指定

ソース ディレクトリツリーに表示されるすべての項目のコード ページを変更すること ができます。

注: Windows インストールメディアをコンピュータに挿入してこのタスクを完了するよ うに促すメッセージが表示されます。

#### リストア マネージャ ウィンドウでコード ページを指定する方法

- 1. Arcserve Backup プライマリ、スタンドアロン、またはメンバ サーバで、Windows の 口 ントロールパネル]を開きます。
- 2. 肿域と言語のオプション]を開き、詳細]タブを選択します。 [コード ページの変換テーブル]フィールドで、Arcserve 環境で実行中のリモート シ ステムとエージェント システムのノード 、ディレクトリ、およびボリューム名の表示に必 要な言語の隣のチェック ボックスをクリックします。
- 3. (オプション) [適用]をクリックしてすべての設定を現在のユーザ アカウントとデフォ ルトのユーザ プロファイルに適用します。
- 4. 適用]をクリックし、[OK]をクリックします。 Windows によって  $\mathbb H$ 域と言語のオプション]が適用されます。
- 5. マネージャ コンソールを開いてリストア マネージャを開きます。
- 6. [ソース]タブからコード ページを指定するノード、ボリューム、またはディレクトリを右 クリックします。

[エンコード]右クリック メニューから、必要なコード ページを選択します。 Arcserve Backup新しいコード ページ設定 がすぐに適用されます。

# <span id="page-271-0"></span>**Arcserve Backup** システム アカウント

Arcserve Backupシステム アカウントとは、ローカル サーバ上 で各種 ストレージに関 する機能を実行するためにArcserve Backup によって使用されるアカウントです。 ローカルのバックアップ ジョブやリストア ジョブでは、ジョブを実行するためのセキュリ ティとしてArcserve Backup システムアカウントが使用されます。

Arcserve Backup システム アカウント は、Arcserve Backup のインストール時に「シス テムアカウント]ダイアログ ボックスに入力され、オペレーティング システムレベルで あらかじめ確立されている必要があります。このアカウントに特別な権限を与える 必要はありません。これは Arcserve Backup によって自動的に行われます。

インストール時に[システムアカウント]ダイアログ ボックスに入力したアカウントは、 Windows の管理者権限およびバックアップ オペレータ権限が自動的に追加され ます。

# **Arcserve Backup** による認証の管理方法

Arcserve Backup では、ストレージに関する各種機能を実行する場合に安全な 接続を確立するために Windows およびサードパーティのセキュリティを使用しま す。たとえば、ジョブがリモート サーバをバックアップする場合、そのジョブに対して入 力されたセキュリティは、リモート サーバにアクセスするためのWindows セキュリティ 基準を満たす必要があります。

ジョブを実行するセキュリティ コンテキストは、アクセスされているリソースによって異 なります。ローカルのArcserve Backup サーバのバックアップ時と、ドメイン リソースの バックアップ時で、必要なセキュリティ情報が異なる場合があります。

Arcserve Backup は、Microsoft SQL、Oracle、Lotus Notes などのサード パーティのセ キュリティとの情報のやり取りも行います。詳細については、Arcserve Backup インス トールディスクに含まれているさまざまなオプションおよびエージェント ガイドを参照 するか、Arcserve サポート Web サイトからガイドをダウンロードできます。

# ジョブ セキュリティのシステム アカウントの使用方法

通常は、Arcserve Backup のインストール時に、Arcserve Backup システム アカウン トに以下の権限を与え、このアカウントをメイン バックアップ アカウントとして使用し ます。

- グループ権限: 管理者、バックアップ オペレータ、ドメイン管理者
- 拡張権限: 「オペレーティング システムの一部として機能」、「サービスとしてロ グオン」、および「ローカルログオン」

ここで挙げたセキュリティ権限はあくまでも参考用です。すべてのシナリオに必ずし も適用することはできません。

重要:すべてのバックアップおよびリストア処理に対して、ジョブ セキュリティ用の Arcserve Backup システムアカウントを使用しないでください。ただし、Arcserve Backup システム アカウント にローカル管 理者 とバックアップ オペレータを上回る権 限を付与して、この機能を有効にすることができます。

# <span id="page-274-0"></span>**Arcserve Backup** データベース保護ジョブの開始

システム上で実行されたジョブ、メディア、およびデバイスに関する情報は、 Arcserve Backupデータベースにより管理されます。Arcserve Backup をインストール すると、[データベース保護ジョブ]のステータスはホールドのままになります。[データ ベース保護ジョブ]を使用して Arcserve Backup を保護するには、[データベース保 護ジョブ]のステータスを「ホールド]から「レディ]に変更する必要があります。

### **Arcserve Backup** データベース保護ジョブの開始方法

- 1. Arcserve Backup マネージャ コンソールを開きます。
- 2. Arcserve Backup ホーム画面の クイックスタート フメニューから ジョブ ステータス]を クリックします。

[ジョブ ステータス マネージャ]ウィンドウが表示されます。

- 3. [ジョブ キュー]タブを選択して、「データベース保護ジョブ]を探します。 注:データベース保護ジョブが削除された場合、「Arcserve Backup データベース 保護ジョブの再作成」の手順を使用してジョブを再作成できます。
- 4. 「データベース保 護 ジョブ]を右 クリックし、ポップアップ メニューから [レディ]を選択し ます。

[データベース保 護 ジョブ]のステータスを 「ホールド]から [レディ]に変更します。 データベースのフルバックアップは、指定された次の実行時間に実行されます。

5. (オプション) [データベース保護ジョブ]を今すぐ開始するには、「データベース保護 ジョブ]を右クリックしてポップアップ メニューから 即実行]を選択します。

データベース保 護 ジョブがすぐに開始されます。

重要:データベース保護ジョブを開始すると、テープ エンジンは検出された最初の グループの空のメディアに接続し、ASDBPROJOB という名前のメディア プールを割り 当てます。テープ エンジンが、5 分以内に最初のグループの空のメディアに接続で きない場合、テープ エンジンは、他のグループの空のメディアに接続を試みます。 テープ エンジンが、任意のグループの空のメディアに接続できない場合、ジョブは 失敗します。

注:デバイスの設定およびデータベース保護ジョブの変更の詳細については、「管 理者ガイド」を参照してください。

# <span id="page-275-0"></span>**Arcserve Backup SQL Server** データベースの微調整

以下のセクションでは、SQL Server インストールを微調整してパフォーマンスを最適 化する方法を説明します。

このセクションには、以下のトピックが含まれます。

必要な SQL [接続の数を計算する方法](#page-276-0)

[データベースの整合性チェック](#page-277-0)

リモート [データベース設定での](#page-278-0)ODBC 通信の指定

### <span id="page-276-0"></span>必要な **SQL** 接続の数を計算する方法

実行するジョブごとに、2 つのSQL 接続が必要です。SQL Server に十分な接続 数( またはライセンス数) が設定されていることを確認します。デフォルトのSQL 接 続を判断するには、SQL Arcserve マネージャから [サーバ] - [SQL Server]を選択し ます。 環境設定 |タブから参照すると、ユーザの接続を表示できます。これらの 値を適切なユーザ設定に指定します。たとえば「レコードを更新できません」また は「ログインできませんでした」などのエラー メッセージが表示された場合、接続数 が不足している可能性があります。オープン オブジェクトを 2000 に増やす必要が あります。

# <span id="page-277-0"></span>データベースの整合性チェック

データベースのサイズが大きく動作が遅い場合は、データベースの整合性チェック を実行することをお勧めします。この処理には時間を要しますが、SQL データベー スが十分な機能を発揮しているかどうかを判定するために必要な作業です。詳 細については、Microsoft SQL Serverのマニュアルを参照してください。

重要:ログ サイズを定期的に確認するようにしてください。ログがいっぱいになって いると、データベースは動作しません。デフォルトで「チェックポイント時のログ切り捨 て]が設定されていても、大量のレコードを保存する場合は、ログ ファイルのサイ ズをデータベース サイズの 50% に増 やす必要 があります。

# <span id="page-278-0"></span>リモート データベース設定での**ODBC** 通信の指定

別のArcserve BackupサーバがMicrosoft SQL Serverをデータベースとして使用してい る場合は、そのサーバにローカルデータベースをリダイレクトできます。Arcserve Backupでは、ODBCを使用してMicrosoft SQL Serverに接続できます。サーバに SQL がインストールされており、Arcserve Backup SQL データベースが正しくセットアップさ れている場合、そのサーバに ODBC データ ソースをリダイレクトできます。この場 合、ローカルサーバのユーザがリモート サーバで認証を受けている必要がありま す。

### リモート データベース設定で **ODBC** 通信を指定する方法

- 1. Windows の ロントロール パネル]を開き、 管 理ツール]- データソース( ODBC) ]-[システムDSN]の順に選択します。
- 2. 以下のラベルのシステムデータ ソースを追加します。

名前: ASNT サーバ: MachineName\InstanceName

3. 画面の指示に従ってテストし、環境設定を完了します。

### <span id="page-279-0"></span>デバイス ウィザードを使用したデバイスの設定

デバイス ウィザード [ウィザード]メニューから起動できます。デバイス ウィザードを 使用すると、マシンに接続されているすべてのデバイスを確認できます。

デバイス ウィザードを使用してデバイスを設定する方法

1. ホーム画面にあるナビゲーション バーの 管理 フィニューから、 デバイス ウィザード ] をクリックします。

[デバイス ウィザードへようこそ]画面が表示されます。

- 2. 吹へ]をクリックします。 [ログイン]ダイアログ ボックスが表示されます。
- 3. デバイスが接 続 されているサーバ名 を入 力 または選 択 し、 ユーザ名 とパスワードを 入力して 次へ]ボタンをクリックします。
- 4. 使用するデバイスを選択します。 デバイス/メディア情報]をクリックし、デバイスの 詳細情報を表示します。
- 5. [OK]をクリックして [次へ]をクリックします。
- 6. デバイスの操作を選択し、[次へ]ボタンをクリックします。

例:フォーマットを選択します。

- 7. Arcserve Backupでフォーマットしようとしているメディアの新しいメディア名と有効期 限を入力し、阪へ「ボタンをクリックします。
- 8. スケジュール画面が表示されます。この画面で、デバイス コマンドを今すぐ実行す るか、または日時を設定して後で実行するかを選択できます。ジョブを今すぐ実 行する場合は 即実行]を選択し、防へ]ボタンをクリックします。

ジョブをスケジュールして後で実行する場合は、「スケジュール]オプションを選択 し、ジョブを実行する日時を入力します。

- 9. 院 了 ボタンをクリックしてジョブを実行します。
- 10. 操作を続行するかどうかを確認するメッセージが表示されます。[OK]ボタンをク リックするとデバイスの操作が開始され、そのステータスが表示されます。
- 11. Arcserve Backupでデバイスの操作が完了すると、終了を通知するメッセージが表 示されます。 続けて別 のデバイスを操作する場合は [次へ]ボタンをクリックし、デ バイス ウィザードを閉じる場合は 終了 ほクリックします。

# <span id="page-280-0"></span>**Enterprise Module** コンポーネントの設定

Enterprise Option 環境設定はウィザード形式のアプリケーションで、Arcserve Backup Enterprise Module に関連付けられたデバイスおよびアプリケーションの設 定を可能にします。Enterprise Option 環境設定を使用して、Arcserve Backup Image Option を設定できます。

セットアップを実行中に [インストールサマリ]ダイアログ ボックスで [次へ]をクリック すると、[Enterprise Module 環境設定]が開きます。

セットアップが完了した後に[Enterprise Module 環境設定]を実行する、または Arcserve Backup をインストールした後に Enterprise Module コンポーネントの追加 や修正を行うには、以下の手順を使用します。

### **Enterprise Module** コンポーネントを設定する方法

1. Windows の [スタート]メニューから、 [プログラム( または [すべてのプログラム]) ]-[Arcserve]-[Arcserve Backup]-[Enterprise Module 環境設定]の順に選択しま す。

[Enterprise Module 環境設定]が開きます。

- 2. 設定する Enterprise Module コンポーネントをクリックします。
- 3. 続くダイアログ ボックスのプロンプトに従い、必要な情報をすべて提供します。

### <span id="page-281-0"></span>**Global Dashboard** の環境設定

Global Dashboard が正常に機能するには、環境設定処理をセントラルサイトお よび関連付けられている各ブランチ サイトで実行して、ブランチ サイトとセントラル サイト間で必要な Dashboard 関連データの通信および同期を有効にする必要 があります。サーバの環境設定は、インストールの直後に実行することも、都合の 良いときにサーバ環境設定ウィザードから手動で起動することもできます。

重要:環境設定の処理中、Arcserve Backup データベース エンジンは数分間 シャットダウンします。Arcserve Backup ジョブがスケジュールされておらず、ほかと競 合しない都合の良い時間に環境設定を計画してください。

Global Dashboard 環境設定プロセスを開始する場合、環境設定したいプライマリ サーバの種類を最初に選択する必要があります。この選択を実行するときには、 以下のことに注意してください。

- Arcserve Backup 環境内でセントラルプライマリサーバとして設定できるプライ マリサーバは 1 台のみで、ブランチ プライマリサーバは 1 台のセントラルプライ マリサーバに対してのみレポートが可能です。セントラルプライマリサーバを選 択する際に考慮すべき主な点は、データベースの種類とサイズです。 選択し たセントラルプライマリサーバが Microsoft SQL Server 2005/2008/2008 R2/2012/ であり、登録済みのすべてのブランチ プライマリサーバから受信した Dashboard データを保存できることを確認します。
- Arcserve Backup 環境内にあるプライマリ サーバ またはスタンド アロン サーバ) は、どれでもブランチ プライマリサーバとして設定できます。ドメイン メンバ サー バはブランチ プライマリサーバとして設定できません。
- 関連付けるすべてのブランチ プライマリ サーバをセントラルプライマリ サーバに 登録し、同期を有効にする必要があります。
- Global Dashboard には、セントラルプライマリサーバ、ブランチプライマリサー バ、および Global Dashboard コンソールの3 つの役割があります。
	- Global Dashboard コンソールの役割には、環境設定が不要です。 プライ マリサーバのインストール中に Global Dashboard オプションを選択する と、Global Dashboard コンソールの機能が自動的に追加されます。
	- Global Dashboard コンソールの役 割 が設 定 されたプライマリ サーバでも、 セントラルプライマリ サーバまたはブランチ プライマリ サーバとして設定で きます。
	- プライマリサーバをセントラルプライマリサーバまたはブランチ プライマリ サーバとして設定した場合は、役割の変更はできません。
- 3 つの役割の関係は以下のとおりです。
	- \_ ブランチ プライマリ サーバは、 Global Dashboard コンソールの機 能 を有しています。
	- セントラルプライマリサーバは、ブランチ プライマリサーバ( ローカル ブランチあり) および Global Dashboard コンソールの両方の機能を 有しています。
- Arcserve Backup のインストールの最後に、Global Dashboard 環境設定ユー ティリティが起動します。このユーティリティを使用して、サーバをセントラルプラ イマリサーバまたはブランチ プライマリサーバとして設定できます。Global Dashboard コンソールの機能のみを使用する、または、後ほどセントラルプライ マリサーバまたはブランチ プライマリサーバとして設定する場合は、現在のプ ライマリサーバ環境設定を維持する]オプションを選択します。

### <span id="page-283-0"></span>セント ラルサイトの環境設定

セントラルサイトの環境設定中に指定したパラメータを登録済みの各ブランチ サ イトにも使用して、セントラルサイトとのDashboard 関連データの同期を有効にす る必要があります。

注:セントラルプライマリサーバのローカルArcserve Backup データベースは、標準 のブランチ サイト と同様 に扱われます。 ただし、このデータベースの環境設定 はセ ントラルプライマリサーバのセットアップ中に完了するため、手動で行う必要はあり ません。

### セントラルサイトの環境設定を行う方法

- 1. 「セントラル環境設定」ウィザードを起動し、「次へ」をクリックして、開始します。 セントラルサイトのパスおよびポートの入力画面が表示されます。
- 2. セントラルサイトのデータベースのパスを指定します( このパスは、各ブランチ サイト からのDashboard 関連データがアップロードされ、格納されるデータベースの場所 です) 。

注:リモート データベースをセントラルプライマリサーバのASDB として使用している 場合、データベース パスはリモート マシンの既存 のパスである必要 があります。 そう でない場合、環境設定は失敗する可能性があります。

- 3. 入力ポート番号を指定します。このポート番号は、各ブランチプライマリサーバが セントラルプライマリサーバにアクセスするためのものです。デフォルトでは、ポート番 号は 18001 ですが、この画面で変更できます。
- 4. 吹へ]をクリックします。

ユーザ認証情報の入力画面が表示されます。

5. AS CDASH\_USR ユーザ名に対するパスワードを指定し、パスワードの確認入力を 行います。このアカウント名とパスワードが設定されたローカルの Windows ユーザが セントラルプライマリサーバ上に作成されます。ブランチ サイトがセントラルサイトに 接続する際、この認証情報を使用して、セントラルサイトへのアクセス許可を得 ます。

パスワードは、各ブランチ サイトをセントラルプライマリ サーバに登録する際に必要 になります。必要に応じて、Windows ユーザ管理を使用してこのパスワードをリ セットできます。ただし、パスワードを変更した場合は、このセントラルプライマリ サーバに登録されているすべてのブランチ サイトで、新しい情報に手動でリセット する必要があります。

Windows ユーザ管理の AS CDASH\_USR のパスワードの設定]ダイアログ ボックス には、セントラルプライマリサーバの スタート |メニューからアクセスできます( [プログ ラム]-[管理ツール]-[コンピュータの管理]-[ローカルユーザーとグループ]-[ユー ザー]- [AS\_CDASH\_USR]-[パスワードの設定]) 。

注: あらかじめ割り当てられているユーザ「AS\_CDASH\_USR」は、認証のみを目的と したものです。このユーザ名 には、ほかに Arcserve Backup 権限 は割り当てられて いません。

6. [次へ]をクリックします。

セントラルサイトの[サマリ]画面が表示されます。

7. [サマリ]画面には、セントラルArcserve Backup データベースおよびセントラルプライ マリサーバの環境設定関連情報がすべて表示されます。表示されている情報 がすべて正しいことを確認してから、続行してください。情報が正しければ、[完 了]をクリックします。

環境設定処理中に Arcserve Backup データベース エンジンが数分間シャットダウ ンされることを知らせるアラート メッセージが表示されます。

8. Arcserve Backup ジョブがスケジュールされておらず、ほかと競合しない都合の良い 時間であれば、「OK]をクリックして、続行します。

ステータスを示す 環境設定の進捗状況 画面が表示されます。

9. 環境設定処理が完了すると、確認画面が表示されます。 [OK]をクリックしま す。

セントラルサイトの環境設定処理が完了します。

## ブランチ サイトの環境設定

ブランチ サイトをセントラル サイトに登録して、そのセントラル サイトへの Dashboard 関連データの同期を有効にする必要があります。ブランチ サイトがレポートを送信 できるのは、1 台のセントラルプライマリサーバに対してのみです。ブランチ サイトを 登録するには、まず、セントラルサイトと通信するよう環境設定する必要がありま す。

### ブランチ サイトの環境設定を行う方法

1. ヷランチ環境設定 ウィザードを起動し、 吹へ ]をクリックして、開始します。 [セントラルサイト情報の入力]画面が表示されます。

重要:ブランチ サイトがセントラルサイトと通信を行うには、アクセスと場所に関す るパラメータを 3 つ入力する必要があります。セントラルプライマリサーバの名前 ( または IP アドレス) 、セントラルプライマリサーバにアクセスするためのポート番号、 および AS\_CDASH\_USR ユーザの認証 パスワードです。ブランチ サイトの登録を実 行する前に、これらの情報を取得しておく必要があります。

2. セントラルプライマリサーバの名前、セントラルプライマリサーバのポート番号、およ び認証パスワードを入力します。

ブランチ サイトがセントラルサイトに接続する際、これらの情報を使用して、セント ラルサイトにアクセスします。

デフォルトでは、ポート番号は 18001 ですが、セントラルサイトから変更できます。 セントラルサイトからポート番号を変更する詳細については、「[セントラルサイトの](#page-283-0) [環境設定」](#page-283-0)を参照してください。

- 3. テスト ]をクリックして、セントラル サイトに正しく接続されるかどうかを確認します。 テスト接続ステータスを示すメッセージが表示されます。
- 4. テスト接続ステータスが成功であれば、 [OK]をクリックして、続行します。テスト接 続ステータスが成功でない場合は、正しいセントラルサイト情報が入力されてい ることを確認してから、続行します。

[ブランチ サイト情報の入力]画面が表示されます。

5. ブランチ プライマリ サーバの名 前、場 所、およびブランチの連 絡 先 の名 前 を入 力 する必要があります。また、ブランチ関連の追加情報を入力して、セントラルサイ トの管理者がブランチ サイトを識別しやすくすることもできます。 ブランチの連絡先 電子メールアドレスなどの情報や、セントラルサイトの管理者に伝達したい有用 なコメントを入力しておけば、Global Dashboard 環境の効率的な管理に役立ち ます。

入力されたブランチ サイト ユーザの情報は、セントラルプライマリサーバに送信さ れ、セントラルプライマリサーバのデータベースに格納されます。

- 6. [次へ]をクリックして続行します。
	- a. 同一のブランチ プライマリサーバ名がすでに存在する場合は、この状況を 知らせるメッセージ アラートが表示され、別のブランチ名を指定するか、 Arcserve Backup Global Dashboard により自動で新しい名前を割り当てる ( 既存のブランチ名の末尾に番号を追加する) かを求められます。

[はい]をクリックすると、自動的に番号付きブランチ名が作成され、[いい え]をクリックすると、[ブランチ サイト情報の入力]画面に戻り、別のブランチ 名を指定できます。

b. ブランチ プライマリ サーバ名 がまだ存 在していないものであれば、ブランチ環 境設定の[サマリ]画面が表示されます。

[サマリ]画面には、セントラルArcserve Backup データベース、ブランチ サイ ト、およびセントラルプライマリサーバの環境設定関連情報がすべて表示 されます。

7. ブランチ環境設定の「サマリ]画面には、フルデータ同期をただちに実行するオプ ションも用意されています。

重要:データ同期を実行すると、このブランチ サイトのArcserve Backup データベー ス エンジンとデータベースは、環境設定 および登録処理 が完了 するまで一時的 に中断され、シャットダウンされます。環境設定および登録処理が完了すると、 すべてのArcserve Backup データベース エンジンおよびデータベース機能は通常ど おり再開されます。

この画面の表示時にフルデータ同期を実行しない場合は、環境設定処理の完 了後に実行することができます。詳細については、「手動によるデータの同期 」を 参照してください。

注: 最初のデータ同期は常にフルデータ同期として実行されます。 その後のデー タ同期は、すべて増分データ同期となります。

8. ブランチ環境設定の「サマリ]画面で、表示されている情報がすべて正しいことを 確認してから、続行します。情報が正しければ、 院 了 ほクリックします。

ステータスを示す 環境設定の進捗状況]画面が表示されます。

9. 環境設定および登録処理が完了すると、確認画面が表示されます。 [OK]をク リックします。

ブランチ環境設定処理が完了し、ブランチ サイトがセントラルサイトに登録されま す。

### <span id="page-287-0"></span>ファイルシステム デバイスの作成

ローカルマシンまたはネットワーク上のリモート マシンのファイルをバックアップする場 合は、デバイス環境設定を使用して、大容量ディスクまたはディスク アレイをバッ クアップのリソースとして活用できます。

ファイルシステムデバイスを作成する方法

- 1. マネージャ コンソールを開きます。
- 2. ホーム画面にあるナビゲーション バーの 管理 フィニューから、 デバイス環境設定] をクリックします。

[デバイス環境設定]が開きます。

- 3. ワァイルシステムデバイス]オプションを選択して、[次へ]をクリックします。 [ログオン サーバ]ダイアログ ボックスが表示されます。
- 4. [ユーザ名]および「パスワード]フィールドに入力し、[次へ]をクリックします。
- 5. 次の ログオン サーバ]ダイアログ ボックスから、管理するサーバを選択し、[次へ] をクリックします。

[ファイルシステムデバイス環境設定]ダイアログ ボックスが開きます。

- 6. [追加]ボタンをクリックして新しいファイルシステムデバイスを作成します。 [ファイルシステムデバイス]フィールドに、新しいデバイスが表示されます。
- 7. [ファイルシステムデバイス名]列で選択されているファイルシステムデバイスを選 択し、デバイスの名前を指定します。 説明]の列に説明を入力し、 ロケーショ ン]の列に固有のロケーション( C:\FSD1、C:\FSD2 など) を入力します。リモート ファ イルシステムデバイスの場合は、[セキュリティ]をクリックして、リモート コンピュータ のユーザ名、ドメイン、およびパスワードを入力します。[OK]をクリックします。
- 8. デバイスを設定している間、険証とステータス]列にはステータスとして[保留]が 表示されます。ステータスの横の「検証]ボタンをクリックして、入力した情報の正 確性を確認します。情報が有効である場合、Arcserve Backup は指定されたドラ イブの「ボリューム サイズ]を表示し、ステータスとして「適格]を表示します。

表示されたステータスが失敗]である場合、以下の確認を行います。

- 陽所 ]に指定されているパスが各デバイスに固有のパスであることを確認 します。
- セキュリティ認証情報が正確であることを確認します。
- ボリュームが共 有 されていることを確認します。
注: デバイス環境設定]では、1つ以上のデバイスを追加できます。 [次へ]をク リックすると、Arcserve Backup は、すべてのデバイスに指定された情報の有効性を 確認し、検証に失敗したデバイスがあると警告が表示されます。 険証とステータ ス]列の対応する「検証]ボタンをクリックするか、または設定時に各デバイスに対 してこの操作を実行し、続行する前に検証を完了します。この列に表示される 可能性がある結果は、以下の3 つです。

- 保留]-- デバイスを設定している間に表示されます。
- | 謫格] 指定した情報の検証が成功すると表示されます。
- 【失 敗 ]-- 指 定した情 報 に問 題 があると Arcserve Backup が判 断した場 合 に表示されます。検証に失敗したデバイスごとに失敗の原因を確認するに は、険証とステータス]列の 失敗]をクリックします。
- 9. | 終了]をクリックして「デバイス環境設定]を閉じます。
- 10. 確認メッセージが表示されたら[はい]をクリックします。

バックアップの実行時には、ここで作成したファイルシステムデバイスをバックアップ メディアとして選択できます。Arcserve Backup では、複数のファイルシステムデバ イスを作成し、追加のメディア デバイスとして扱うこともできます。

[My First Backup]というチュートリアルで、ローカルディスクをバックアップ デバイスと して設定する手順が説明されます。[チュートリアル]は、Arcserve Backup を初め て起動したときに表示されます。また、メニューバーの「ヘルプ]メニューからアクセス することもできます。

# **Arcserve Backup** データベース エージェント用スキップ パラメータとインクルード パラメータの定義方法

Arcserve Backup には、 バックアップ ジョブ中 にインクルード またはスキップ可能な データベース関連ファイルタイプを定義するレジストリキーが格納されています。こ れらのキーの使用は、実行中のデータベース エージェントのタイプに応じて判断さ れます。個々のレジストリキー、対象のデータベース エージェント、および対象ファ イルのタイプの定義を示する以下の一覧を参照してください。

### **SkipDSAFiles**

注:このキーは、以前のリリースのArcserve Backup で使用されていたものです。

ローカルサーバのバックアップでキーの格納先となるレジストリは、次のとおりです。

HKEY\_LOCAL\_MACHINE\SOFTWARE\ComputerAssociates\CA ARCserve Backup\Base\Task\Backup

エージェントのバックアップでキーの格納先となるレジストリは、次のとおりです。

HKEY\_LOCAL\_MACHINE\SOFTWARE\ComputerAssociates\CA ARCserve Backup\ClientAgent\Parameters

値の名前:SkipDSAFiles

タイプ:DWORD

値:バックアップする場合は「0」、スキップする場合は「1」

### **Agent for Oracle**

\*.dbf コントロール\*.\* Red\*.log Arc\*.001

#### **Agent for Lotus Domino**

\*.nsf \*.ntf Mail.box

### **BackupDBFiles**

ローカルサーバのバックアップでキーの格納先となるレジストリは、次のとおりです。

HKEY\_LOCAL\_MACHINE\SOFTWARE\ComputerAssociates\CA ARCserve Backup\Base\Task\Backup

エージェントのバックアップでキーの格納先となるレジストリは、次のとおりです。

HKEY\_LOCAL\_MACHINE\SOFTWARE\ComputerAssociates\CA ARCserveBackup\ClientAgent\Parameters

値の名前:BackupDBFiles

タイプ:DWORD

値:スキップする場合は「0」、バックアップする場合は「1」( デフォルトは 0)

- **Agent for Microsoft SQL Server**
	- \*.ldf
	- \*.mdf

distmdl.ldf および distmdl.mdf はスキップ不能のため対象から除く

# ■ データベース レベルのバックアップおよびドキュメント レベルのバックアップに対応

#### した **Agent for Microsoft Exchange Server**

\*.chk \*.ログ Res1.log Res2.log \*.edb \*.stm

注:今回のリリースのArcserve Backup は、Microsoft Exchange Server データ ベース上でブリックレベルのバックアップをサポートしません。以前の Arcserve Backup リリースでは SkipDSAFiles レジストリキーを使用して、ブリック レベルの バックアップ用のインクルードおよびスキップ値を定義していました。

# 通信を最適化するためのファイアウォールの設定

複数のArcserve Backupサーバが、ファイアウォールをはさんで配置されている場合 や、Storage Area Network( SAN) ファイバ ループ内にファイアウォールが設定されて いる場合は、固定ポートとインターフェースを使用できるようにサーバを設定する必 要があります。Arcserve Backup サーバの設定は、Arcserve Backup サーバが他の サーバと通信できるように、ファイアウォールの設定と一致させる必要があります。

Arcserve Backup サーバと他のArcserve Backup サーバとの通信には、一連のリ モート プロシージャ コール( RPC) サービスを使 用します。 各 サービスは、 インター フェース( IP アドレス) とポートで識別できます。Arcserve Backup サーバ間でデータと テープ ライブラリを共有する場合、RPC サービスは、RPC インフラストラクチャから取 得するインターフェースとポート の情報によって互いに通信します。 ただし、RPC イン フラストラクチャでは、特定のポート割り当ては保証されません。したがって、ファイ アウォールを正しく設定するには、RPC インフラストラクチャとポート番号割り当てを 知る必要があります。静的バインドを行うには、追加設定が必要です。

以下のディレクトリにあるポート環境設定ファイル( PortsConfig.cfg) を変更して、 環境のポート通信設定をカスタマイズできます。

CA\SharedComponents\ARCserve Backup

注: ファイアウォール登 録 ]画 面 で [Skip the Arcserve Services/Programs registration to Windows Firewall as Exceptions ( Windows ファイアウォールへの Arcserve サービス/プログラムの例 外 登 録をスキップ) ]オプションを選択して、インス トール プロセス中 にファイアウォールの例 外 の追 加 をスキップするオプションがありま す。後でファイアウォールの例外を実行するには、以下のコマンドを入力します。

- x64 の場合 C:\Program Files (x86)\CA\SharedComponents\ARCserve Backup\Setup\r17\SetupFW.exe /INSTALL
- x86 の場合 C:\Program Files\CA\SharedComponents\ARCserve Backup\Setup\r17\SetupFW.exe /INSTALL

# ポート環境設定ファイルに関するガイドライン

ポート環境設定ファイルを変更する場合は、以下のガイドラインに従います。

■ ポート番号の変更には、Arcserve Backup ServiceName( サービス名) が必要で す。

注:サービス名の詳細については、「追加リソース - [ファイアウォールポートの](#page-328-0) [仕様 」](#page-328-0)を参照してください。

- Transmission Control Protocol( TCP)、User Datagram Protocol( UDP)、および Open Network Computing Remote Procedure Call( ONCRPC) サービスには、 ポートが 1 つのみ必要です。これらのサービスにポート番号を指定しない場 合、デフォルトのポートが使用されます。
- MSRPC ( Microsoft Remote Procedure Call) サービスには、Arcserve Backup サービス名( ServiceName) のみが必要です。Arcserve BackupのMSRPCベース のサービスでは、システムが割り当てるポート番号が使用されます。
- すべてのリモート プロシージャ コール(RPC) サービスに、キー RPCServices を使 用できます。このキーにより、Arcserve Backup のすべてのRPC ベースのサービス に対し、システムが割り当てるポートを Arcserve Backup で使用できます。
- 1つのArcserve Backupサーバで、MSRPCベースのサービスに対してポート設定 ファイルを変更しても、Arcserve Backupでこの変更がすべてのリモートの Arcserve Backupサーバに反映される訳ではありません。すべてのリモートの Arcserve Backupサーバで、ポート設定ファイルを変更する必要があります。
- TCP 通信ベースのサービスの場合、多くのIP アドレスを持つ各ホスト名に異な るポート範囲を指定できます。
- 1台 のマシンに複数 のネット ワーク インターフェース カード ( NIC) があり、TCP 通 信に特定のNIC を使用する場合のみ IP アドレスを指定する必要がありま す。

注: Microsoft Windows システムの特 定 のポート要 件 の詳 細 については、 Microsoft のサポート Web サイトを参照してください。

# ポート設定ファイルの変更

ここでは、環境内での通信に Arcserve Backup が使用するプロトコルおよびポート の設定方法を説明します。

### ポート設定ファイルの変更方法

1. メモ帳などのテキスト エディタを使用して、PortsConfig.cfg を開きます。ファイルに は、以下のディレクトリからアクセスできます。

64 ビット プラットフォーム

(インストールドライブ): \Program Files (x86)\CA\SharedComponents\ARCserve Backup

32 ビット プラットフォーム

(インストールドライブ): \Program Files\CA\SharedComponents\ARCserve Backup

- 2. ENABLE\_CONFIGURABLE\_PORTS の値を 0 から 1 に置き換えます。
- 3. 以下のフォーマットを使用して、1 行以上のコードを追加します。

ServiceName(%s) PortRange\_1;PortRange\_2;...;PortRange\_n [HostName(%s)] [IPAddress(%s)]

■ 1つのポートまたはポートの範囲を指定するには、以下のフォーマットを使用しま す。

SinglePort(number)

PortBegin(number) - PortNumberEnd(number)

- IP アドレスを指定するには、以下のフォーマットを使用します。 %d.%d.%d.%d
- ServiceName はスペースなしの文字列です。
- HostName は、有効なコンピュータ名を表す文字列です。
- 4. PortsConfig.cfg を閉じて、変更を保存します。
- 5. Portsconfig.cfg ファイルの変更後、変更の影響を受けるすべてのサービスを再起 動します。 すべてのArcserve Backupサービスで、 サービスの停止と開始 にcstopと cstartを実行できます。

後方互換性のサポートのため、Arcserve Backupデータベース エージェントに対応 するキーが、PortsConfig.cfgファイルのコメント セクションに書き込まれています。影 響を受けるデータベース エージェントは、テープ エンジン( tapeengine) 、ジョブ エン ジン( jobengine) 、およびデータベース エンジン( databaseengine) です。これらの Arcserve Backupデータベース エージェントは、古いポートを使用してジョブを Arcserve Backupキューに送信します。ネットワークに古いポートを使用する古い エージェントがない場合、PortsConfig.cfg ファイルからこれらの行を削除してもかま いません。ただし、システムポートを使用する通信を有効にするには、それぞれの Arcserve Backupデータベース エージェントのサービスを再起動する必要がありま す。

注: Microsoft Windows システム サービス ポートの要件については、Microsoft のサ ポート サイトをご覧ください。

# **Arcserve Backup** コンポーネントで使用するポート

以下のセクションでは、主に Windows の環境設定用に、Arcserve Backup コン ポーネントによって使用されるポートについて説明します。 このセクションには、以下のトピックが含まれます。 [通信で使用される外部ポート](#page-296-0) Arcserve Backup [ベース製品によって使用されるポート](#page-297-0) Arcserve Backup [共通コンポーネントによって使用されるポート](#page-309-0) Arcserve Backup [エージェントおよびオプションによって使用されるポート](#page-312-0) [ファイアウォールを通してエージェントとデータベース](#page-323-0) エージェントの通信を許可する [方法](#page-323-0) Arcserve Backup Dashboard for Windows [ファイアウォール通信設定](#page-326-0)

追加リソース - [ファイアウォールポートの仕様](#page-328-0)

# <span id="page-296-0"></span>通信で使用される外部ポート

Arcserve Backupでは、通信に以下の外部ポートが使用されます。

### ポート**135**

このポートはMicrosoftエンドポイント マッパ ロケータ) サービスが所有し、設定 を変えることはできません。すべてのArcserve Backup MSRPC サービスは、この サービスを使用して現在のポートを登録します。

すべてのArcserve Backup クライアント( たとえば、マネージャ) はこのサービスに 通信し、Arcserve Backup サービスが使用する実際のポート番号を取得して から、サービスに直接通信します。

### ポート**139/445**

このポートは Microsoft が所有しており、設定を変えることはできません。 Arcserve Backup サービスでは、名前付きパイプ転送上のMSRPC が使用され ます。Microsoftは、名前付きパイプ上でMSRPCを使用するすべての通信に対 して、このポートを開くように要求します。以下の点に注意してください。

- ポート 139 は、Arcserve Backup サービスが Windows NT にインストールされてい るときのみ使用されます。
- ポ—ト 445 は、 Arcserve Backup サ—ビスが Windows XP、 または Windows Server 2003、および Windows Server 2008 にインストールされている場合のみ使用さ れます。

ポート**53**

このポートは、DNS ( Domain Name Server) 通信を使用して、Windows コン ピュータ間でやり取りするためのものです。Arcserve Backup では、名前の解決 にポート 53 を使用します。これにより、プライマリサーバ、スタンドアロン サー バ、メンバ サーバおよびエージェント サーバが互いに通信できるようになりま す。

Microsoft Windows システムのポート要件は、以下のURL で参照できます。

http://support.microsoft.com/kb/832017/ja-jp

# <span id="page-297-0"></span>**Arcserve Backup** ベース製品によって使用されるポート

Arcserve Backup ベース製品に関して、以下のポートを PortsConfig.cfg ファイル内 に設定できます。

# **Arcserve** リモート プロシージャ コールサービス

これは ONCRPC ポートマッパ サービスです。caserved、cadiscovd、caathd、 laserver、camediad、idbserver といったその他のONCRPC サービスは、このサー ビスを登録に使用します。その他のONCRPC サービスを使用して通信を行うク ライアントは、最初に ONCRPC ポートマッパ サービスに接続してポートを登記し た後、その他のONCRPCサービスに接続して通信を行います。

- デフォルトのポート: 111
- プロトコル:TCP

## ドメイン サービス**( Cadiscovd.exe)**

このサービスは、Arcserve Backup ドメインのために、ユーザ、パスワード、同等 の権限、およびホストを格納したデータベースを維持管理します。このサービス は GUI 通信に必要となります。

- デフォルトのポート: 動的ポート
- プロトコル:TCP
- サービス コントローラ**( Caserved.exe)**

このサービスを使用すると、その他のサービスをリモート管理できます。このサー ビスは GUI 通信に必要となります。

- デフォルトのポート: 動的ポート
- プロトコル: TCP

### 認証サービス**( Caauthd.exe)**

このサービスは、caroot ユーザのログインおよび同等の権限を検証します。GUI およびバックアップ サーバ通信に必要となります。

- デフォルトのポート: 動的ポート
- プロトコル:TCP

### **LDBServer.exe**

このサービスは、データベース通信に使用されます。設定は、コマンド ラインを 使用してのみ行うことができます。このサービスは、GUI およびバックアップ サー バ通信には必要ありません。

- デフォルトのポート: 動的ポート
- プロトコル: TCP

#### **LQServer.exe**

このサービスは、ジョブ キュー通信に使用されます。設定は、コマンド ラインを 使用してのみ行うことができます。このサービスは、GUI およびバックアップ サー バ通信には必要ありません。

- デフォルトのポート: 動的ポート
- プロトコル: TCP

#### **Mediasvr.exe**

このサービスは、テープ エンジン通信に使用されます。設定は、コマンド ライン を使用してのみ行うことができます。このサービスは、GUI およびバックアップ サーバ通信には必要ありません。

- デフォルトのポート: 動的ポート
- プロトコル: TCP

### **Carunjob.exe**

このサービスは、エージェントへの再接続ロジック(ネットワーク通信の障害時) にポート範囲を使用します。

- デフォルトのポート: 動的ポート
- プロトコル: TCP

## **MS** エンドポイント マッパ サービス

これは設定可能なポートではありません。

- デフォルトのポート: 135
- プロトコル: TCP

#### **Arcserve Management Service ( casmgmtsvc.exe)**

Arcserve Management Service は、Arcserve Backup コマンド ライン ユーティリ ティ( ca\_backup や ca\_restore など) が以下のシナリオで通信できるようにする 設定可能なサービスです。

■ リモート サービス通信

注:リモート サービスを使用して通信するには、Arcserve Management Service ではコールバック サービスが必要となります。

■ Arcserve サーバとクライアント サーバの通信

注:Arcserve サーバとクライアント サーバと通信するには、Management Service ではコールバック サービスが必要です。Arcserve

### 環境設定ファイルの場所

■ Arcserve Management の環境設定ファイル: Management Service で使用する ポートを変更するには、次のディレクトリにある mgmt.properties という名前の環 境設定ファイルを変更する必要があります。Arcserve

<\$ARCserve\_Home>\MgmtSvc\conf\mgmt.properties

■ コールバック サービスの環 境 設 定 ファイル: Arcserve Management Service で は、clntportrange という名前のコールバック サービスが必要です。clntportrange は次のディレクトリにある mgmt.properties 環境設定ファイルに一覧されている 値です。

<ドライブ文字>\Program Files\CA\Shared Components\ARCserve Backup\jcli\conf\mgmt.properties

# リモート サービス通信

デフォルト値は次のとおりです。

- ◆ プロトコル: SSL
- ◆ ポート( sslport) : 7099
- usessl:True

オプションの値 は次のとおりです。

- ◆ プロトコル: NON SSL
- ◆ ポート( nonsslport) : 2099
- コールバック サービスの値 は次 のとおりです。
	- ◆ デフォルトのポート範囲: [20000-20100]
	- ◆ オプションのポート範囲: [10000|19999] または [20000-20100|10000|19999]

## **Arcserve** サーバとクライアント サーバの通信

デフォルト値は次のとおりです。

- ◆ プロトコル: SSL
- ◆ ポート( sslport) : 7099
- usessl: True
- オプションの値 は次 のとおりです。
	- ◆ プロトコル: NON SSL
	- ◆ ポート( nonsslport) : 2099

コールバック サービスの値 は次 のとおりです。

- ◆ デフォルトのポート範囲 ( cIntportrange) : 7199
- ◆ オプションのポート範囲: [20000-20100|20000|19999]

# ベース製品との**GUI** 通信

マネージャ コンソールは、ベース製品のリモート サービスとコンタクトします。その場 合、Arcserve Backup マネージャのコンソールマネージャ コンポーネントがインストー ルされているマシンで、PortsConfig.cfg ファイルにベース製品のポート番号を設定 する必要があります。さらに、これらのサービスはマネージャ コンソールコンポーネン トにもインストールされます。

### **CA Remote Procedure Call** サービス

これは ONCRPC ポートマッパ サービスです。他のONCRPC サービスでの登録用 に使用されます。これらのサービスに対するすべてのクライアントは、まずこの サービスにコンタクトしてポートを利用し、そのサービスとコンタクトします。

- ◆ デフォルトのポート: 111
- ◆ プロトコル: TCP

# プライマリ サーバとメンバサーバの通信ポート

このセクションでは、Arcserve Backup ドメインのプライマリサーバとメンバ サーバの間 の通信を可能にするために使用されるポートとプロトコルについて説明します。 PortsConfig.cfgファイルでは、以下のポートを設定できます。

### **CA Remote Procedure Call** サービス

これは ONCRPC ポートマッパ サービスです。caserved、cadiscovd、caathd、 laserver、camediad、idbserver といったその他のONCRPC サービスは、このサー ビスを登録に使用します。その他のONCRPC サービスを使用して通信を行うク ライアントは、最初に ONCRPC ポートマッパ サービスに接続してポートを登記し た後、その他のONCRPCサービスに接続して通信を行います。

- デフォルトのポート: 111
- プロトコル: TCP
- PortsConfig.cfg での表示: catirpc

### ドメイン サービス**( Cadiscovd.exe)**

このサービスは、Arcserve Backup ドメインのために、ユーザ、パスワード、同等 の権限、およびホストを格納したデータベースを維持管理します。このサービス は GUI 通信に必要となります。

- デフォルトのポート: 動的ポート
- プロトコル: TCP
- PortsConfig.cfg での表示: cadiscovd

### サービス コントローラ**( Caservd.exe)**

このサービスを使用すると、その他のサービスをリモート管理できます。このサー ビスは GUI 通信に必要となります。

- デフォルトのポート: 動的ポート
- プロトコル:TCP
- PortsConfig.cfg での表示: caservd

### 認証サービス**( Caauthd.exe)**

このサービスは、caroot ユーザのログインおよび同等の権限を検証します。GUI およびバックアップ サーバ通信に必要となります。

- デフォルトのポート: 動的ポート
- プロトコル: TCP
- PortsConfig.cfg での表示: caauthd

#### **LDBServer.exe**

このサービスは、データベース通信のプロキシに使用されます。 設定 は、コマン ド ラインを使用してのみ行うことができます。このサービスは、GUI およびバック アップ サーバ通信には必要ありません。

- デフォルトのポート: 動的ポート
- プロトコル: TCP
- PortsConfig.cfg での表示: cadbd

### **LQServer.exe**

ジョブ キュー通信のプロキシに使用されます。設定はコマンド ラインを使用し てのみ行うことができます。このサービスは、GUI およびバックアップ サーバ通信 には必要 ありません。

- デフォルト のポート: 動的ポート
- プロトコル: TCP
- PortsConfig.cfg での表示: caqd

### **Mediasvr.exe**

テープ エンジン通信のプロキシに使用されます。設定はコマンド ラインを使用 してのみ行うことができます。このサービスは、GUI およびバックアップ サーバ通 信には必要ありません。

- デフォルトのポート: 動的ポート
- プロトコル: TCP
- PortsConfig.cfg での表示:

#### **Carunjob.exe**

エージェントへの再接続ロジック( ネットワーク通信の障害時) にポート範囲を 使用します。

- デフォルト のポート: 動的ポート
- プロトコル: TCP
- PortsConfig.cfg での表示: reconnection

### **Arcserve Management Service ( casmgmtsvc.exe)**

Arcserve Management Service は、Arcserve Backup コマンド ライン ユーティリ ティ( ca\_backup や ca\_restore など) が以下のシナリオで通信できるようにする 設定可能なサービスです。

■ リモート サービス通信

注:リモート サービスを使用して通信するには、Arcserve Management Service ではコールバック サービスが必要となります。

■ Arcserve サーバとクライアント サーバの通信

注:Arcserve サーバとクライアント サーバと通信するには、Management Service ではコールバック サービスが必要です。Arcserve

### 環境設定ファイルの場所

■ CA Management の環 境 設 定 ファイル: Arcserve Management Service で使 用 するポートを変更するには、以下のディレクトリにある mgmt.properties という名 前の環境設定ファイルを変更する必要があります。

<\$ARCserve\_Home>\MgmtSvc\conf\mgmt.properties

■ コールバック サービスの環 境設定 ファイル: Arcserve Management Service で は、clntportrange という名前のコールバック サービスが必要です。clntportrange は次のディレクトリにある mgmt.properties 環境設定ファイルに一覧されている 値です。

64 ビット プラットフォーム

<ドライブ文字>\Program Files (x86)\CA\Shared Components\ARCserve Backup\jcli\conf\mgmt.properties

32 ビット プラットフォーム

<ドライブ文字>\Program Files\CA\Shared Components\ARCserve Backup\jcli\conf\mgmt.properties

### リモート サービス通信

デフォルト値は次のとおりです。

- ◆ プロトコル: SSL
- ◆ ポート( sslport) : 7099
- usessl: True

オプションの値 は次 のとおりです。

- ◆ プロトコル: NON SSL
- ◆ ポート( nonsslport) : 2099

コールバック サービスの値 は次のとおりです。

- ◆ デフォルトのポート範囲: [20000-20100]
- ◆ オプションのポート範囲: [10000|1999] または [20000-20100|10000|19999]

### **Arcserve** サーバとクライアント サーバの通信

デフォルト値は次のとおりです。

- ◆ プロトコル: SSL
- ◆ ポート( sslport) : 7099
- usessl: True

オプションの値 は次 のとおりです。

- ◆ プロトコル: NON SSL
- ◆ ポート( nonsslport) : 2099

コールバック サービスの値 は次 のとおりです。

- ◆ デフォルトのポート範囲 ( cIntportrange) : 7199
- ◆ オプションのポート範囲: [20000-20100|20000|19999]

## **Universal Agent** サービス**( univagent.exe)**

Arcserve Backup Client Agent for Windows およびその他 のバックアップ エージェ ントのセントラルサービスを提供します。

- デフォルトのポート: 6050
- プロトコル: TCP または UDP
- PortsConfig.cfg での表示: fsbackupservice( TCP) または fsbackupserviceudp ( UDP)

# ジョブ エンジン**( jobeng.exe)**

Arcserve Backup のジョブ キューからジョブを管理および実行します。

- デフォルトのポート: 6503
- プロトコル: TCP
- PortsConfig.cfg での表示: jobengine

## **DB** エンジン**( dbeng.exe)**

Arcserve Backup 製品にデータベースサービスを提供します。

- デフォルトのポート: 6504
- プロトコル: TCP
- PortsConfig.cfg での表示: databaseengine

# テープ エンジン**( tapeeng.exe)**

Arcserve Backup 製品のバックアップ デバイスの環境設定および操作を管理 します。

- デフォルトのポート: 6502
- プロトコル: TCP
- PortsConfig.cfg での表示: tapeengine

# ディスカバリサービス**( casdscsvc.exe)**

ネットワーク上で TCP/IP、メールスロット、およびブロードキャストを使用してネッ トワーク上で実行されている Arcserve Backup 製品を Arcserve Backup サーバ が検出できるようにします。

- デフォルトのポート: 41523( TCP) または 41524( UDP)
- プロトコル: TCP および UDP
- PortsConfig.cfg での表示: casdscsvctcp( TCP) または casdscsvcudp( UDP)

# **Global Dashboard サーバ通信**

Global Dashboard 環境では、ブランチ プライマリサーバと、指定されたセントラルプ ライマリサーバとの間で、ダッシュボード関連情報が同期されます。データの送信 は、常にブランチ プライマリサーバから、関連付けられているセントラルプライマリ サーバへの一方向で行われ、セントラルプライマリサーバでセントラルASDB に保 存されます。 ブランチ プライマリ サーバが、 セントラル プライマリ サーバと確実 に通 信できるようにするには、セントラルプライマリサーバにアクセスするための適切な ポート番号を指定する必要があります。

- セントラルプライマリサーバのデフォルト ポート: 18001
- プロトコル: TCP

# **Arcserve Backup** エージェントおよびオプションとのベー ス製品通信

Arcserve Backup サーバは、エージェントのリモート サービスとコンタクトします。その 場合、ベース製品がインストールされているマシンで、PortsConfig.cfg ファイルに エージェントのポート番号を設定する必要があります。

注: 詳細については、「Arcserve Backup [エージェントとオプションで使用するポー](#page-312-0) [ト」](#page-312-0)を参照してください。

# <span id="page-309-0"></span>**Arcserve Backup** 共通コンポーネントによって使用され るポート

以下のセクションでは、Arcserve Backup 共通コンポーネントで使用するポート関 係の情報について説明します。

- ディスカバリ サービス通信ポート
- UNIXとLinux[通信ポート用の共通エージェント](#page-311-0)

# <span id="page-310-0"></span>ディスカバリ サービス通信ポート

ディスカバリサービスでは、Windows プラットフォーム上にある Arcserve Backup 製 品、エージェント、およびオプションが検出できます。PortsConfig.cfgファイルでは、 以下のポートを設定できます。

# ディスカバリブロードキャストと応答 パケット

Arcserve Backup が、環境内で実行されている Arcserve Backup に関するデー タを受信し、レスポンスを送信できるようにします。

- デフォルトのポート: 41524
- プロトコル: UDP

# ディスカバリ応答

Arcserve Backup が、環境内で実行されている Arcserve Backup 製品に関す るデータを受信できるようにします。

- デフォルトのポート: 41523
- プロトコル: TCP

## ディスカバリブロードキャスト

Arcserve Backup が、Arcserve Backup 製品情報をネットワークにブロードキャス トできるようにします。

- デフォルトのポート:動的
- プロトコル:UDP

# <span id="page-311-0"></span>**UNIX**と**Linux**通信ポート用の共通エージェント

この情報は、クライアント エージェント、データベース エージェント、およびアプリケー ション エージェントなど、すべてのUNIXおよびLinuxベースのエージェントに提供され ます。agent.cfgファイルで以下のポートを設定できます。

# ディスカバリブロードキャスト パケットへの受信と応答

- デフォルトのポート: 41524
- プロトコル: UDP

# ブラウズ、バックアップ処理、およびリストア処理

- デフォルトのポート: 6051
- プロトコル: TCP

# <span id="page-312-0"></span>**Arcserve Backup** エージェントとオプションが使用する ポート

以下のセクションでは、Arcserve Backup エージェントおよびオプションで使用する ポート関係の情報について説明します。

- Agent for Microsoft SharePoint Server [の通信ポート](#page-313-0)
- Client Agent for Windows [通信ポート](#page-314-0)
- Agent for Microsoft Exchange Server [の通信ポート](#page-315-0)
- Agent for Microsoft SQL Server [の通信ポート](#page-317-0)
- Agent for Microsoft SharePoint Server [データベースの通信ポート](#page-318-0)
- NDMP NAS Option [通信ポート](#page-319-0)
- Arcserve Backup データベース [エージェントの通信ポート](#page-320-0)
- Arcserve Backup [エージェントへの](#page-322-0) GUI 通信

# <span id="page-313-0"></span>**Agent for Microsoft SharePoint Server** の通信ポート

SharePoint Database Router AgentおよびSharePoint External Data Agentの場合、 PortsConfig.cfgファイルで以下のポートを設定できます。

### **Universal Agent** サービス

このサービスは、参照処理で使用されます。

- デフォルトのポート: 6050
- プロトコル: UDP

### **Universal Agent** サービス

このサービスは、ブラウズ/バックアップ/リストア処理で使用されます。

- デフォルトのポート: 6050
- プロトコル: TCP

注: SharePoint Database Agent によって使用される通信ポートの詳細について は、この章の Agent for Microsoft SQL Server および Agent for Microsoft [SharePoint](#page-318-0) Server [データベースの通信ポートを](#page-318-0)参照してください。

# <span id="page-314-0"></span>**Client Agent for Windows** 通信ポート

Client Agent for Windows の場合、PortsConfig.cfg ファイルで以下のポートが設定 されます。

# **Universal Agent** サービス

このサービスは、参照処理で使用されます。

- デフォルトのポート: 6050
- プロトコル: UDP

## **Universal Agent** サービス

このサービスは、参照/バックアップ/リストア処理で使用されます。

- デフォルトのポート: 6050
- プロトコル: TCP

# <span id="page-315-0"></span>**Agent for Microsoft Exchange Server** の通信ポート

Agent for Microsoft Exchange Server を使用したバックアップでは、PortsConfig.cfg ファイルで以下の通信ポートを設定することができます。

### **Universal Agent** サービス

このサービスは、参照処理で使用されます。

- デフォルトのポート: 6050
- プロトコル:UDP

### **Universal Agent** サービス

このサービスは、参照/バックアップ/リストア処理で使用されます。

- デフォルトのポート: 6050
- プロトコル: TCP

Agent for Microsoft Exchange Server の旧 バージョンからブリック レベル バックアップ をリストアするには、以下のポートが使用されます。

#### **Backup Agent RPC** サービス

このサービスは、Arcserve Backup マネージャの参照、および、すべてのブリック レベルのバックアップおよびリストア処理に必要です。

- デフォルトのポート: 6071
- プロトコル: TCP

## **MS** エンドポイント マッパ サービス

これは設定可能なポートではありません。

- デフォルトのポート: 135
- プロトコル: TCP

#### **MS**ポート**( Windows NT**のみ**)**

このサービスは、名前付きパイプを使用する MSRPC 通信でのみ使用されま す。このポートを設定することはできません。

- デフォルトのポート: 139
- プロトコル: TCP

### **MS** ポート**( Windows XP**、および **Windows Server 2003** のみ**)**

このサービスは、名前付きパイプを使用する MSRPC 通信でのみ使用されま す。このポートを設定することはできません。

- デフォルトのポート: 445
- プロトコル: TCP

# <span id="page-317-0"></span>**Agent for Microsoft SQL Server** の通信ポート

Agent for Microsoft SQL Server の場合、PortsConfig.cfg ファイルで以下の通信 ポートが設定されます。

### **Universal Agent** サービス

このサービスは、参照処理で使用されます。

- デフォルトのポート: 6050
- プロトコル: UDP

このサービスは、参照/バックアップ/リストア処理で使用されます。

- デフォルトのポート: 6050
- プロトコル: TCP

# <span id="page-318-0"></span>**Agent for Microsoft SharePoint Server** データベースの 通信ポート

Agent for Microsoft SharePoint Server の場合、PortsConfig.cfg ファイルのデータ ベース通信用に以下のポートが設定されます。

# **Backup Agent** リモート サービス

このサービスは、TCP/IP バックアップ/リストアでのみ使用されます。

- デフォルトのポート: 6070
- プロトコル:TCP

### **Backup Agent RPC Server**

このサービスは、GUI 参照 および名 前付 けパイプ バックアップとリストア処理で 必要となります。

- デフォルトのポート: 6071
- プロトコル: TCP

### **MS** エンドポイント マッパ サービス

これは設定可能なポートではありません。

- デフォルトのポート: 135
- プロトコル: TCP

### **MS**ポート**( Windows NT**のみ**)**

このサービスは、名前付きパイプを使用する MSRPC で使用されます。これは 設定可能なポートではありません。

- デフォルトのポート: 139
- プロトコル:TCP

### **MS** ポート**( Windows XP**、および **Windows Server 2003** のみ**)**

このサービスは、名前付きパイプを使用する MSRPC で使用されます。これは 設定可能なポートではありません。

- デフォルトのポート: 445
- プロトコル: TCP

# <span id="page-319-0"></span>**NDMP NAS Option** 通信ポート

NDMP NAS Option の場合、PortsConfig.cfg ファイルで以下の通信ポートが設定さ れます。

# **NAS** ファイラ サービス

このサービスは、NAS ファイラ サービスで通信するために使用されます。GUI、 バックアップ、および通信のリストアでは必要ありません。

- デフォルトのポート: 10000
- プロトコル: TCP

# <span id="page-320-0"></span>**Arcserve Backup Database Agent**通信ポート

Arcserve Backup データベース エージェントでは、PortsConfig.cfg ファイルで以下の ポートを指定します。

注:以下に挙げられている設定は、Agent for Informix、Agent for SAP R/3、Agent for Oracle、Agent for Lotus Notes、および Agent for Sybase に適用されます。

#### **Backup Agent RPC Server**

このサービスは、GUI 参照とバックアップおよびリストア処理で必要となります。こ のポートを設定することはできません。

注: 以下の値は、Agent for Oracle には適用されません。

- デフォルトのポート: 6071
- プロトコル: TCP

### **Backup Agent RPC Server - Agent for Oracle**

このサービスは、GUI 参照、および Agent for Oracle を使用するバックアップおよ びリストア処理で必要となります。このポートを設定することはできません。

- デフォルト ポート( Windows プラットフォーム上の Agent for Oracle) : 6050
- デフォルト ポート( Linux および UNIX プラットフォーム上の Agent for Oracle) : 6050
- プロトコル( Oracle プラットフォーム用 のすべての Agent) :TCP

## **MS** エンドポイント マッパ サービス

注:このポートを設定することはできません。

- デフォルトのポート: 135
- プロトコル: TCP

#### **MS**ポート**( Windows NT**のみ**)**

このサービスは、 名前付きパイプを使用するMSRPCで使用されます。 このポー トを設定することはできません。

- デフォルトのポート: 139
- プロトコル: TCP

## **MS** ポート**( Windows XP**、および **Windows Server 2003** のみ**)**

このサービスは、 名前付きパイプを使用するMSRPCで使用されます。 このポー トを設定することはできません。

- デフォルトのポート: 445
- プロトコル: TCP

# <span id="page-322-0"></span>**Arcserve Backup Agent** との**GUI** 通信

Arcserve Backup マネージャはエージェントのリモート サービスとコンタクトします。その 場合、マネージャ コンポーネントがインストールされているマシンで、PortsConfig.cfg ファイルにエージェントのポート番号を設定する必要があります。

注: 詳細については、「Arcserve Backup [エージェントとオプションで使用するポー](#page-312-0) [ト」](#page-312-0)を参照してください。

# <span id="page-323-0"></span>ファイアウォールを通してエージェントとデータベース エージェントの通信を許可する方法

以下の設定では、Arcserve Backup エージェントとデータベース エージェントがファイ アウォールを通して通信する方法の例を提供します。

[ベース製品を管理する](#page-324-0) GUI
## ベース製品を管理する **GUI**

以下のシナリオでは、ファイアウォールが、GUI とベース製品が実行しているマシンを 分断しています。

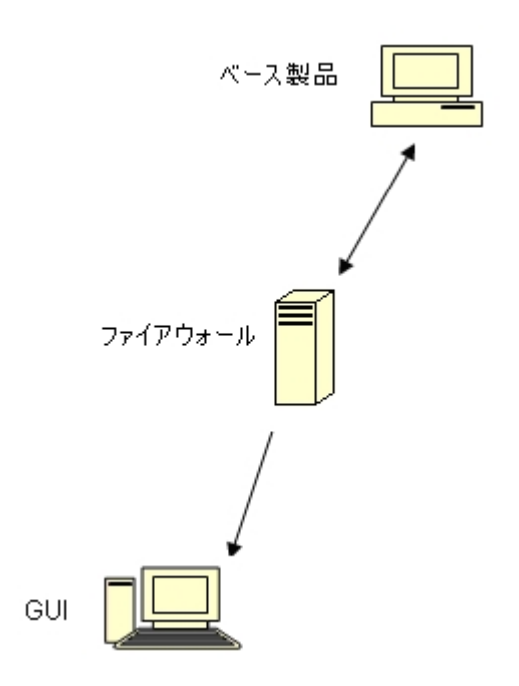

ベース製品が実行しているマシンでは、以下のエントリを含めるように Portsconfig.cfg ファイルを変更します。

ENABLE\_CONFIGURABLE\_PORTS=1 CASportmap 111 jobengine 6503 databaseengine 6504 tapeengine 6502 rtcports 6505 cadiscovd 9000 caservd 9001 caauthd 9003 caqd 9004 camediad 9005 cadbd 9006 reconnection 9010-9050 casdscsvctcp 41523 casdscsvcudp 41524

ファイアウォールでは、上のポートが開かれます。これらのポートは、ベース製品が 実行されているマシンへの受信接続を許可します。

GUIマシンでは、以下のエントリを含めるようにPortsconfig.cfgファイルを変更しま す。

ENABLE\_CONFIGURABLE\_PORTS=1 CASportmap 111 BaseproductMachinename jobengine 6503 BaseproductMachinename databaseengine 6504 BaseproductMachinename tapeengine 6502 BaseproductMachinename rtcports 6505 BaseproductMachinename cadiscovd 9000 BaseproductMachinename caservd 9001 BaseproductMachinename caauthd 9003 BaseproductMachinename casdscsvctcp 41523 casdscsvcudp 41524

## **Arcserve Backup Dashboard for Windows** ファイア ウォール通信設定

インストールウィザードでは、Arcserve Backup および Arcserve Backup Dashboard for Windows をインストールすると、Arcserve Backup サーバとクライアント システムと の間にファイアウォール通信ポートを設定します。

以下のセクションでは、環境設定ファイルのファイル名、場所、および必要な構 文、ならびにクライアント システムおよび Arcserve Backup サーバ システムで使用さ れる通信ポートについて説明します。

## クライアント システム

ClientConfig.xml のラベルが付いたクライアント システム環境設定ファイルは、クライ アント システムの以下のディレクトリにインストールされます。

[ARCSERVE\_HOME]/ClientConfig.xml

### 構文

クライアント システムの環境設定ファイルには以下の構文が必要です。

<?xml version="1.0" encoding="utf-8" ?> <service> <primaryserver>LocalHost</primaryserver> <username>caroot</username> <port>6052</port> </service>

#### **Arcserve Backup** サーバ システム

CA.ARCserve.CommunicationFoundation.WindowsService.exe.config のラベルが付 いた Arcserve Backup サーバ環境設定ファイルは、以下のディレクトリにインストー ルされています。

C:\Program Files\CA\ARCserve Backup

### 構文

Arcserve Backup サーバ環境設定ファイルには以下の構文が必要です。

```
<services>
<service
name="CA.ARCserve.CommunicationFoundation.Impl.DBServicePInvokeImpl"
behaviorConfiguration="DBServiceBehavior">
<host>
<baseAddresses>
<add baseAddress="net.tcp://localhost:6052/DBService"/>
</baseAddresses>
```
</host>

<endpoint binding="netTcpBinding" bindingConfiguration="BindingConfiguration" contract="CA.ARCserve.CommunicationFoundation.Contract.IDBService" address=""></endpoint> </service> <service name ="CA.ARCserve.CommunicationFoundation.Impl.AuthServiceImpl" behaviorConfiguration="AuthServiceBehavior"> <host> <baseAddresses> <add baseAddress="net.tcp://localhost:6052/AuthService"/> </baseAddresses> </host> <endpoint address="" binding="netTcpBinding" bindingConfiguration="BindingConfiguration" contract="CA.ARCserve.CommunicationFoundation.Contract.IAuthService" /> </service> </services>

# 追加リソース **-** ファイアウォールポートの仕様

以下の表に、ポート設定ファイルを使用して設定できる Arcserve Backup サービス を示します。

#### **Arcserve Backup MSRPC**サービス

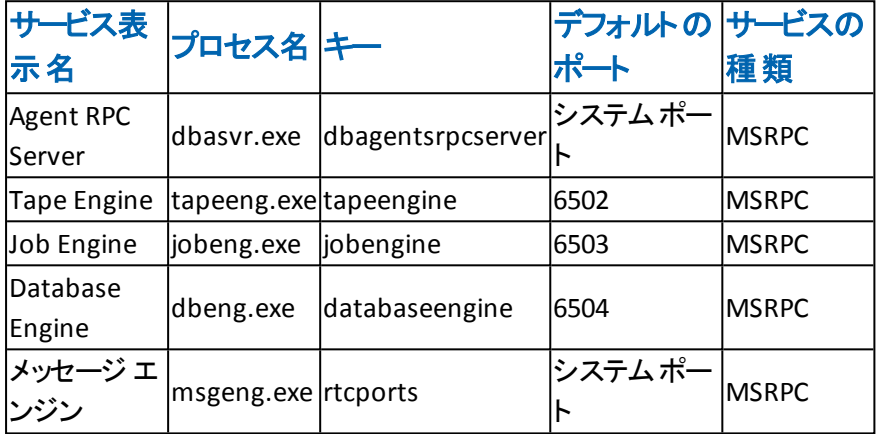

#### **Arcserve Backup TCP**サービス

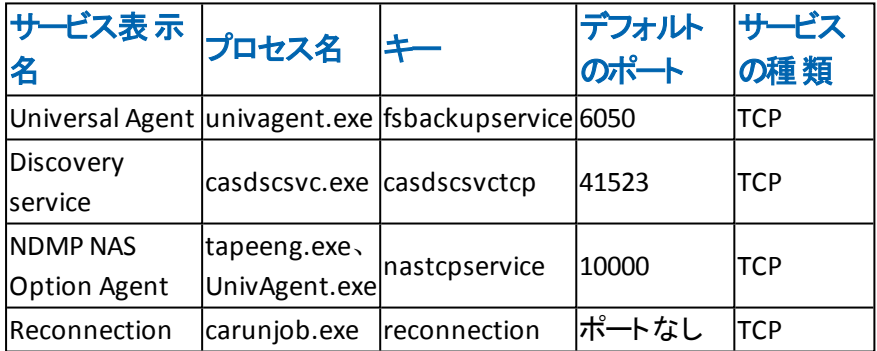

#### **Arcserve Backup ONCRPC** サービス

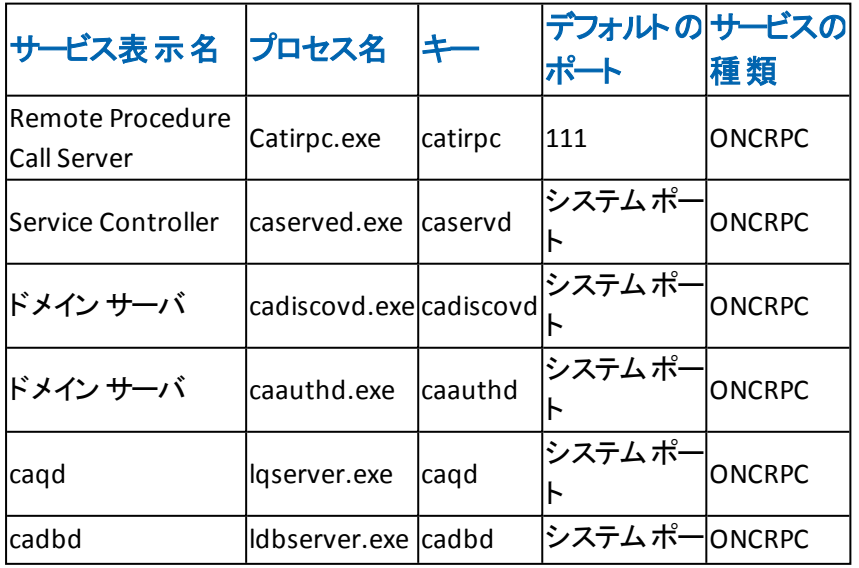

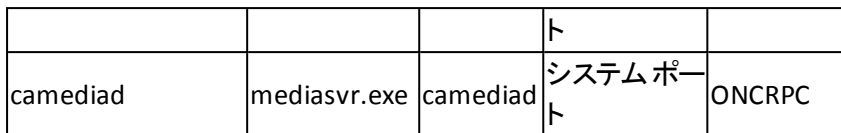

### **Arcserve Backup UDP**サービス

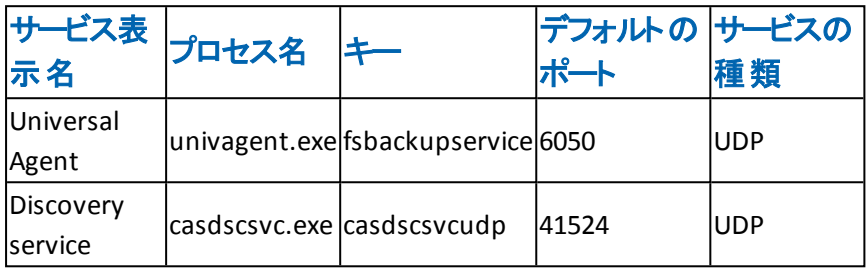

## ポート設定ファイルを変更する方法の例

ここでは、PortsConfig.cfg ファイルを変更する方法の例を示します。

■ Transmission Control Protocol( TCP) 、User Datagram Protocol( UDP) 、および Open Network Computing Remote Procedure Call( ONCRPC) サービスには、 ポートが 1 つのみ必要です。これらのサービスのポート番号を指定しない場 合、デフォルトのハードコード化されたポートが使用されます。ポート範囲を指 定する場合、範囲の最初に利用できるポートのみが使用されます。以下 は、TCP サービスの変更例です。

sqlagenttcpservice 8000 machine\_name fsbackupservice 7000 machine\_name

■ マシン A とD は Arcserve Backup サーバです。マシン B とC は Client Agent マシ ンです。また、マシン A とB の間の通信ポートを 7000 に変更する必要があり ます。また、マシン A には、マシン D のArcserve Backup サーバ用のクライアント エージェントがインストールされており、D から A への通信ポートを 8000 に変更 するとします。

マシン B( Client Agent) では、以下のエントリを含めるように PortsConfig.cfg ファ イルを変更します。

ENABLE\_CONFIGURABLE\_PORTS = 1 fsbackupservice 7000 MachineB fsbackupserviceudp 7000 MachineB

#### 以下の点に注意してください。

- この変更は、Backup Agent 管理にインストールされているネットワーク設 定アプリケーションを使用して行うことができます。

注:詳細については、「Client Agent ユーザ ガイド 」を参照してくださ い。

**− Universal Agent サービスを再 起 動 する必 要 があります。** 

マシン A がマシン B 上のファイルをブラウズし てバックアップできるようにするに は、マシン A 上のPortsconfig.cfg ファイルを変更して、以下のエントリを追加し ます。

ENABLE\_CONFIGURABLE\_PORTS = 1 fsbackupservice 7000 MachineB fsbackupserviceudp 7000 MachineB

注:この設定を適用するには、cstop/cstart コマンドを使用してマシン A 上の サービスをすべて停止し、再起動する必要があります。

マシン A のクライアント エージェントが Arcserve Backup のマシン D と通信できる ようにするには、マシン A およびマシン D 上のPortsConfig.cfg ファイルを変更し て、以下のエントリを追加します。

ENABLE\_CONFIGURABLE\_PORTS = 1 fsbackupservice 8000 MachineA fsbackupserviceudp 8000 MachineA

#### 以下の点に注意してください。

- マシン A で Universal Agent を再起動する必要があります。
- cstop および cstart コマンドを使 用してマシン D 上の Arcserve Backup サービスをすべて再起動する必要があります。

注:Arcserve Backup Agent for Microsoft SQL Server ( sqlagenttcpservice) の TCP ベースサービス( fsbackupservice、sqlagenttcpservice) についてもこのロジッ クを適用できます。

■ Arcserve Backup MSRPC サービスでは、 以下 のことが発 生します。

MSRPC は、「ncacn\_ip\_tcp」および「ncacn\_np」プロトコルを介して受信します。 「ncacn\_ip\_tcp」では、ハードコード化されたポートではなく、デフォルトでシステ ムによって割り当 てられたポートを使 用します。 ホスト 名 と IP アドレスは RPC サービスには必要ありません。

たとえば、以下は MSRPC サービスについて変更されることがあります。

dbagentsrpcserver 9000

この設定では、Arcserve Backup Agent RPC Server はポート 9000 を使用しま す。

dbagentsrpcserver 9000;9001

この設定では、Arcserve Backup Agent RPC Server はポート 9000 を使用して 通信を試みます。それにも失敗すると、ポート 9001 の使用を試みます。それ にも失敗すると、Arcserve Backup は Windows アプリケーション アクティビティ ロ グにメッセージを書き込みます。

dbagentsrpcserver 9000-9500

この設定では、Arcserve Backup Agent RPC Server はポート 9000 を使用して 通信を試みます。この通信に失敗すると、Arcserve Backup はポート 9001 を 使用して通信を試み、その後もポート 9500 まで使用して通信を試みます。

範囲内のどのポートも使用できない場合、Windows アプリケーション アクティビ ティ ログにメッセージを書き込みます。

## ポート環境設定ファイルの設定に関するガイドライン

PortsConfig.cfgファイルを変更する際は、以下の点を考慮してください。

- Arcserve Backup NDMP NAS Option のインストール後に、Arcserve Backup サー バで NAS ( Network Attached Storage) ポートを変更する場合は、NAS ファイラ でもポート割り当てを変更する必要があります。
- サーバのバックアップのため、 NAS ファイラ用 のカスタム ポート またはポート の範 囲を指定する必要がある場合があります。たとえば、バックアップ サーバと NAS ファイラの間にファイアウォールがあります。カスタムポートを指定するには、以 下の手順に従います。
	- 1. バックアップ サーバにログインし、以下のポート環境設定ファイルを開 きます。

#### **Windows x64** オペレーティング システム

C:\Program Files (x86)\CA\SharedComponents\ARCserve Backup\PortsConfig.cfg

から

C:\Program Files\CA\SharedComponents\ARCserve Backup\PortsConfig.cfg

**Windows x86** オペレーティングシステム

C:\Program Files\CA\SharedComponents\ARCserve Backup\PortsConfig.cfg

- 2. ENABLE CONFIGURABLE PORTS=1 を設定します
- 3. filertoserver 10000;10001-10005 を追加します
- 4. ポート環境設定ファイルを保存して閉じます。
- 5. cstop.bat および cstart.bat バッチ ファイルを使用して、バックアップ サーバ上のすべてのArcserve Backup サービスを再起動します。
- 6. すべてのプライマリサーバとメンバ サーバ上で手順 1 ~ 5 を繰り返し ます。
- 既存のネットワークの問題を回避するため、再接続ロジックが実装されて います。ネットワークの問題は、ネットワークを介してクライアント エージェント をバックアップする際に発生することがあります。バックアップ中、接続が失わ れたり、バックアップに失敗する可能性があります。このような問題が発生 した場合、バックアップ中に使用する再接続キーとポート範囲を指定でき ます。この再接続キーは Arcserve Backup のサーバ側で使用します。

■ リモ―ト コンピュ―タを管 理 するには、 Arcserve Backup RPC サービスは、 「ncacn\_ip\_tcp」プロトコルと「ncacn\_np」プロトコルを使用して受信待機しま す。 「ncacn\_ip\_tcp」を使用する際には、TCP ポート( 6502、6503、6504) 、お よびシステムポート 137~139 と 445 を開く必要があります。これらは、 Windows オペレーティング システムにより、「ncacn\_np」プロトコルの使用時 に使われます。

注:eTrust Firewall によって RPC 通信がブロックされた場合、Arcserve Backup の応答が遅くなったり、応答が完全に停止したりすることがありま す。

- Universal Agent 用のポートを変更するには、同じマシンにインストールさ れ、このサービスを使用するすべてのエージェントとオプションの通信ポートを 変更する必要があります( たとえば Arcserve Backup Client Agent、Arcserve Backup Agent for Microsoft Exchange Server、Arcserve Backup NDMP NAS Option など) 。
- Arcserve Backup Agent for Microsoft Exchange Server と Arcserve Backup Agent for Microsoft SQL Server 用のポートの変更は、これらのエージェント のTCP バックアップのために行います。RPC サーバでは、Arcserve Backup for Windows データベース エージェントをすべて参照することができます。
- 以前のバージョンのArcserve Backupからアップグレードしていて、現在のイン ストールでArcserve Backup Client Agentの設定にCAPortConfig.cfgという設 定ファイルを使用している場合は、インストールプロセスでCAPortConfig.cfg の設定がPortsConfig.cfgファイルにマイグレートされます。

以前の Arcserve Backup インストールでは、CAPortConfig.cfg ファイルの情報 は以下の形式です。

MachineName IPAddress tcpport udpport

上記のCAPortConfig.cfg設定は、次の形式でPortsConfig.cfg にマイグレー トされます。

fsbackupservice tcpport machinename IPAddress

fsbackupserviceudp udpport machinename IPAddress

fsbackupserviceunix tcpport machinename IPAddress

注:Microsoft Windows システムサービス ポートの要件については、Microsoft のサ ポート サイトをご覧ください。

## ファイアウォールを通じたテスト通信

Windows プラットフォームでは、コンピュータ間の通信をテストするための「ping.exe」 と呼ばれるコマンド ライン ユーティリティを利用できます。

ファイアウォールを通じてシステムが通信できることを確認するには、ping.exe を使 い、ファイアウォールを通って、コンピュータ名で両方向に通信が行えなければなり ません。

### ファイアウォールを通じた通信をテストする方法

- 1. Windows のコマンド ラインを開きます。
- 2. プロンプトから、以下の構文で、MACHINE を実際のマシン名に置き換えて指定し ます。

ping.exe MACHINE

# 第**9**章**: Arcserve Backup** のアンインストール

このセクションには、以下のトピックが含まれます。

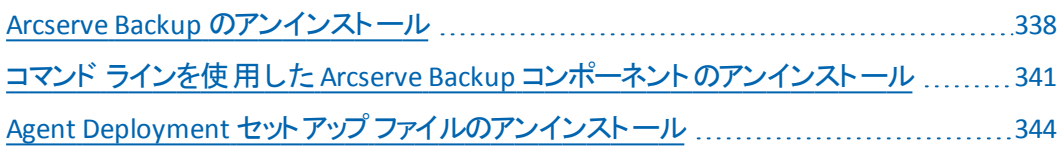

## <span id="page-337-0"></span>**Arcserve Backup** のアンインストール

Windows コントロール パネルで プログラムの追加と削除 フプリケーションを使用し て、Arcserve Backup をアンインストールできます。

Arcserve Backup をシステムから完全にアンインストールするには、「プログラムの追 加と削除]ダイアログ ボックスに表示されるすべてのArcserve Backup コンポーネン トを削除してください。たとえば、Arcserve Backup Client Agent for Windows、 Arcserve Backup Agent for Microsoft SQL Server、Arcserve Backup Diagnostic Utility などをアンインストールする必要があります。

Windows の プログラムの追加と削除 7からは、以下の Arcserve Backup コンポーネ ントをアンインストールできます。

- Arcserve Backup ( ベース製 品 )
- **Arcserve Backup Agent for Informix**
- **Arcserve Backup Agent for Lotus Domino**
- Arcserve Backup Agent for Microsoft Exchange Server
- Arcserve Backup Agent for Microsoft SharePoint Server
- **Arcserve Backup Agent for Microsoft SQL Server**
- **EXP** Arcserve Backup Agent for Open Files for Windows
- **Arcserve Backup Agent for Oracle**
- **Arcserve Backup Agent for Sybase**
- **Arcserve Backup Agent for Virtual Machines**
- **-** Arcserve Backup Client Agent for Windows
- Arcserve Backup 診断ユーティリティ
- **-** Arcserve Backup Disaster Recovery Option
- **Arcserve Backup Enterprise Module**
- Arcserve Backup Enterprise Option for SAP R/3 for Oracle
- **-** Arcserve Backup Global Dashboard
- **-** Arcserve Backup Image Option
- **Arcserve Backup NDMP NAS Option**

以下のArcserve Backup コンポーネントをアンインストールするには、サーバ管理マ ネージャを使用します。

- **Arcserve Backup Central Management Option**
- **-** Arcserve Backup Tape Library Option
- Arcserve Backup Storage Area Network ( SAN) Option

アンインストール操作を行うと、以下のディレクトリとディレクトリ内のファイルを除く、 すべてのArcserve Backup コンポーネント、ディレクトリ、ファイルなどがシステムから 削除されます。

- CA ライセンス:
	- $-$  ( x86 システム) C:\Program Files\Arcserve\SharedComponents\CA\_LIC
	- ( x64 システム) C:\Program Files(X86)\Arcserve\SharedComponents\CA\_  $LIC$

注: これらのファイルを使 用するアプリケーションが使 用中のコンピュータ上にな い場合は、これらを安全に削除できます。

C:\Program Files\CA\SharedComponents\Jre\JRE-1.8.0

以前のArcserve Backup リリースからアップグレードし、そのリリースが JRE ( Java Runtime Environment) の以前のバージョンを使用していた場合、アンインス トールを実行しても、JRE 1.8.0 やそれ以前のバージョンに関連するディレクトリ やファイルはシステムから削除されません。

注: これらのファイルを使用するアプリケーションが使用中のコンピュータ上にな い場合は、これらを安全に削除できます。

■ C:\Program Files\CA\ARCserve Backup

アンインストール操作では、クラスタのインストールの結果として修正または作 成されたディレクトリのファイルは削除されません。

注:最後のクラスタ ノードから Arcserve Backup がインストールされた後で、こ のディレクトリを安全に削除できます。

C:\Program Files\CA\ARCserve Backup\ASDBBackups.txt

アンインストール操作では、クラスタのインストールで作成された Arcserve デー タベース ログ ファイルは削除されません。Arcserve データベース ログ ファイルに は、ASDBBackups.txt と ASDBBackups.X.txt という名前が付けられます。

注:Arcserve Backup をクラスタに再インストールしない場合は、最後のクラス タ ノードから Arcserve Backup をアンインストールした後で、このディレクトリを安 全に削除できます。

#### **Arcserve Backup** をアンインストールする方法

- 1. Arcserve Backup マネージャ コンソール]を閉じます。
- 2. Windows の ロントロール パネル]を開きます。
- 3. [プログラムの追加と削除]をダブルクリックします。 [プログラムの追加と削除]ダイアログ ボックスが開きます。
- 4. Arcserve Backup を参照して選択します。
- 5. 削除 ポタンをクリックします。 [コンポーネント]ダイアログ ボックスが表示されます。
- 6. アンインストールする Arcserve Backup コンポーネントを選択し、[削除]をクリックし ます。

指定された Arcserve Backup コンポーネントがコンピュータからアンインストールされ ます。

重要:アンインストールプログラムでは、コンピュータから Arcserve Backup データ ベース インスタンスがアンインストールされません。Arcserve Backup を再インストー ルする場合は、インストールウィザードによって、使用中のシステムで Microsoft SQL Server または Microsoft SQL Server 2014 Express Edition のデータベース インス タンスがあることが検出されます。その結果、インストールウィザードは、 製品の 選択]ダイアログ ボックスで自動的に Arcserve Backup Agent for Microsoft SQL Server コンポーネントを選択します。

## <span id="page-340-0"></span>コマンド ラインを使用した **Arcserve Backup** コンポーネ ントのアンインストール

Windows Server 2008 サーバ コアは Windows Server 2008 を実行するサーバの最 小限のインストールオプションです。Windows Server Core には、最小限のユーザ インターフェース機能のみが含まれます。 サーバ コアと対話 する主な方法は、コマ ンド ラインを使用することです。

ユーザ インターフェースの不足から、Windows コマンド ラインを使用して Arcserve Backup コンポーネント、エージェント、およびオプションをアンインストールしなければ ならない状況もあり得ます。たとえば、サーバ コアを実行している Windows Server 2008 システムから Arcserve Backup Disaster Recovery Option をアンインストールす る場合などです。

このリリースでは、サーバ コアを実行している Windows Server 2008 システムに以下 のコンポーネントをインストールできます。

- Arcserve Backup メンバ サーバおよびサポートされるオプション
- **Arcserve Backup Agent for Open Files**
- **-** Arcserve Backup Agent for Virtual Machines
- **Arcserve Backup Client Agent for Windows**
- Arcserve Backup for Windows Disaster Recovery Option

重要:以下の手順では、コマンド ラインを使用して、すべてのWindows オペレー ティング システムからすべてのArcserve Backup コンポーネントをアンインストールする 手順を説明します。

## コマンド ラインを使用して **Arcserve Backup** コンポーネントをアンインストールする 方法

1. Arcserve Backup コンポーネントをアンインストールするコンピュータにログインしま す。

注:コンピュータには、管理アカウントを使用してログインする必要があります。

2. Windows のコマンド ラインを開きます。

コンピュータのオペレーティング システムのアーキテクチャに対応した構文を以下のと おり実行します。

■ x86 オペレーティング システム

%ProgramFiles%\CA\SharedComponents\ARCserve Backup\Setup\r16\uninstall.exe /p <\_ ProductCode>

**x64** オペレーティング システム

%ProgramFiles%(x86)\CA\SharedComponents\ARCserve Backup\Setup\r16\uninstall.exe /p < ProductCode>

#### **<ProductCode>**

以下の表は、アンインストールする Arcserve Backup コンポーネントに対して指定 する必要がある製品コードを示しています。

### 例**:**

コマンド ラインを使用して Windows x86 オペレーティング システムから Arcserve Backup ベース製品をアンインストールするには、以下の構文を使用します。

%ProgramFiles%\CA\SharedComponents\ARCserve Backup\Setup\r17\uninstall.exe /p {CAABDF1F-E6BC-483F-B7E5-CEEF32EBE841}

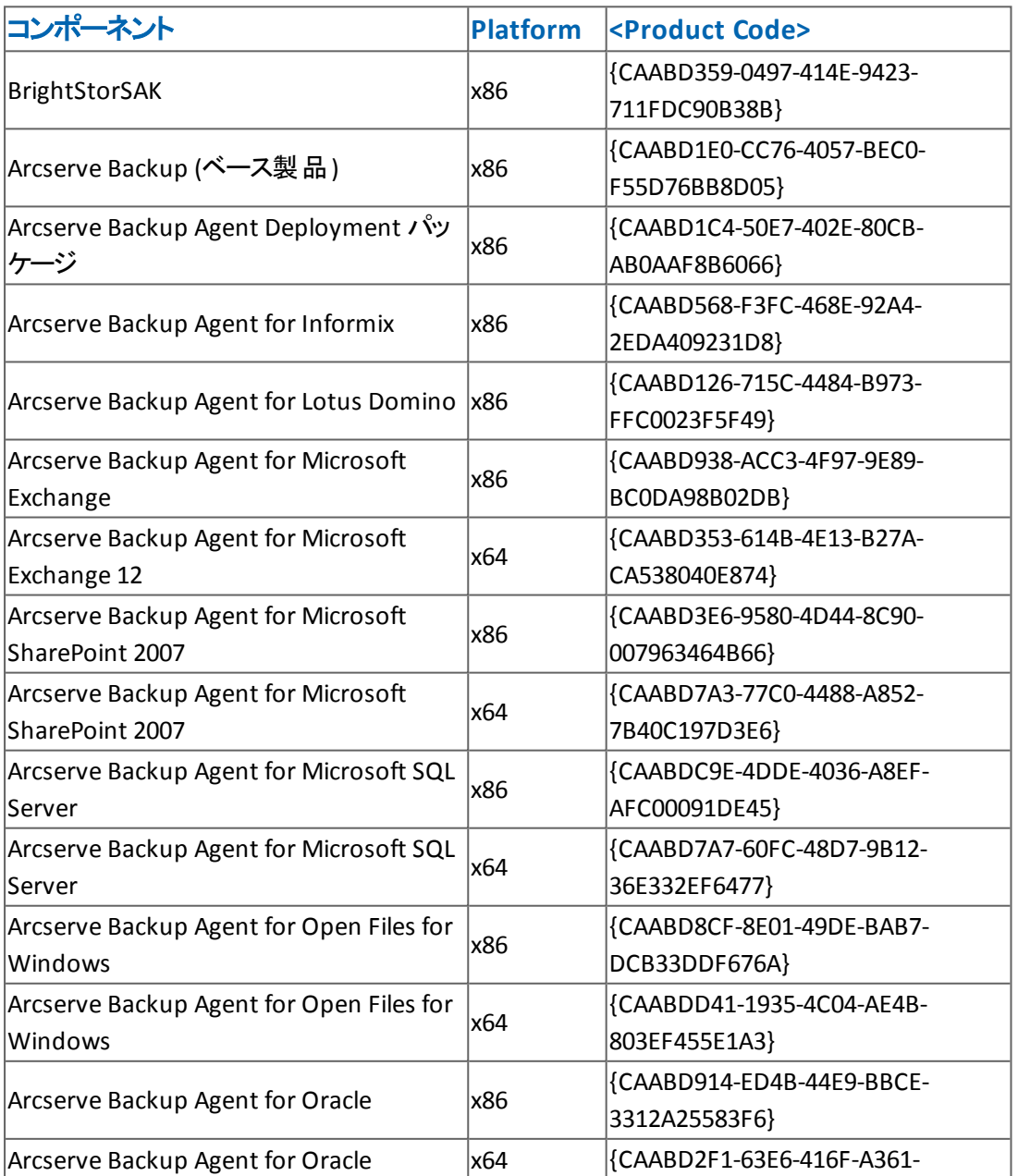

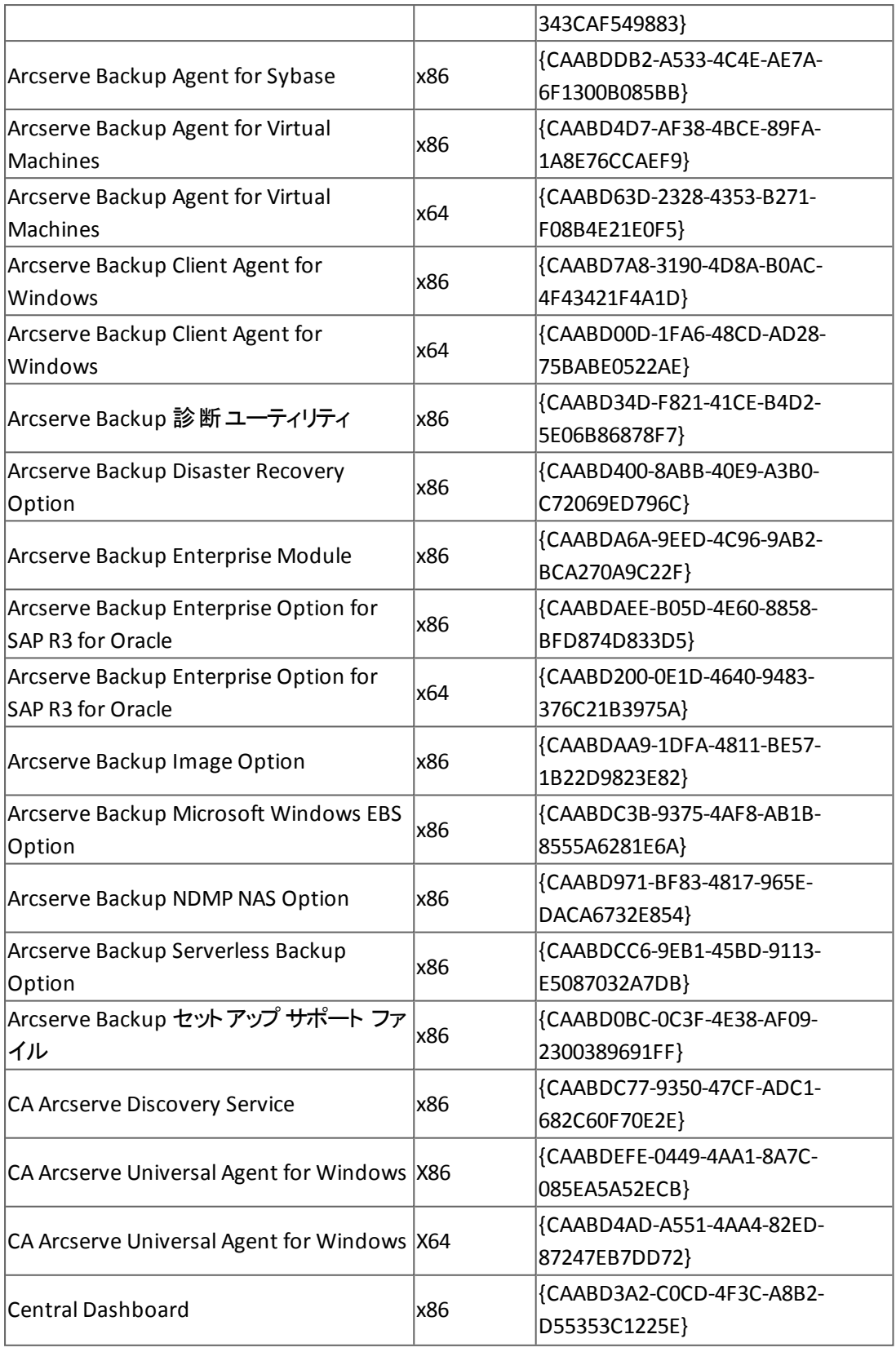

コマンドの実行後に、該当するコンポーネントがアンインストールされます。

# <span id="page-343-0"></span>**Agent Deployment** セットアップ ファイルのアンインス トール

Arcserve Backup には Agent Deployment セットアップ ファイルをアンインストールする ためのルーチンが含まれていません。Arcserve Backup サーバ上のディスク領域を解 放する必要が生じた場合、Arcserve Backup のインストールに悪影響を与えること なく、Arcserve Backup サーバから Agent Deployment セットアップ ファイルをアンイン ストールすることができます。

プライマリサーバ、メンバ サーバ、またはスタンドアロン サーバからエージェント セット アップ ファイルをアンインストールする最適な方法は、このセクションに説明されてい る手順を使用することです。

#### **Agent Deployment** セットアップ ファイルをアンインストールする方法

1. Arcserve Backup サーバにログインします。

注:Arcserve Backup マネージャ コンソールは開くことはできますが、Agent Deployment は閉じておく必要があります。

- 2. コマンド ライン ウィンドウを開いて、以下のコマンドを実行します。
	- x86 プラットフォーム

C:¥Program Files¥CA¥SharedComponents¥ARCserve Backup¥Setup¥r17¥Uninstall.exe" /q /p {CAABD375-B0AA-4511-A384- 439D5CBC6D94}

**x64** プラットフォーム

C:¥Program Files (x86)¥CA¥SharedComponents¥ARCserve Backup¥Setup¥r17¥Uninstall.exe" /q /p {CAABD375-B0AA-4511-A384- 439D5CBC6D94}

Arcserve Backup サーバから Agent Deployment セットアップ ファイルが削除され ます。

注: Arcserve Backup サーバからセットアップ ファイルを削除した後で Agent Deployment を実行するには、以下のいずれかの操作を行います。

- Arcserve Backup インストール メディアを使 用して Agent Deployment セットアッ プ ファイルを再インストールします。
- Agent Deployment を実行し、 プロンプトが表示されたら Arcserve Backup イン ストールメディアを挿入します。

# 第**10**章**: Arcserve Backup** インストールのト ラブル シューティング

このセクションには、以下のトピックが含まれます。

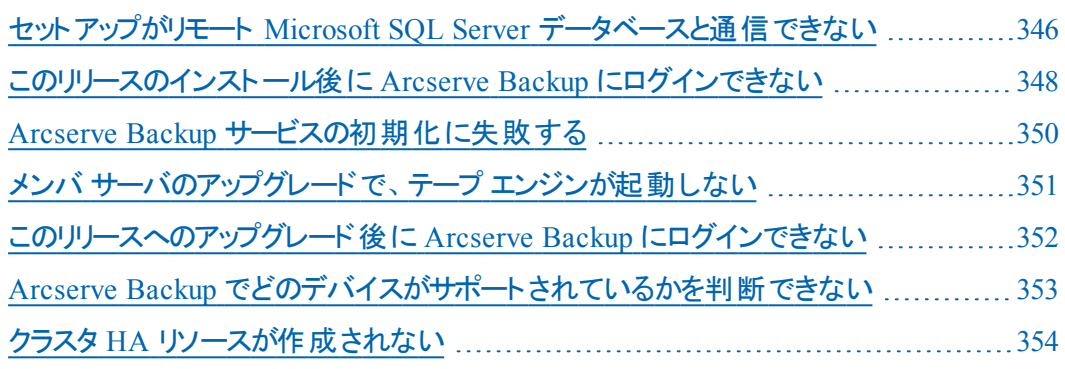

## <span id="page-345-0"></span>セットアップがリモート **Microsoft SQL Server** データベー スと通信できない

#### **Windows** プラットフォームで有効

#### 現象

セットアップが、リモート コンピュータにインストールされた Microsoft SQL Server デー タベース インスタンスと通信できません。その結果、バックアップ処理は失敗しま す。

#### 解決策

ODBC は UDP ポート 1434 を使用して SQL Server ブラウザ サービスと通信し、SQL Server の通信用 TCP ポートを検出します。その後、ODBC は 検出されたポートを 使用して SQL Server と通信します。UDP ポート 1434 がブロックされていた場合、 セットアップはリモート Microsoft SQL Server インスタンスと通信できず、インストール 処理が失敗します。

セットアップがリモート Microsoft SQL Server データベースと通信できるように、UDP ポート 1434 がブロックされていないかどうか確認してください。 その後、以下のいず れかを実行します。

- **UDP** ポート **1434** がブロックされている **--** UDP ポート 1434 がブロックされている 場合は、システム DSN の TCP/IP ポート番号として 1433 を指定するように ODBC データ ソースを設定します。ポート番号を設定するには、以下の手順 に従います。
	- 1. 以下のディレクトリのOdbcad32.exe を開きます。
		- **x86** システム**:**

%systemdrive%\Windows\system32

**x64** システム**:**

%systemdrive%\Windows\SysWoW64

[ODBCデータソーステスト管理者]ダイアログ ボックスが開き ます。

2. [システムDSN]タブをクリックし、次に[追加]をクリックします。

[データ ソースの新規作成]ダイアログ ボックスが開きます。

- 3. データ ソースとして SOL Server を指定し、院 了]をクリックして続 行します。
- 4. SQL Server に接続するための新規データソースを作成する]ダイ アログ ボックスの以下のフィールドに入力します。
- **← 名前 -- データソースの名前。例: testmachine1**
- **◆ サーバー -- SQL Server システム名 前 。例 :** testmachine1\mysqlserver
- 5. 吹へきクリックします。
- 6. 次のダイアログ ボックスで クライアントの設定]をクリックします。 [ネットワーク ライブラリ設定の追加]ダイアログ ボックスが表 示されます。
- 7. [ネットワーク ライブラリ設定の追加]ダイアログ ボックスの「ポート を動的に決定する]のチェックマークを外します。
- 8. ポート番号 フィールドで「1433」を指定します。
- 9. 院 了 ボタンをクリックします。

UDP ポート 1433 が適用されます。

**UDP Port 1434** がブロックされていない **--** UDP ポート 1434 がブロックされていな い場合は、SQL Server ブラウザ サービスが有効になっていることを確認します。

注: Microsoft SQL Server のインストール時には、SQL Server ブラウザ サービス は無効になっています。

# <span id="page-347-0"></span>このリリースのインストール後に **Arcserve Backup** にログ インできない

#### **Windows** プラットフォームで有効

#### 現象

Arcserve Backup の新規インストールを実行した後に、Arcserve Backup にログイン できません。

### 解決策

ユーザを認証するサービスが実行されていない可能性があります。 コントロールパ ネルからサービスパネルを開き、以下のサービス実行されていることを確認します。

- Arcserve Backupドメイン サーバ
- **Arcserve Backup Service Controller**
- **Arcserve Remote Procedure Call Server**

または、タスク マネージャを起 動し、 プロセス]タブに「caauthd.exe」というアプリケー ションが表示されているかどうかを確認します。このアプリケーションがタスク マネー ジャに表示されていない場合は、[サービス]ダイアログ ボックスを開いて、 「Arcserve Backup Domain Server」サービスをいったん停止してから開始し、再度 Arcserve Backup マネージャ コンソールにログインしてみてください。それでもログイン できない場合は、コマンド プロンプトを開いてディレクトリを Arcserve Backup ホーム ディレクトリに変更し、以下のコマンドを実行します。

ca\_auth 勃ser getall

画面に以下のような出力が表示されます。 ユーザ名:

caroot

ユーザcarootが表示されないか、またはコマンド実行中に他のエラーが発生した 場合は、調査用のログをArcserve Backup テクニカルサポートに送信するために、 以下のデバッグ認証コマンドを実行します。

■ マシン名 でpingコマンドを実 行します。 例:

ping.exe BAB\_MACHINE

この例では、BAB\_MACHINE が自分のマシンです。上記のコマンドがうまく行か ない場合は、etc/hosts ファイルまたは DNS を変更して、IP アドレスによる名前 解決を有効にします。

以下のコマンドを実行します。

ipconfig /all > ipconfig.log

- 以下のコマンドを実行し、マシン上で Portmapper が実行中であるかどうか を、弊社テクニカルサポートにお知らせください。 netstat -na >netstat.log
- 以下のコマンドを実行し、クライアント マシン上で実行している rpc サーバで、 どの Arcserve Backup サービスが登録されているかを、弊社テクニカル サポート にお知らせください。

rpcinfo.exe -p BAB\_MACHINE >rpcinfo.log

この例では、BAB\_MACHINE が自分のマシンです。

■ 以下のコマンドを入力します。

rpcinfo.exe -t BAB\_MACHINE 395648 1 > caauthd.txt

この例では、BAB\_MACHINE が自分のマシンです。

注:「>」を使用すると、出力結果を画面に表示する代わりに、ファイルに出 力します。

■ 以下のレジストリキーを作成します。

HKEY\_LOCAL\_MACHINE\SOFTWARE\ComputerAssociates\CA ARCserve Backup\Base\LogBrightStor\[DWORD]DebugLogs ==1

Arcserve Backup のホーム ディレクトリ内のlogs ディレクトリ内に、ファイル 「rpc.log」が作成されます。

## <span id="page-349-0"></span>**Arcserve Backup** サービスの初期化に失敗する

### **Windows** プラットフォームで有効

#### 症状:

Arcserve Backupサービスの初期化に失敗するのはなぜですか。

### 解決策**:**

Arcserve Backupがポート111の競合を検出し、CA RPCサーバ サービスに使用して いるポート番号が以前インストールされたポートマッパと同じポート番号であった場 合、Arcserve Backup は自動的に別のポート番号に切り替えます。

別のコンピュータをお使いのコンピュータと通信できるようにしたい場合は、専用の ポートを指定することをお勧めします。 専用のポートを指定するには、以下のディ レクトリにある portsconfig.cfg と名前のファイルを使用します。

C:\Program Files\CA\SharedComponents\ARCserve Backup

Arcserve Backup は、外部のポートマッパ( Microsoft Services for UNIX ( SFU) 、 Noblenet Portmapper、StorageTek LibAttach など) と連携します。ただし、マシンの 起動シーケンス中、外部ポートマッパが完全に初期化される前に、Arcserve Backup サービスの初期化が試行される場合があります。このような場合、 Arcserve Backup サービスは初期化に失敗します。この問題を防ぐには、以下の 手順に従います。

1. 以下のレジストリキーを作成します。

HKEY\_LOCAL\_MACHINE\Software\ComputerAssociates\CA ARCserve Backup\Base\Portmap

- 2. このキーの下に、DWORD 値 DelayedRegistration を作成します。
- 3. このキーに、Arcserve Backup サービスがポートマッパ登録を初期化する前に待機 する時間を分単位( 10進数値) で割り当てます。たとえば、 DelayedRegistration=1 と指定すると、どのArcserve Backup サービスも、起動後 1 分間はポートマッパに登録されません。

# <span id="page-350-0"></span>メンバサーバのアップグレードで、テープ エンジンが起 動しない

**Windows** プラットフォームで有効

#### 症状:

スタンドアロン サーバまたはプライマリサーバを前のリリースからメンバ サーバにアップ グレードした後に、メンバ サーバのテープ エンジンが起動しません。

#### 解決策**:**

プライマリサーバまたはスタンドアロン サーバをメンバ サーバにアップグレードする手 順が完了すると、通常は、メンバ サーバのテープ エンジンが自動的に起動しま す。メンバ サーバのテープ エンジンが自動的に起動しない場合は、プライマリサー バのテープ エンジンのステータスをチェックしてください。プライマリサーバのテープ エ ンジンは、メンバ サーバのアップグレード手順が完了した時点で実行されていな かった可能性が高いと考えられます。

この問題を解決するには、プライマリサーバ上でテープ エンジンが稼働しているこ とを確認してください。必要に応じて、サーバ管理マネージャを使用して、プライマ リサーバのテープ エンジンを起動します。その後、プライマリサーバでテープ エンジ ンが実行されていることを確認したら、メンバ サーバでテープ エンジンを起動しま す。

注:Arcserve Backup エンジンの開始と停止の詳細については、「管理者ガイド 」 を参照してください。

# <span id="page-351-0"></span>このリリースへのアップグレード後に **Arcserve Backup** に ログインできない

### **Windows** プラットフォームで有効

#### 現象

Arcserve Backup のこのリリースにアップグレードしても、ユーザ プロファイルはマイグ レートされません。その結果、ユーザは Arcserve Backup マネージャおよびドメインに ログインできなくなります。

#### 解決策

この問題は、Arcserve Backup r16 など、Arcserve Backup の以前のリリースからアッ プグレードする場合にのみ発生します。問題が発生するのは、以下のいずれか、 あるいは両方の条件がそろった場合です。

- アップグレード処理の開始前にバックアップ サーバのIP アドレスが変更された。
- アップグレード の完 了 後 にバックアップ サーバが再 起 動され 、その後 IP アドレス が変更された。

このような条件の下では、以前のリリースで追加されたユーザ アカウントは、このリ リースのArcserve Backup へのアップグレード時にマイグレートされないことになりま す。この問題を解決するには、ca\_auth コマンド(新しい IP アドレスに基づく) を使 用してバックアップ サーバ上の同等の権限を再作成し、それからユーザ アカウント を更新する必要があります。

この手順を完了するには、以下を実行します。

- 1. Arcserve Backup サーバからコマンド ライン ウィンド ウを開きます。
- 2. 以下の構文を使用して ca\_auth を実行します。

ca\_auth -equiv add <domainnameA\NT user(administrator)> <hostnameA> caroot caroot <passwordofcaroot>

同等の権限が作成されます。

3. 各ユーザ アカウントに対して以下のコマンドを実行します。

caauthd.exe -setupuser cadiscovd.exe -m

ユーザ アカウント情報が更新されます。

注:コマンドライン ユーティリティは Arcserve Backup インストールディレクトリのルー トに保存されています。例:

C:\Program Files\CA\ARCserve Backup\caauthd.exe

# <span id="page-352-0"></span>**Arcserve Backup** でどのデバイスがサポートされている かを判断できない

### **Windows** プラットフォームで有効

### 症状:

どのデバイスが Arcserve Backup でサポートされているかわかりません。

### 解決策**:**

サポートされているデバイスのファームウェアとモデルを確認するには、Arcserve Web サイトで公開されている認定デバイス リストを参照してください。この情報にアクセ スするには、以下のように Arcserve Backup ホーム画面を開いて、「テクニカルサ ポート]の[テクニカルサポートへのアクセス]リンクをクリックします。

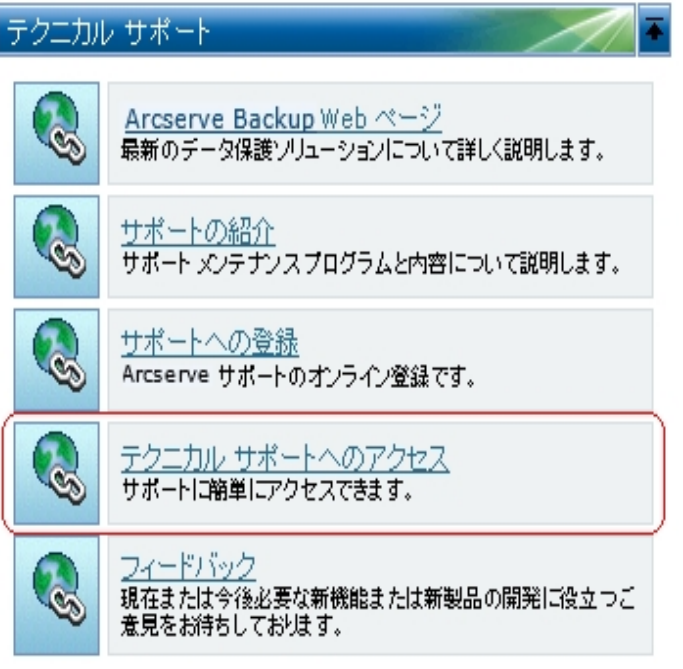

# <span id="page-353-0"></span>クラスタ **HA** リソースが作成されない

**Microsoft Cluster Server ( MSCS)** を実行する **Windows** プラットフォームで有効

### 現象

Arcserve Backup がクラスタ HA リソースを作 成 できません。

### 解決策

この問題は、Arcserve Backup をインストールした後、babha -postsetup コマンドを 使用してクラスタ HA リソースを作成しようとすると発生します。このコマンドを実行 すると、メッセージ ボックスが表 示され、クラスタ リソースが作成されなかったことが 示されます。さらに、以下のようなメッセージが Cluster.log ファイルに表示されま す。

ファイル共有のオープンまたは作成で、エラーが返りました:[87]

### この問題を解決するには、以下の手順に従います。

- 1. Arcserve Backup クラスタ グループの下で、「Arcserve Share」という名前のオブジェク トを作成し、リソース タイプをファイル共有にします。
- 2. 共有されるディスクおよび Arcserve Backup 仮想名でリソースの依存関係を追加 します。
- 3. 以下を指定します。
	- 共有名: ARCSERVE\$
	- パス: Arcserve Backup ホーム ディレクトリ。
	- 3. babha -postsetup コマンドを実行します。

# 第**11**章**:** 推奨事項を使用した **Arcserve Backup** のイン ストールおよびアップグレード

このセクションには、以下のトピックが含まれます。

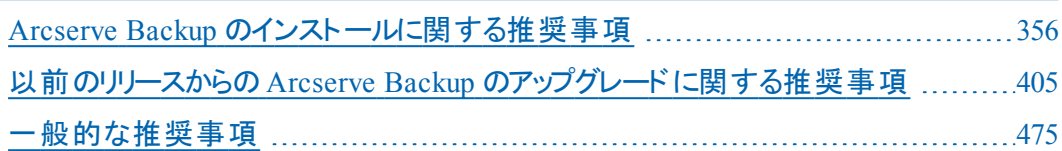

# <span id="page-355-0"></span>**Arcserve Backup** のインストールに関する推奨事項

Arcserve Backup をインストールするには、以下の推奨事項を考慮してください。 このセクションには、以下のトピックが含まれます。 Arcserve Backup [のインストールの前提条件タスクの完了方法](#page-356-0) [単一サーバ環境への](#page-358-0)Arcserve Backup のインストール [プライマリサーバとメンバ](#page-364-0) サーバのインストール メンバ [サーバおよびデバイスとのプライマリサーバのインストール](#page-372-0) SAN [におけるメンバサーバおよび共有デバイスとのプライマリサーバのインストール](#page-380-0) SAN [への複数のプライマリサーバとメンバ](#page-389-0) サーバのインストール [クラスタ対応環境への](#page-397-0)Arcserve Backup のインストール

# <span id="page-356-0"></span>**Arcserve Backup** のインストールの前提条件タスクの 完了方法

Arcserve Backup をインストールする前に、以下の前提条件タスクを完了する必 要があります。

#### ライセンス登録

Arcserve Backup のインストールに必要なライセンスがあることを確認します。

#### システム要件

Arcserve Backup をインストールするコンピュータのシステム要件については、「[リ](http://documentation.arcserve.com/Arcserve-Backup/available/R17.5/JPN/Bookshelf_Files/HTML/Relnotessp1/Default.htm) リース [ノート」](http://documentation.arcserve.com/Arcserve-Backup/available/R17.5/JPN/Bookshelf_Files/HTML/Relnotessp1/Default.htm)を参照してください。

#### **Arcserve Backup** データベース

Arcserve Backup データベースに使用するアプリケーションを判別します。以下 のアーキテクチャ上の条件を考慮します。

- 推奨するデータベース アプリケーションは、 Microsoft SQL Server 2014 Express Edition です。
- Microsoft SQL Server 2014 Express Edition は、 リモート 通信をサポートしていま せん。現在のトポロジがリモート データベース設定で構成されている場合、また は異なるシステム( リモート システム) にインストールされているデータベース アプリ ケーションにアクセスする場合は、Microsoft SQL Server を Arcserve Backup デー タベースとして指定する必要があります。

注:詳細については、「データベースの要件 」を参照してください。

#### **Arcserve Backup** サーバ タイプ

必要な Arcserve Backup サーバのタイプを判別します。インストールウィザード によって、現在の構成が検出および分析されます。その後、インストールウィ ザードにより、インストールが必要な Arcserve Backup サーバのタイプ、およびイ ンストールが必要なエージェントとオプションが判別されます。トポロジが単一 のArcserve サーバで構成される場合は、スタンドアロン サーバをインストール する必要があります。

将来、Arcserve Backup サーバを使用環境に追加する計画がある場合は、 以下のArcserve サーバ インストールのいずれかを指定できます。

- スタンドアロン サーバ: スタンドアロン サーバ インストールでは、将来、独立した スタンドアロン サーバを展開する必要があります。
- プライマリ サーバ -- プライマリ サーバをインストールすると、複数の Arcserve Backup サーバを一元管理できます。

一元管理機能を有効にするには、Arcserve プライマリサーバ オプションを指定 し、Central Management Option をインストールする必要があります。

注:さまざまなタイプのArcserve サーバ インストールの詳細については、 「Arcserve Backup サーバ インストールのタイプ」を参照してください。

### 接続デバイス

インストールプロセスを開始する前に、ライブラリなどのすべてのデバイスが Arcserve サーバに接続されていることを確認します。インストールの完了後に 初めてテープ エンジンを起動すると、接続されているデバイスが Arcserve Backup によって自動的に検出および設定されるため、手動による設定は必 要ありません。

## <span id="page-358-0"></span>単一サーバ環境への**Arcserve Backup** のインストール

以下のセクションでは、単一サーバ環境に Arcserve Backup をインストールする際 の推奨事項について説明します。

このセクションには、以下のトピックが含まれます。

推奨構成:[スタンドアロン](#page-359-0) サーバ

[インストールが必要なコンポーネント](#page-360-0)

スタンドアロン [サーバまたはプライマリサーバをインストールする方法](#page-361-0)

スタンドアロン サーバ [インストールを確認する方法](#page-362-0)

## <span id="page-359-0"></span>推奨構成:スタンドアロン サーバ

現在の環境を保護するために単一のバックアップ サーバが必要な場合、スタンド アロン サーバ インストールを使用して Arcserve Backup をインストールすることをお 勧めします。

スタンド アロン サーバ インストールでは、 バックアップ サーバに対してローカルで動作 するジョブを実行、管理、およびモニタできます。

ある時点で、環境を保護するためにバックアップ サーバを追加する必要があると 判断した場合、プライマリサーバ オプションをインストールしてから、Arcserve Backup ドメインにメンバ サーバを追加できます。プライマリサーバをインストールす る場合は、Central Management Option をインストールする必要があります。

Arcserve Backup スタンドアロン サーバまたは Arcserve Backup プライマリサーバの アーキテクチャを以下の図に示します。

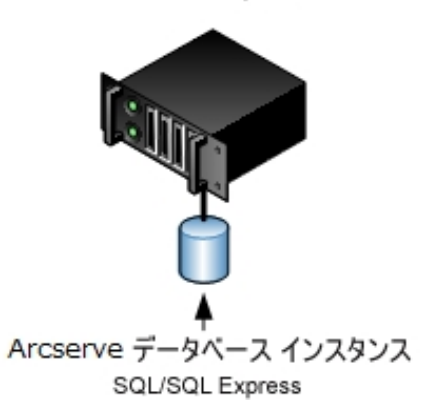

Arcserve サーバ
### インストールが必要なコンポーネント

ご使用の環境にこの設定を展開するには、以下のArcserve Backup コンポーネン トをインストールする必要があります。

### **Arcserve Backup** スタンドアロン サーバ

スタンドアロン バックアップ サーバ上に Arcserve Backup をインストールでき るようにします。

#### **Arcserve Backup Agent for Microsoft SQL Server**

Arcserve Backup データベースを保護できるようにします。

注:Arcserve プライマリサーバおよび スタンドアロン サーバのインストールで は、Agent for Database という修正バージョンのエージェントがインストールさ れます。ArcserveArcserve

重要:アンインストールプログラムでは、コンピュータから Arcserve Backup データ ベース インスタンスがアンインストールされません。Arcserve Backup を再インス トールする場合は、インストールウィザードによって、使用中のシステムで Microsoft SQL Server または Microsoft SQL Server 2014 Express Edition のデー タベース インスタンスがあることが検出されます。その結果、インストールウィ ザードは、製品の選択 マイアログ ボックスで自動的に Arcserve Backup Agent for Microsoft SQL Server コンポーネントを選択します。

### **Arcserve Backup Client Agent for Windows**

Arcserve Backup サーバにローカルでデータをバックアップできるようにしま す。

# スタンドアロン サーバまたはプライマリ サーバをインス トールする方法

単一サーバ環境に Arcserve Backup をインストールするには、以下のタスクを完了 します。

- 1. ターゲット システムに Arcserve Backup スタンド アロン サーバ インストールオプション をインストールします。
- 2. インストールを確認します。

### スタンドアロン サーバインストールを確認する方法

Arcserve Backup インストールが正常に機能することを確認するには、以下のタス クを完了します。

- 1. Arcserve Backup マネージャ コンソールを開きます。
- 2. データベース マネージャとジョブ ステータス マネージャを開きます。

データベース情報およびアクティビティ ログのデータが表示できることを確認します。

3. デバイス マネージャを表示します。

デバイス マネージャで、サーバに接続されているすべてのデバイスが検出されること を確認します。

以下の画面は、ライブラリが接続されたスタンドアロン サーバが表示されたデバイ ス マネージャを示しています。ライブラリは共有されません。

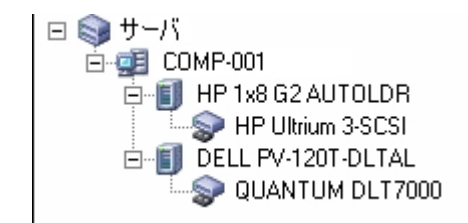

デバイス マネージャによってすべてのデバイスが検出されない場合、以下のタスク を完了します。

- デバイスが、 サーバに正しく接続されていることを確認します。
- 適切なデバイス ドライバがインストールされていることを確認します。
- デバイス環境設定を使用したデバイスの設定

これらのタスクを完了した後に、Arcserve Backup でデバイスを検出できない場合 は、弊社テクニカルサポートのWeb サイト( [http://ca.com/support](https://www.arcserve.com/support)) をご覧ください。

注: デバイスの設定の詳細については、「管理者ガイド」を参照してください。

- 4. (オプション) げバイス環境設定]を使用して、必要な設定を実行します。たとえ ば、ファイルシステムデバイスを設定します。
- 5. 単純バックアップ ジョブをサブミットします。

バックアップ ジョブが正常に完了することを確認します。

ジョブが失敗した場合は、以下のトラブルシューティング タスクを実行します。

■ ジョブ ステ―タス マネ―ジャから、 ジョブのアクティビティ ログの詳 細 を確 認し ます。

- ジョブに警告メッセージ、エラー メッセージ、あるいはその両方が含まれてい た場合、メッセージをダブルクリックして、問題の説明およびそれを修正する ための手順を参照します。
- 問題を修正したら、ジョブを再度 サブミットします。
- 6. 単純リストア ジョブをサブミットします。

リストア ジョブが正常に完了することを確認します。

ジョブが失敗した場合は、以下のトラブルシューティング タスクを実行します。

- ジョブ ステ―タス マネ―ジャから、 ジョブのアクティビティ ログの詳 細を確認し ます。
- ジョブに警告 メッセージ、エラー メッセージ、あるいはその両方が含まれてい た場合、メッセージをダブルクリックして、問題の説明およびそれを修正する ための手順を参照します。

問題を修正したら、ジョブを再度サブミットします。

7. ジョブ ステータス マネージャを表示します。

 $[$ ジョブ キュー $]$ タブおよび  $[$ アクティビティ ログ $]$ に、ジョブに関する情報が表示され ていることを確認します。

## プライマリ サーバとメンバサーバのインストール

以下のセクションでは、プライマリサーバおよび 1 つまたは複数のメンバ サーバと共 に Arcserve Backup をインストールする際の推奨事項について説明します。

このセクションには、以下のトピックが含まれます。

[推奨構成](#page-365-0)

[インストールが必要なコンポーネント](#page-367-0)

プライマリ サーバとメンバ [サーバをインストールする方法](#page-368-0)

プライマリ サーバとメンバ [サーバのインストールを確認する方法](#page-369-0)

### <span id="page-365-0"></span>推奨構成

現在の環境を保護するために、同じドメイン内に存在する複数のバックアップ サーバが必要な場合は、プライマリサーバおよびメンバ サーバのインストールオプ ションを使用して Arcserve Backup をインストールすることをお勧めします。この構成 を使用すると、一元管理環境を構築できます。

プライマリサーバは、それ自身および 1 つまたは複数のメンバ サーバを制御しま す。プライマリサーバから、プライマリサーバとメンバ サーバ上で実行されるのバック アップやリスト アなどのジョブを管理 および監 視 することができるようになります。 プラ イマリサーバおよびメンバ サーバを使用すると、環境内の複数のArcserve Backup サーバを一元管理できるようになります。この環境では、マネージャ コンソールを使 用してプライマリサーバを管理できます。

注:Microsoft SQL Server 2014 SP1 Express Edition は、リモート通信をサポートして いません。Microsoft SQL Server 2014 SP1 Express Edition を使用して Arcserve Backup をインストールする場合は、インストールウィザードによって、プライマリサー バ上にデータベース アプリケーションおよび Arcserve データベース インスタンスがイン ストールされます。リモート システム上で Arcserve データベース インスタンスをホスト するには、Microsoft SQL Server を使用する必要があります。

一元管理環境のトポロジを以下の図に示します。この環境は、1 つのプライマリ サーバおよび 1 つまたは複数のメンバ サーバで構成されます。Arcserve Backup データベースは Microsoft SQL Server 2008 Express Edition によってホストされ、デー タベース インスタンスはプライマリサーバ上に存在しています。

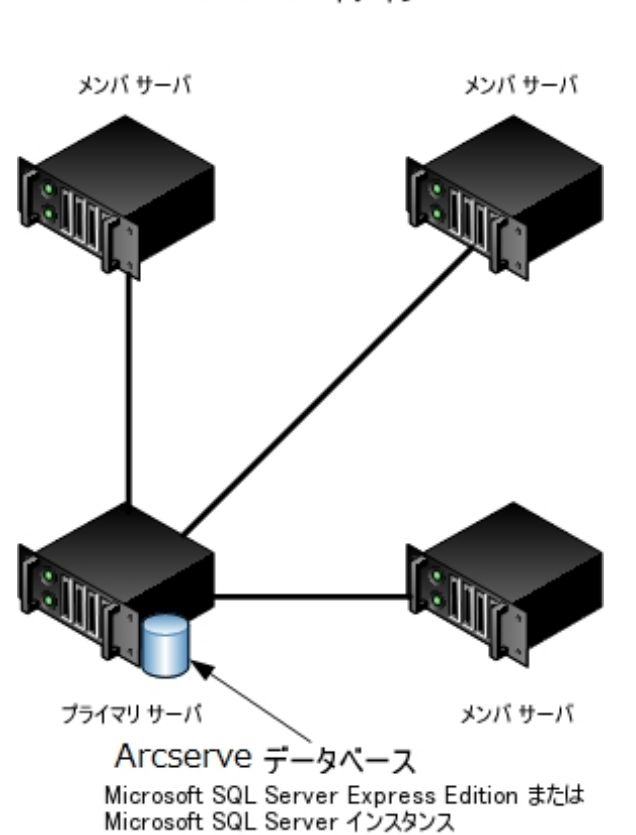

Arcserve ドメイン

## <span id="page-367-0"></span>インストールが必要なコンポーネント

ご使用の環境にこの設定を展開するには、以下のArcserve Backup コンポーネン トをインストールする必要があります。

**Arcserve Backup** プライマリサーバ

メンバ サーバおよびプライマリサーバ上で実行されるバックアップおよびリス トア ジョブを一元的にサブミット、管理、およびモニタする Arcserve Backup をサーバ上にインストールできます。

**Arcserve Backup Central Management Option**

Arcserve Backup ドメイン内 のプライマリ サーバとすべてのメンバ サーバを中 央のコンピュータから管理できるようになります。

注:Arcserve Backup プライマリサーバは前提条件のコンポーネントです。

#### **Arcserve Backup Agent for Microsoft SQL Server**

Arcserve Backup データベースを保護できるようにします。

注:Arcserve プライマリサーバおよび スタンドアロン サーバのインストールで は、Agent for Database という修正バージョンのエージェントがインストールさ れます。ArcserveArcserve

重要:アンインストールプログラムでは、コンピュータから Arcserve Backup データ ベース インスタンスがアンインストールされません。Arcserve Backup を再インス トールする場合は、インストールウィザードによって、使用中のシステムで Microsoft SQL Server または Microsoft SQL Server 2014 Express Edition のデー タベース インスタンスがあることが検出されます。その結果、インストールウィ ザードは、製品の選択 マイアログ ボックスで自動的に Arcserve Backup Agent for Microsoft SQL Server コンポーネントを選択します。

#### **Arcserve Backup Client Agent for Windows**

Arcserve Backup サーバにローカルでデータをバックアップできるようにしま す。

#### **Arcserve Backup** メンバ サーバ

Arcserve Backup ドメイン内のサーバが、プライマリサーバからジョブやデバイ スに関する命令を受け取れるようにします。

## <span id="page-368-0"></span>プライマリ サーバとメンバサーバをインストールする方 法

プライマリ サーバとメンバ サーバをインストールするには、以下のタスクを完了しま す。

1. プライマリサーバとして機能するシステム上に Arcserve Backup プライマリサーバを インストールします。

注: Arcserve Backup プライマリ サーバをインストールすると、セットアップによって Central Management Option がインストールされます。

Microsoft SQL Server 2014 Express または Microsoft SQL Server を Arcserve Backup データベースに指定できます。

- 2. 新しい Arcserve Backupドメインのメンバとして機能するすべてのサーバ上に Arcserve Backup メンバ サーバをインストールします。
- 3. インストールを確認します。

# <span id="page-369-0"></span>プライマリ サーバとメンバサーバのインストールを確認 する方法

Arcserve Backup インストールが正常に機能することを確認するには、以下のタス クを完了します。

- 1. プライマリサーバで Arcserve Backup マネージャ コンソールを開きます。
- 2. サーバ管理を開きます。 ドメイン ディレクトリツリーに Arcserve ドメインのプライマリサーバとすべてのメ ンバ サーバの名前が表示されていることを確認します。
- 3. データベース マネージャとジョブ ステータス マネージャを開きます。 データベース情報およびアクティビティ ログのデータが表示できることを確認し ます。
- 4. デバイス マネージャを表示します。

デバイス マネージャが、プライマリサーバとすべてのメンバ サーバに接続され ているすべてのデバイスを検出することを確認します。

以下は、プライマリサーバと接続されたデバイス、およびメンバ サーバと接続 されたデバイスが含まれるデバイス マネージャ ウィンドウを示しています。プラ イマリサーバは、共有されていないライブラリに接続されており、メンバ サー バは共有されているライブラリに接続されています。

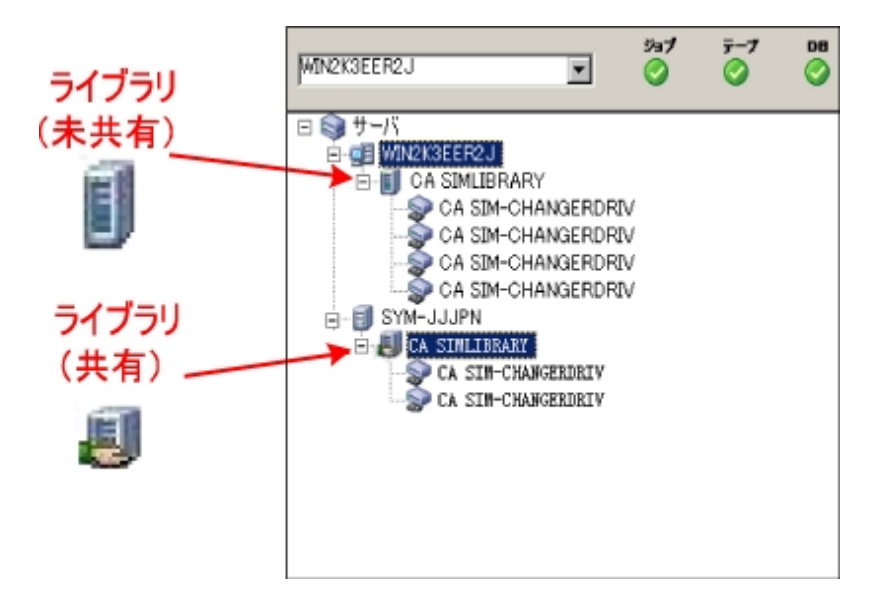

デバイス マネージャによってすべてのデバイスが検出されない場合、以下の タスクを完了します。

- デバイスが、 サーバに正しく接続されていることを確認します。
- 適切なデバイスドライバがインストールされていることを確認します。
- デバイス環境設定を使用したデバイスの設定

これらのタスクを完了した後、Arcserve Backup でデバイスを検出できない場 合は、テクニカルサポートまでお問い合わせください。

注:デバイスの設定の詳細については、「管理者ガイド」を参照してくださ い。

- 5. ( オプション) デバイス マネージャを開き、ファイルシステムデバイスを設定しま す。
- 6. 簡単なバックアップ ジョブをプライマリサーバ上でサブミットします。

ジョブが正常に完了することを確認します。

ジョブが失敗した場合は、以下のトラブルシューティング タスクを実行しま す。

- ジョブ ステ―タス マネ―ジャから、 ジョブのアクティビティ ログの詳 細を確 認します。
- ジョブに警告 メッセージ、エラー メッセージ 、あるいはその両方が含まれ ている場合、メッセージをダブルクリックして、問題の説明およびそれを 修正するための手順を参照します。
- 問題を修正したら、ジョブを再度サブミットします。
- 7. 単純バックアップ ジョブをメンバ サーバ上でサブミットします。

バックアップ ジョブが正常に完了することを確認します。

ジョブが失敗した場合は、以下のトラブルシューティング タスクを実行しま す。

- ジョブ ステータス マネージャから、ジョブのアクティビティ ログの詳 細を確 認します。
- ジョブに警告 メッセージ、エラー メッセージ 、あるいはその両方が含まれ ている場合、メッセージをダブルクリックして、問題の説明およびそれを 修正するための手順を参照します。
- 問題を修正したら、ジョブを再度 サブミットします。
- 8. 単純リストア ジョブをプライマリサーバ上でサブミットします。 リストア ジョブが正常に完了することを確認します。 ジョブが失敗した場合は、以下のトラブルシューティング タスクを実行しま す。
- ジョブ ステ―タス マネ―ジャから、 ジョブのアクティビティ ログの詳 細を確 認します。
- ジョブに警告 メッセージ、エラー メッセージ 、あるいはその両方が含まれ ている場合、メッセージをダブルクリックして、問題の説明およびそれを 修正するための手順を参照します。
- 問題を修正したら、ジョブを再度サブミットします。
- 9. 単純リストアジョブをメンバ サーバ上でサブミットします。

リストア ジョブが正常に完了することを確認します。

ジョブが失敗した場合は、以下のトラブルシューティング タスクを実行しま す。

- ジョブ ステ―タス マネ―ジャから、ジョブのアクティビティ ログの詳 細を確 認します。
- ジョブに警告 メッセージ、エラー メッセージ 、あるいはその両方が含まれ ている場合、メッセージをダブルクリックして、問題の説明およびそれを 修正するための手順を参照します。
- 問題を修正したら、ジョブを再度サブミットします。

# メンバサーバおよびデバイスとのプライマリ サーバのイン ストール

以下のセクションでは、1 つのプライマリサーバ、1 つまたは複数のメンバ サーバ、お よびプライマリサーバまたはメンバ サーバ( あるいはその両方) に接続されたデバイ スと共に Arcserve Backup をインストールする際の推奨事項について説明します。

このセクションには、以下のトピックが含まれます。

[推奨構成](#page-373-0)

[インストールが必要なコンポーネント](#page-375-0)

プライマリサーバとメンバ [サーバとデバイスをインストールする方法](#page-376-0)

プライマリ サーバとメンバ [サーバとデバイスのインストールを確認する方法](#page-377-0)

### <span id="page-373-0"></span>推奨構成

現在の環境を保護するために、同じドメイン内に存在する複数のバックアップ サーバおよびデバイス( ライブラリなど) が必要な場合、プライマリサーバおよびメン バ サーバのインストールオプションを使用して Arcserve Backup をインストールするこ とをお勧めします。この構成を使用すると、一元管理環境を構築できます。

プライマリサーバは、それ自身および 1 つまたは複数のメンバ サーバを制御しま す。プライマリサーバから、プライマリサーバとメンバ サーバ上で実行されるのバック アップやリストアなどのジョブを管理および監視することができるようになります。 プラ イマリサーバおよびメンバ サーバを使用すると、ドメイン内の複数のArcserve Backup サーバを一元管理できるようになります。この環境では、マネージャ コン ソールを使用してプライマリサーバを管理できます。

注:Microsoft SQL Server 2014 SP1 Express Edition は、リモート通信をサポートして いません。Microsoft SQL Server 2014 SP1 Express Edition を使用して Arcserve Backup をインストールする場合は、インストールウィザードによって、プライマリサー バ上にデータベース アプリケーションおよび Arcserve データベース インスタンスがイン ストールされます。リモート システム上で Arcserve データベース インスタンスをホスト するには、Microsoft SQL Server を使用する必要があります。

接続デバイスを持つ一元管理環境とのアーキテクチャを以下の図に示します。こ の環境は、1つのプライマリサーバおよび 1 つまたは複数のメンバ サーバで構成さ れます。Arcserve Backup データベースは Microsoft SQL Server 2008 Express Edition によってホストされ、データベース インスタンスはプライマリサーバ上に存在していま す。

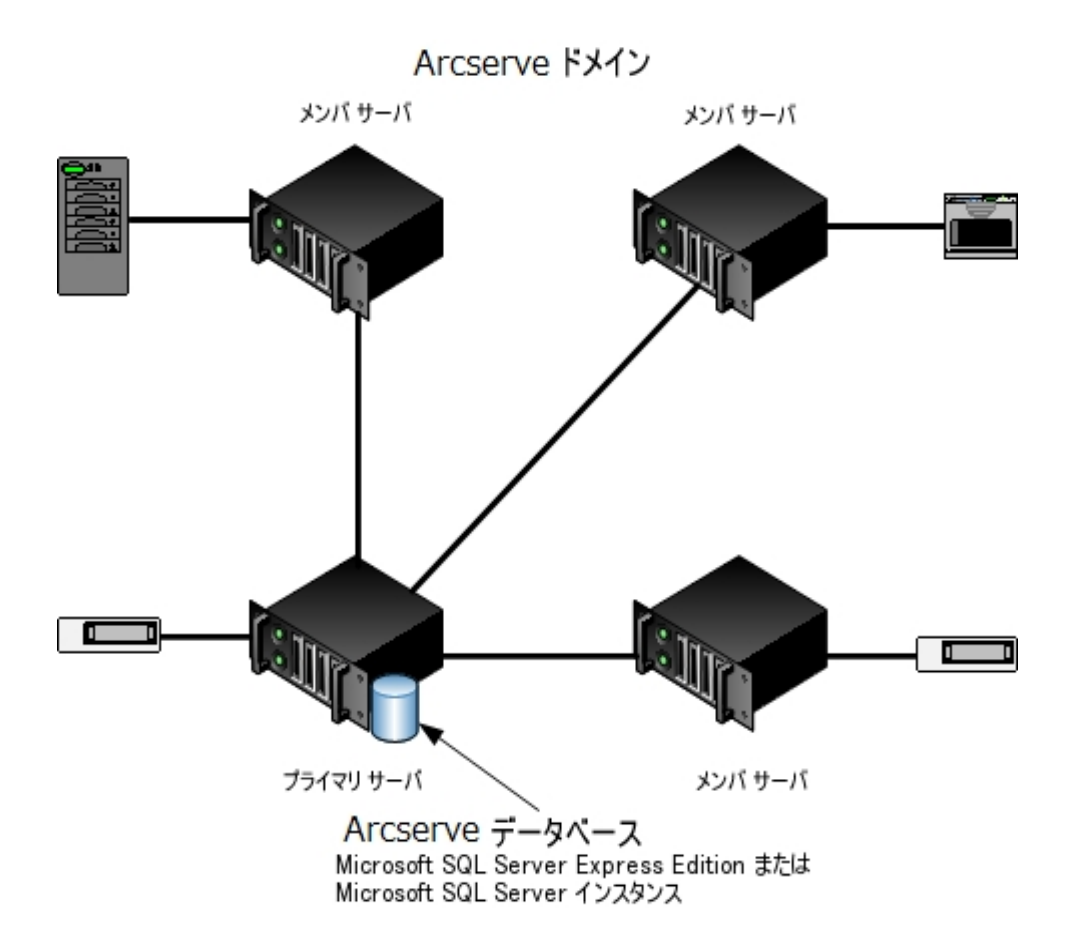

## <span id="page-375-0"></span>インストールが必要なコンポーネント

ご使用の環境にこの設定を展開するには、以下のArcserve Backup コンポーネン トをインストールする必要があります。

**Arcserve Backup** プライマリサーバ

メンバ サーバおよびプライマリサーバ上で実行されるバックアップおよびリス トア ジョブを一元的にサブミット、管理、およびモニタする Arcserve Backup をサーバ上にインストールできます。

**Arcserve Backup Central Management Option**

Arcserve Backup ドメイン内 のプライマリ サーバとすべてのメンバ サーバを中央 のコンピュータから管理できるようになります。

注:Arcserve Backup プライマリサーバは前提条件のコンポーネントです。

#### **Arcserve Backup Agent for Microsoft SQL Server**

Arcserve Backup データベースを保護できるようにします。

注:Arcserve プライマリサーバおよび スタンドアロン サーバのインストールで は、Agent for Database という修正バージョンのエージェントがインストールさ れます。ArcserveArcserve

重要:アンインストールプログラムでは、コンピュータから Arcserve Backup データ ベース インスタンスがアンインストールされません。Arcserve Backup を再インス トールする場合は、インストールウィザードによって、使用中のシステムで Microsoft SQL Server または Microsoft SQL Server 2014 Express Edition のデー タベース インスタンスがあることが検出されます。その結果、インストールウィ ザードは、製品の選択 マイアログ ボックスで自動的に Arcserve Backup Agent for Microsoft SQL Server コンポーネントを選択します。

#### **Arcserve Backup Client Agent for Windows**

Arcserve Backup サーバにローカルでデータをバックアップできるようにしま す。

#### **Arcserve Backup Tape Library Option**

複数ライブラリおよびテープ RAID ライブラリを使用して、バックアップ、リスト ア、およびメディア管理のタスクを実行できるようになります。

### **Arcserve Backup** メンバ サーバ

Arcserve Backup ドメイン内のサーバが、プライマリサーバからジョブやデバイ スに関する命令を受け取れるようにします。

## <span id="page-376-0"></span>プライマリ サーバとメンバサーバとデバイスをインストー ルする方法

プライマリサーバとメンバ サーバとデバイスをインストールするには、以下のタスクを 完了します。

1. プライマリサーバとして機能するシステム上に Arcserve Backup プライマリサーバを インストールします。

注: Arcserve Backup プライマリ サーバをインストールすると、セットアップによって Central Management Option がインストールされます。

Microsoft SQL Server 2008 Express または Microsoft SQL Server を Arcserve Backup データベースに指定できます。

- 2. プライマリサーバに接続されたデバイスをサポートするのに必要なオプションをインス トールします。たとえば、Tape Library Option または NDMP NAS Option などです。
- 3. 新しい Arcserve Backupドメインのメンバとして機能するすべてのサーバ上に Arcserve Backup メンバ サーバをインストールします。
- 4. メンバ サーバに接続されたデバイスをサポートするのに必要なオプションをインス トールします。たとえば、Tape Library Option または NDMP NAS Option などです。
- 5. インストールを確認します。

# <span id="page-377-0"></span>プライマリ サーバとメンバサーバとデバイスのインストー ルを確認する方法

Arcserve Backup インストールが正常に機能することを確認するには、以下のタス クを完了します。

- 1. プライマリサーバで Arcserve Backup マネージャ コンソールを開きます。
- 2. サーバ管理を開きます。 ドメイン ディレクトリツリーに Arcserve ドメインのプライマリサーバとすべてのメ ンバ サーバの名前が表示されていることを確認します。
- 3. データベース マネージャとジョブ ステータス マネージャを開きます。 データベース情報およびアクティビティ ログのデータが表示できることを確認し ます。
- 4. デバイス マネージャを表示します。

デバイス マネージャが、プライマリサーバとすべてのメンバ サーバに接続され ているすべてのデバイスを検出することを確認します。

以下は、プライマリサーバと接続されたデバイス、およびメンバ サーバと接続 されたデバイスが含まれるデバイス マネージャ ウィンドウを示しています。プラ イマリサーバは、共有されていないライブラリに接続されており、メンバ サー バは共有されているライブラリに接続されています。

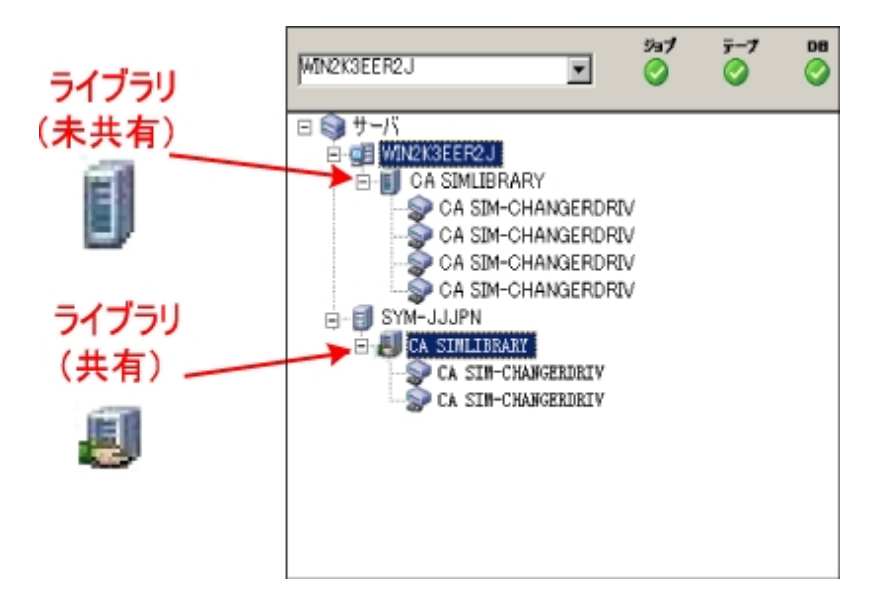

デバイス マネージャによってすべてのデバイスが検出されない場合、以下の タスクを完了します。

- デバイスが、 サーバに正しく接続されていることを確認します。
- 適切なデバイス ドライバがインストールされていることを確認します。
- デバイス環 境設 定を使用したデバイスの設定

これらのタスクを完了した後、Arcserve Backup でデバイスを検出できない場 合は、テクニカルサポートまでお問い合わせください。

注:デバイスの設定の詳細については、「管理者ガイド |を参照してくださ い。

5. 簡単なバックアップ ジョブをプライマリサーバ上でサブミットします。

ジョブが正常に完了することを確認します。

ジョブが失敗した場合は、以下のトラブルシューティング タスクを実行しま す。

- ジョブ ステ―タス マネ―ジャから、ジョブのアクティビティ ログの詳 細 を確 認します。
- ジョブに警告 メッセージ、エラー メッセージ 、あるいはその両方が含まれ ている場合、メッセージをダブルクリックして、問題の説明およびそれを 修正するための手順を参照します。
- 問題を修正したら、ジョブを再度サブミットします。
- 6. 単純バックアップ ジョブをメンバ サーバ上でサブミットします。

バックアップ ジョブが正常に完了することを確認します。

ジョブが失敗した場合は、以下のトラブルシューティング タスクを実行しま す。

- ジョブ ステータス マネージャから、ジョブのアクティビティ ログの詳 細を確 認します。
- ジョブに警告 メッセージ、エラー メッセージ 、あるいはその両方 が含まれ ている場合、メッセージをダブルクリックして、問題の説明およびそれを 修正するための手順を参照します。
- 問題を修正したら、ジョブを再度 サブミットします。
- 7. 単純リストア ジョブをプライマリサーバ上でサブミットします。

リストア ジョブが正常に完了することを確認します。

ジョブが失敗した場合は、以下のトラブルシューティング タスクを実行しま す。

■ ジョブ ステ―タス マネ―ジャから、 ジョブのアクティビティ ログの詳 細を確 認します。

- ジョブに警告メッセージ、エラー メッセージ、あるいはその両方が含まれ ている場合、メッセージをダブルクリックして、問題の説明およびそれを 修正するための手順を参照します。
- 問題を修正したら、ジョブを再度 サブミットします。
- 8. 単純リストア ジョブをメンバ サーバ上でサブミットします。

リストア ジョブが正常に完了することを確認します。

ジョブが失敗した場合は、以下のトラブルシューティング タスクを実行しま す。

- ジョブ ステ―タス マネ―ジャから、 ジョブのアクティビティ ログの詳 細を確 認します。
- ジョブに警告 メッセージ、エラー メッセージ 、あるいはその両方が含まれ ている場合、メッセージをダブルクリックして、問題の説明およびそれを 修正するための手順を参照します。
- 問題を修正したら、ジョブを再度サブミットします。

# **SAN** におけるメンバサーバおよび共有デバイスとのプラ イマリ サーバのインストール

以下のセクションでは、プライマリサーバ、1 つまたは複数のメンバ サーバ、および Storage Area Network ( SAN) 環境で共有されているデバイスと共に Arcserve Backup をインストールする際の推奨事項について説明します。

このセクションには、以下のトピックが含まれます。

[推奨構成](#page-381-0)

[インストールが必要なコンポーネント](#page-383-0)

プライマリ サーバとメンバ サーバと SAN の共 有 デバイスをインストールする方法

プライマリ サーバとメンバ サーバーと SAN の共 有 デバイスのインストールを確認する [方法](#page-386-0)

### <span id="page-381-0"></span>推奨構成

現在の環境を保護するために、同じドメイン内に存在する複数のバックアップ サーバおよび SAN で共有されているデバイス( ライブラリなど) が必要な場合、プラ イマリサーバおよびメンバ サーバのインストールオプションを使用して Arcserve Backup をインストールすることをお勧めします。この構成を使用すると、一元管理 環境を構築できます。

プライマリサーバは、それ自身および 1 つまたは複数のメンバ サーバを制御しま す。プライマリサーバから、プライマリサーバとメンバ サーバ上で実行されるのバック アップやリストアなどのジョブを管理および監視することができるようになります。 プラ イマリサーバおよびメンバ サーバを使用すると、ドメイン内の複数のArcserve Backup サーバを一元管理できるようになります。この環境では、マネージャ コン ソールを使用してプライマリサーバを管理できます。

注:Microsoft SQL Server 2008 Express Edition は、リモート通信をサポートしていま せん。Microsoft SQL Server 2008 Express Edition を使用して Arcserve Backup をイ ンストールする場合は、インストールウィザードによって、プライマリサーバ上にデー タベース アプリケーションおよび Arcserve データベース インスタンスがインストールさ れます。リモート システム上で Arcserve データベース インスタンスをホストするには、 Microsoft SQL Server を使用する必要があります。

共有デバイスを持つ Storage Area Network 内の一元管理環境のアーキテクチャ を以下の図に示します。この環境は、1 つのプライマリサーバおよび 1 つまたは複 数のメンバ サーバで構成されます。Arcserve Backup データベースは Microsoft SQL Server 2008 Express Edition によってホストされ、データベース インスタンスはプライマ リサーバ上に存在しています。

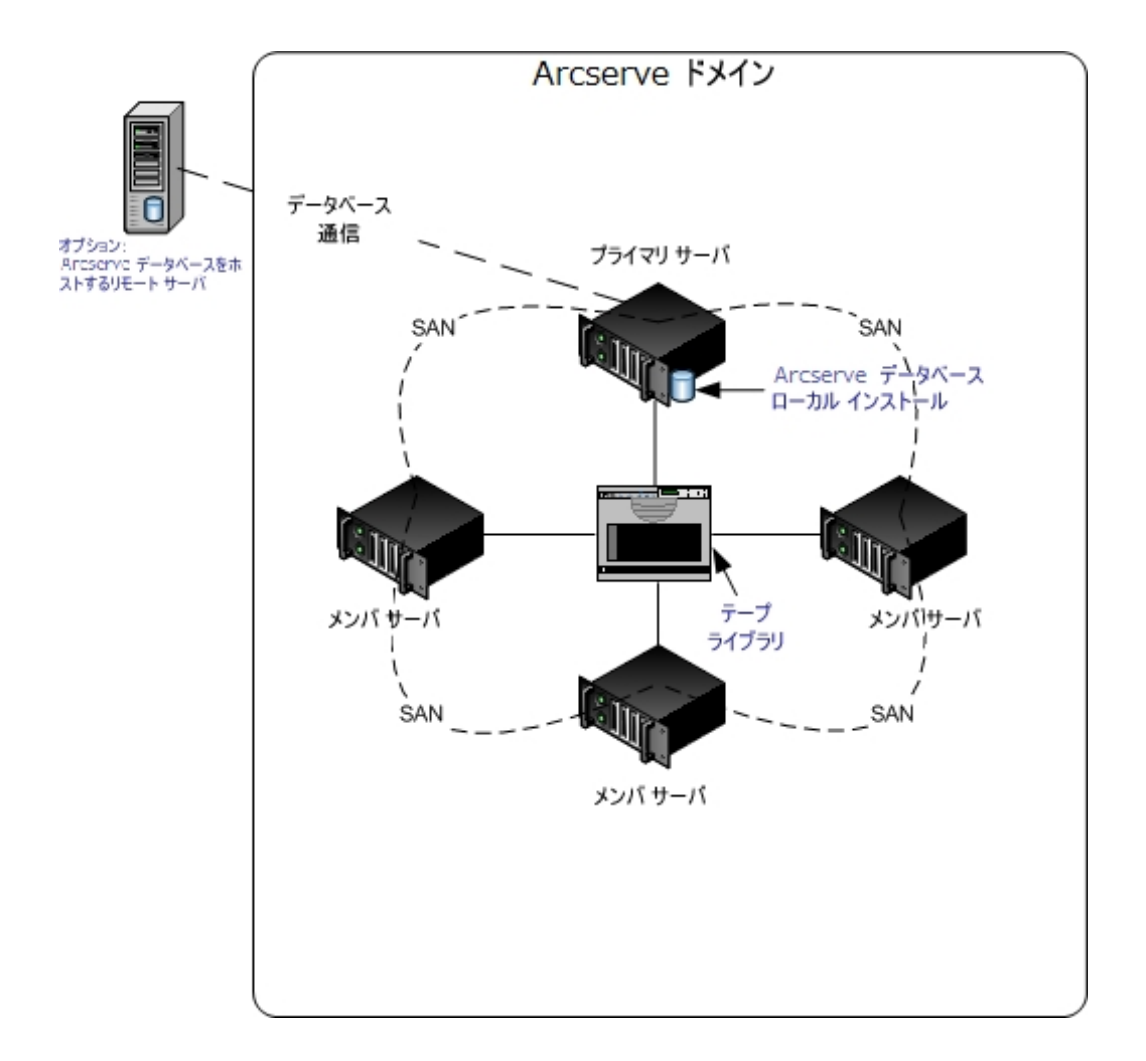

## <span id="page-383-0"></span>インストールが必要なコンポーネント

ご使用の環境にこの設定を展開するには、以下のArcserve Backup コンポーネン トをインストールする必要があります。

**Arcserve Backup** プライマリサーバ

メンバ サーバおよびプライマリサーバ上で実行されるバックアップおよびリス トア ジョブを一元的にサブミット、管理、およびモニタする Arcserve Backup をサーバ上にインストールできます。

**Arcserve Backup Central Management Option**

Arcserve Backup ドメイン内 のプライマリ サーバとすべてのメンバ サーバを中央 のコンピュータから管理できるようになります。

注:Arcserve Backup プライマリサーバは前提条件のコンポーネントです。

**Arcserve Backup Agent for Microsoft SQL Server**

Arcserve Backup データベースを保護できるようにします。

注:Arcserve プライマリサーバおよび スタンドアロン サーバのインストールで は、Agent for Database という修正バージョンのエージェントがインストールさ れます。ArcserveArcserve

重要:アンインストールプログラムでは、コンピュータから Arcserve Backup データ ベース インスタンスがアンインストールされません。Arcserve Backup を再インス トールする場合は、インストールウィザードによって、使用中のシステムで Microsoft SQL Server または Microsoft SQL Server 2014 Express Edition のデー タベース インスタンスがあることが検出されます。その結果、インストールウィ ザードは、製品の選択 マイアログ ボックスで自動的に Arcserve Backup Agent for Microsoft SQL Server コンポーネントを選択します。

#### **Arcserve Backup Client Agent for Windows**

Arcserve Backup サーバにローカルでデータをバックアップできるようにしま す。

#### **Arcserve Backup Tape Library Option**

複数ライブラリおよびテープ RAID ライブラリを使用して、バックアップ、リスト ア、およびメディア管理のタスクを実行できるようになります。

#### **Arcserve Backup Storage Area Network ( SAN) Option**

1 つまたは複数の Arcserve サーバが接続された高速ストレージ ネットワーク上 で、1 つまたは複数のメディア ライブラリを共有できるようになります。

### 以下の点に注意してください。

- Tape Library Option は SAN ( Storage Area Network) オプションの 前提条件のコンポーネントです。
- Storage Area Network ( SAN) Option をインストールするには、 Arcserve Backup プライマリ サーバ インストールオプションを指定 する必要があります。

### **Arcserve Backup** メンバ サーバ

Arcserve Backupドメイン内のサーバが、プライマリサーバからジョブやデバイ スに関する命令を受け取れるようにします。

注:この構成を展開するには、SAN において、サーバごとに Storage Area Network ( SAN) Option および Tape Library Option のライセンスを確実に発行 する必要があります。

# <span id="page-385-0"></span>プライマリ サーバとメンバサーバと **SAN** の共有デバイス をインストールする方法

SAN においてメンバ サーバおよび共有デバイスと共にプライマリサーバをインストー ルするには、以下のタスクを完了します。

1. プライマリ サーバとして機能するシステム上に Arcserve Backup プライマリ サーバを インストールします。

注:Arcserve Backup プライマリサーバをインストールすると、セットアップによって Central Management Option がインストールされます。

Microsoft SQL Server 2014 Express または Microsoft SQL Server を Arcserve Backup データベースに指定できます。

2. プライマリオプションに、Tape Library Option と SAN ( Storage Area Network) オプショ ンをインストールします。

注:この構成を展開するには、SAN において、サーバごとに Storage Area Network ( SAN) Option および Tape Library Option のライセンスを確実に発行する必要が あります。

- 3. プライマリサーバに接続されたデバイスをサポートするのに必要なオプションをインス トールします。たとえば、NDMP NAS Option などです。
- 4. 新しい Arcserve Backupドメインのメンバとして機能するすべてのサーバ上に Arcserve Backup メンバ サーバをインストールします。
- 5. メンバ サーバに接続されたデバイスをサポートするのに必要なオプションをインス トールします。たとえば、NDMP NAS Option などです。
- 6. インストールを確認します。

# <span id="page-386-0"></span>プライマリ サーバとメンバサーバーと **SAN** の共有デバイ スのインストールを確認する方法

Arcserve Backup インストールが正常に機能することを確認するには、以下のタス クを完了します。

- 1. プライマリサーバで Arcserve Backup マネージャ コンソールを開きます。
- 2. サーバ管理を開きます。 ドメイン ディレクトリツリーに Arcserve ドメインのプライマリサーバとすべてのメ ンバ サーバの名前が表示されていることを確認します。
- 3. データベース マネージャとジョブ ステータス マネージャを開きます。 データベース情報およびアクティビティ ログのデータが表示できることを確認し ます。
- 4. デバイス マネージャを表示します。

デバイス マネージャが、プライマリサーバとすべてのメンバ サーバに接続され ているすべてのデバイスを検出することを確認します。

以下は、プライマリサーバと接続されたデバイス、およびメンバ サーバと接続 されたデバイスが含まれるデバイス マネージャ ウィンドウを示しています。プラ イマリサーバは、共有されていないライブラリに接続されており、メンバ サー バは共有されているライブラリに接続されています。

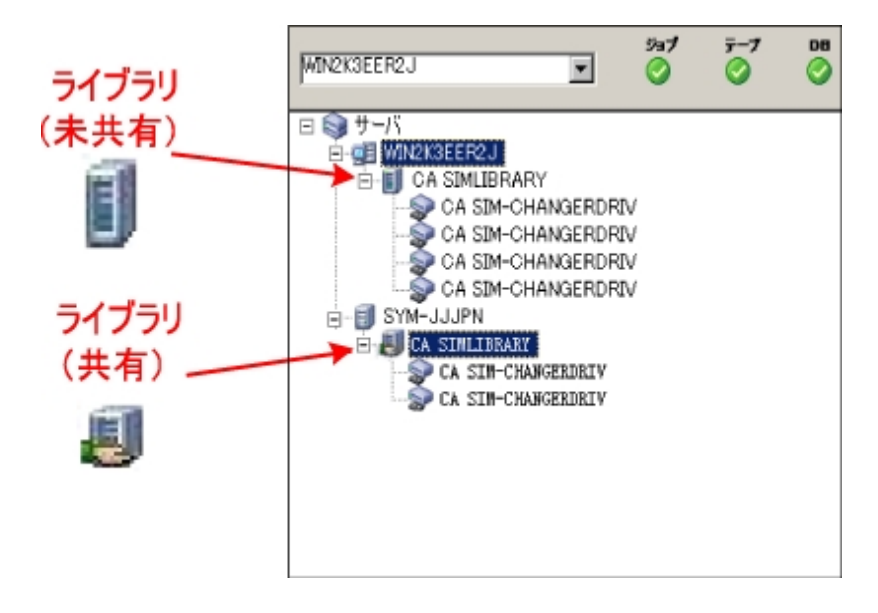

デバイス マネージャによってすべてのデバイスが検出されない場合、以下の タスクを完了します。

- デバイスが、 サーバに正しく接続されていることを確認します。
- 適切なデバイス ドライバがインストールされていることを確認します。
- デバイス環 境設 定を使用したデバイスの設定

これらのタスクを完了した後、Arcserve Backup でデバイスを検出できない場 合は、テクニカルサポートまでお問い合わせください。

注:デバイスの設定の詳細については、「管理者ガイド |を参照してくださ い。

5. 簡単なバックアップ ジョブをプライマリサーバ上でサブミットします。

ジョブが正常に完了することを確認します。

ジョブが失敗した場合は、以下のトラブルシューティング タスクを実行しま す。

- ジョブ ステ―タス マネ―ジャから、ジョブのアクティビティ ログの詳 細 を確 認します。
- ジョブに警告 メッセージ、エラー メッセージ 、あるいはその両方が含まれ ている場合、メッセージをダブルクリックして、問題の説明およびそれを 修正するための手順を参照します。
- 問題を修正したら、ジョブを再度サブミットします。
- 6. 単純バックアップ ジョブをメンバ サーバ上でサブミットします。

バックアップ ジョブが正常に完了することを確認します。

ジョブが失敗した場合は、以下のトラブルシューティング タスクを実行しま す。

- ジョブ ステ―タス マネ―ジャから、 ジョブのアクティビティ ログの詳 細を確 認します。
- ジョブに警告 メッセージ、エラー メッセージ 、あるいはその両方 が含まれ ている場合、メッセージをダブルクリックして、問題の説明およびそれを 修正するための手順を参照します。
- 問題を修正したら、ジョブを再度 サブミットします。
- 7. 単純リストア ジョブをプライマリサーバ上でサブミットします。

リストア ジョブが正常に完了することを確認します。

ジョブが失敗した場合は、以下のトラブルシューティング タスクを実行しま す。

■ ジョブ ステ―タス マネ―ジャから、 ジョブのアクティビティ ログの詳 細を確 認します。

- ジョブに警告 メッセージ、エラー メッセージ 、あるいはその両方 が含まれ ている場合、メッセージをダブルクリックして、問題の説明およびそれを 修正するための手順を参照します。
- 問題を修正したら、ジョブを再度 サブミットします。
- 8. 単純リストア ジョブをメンバ サーバ上でサブミットします。

リストア ジョブが正常に完了することを確認します。

ジョブが失敗した場合は、以下のトラブルシューティング タスクを実行しま す。

- ジョブ ステータス マネージャから、ジョブのアクティビティ ログの詳 細を確 認します。
- ジョブに警告 メッセージ、エラー メッセージ 、あるいはその両方が含まれ ている場合、メッセージをダブルクリックして、問題の説明およびそれを 修正するための手順を参照します。
- 問題を修正したら、ジョブを再度サブミットします。

## **SAN** への複数のプライマリ サーバとメンバサーバのイン ストール

以下のセクションでは、複数のプライマリサーバがそれぞれ 1 つまたは複数のメン バ サーバを管理し、Storage Area Network ( SAN) で共有されているデバイスが存 在する場合に Arcserve Backup をインストールする際の推奨事項について説明し ます。

このセクションには、以下のトピックが含まれます。

[推奨構成](#page-390-0)

[インストールが必要なコンポーネント](#page-391-0)

SAN において複数のプライマリ サーバとメンバ サーバをインストールする方法

SAN における複数 のプライマリ サーバとメンバ サーバのインストールを確認する方 [法](#page-394-0)

### <span id="page-390-0"></span>推奨構成

現在の環境を保護するために、同じドメイン内に存在する複数のバックアップ サーバおよび SAN で共有されているデバイス( ライブラリなど) が必要な場合、プラ イマリサーバおよびメンバ サーバのインストールオプションを使用して Arcserve Backup をインストールすることをお勧めします。この構成を使用すると、一元管理 環境を構築できます。

プライマリサーバは、それ自身および 1 つまたは複数のメンバ サーバを制御しま す。プライマリサーバから、プライマリサーバとメンバ サーバ上で実行されるのバック アップやリストアなどのジョブを管理および監視することができるようになります。 プラ イマリサーバおよびメンバ サーバを使用すると、Arcserve Backup ドメイン内の複数 のサーバを一元管理できるようになります。この環境では、マネージャ コンソールを 使用してプライマリサーバを管理できます。

注: Microsoft SQL Server 2014 SP1 Express Edition は、 リモート通信をサポートして いません。Microsoft SQL Server 2014 SP1 Express Edition を使用して Arcserve Backup をインストールする場合は、インストールウィザードによって、プライマリサー バ上にデータベース アプリケーションおよび Arcserve データベース インスタンスがイン ストールされます。リモート システム上で Arcserve データベース インスタンスをホスト するには、Microsoft SQL Server を使用する必要があります。

共有デバイスを持つ Storage Area Network 内の一元管理環境のアーキテクチャ を以下の図に示します。この環境は、1 つのプライマリサーバおよび 1 つまたは複 数のメンバ サーバで構成されます。Arcserve Backup データベースは Microsoft SQL Server 2008 Express Edition によってホストされ、データベース インスタンスはプライマ リサーバ上に存在しています。

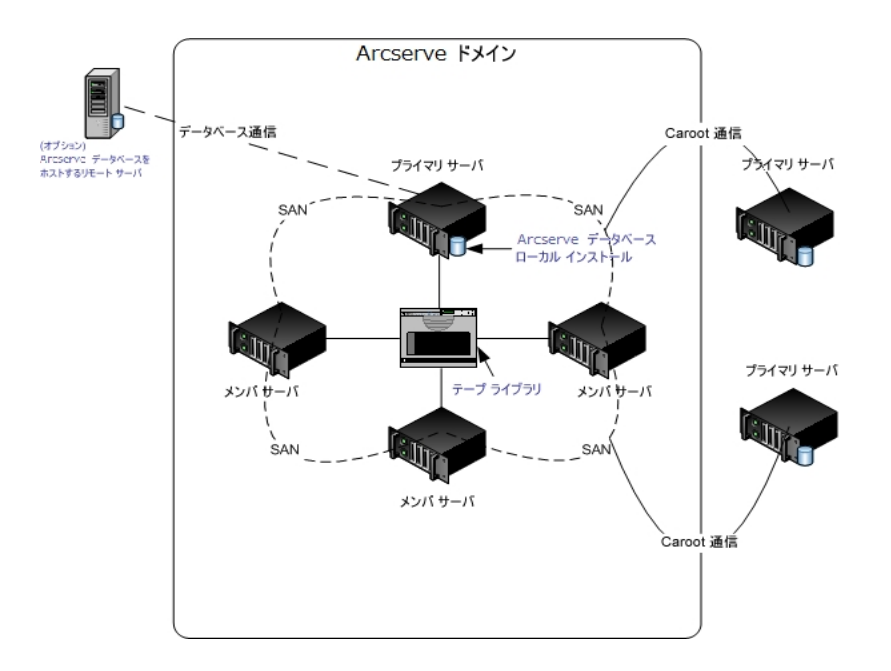

## <span id="page-391-0"></span>インストールが必要なコンポーネント

ご使用の環境にこの設定を展開するには、以下のArcserve Backup コンポーネン トをインストールする必要があります。

**Arcserve Backup** プライマリサーバ

メンバ サーバおよびプライマリサーバ上で実行されるバックアップおよびリス トア ジョブを一元的にサブミット、管理、およびモニタする Arcserve Backup をサーバ上にインストールできます。

**Arcserve Backup Central Management Option**

Arcserve Backup ドメイン内 のプライマリ サーバとすべてのメンバ サーバを中央 のコンピュータから管理できるようになります。

注:Arcserve Backup プライマリサーバは前提条件のコンポーネントです。

**Arcserve Backup Agent for Microsoft SQL Server**

Arcserve Backup データベースを保護できるようにします。

注:Arcserve プライマリサーバおよび スタンドアロン サーバのインストールで は、Agent for Database という修正バージョンのエージェントがインストールさ れます。ArcserveArcserve

重要:アンインストールプログラムでは、コンピュータから Arcserve Backup データ ベース インスタンスがアンインストールされません。Arcserve Backup を再インス トールする場合は、インストールウィザードによって、使用中のシステムで Microsoft SQL Server または Microsoft SQL Server 2014 Express Edition のデー タベース インスタンスがあることが検出されます。その結果、インストールウィ ザードは、製品の選択 マイアログ ボックスで自動的に Arcserve Backup Agent for Microsoft SQL Server コンポーネントを選択します。

#### **Arcserve Backup Client Agent for Windows**

Arcserve Backup サーバにローカルでデータをバックアップできるようにしま す。

#### **Arcserve Backup Tape Library Option**

複数ライブラリおよびテープ RAID ライブラリを使用して、バックアップ、リスト ア、およびメディア管理のタスクを実行できるようになります。

#### **Arcserve Backup Storage Area Network ( SAN) Option**

1 つまたは複数の Arcserve サーバが接続された高速ストレージ ネットワーク上 で、1 つまたは複数のメディア ライブラリを共有できるようになります。

### 以下の点に注意してください。

- Tape Library Option は SAN ( Storage Area Network) オプションの 前提条件のコンポーネントです。
- Storage Area Network ( SAN) Option をインストールするには、 Arcserve Backup プライマリ サーバ インストールオプションを指定 する必要があります。

### **Arcserve Backup** メンバ サーバ

Arcserve Backupドメイン内のサーバが、プライマリサーバからジョブやデバイ スに関する命令を受け取れるようにします。

注:この構成を展開するには、SAN において、サーバごとに Storage Area Network ( SAN) Option および Tape Library Option のライセンスを確実に発行する必要が あります。

# <span id="page-393-0"></span>**SAN において複数のプライマリ サーバとメンバ サーバを** インストールする方法

複数のプライマリサーバをメンバ サーバと共に SAN にインストールするには、以下 のタスクを完了します。

1. プライマリ サーバとして機能するシステム上に Arcserve Backup プライマリ サーバを インストールします。

注:Arcserve Backup プライマリサーバをインストールすると、セットアップによって Central Management Option がインストールされます。

Microsoft SQL Server 2008 Express または Microsoft SQL Server を Arcserve Backup データベースに指定できます。

2. プライマリオプションに、Tape Library Option と SAN ( Storage Area Network) オプショ ンをインストールします。

注:この構成を展開するには、SAN において、サーバごとに Storage Area Network ( SAN) Option および Tape Library Option のライセンスを確実に発行する必要が あります。

- 3. プライマリサーバに接続されたデバイスをサポートするのに必要なオプションをインス トールします。たとえば、Tape Library Option または NDMP NAS Option などです。
- 4. 新しい Arcserve ドメインのメンバとして機能するすべてのサーバ上に Arcserve Backup メンバ サーバをインストールします。
- 5. SAN の外部に配置する Arcserve Backup プライマリサーバをインストールします。

注: SAN の外部に配置する <caab> プライマリサーバには、SAN の内部に配置す るプライマリサーバに割り当てるドメイン名とは異なるドメイン名を割り当てる必要 があります。

- 6. メンバ サーバに接続されたデバイスをサポートするのに必要なオプションをインス トールします。たとえば、NDMP NAS Option などです。
- 7. インストールを確認します。

## <span id="page-394-0"></span>**SAN** における複数のプライマリ サーバとメンバサーバの インストールを確認する方法

Arcserve Backup インストールが正常に機能することを確認するには、以下のタス クを完了します。

- 1. プライマリサーバで Arcserve Backup マネージャ コンソールを開きます。
- 2. サーバ管理を開きます。 ドメイン ディレクトリツリーに Arcserve ドメインのプライマリサーバとすべてのメ ンバ サーバの名前が表示されていることを確認します。
- 3. データベース マネージャとジョブ ステータス マネージャを開きます。 データベース情報およびアクティビティ ログのデータが表示できることを確認し ます。
- 4. デバイス マネージャを表示します。

デバイス マネージャが、プライマリサーバとすべてのメンバ サーバに接続され ているすべてのデバイスを検出することを確認します。

以下は、プライマリサーバと接続されたデバイス、およびメンバ サーバと接続 されたデバイスが含まれるデバイス マネージャ ウィンドウを示しています。プラ イマリサーバは、共有されていないライブラリに接続されており、メンバ サー バは共有されているライブラリに接続されています。

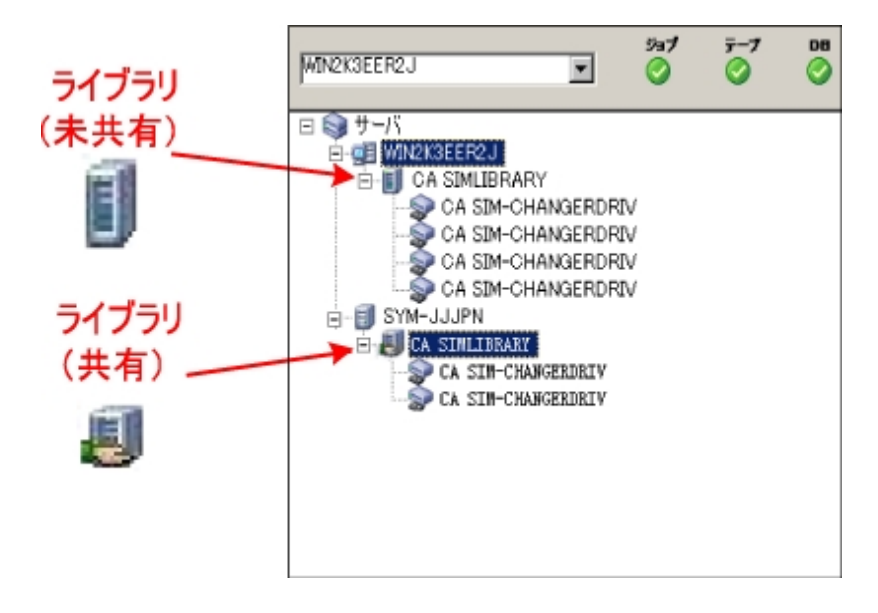

デバイス マネージャによってすべてのデバイスが検出されない場合、以下の タスクを完了します。

- デバイスが、 サーバに正しく接続されていることを確認します。
- 適切なデバイス ドライバがインストールされていることを確認します。
- デバイス環 境設 定を使用したデバイスの設定

これらのタスクを完了した後、Arcserve Backup でデバイスを検出できない場 合は、テクニカルサポートまでお問い合わせください。

注:デバイスの設定の詳細については、「管理者ガイド |を参照してくださ い。

5. 簡単なバックアップ ジョブをプライマリサーバ上でサブミットします。

ジョブが正常に完了することを確認します。

ジョブが失敗した場合は、以下のトラブルシューティング タスクを実行しま す。

- ジョブ ステ―タス マネ―ジャから、ジョブのアクティビティ ログの詳 細 を確 認します。
- ジョブに警告 メッセージ、エラー メッセージ 、あるいはその両方が含まれ ている場合、メッセージをダブルクリックして、問題の説明およびそれを 修正するための手順を参照します。
- 問題を修正したら、ジョブを再度サブミットします。
- 6. 単純バックアップ ジョブをメンバ サーバ上でサブミットします。

バックアップ ジョブが正常に完了することを確認します。

ジョブが失敗した場合は、以下のトラブルシューティング タスクを実行しま す。

- ジョブ ステ―タス マネ―ジャから、 ジョブのアクティビティ ログの詳 細を確 認します。
- ジョブに警告 メッセージ、エラー メッセージ 、あるいはその両方 が含まれ ている場合、メッセージをダブルクリックして、問題の説明およびそれを 修正するための手順を参照します。
- 問題を修正したら、ジョブを再度 サブミットします。
- 7. 単純リストア ジョブをプライマリサーバ上でサブミットします。

リストア ジョブが正常に完了することを確認します。

ジョブが失敗した場合は、以下のトラブルシューティング タスクを実行しま す。

■ ジョブ ステ―タス マネ―ジャから、 ジョブのアクティビティ ログの詳 細を確 認します。
- ジョブに警告 メッセージ、エラー メッセージ 、あるいはその両方が含まれ ている場合、メッセージをダブルクリックして、問題の説明およびそれを 修正するための手順を参照します。
- 問題を修正したら、ジョブを再度サブミットします。
- 8. 単純リストア ジョブをメンバ サーバ上でサブミットします。

リストア ジョブが正常に完了することを確認します。

ジョブが失敗した場合は、以下のトラブルシューティング タスクを実行しま す。

- ジョブ ステータス マネージャから、ジョブのアクティビティ ログの詳 細を確 認します。
- ジョブに警告 メッセージ、エラー メッセージ 、あるいはその両方が含まれ ている場合、メッセージをダブルクリックして、問題の説明およびそれを 修正するための手順を参照します。
- 問題を修正したら、ジョブを再度サブミットします。

### クラスタ対応環境への**Arcserve Backup** のインストール

以下のセクションでは、クラスタ対応環境に Arcserve Backup をインストールする際 の推奨事項について説明します。

このセクションには、以下のトピックが含まれます。

[推奨構成](#page-398-0)

[インストールが必要なコンポーネント](#page-400-0)

クラスタ対応環境へArcserve Backup [をインストールする方法](#page-401-0)

[クラスタ対応インストールを確認する方法](#page-402-0)

### <span id="page-398-0"></span>推奨構成

現在の環境を保護するために、同じドメイン内に存在する複数のバックアップ サーバとクラスタ対応環境の高可用性が必要な場合、プライマリサーバおよびメ ンバ サーバのインストールオプションを使 用して Arcserve Backup をクラスタ対応環 境にインストールすることをお勧めします。このアーキテクチャによって、Arcserve Backup 環境を一元管理し、クラスタ対応環境の高可用性機能を維持できま す。

プライマリサーバは、それ自身および 1 つまたは複数のメンバ サーバを制御しま す。プライマリサーバから、プライマリサーバとメンバ サーバ上で実行されるのバック アップやリストアなどのジョブを管理および監視することができるようになります。プラ イマリサーバおよびメンバ サーバを使用すると、Arcserve Backup ドメイン内の複数 のサーバを一元管理できるようになります。この環境では、マネージャ コンソールを 使用してプライマリサーバを管理できます。

注: Microsoft SQL Server 2014 SP1 Express Edition は、 リモート通信をサポートして いません。Microsoft SQL Server 2014 SP1 Express Edition を使用して Arcserve Backup をインストールする場合は、インストールウィザードによって、プライマリサー バ上にデータベース アプリケーションおよび Arcserve データベース インスタンスがイン ストールされます。リモート システム上で Arcserve データベース インスタンスをホスト するには、Microsoft SQL Server を使用する必要があります。

一元管理されたクラスタ対応環境のアーキテクチャを以下の図に示します。この 環境は、1つのプライマリサーバおよび 1 つまたは複数 のメンバ サーバで構成され ます。Arcserve データベースは Microsoft SQL Server 2008 Express Edition によって ホストされ、データベース インスタンスはプライマリサーバ上に存在しています。

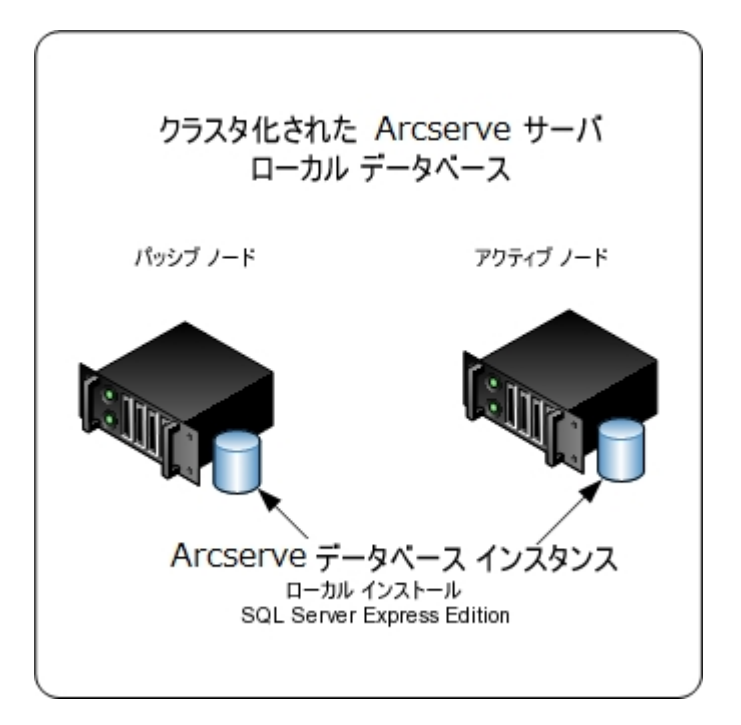

### <span id="page-400-0"></span>インストールが必要なコンポーネント

ご使用の環境にこの設定を展開するには、以下のArcserve Backup コンポーネン トをインストールする必要があります。

#### **Arcserve Backup** プライマリサーバ

メンバ サーバおよびプライマリサーバ上で実行されるバックアップおよびリス トア ジョブを一元的にサブミット、管理、およびモニタする Arcserve Backup をサーバ上にインストールできます。

#### **Arcserve Backup Central Management Option**

Arcserve Backup ドメイン内 のプライマリ サーバとすべてのメンバ サーバを中央 のコンピュータから管理できるようになります。

注:Arcserve Backup プライマリサーバは前提条件のコンポーネントです。

#### **Arcserve Backup Agent for Microsoft SQL Server**

Arcserve Backup データベースを保護できるようにします。

注:Arcserve プライマリサーバおよび スタンドアロン サーバのインストールで は、Agent for Database という修正バージョンのエージェントがインストールさ れます。ArcserveArcserve

重要:アンインストールプログラムでは、コンピュータから Arcserve Backup データ ベース インスタンスがアンインストールされません。Arcserve Backup を再インス トールする場合は、インストールウィザードによって、使用中のシステムで Microsoft SQL Server または Microsoft SQL Server 2014 SP1 Express Edition の データベース インスタンスがあることが検出されます。その結果、インストール ウィザードは、製品の選択 7ダイアログ ボックスで自動的に Arcserve Backup Agent for Microsoft SQL Server コンポーネントを選択します。

#### **Arcserve Backup Client Agent for Windows**

Arcserve Backup サーバにローカルでデータをバックアップできるようにしま す。

#### **Arcserve Backup** メンバ サーバ

Arcserve Backup ドメイン内のサーバが、プライマリサーバからジョブやデバイ スに関する命令を受け取れるようにします。

# <span id="page-401-0"></span>クラスタ対応環境へ**Arcserve Backup** をインストールす る方法

以下のクラスタ プラット フォームでは、ジョブ フェールオーバ機能を持つクラスタ環境 に Arcserve Backup をインストールできます。

- x86/AMD64 Windows Server の Microsoft Cluster Server (MSCS)
- NEC CLUSTERPRO/ExpressCluster

#### クラスタ対応環境への**Arcserve Backup** のインストール方法

- 1. クラスタ対応環境へArcserve Backup をインストールする方法については、以下の セクションのいずれかを参照します。
	- MSCS の場合は、「MSCS での Arcserve Backup [サーバの展開](#page-172-0)」を参照しま す。
	- NEC CLUSTERPRO の場合は、「NEC クラスタでの Arcserve Backup の展開」を 参照します。
- 2. インストールを確認します。

### <span id="page-402-0"></span>クラスタ対応インストールを確認する方法

Arcserve Backup インストールが正常に機能することを確認するには、以下のタス クを完了します。

- 1. プライマリサーバで Arcserve Backup マネージャ コンソールを開きます。 ジョブ ステータス マネージャ内 にデータベース情 報 およびアクティビティ ログ データが表示できることを確認します。
- 2. データベース マネージャとジョブ ステータス マネージャを開きます。 データベース情報およびアクティビティ ログのデータが表示できることを確認し ます。
- 3. デバイス マネージャを表示します。

デバイス マネージャが、 プライマリ サーバとすべてのメンバ サーバに接 続され ているすべてのデバイスを検出することを確認します。

以下は、プライマリサーバと接続されたデバイス、およびメンバ サーバと接続 されたデバイスが含まれるデバイス マネージャ ウィンドウを示しています。プラ イマリサーバは、共有されていないライブラリに接続されており、メンバ サー バは共有されているライブラリに接続されています。

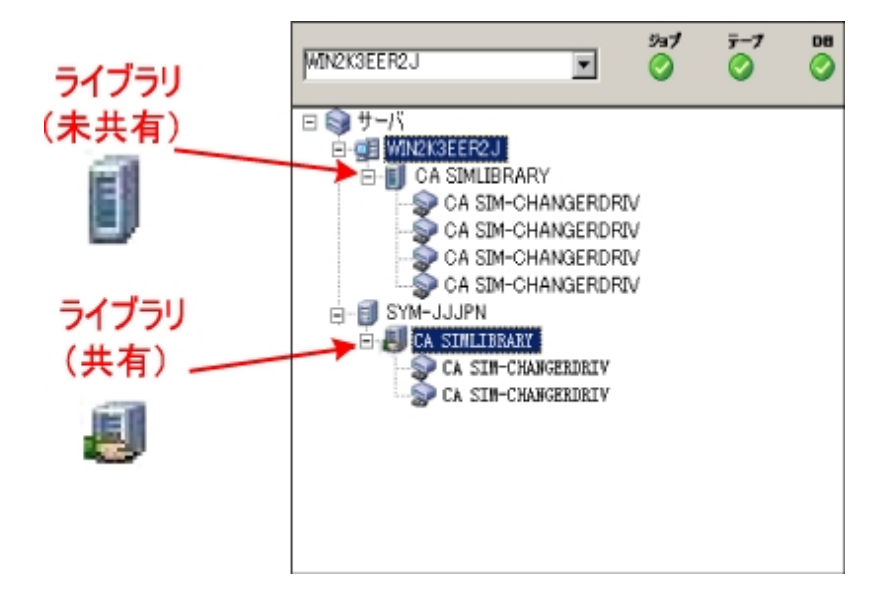

デバイス マネージャによってすべてのデバイスが検出されない場合、以下の タスクを完了します。

- デバイスが、 サーバに正しく接続されていることを確認します。
- 適切なデバイスドライバがインストールされていることを確認します。
- デバイス環境設定を使用したデバイスの設定

これらのタスクを完了した後、Arcserve Backup でデバイスを検出できない場 合は、テクニカルサポートまでお問い合わせください。

注:デバイスの設定の詳細については、「管理者ガイド」を参照してくださ い。

- 4. Arcserve クラスタ グループを異なるノードに移動します。 すべてのArcserve サービスが正常に開始されたことを確認します。 注:クラスタ グループを他のノードに移動する間、マネージャ コンソールの応 答が断続的に停止することがあります。
- 5. ( オプション) 必要な設定を実行します。たとえば、ファイルシステムデバイス を設定します。
- 6. 単純バックアップ ジョブをサブミットします。 バックアップ ジョブが正常に完了することを確認します。
- 7. 単純リストア ジョブをサブミットします。 リストア ジョブが正常に完了することを確認します。
- 8. ジョブ ステータス マネージャを表示します。 ジョブに関する情報が ジョブ キュー]タブおよびアクティビティ ログに表示さ れることを確認します。

### 以前のリリースからの**Arcserve Backup** のアップグレー ドに関する推奨事項

以前のリリースから Arcserve Backup をアップグレードする際には、以下の推奨事 項を考慮してください。

Arcserve Backup [のアップグレードの前提条件タスクの完了方法](#page-356-0)

スタンドアロン [サーバまたはプライマリサーバのアップグレード](#page-407-0)

ドメイン内 の複数 のスタンド アロン サーバのアップグレード

リモート [データベースを共有する複数のスタンドアロン](#page-424-0) サーバのアップグレード

[ローカルまたはリモートのデータベースを使用する](#page-433-0) SAN 内のサーバのアップグレード

SAN および非 SAN [の環境における複数のサーバの本リリースへのアップグレード](#page-444-0)

[セントラルデータベースを使用する複数のサーバのアップグレード](#page-454-0)

[クラスタ対応環境における複数サーバのアップグレード](#page-463-0)

## **Arcserve Backup** のアップグレードの前提条件タスクの 完了方法

Arcserve Backup をアップグレードする前に、以下の前提条件タスクを完了しま す。

#### ライセンス登録

Arcserve Backup のアップグレードに必要なライセンスがあることを確認します。

#### システム要件

Arcserve Backup をインストールするコンピュータのシステム要件については、「[リ](http://documentation.arcserve.com/Arcserve-Backup/available/R17.5/JPN/Bookshelf_Files/HTML/Relnotessp1/Default.htm) リース [ノート」](http://documentation.arcserve.com/Arcserve-Backup/available/R17.5/JPN/Bookshelf_Files/HTML/Relnotessp1/Default.htm)を参照してください。

#### アップグレードの要件

現在のインストールを本リリースにアップグレードできるかどうかを判断します。 現在のインストールがアップグレードをサポートしていない場合、Arcserve をアン インストールしたうえで本リリースをインストールする必要があります。詳細につ いては、「サポート対象のアップグレード 」および「後方互換性 」を参照してくだ さい。

注:すべてのArcserve Backup エージェントのサポート対象プラットフォームにつ いては、[このリンク](http://documentation.arcserve.com/Arcserve-Backup/Available/R17.5/JPN/Bookshelf_Files/HTML/Relnotessp1/Default.htm#BackupReleaseNotesr17.5/Database_and_Platform_Support.htm%3FTocPath%3DFeatures|_____2)を参照してください。

#### **Arcserve Backup** データベース

Arcserve Backup データベースをホストするアプリケーションを判別します。以下 のアーキテクチャ上の条件を考慮します。

■ 現在、Microsoft SQL Server を使用して Arcserve データベースをホストしている 場合、Microsoft SQL Server を引き続き使用する必要があります。

Arcserve Backup は、Microsoft SQL Server データベースから Microsoft SQL Server 2014 SP1 Express データベースへデータをマイグレートできません。そのた め、現在 Arcserve データベースとして Microsoft SQL Server を実行している場 合は、Arcserve Backup データベースとして Microsoft SQL Server を指定する必 要があります。

■ Microsoft SQL Server 2014 SP1 Express Edition は、 リモート通信をサポートして いません。現在の環境がリモート データベース設定で構成されている場合、ま たはリモート システムにインストールされているデータベース アプリケーションにアク セスする場合は、Microsoft SQL Server を使用して Arcserve データベースをホス トする必要があります。

注: Arcserve データベースの要件 に関する詳細は、「データベースの要件 」を参 照してください。

#### **Arcserve Backup** サーバ タイプ

必要な Arcserve Backup サーバのタイプを判別します。インストールウィザード によって、現在の構成が検出および分析されます。次に、現在のインストー ルに基づき、ウィザードはアップグレード対象のArcserve Backup サーバのタイプ とインストールする必要があるエージェントとオプションを判別します。

将来、現在の環境に Arcserve Backup サーバを追加する場合、以下のサー バ インストールのタイプを考察してください。

- ◆ スタンドアロン サーバ・スタンド アロン サーバ インストールでは、 将来 、 独立した スタンドアロン サーバをインストールする必要があります。
- ◆ プライマリ サーバ -- プライマリ サーバをインストールすると、複数の Arcserve Backup サーバを一元管理できます。

一元管理機能を有効にするには、Arcserve Backup および Central Management Option をインストールしてライセンスを登録する必要があります。

注:さまざまなタイプのArcserve サーバ インストールの詳細については、 「Arcserve Backup サーバ[インストールのタイプ](#page-72-0)」を参照してください。

#### 接続デバイス

アップグレード プロセスを開始する前に、ライブラリなどのすべてのデバイスが Arcserve Backup サーバに接続されていることを確認します。アップグレードの 完了後に初めてテープ エンジンを起動すると、接続されたデバイスが Arcserve Backup によって自動的に検出および設定されるので、手動による 設定は必要ありません。

#### 進行中のジョブ

アップグレード プロセスを開始する前に、すべてのジョブが停止していることを 確認します。Arcserve Backup は、レディ7状態のすべてのジョブを検出して、 [ホールド]状態にします。実行中のプロセスがある場合、Arcserve Backup は メッセージを表示し、実行中のすべてのジョブが完了するまでアップグレード プ ロセスは一時停止します。

# <span id="page-407-0"></span>スタンドアロン サーバまたはプライマリ サーバのアップグ レード

以下のセクションでは、Arcserve スタンドアロン サーバを本リリースにアップグレード する際の推奨事項について説明します。

このセクションには、以下のトピックが含まれます。

現在の構成:Arcserve [スタンドアロン](#page-408-0) サーバ

推奨構成: Arcserve Backup スタンド アロン サーバまたはプライマリ サーバ

[インストールが必要な新しいコンポーネント](#page-410-0)

[アップグレードが必要な新しいコンポーネント](#page-411-0)

Arcserve スタンドアロン サーバヘアップグレードする方法

スタンドアロン サーバまたはプライマリ サーバのアップグレードを確認する方法

# <span id="page-408-0"></span>現在の構成:**Arcserve** スタンドアロン サーバ

以前のリリースのArcserve Backup スタンドアロン サーバ構成のアーキテクチャを以 下の図に示します。

Arcserve サーバ

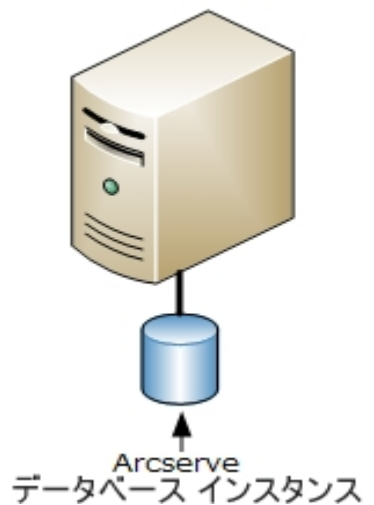

## <span id="page-409-0"></span>推奨構成:**Arcserve Backup** スタンドアロン サーバまた はプライマリ サーバ

現在のArcserve インストールが、単一のスタンドアロン サーバで構成されている場 合、Arcserve Backup スタンドアロン サーバまたは Arcserve Backup プライマリサーバ にアップグレードすることをお勧めします。

Arcserve Backup プライマリサーバまたは Arcserve Backup スタンドアロン サーバの アーキテクチャを以下の図に示します。

Arcserve サーバ

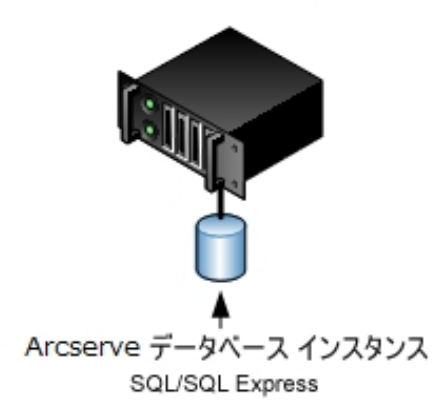

## <span id="page-410-0"></span>インストールが必要な新しいコンポーネント

ご使用の環境にこの設定を展開するには、以下のArcserve Backup コンポーネン トをインストールする必要があります。

#### **Arcserve Backup** スタンドアロン サーバ

スタンドアロン バックアップ サーバ上に Arcserve Backup をインストールでき るようにします。

(オプション) Arcserve Backup プライマリサーバメンバ サーバおよびプライマリサー バ上で実行されるバックアップおよびリストア ジョブを一元的にサブミット、管 理、およびモニタする Arcserve Backup をサーバ上にインストールできます。

#### **Arcserve Backup Agent for Microsoft SQL Server**

Arcserve Backup データベースを保護できるようにします。

注:Arcserve プライマリサーバおよび スタンドアロン サーバのインストールで は、Agent for Database という修正バージョンのエージェントがインストールさ れます。ArcserveArcserve

重要:アンインストールプログラムでは、コンピュータから Arcserve Backup データ ベース インスタンスがアンインストールされません。Arcserve Backup を再インス トールする場合は、インストールウィザードによって、使用中のシステムで Microsoft SQL Server または Microsoft SQL Server 2014 Express Edition のデー タベース インスタンスがあることが検出されます。その結果、インストールウィ ザードは、製品の選択 マイアログ ボックスで自動的に Arcserve Backup Agent for Microsoft SQL Server コンポーネントを選択します。

#### **Arcserve Backup Client Agent for Windows**

Arcserve Backup サーバにローカルでデータをバックアップできるようにしま す。

# <span id="page-411-0"></span>アップグレードが必要な新しいコンポーネント

使用環境にこの設定を展開するには、以下のArcserve Backup コンポーネントを アップグレードする必要があります。

■ 現在のArcserve 環境にインストールされているすべてのコンポーネント

# <span id="page-412-0"></span>**Arcserve** スタンドアロン サーバへアップグレードする方 法

Arcserve スタンドアロン サーバ環境を Arcserve Backup スタンドアロン サーバまたは プライマリサーバ環境にアップグレードするには、以下のタスクを完了します。

- 1. ターゲット システムに Arcserve Backup プライマリサーバまたは Arcserve Backup スタ ンドアロン サーバをインストールします。
- 2. プロンプトが表示されたら、以前のリリースから新しいデータベースへデータをマイグ レートします。

Arcserve Backup をアップグレードすると、セットアップによってマイグレーション ウィ ザードが起動されます。このウィザードを使用して、以前のインストールから新しい Arcserve Backup サーバへデータをマイグレートできます。ジョブ、ログ、およびユーザ セキュリティに関連するデータをマイグレートできます。

データをマイグレートするには、続いて表示されるダイアログ ボックスのプロンプトに 従い、必要な情報をすべて入力します。

- 3. インストールを確認します。
- 4. (オプション) Arcserve Backup データベースのバックアップを最後に実行したのがこの リリースへのアップグレード前である場合、Arcserve Backup は Arcserve Backup デー タベースの復旧をサポートしません。アップグレードの完了後に、できるだけ早く Arcserve Backup データベースをバックアップすることをお勧めします。Arcserve Backup データベースのバックアップの詳細については、「管理者ガイド」を参照して ください。

詳細情報:

[アップグレードに関する考慮事項](#page-91-0)

# <span id="page-413-0"></span>スタンドアロン サーバまたはプライマリ サーバのアップグ レードを確認する方法

Arcserve Backup インストールが正常に機能することを確認するには、以下のタス クを完了します。

- 1. Arcserve Backup マネージャ コンソールを開きます。
- 2. データベース マネージャとジョブ ステータス マネージャを開きます。

データベース情報およびアクティビティ ログのデータが表示できることを確認し ます。

以前のバックアップ データがすべて正常にマイグレートされたことを確認しま す。

注:Arcserve Backup はジョブに関する情報、ログおよびユーザ情報を古い サーバから新しいインストールへマイグレートします。

3. デバイス マネージャを表示します。

デバイス マネージャで、サーバに接続されているすべてのデバイスが検出さ れることを確認します。

以下の画面は、ライブラリが接続されたスタンドアロン サーバが表示された デバイス マネージャを示しています。ライブラリは共有されません。

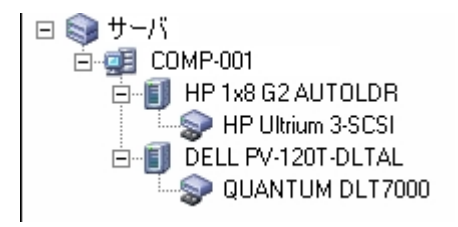

デバイス マネージャによってすべてのデバイスが検出されない場合、以下の タスクを完了します。

- デバイスが、 サーバに正しく接続されていることを確認します。
- 適切なデバイスドライバがインストールされていることを確認します。
- デバイス環境設定を使用したデバイスの設定

これらのタスクを完了した後、Arcserve Backup でデバイスを検出できない場 合は、テクニカルサポート( [www.arcserve.com](http://www.arcserve.com/)) までお問い合わせください。

注:デバイスの設定の詳細については、「管理者ガイド 」を参照してくださ い。

- 4. ( オプション) [デバイス環境設定]を使用して、必要な設定を実行します。 たとえば、ファイルシステムデバイスを設定します。
- 5. 単純バックアップ ジョブをサブミットします。 バックアップ ジョブが正常に完了することを確認します。 ジョブが失敗した場合は、以下のトラブルシューティング タスクを実行しま
	- す。
		- ジョブ ステ―タス マネ―ジャから、 ジョブのアクティビティ ログの詳 細を確 認します。
		- ジョブに警告メッセージ、エラーメッセージ、あるいはその両方が含まれ ていた場合、メッセージをダブルクリックして、問題の説明およびそれを 修正するための手順を参照します。
		- 問題を修正したら、ジョブを再度サブミットします。
- 6. 単純リストア ジョブをサブミットします。

リストア ジョブが正常に完了することを確認します。

ジョブが失敗した場合は、以下のトラブルシューティング タスクを実行しま す。

- ジョブ ステ―タス マネ―ジャから、 ジョブのアクティビティ ログの詳 細を確 認します。
- ジョブに警告 メッセージ、エラー メッセージ 、あるいはその両方が含まれ ていた場合、メッセージをダブルクリックして、問題の説明およびそれを 修正するための手順を参照します。

問題を修正したら、ジョブを再度サブミットします。

7. ジョブ ステータス マネージャを表示します。

[ジョブ キュー]タブおよび [アクティビティ ログ]に、ジョブに関する情報が表 示されていることを確認します。

# <span id="page-415-0"></span>ドメイン内の複数のスタンドアロン サーバのアップグレー ド

以下のセクションでは、ドメイン内でデータベースを共有しない複数の Arcserve サーバを、プライマリサーバと複数のメンバ サーバで構成される Arcserve Backup ド メインにアップグレードする際の推奨事項について説明します。

このセクションには、以下のトピックが含まれます。

現在の構成:[ドメイン内の複数の](#page-416-0)Arcserve サーバ

推奨構成:[プライマリサーバおよびメンバ](#page-417-0) サーバで構成される Arcserve Backup ド [メイン](#page-417-0)

[インストールが必要な新しいコンポーネント](#page-418-0)

[アップグレードが必要な新しいコンポーネント](#page-419-0)

一元管理環境へ複数のArcserve [サーバをアップグレードする方法](#page-429-0)

プライマリ サーバおよびメンバ サーバで構 成されるドメインのアップグレードを確認 [する方法](#page-421-0)

### <span id="page-416-0"></span>現在の構成:ドメイン内の複数の**Arcserve** サーバ

以前のリリースにおいて、ドメイン内に複数のArcserve Backup サーバが存在する アーキテクチャを以下の図に示します。

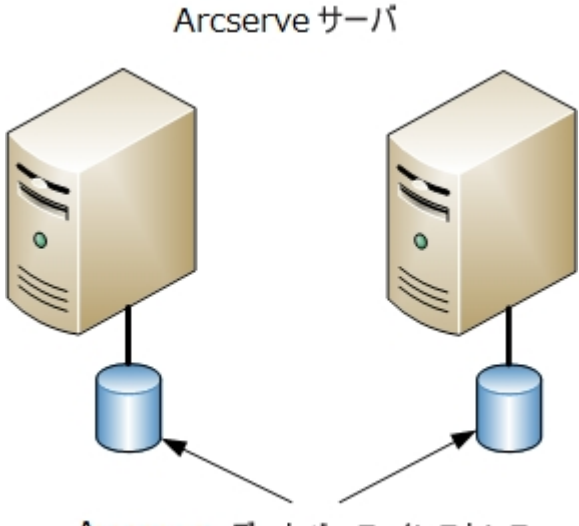

Arcserve データベース インスタンス

# <span id="page-417-0"></span>推奨構成:プライマリ サーバおよびメンバサーバで構 成される **Arcserve Backup** ドメイン

現在の構成が、ドメイン内に複数のArcserve Backup サーバを含む場合、1 つの プライマリ サーバと1 つ以上 のメンバ サーバで構 成される一元管理環境にアップ グレードすることをお勧めします。

一元管理環境にアップグレードするには、既存のArcserve Backup サーバの1 つ を Arcserve Backup プライマリサーバにアップグレードした上で、ドメイン内のほかの すべてのサーバを Arcserve Backup メンバ サーバにアップグレードする必要がありま す。

注:以前のインストールにおけるドメインのプライマリサーバが Arcserve Backup プラ イマリサーバの役 割を引き継ぐ必要 があります。

メンバ サーバをインストールするには、インストールウィザードがネットワーク内の Arcserve Backup ドメイン名とプライマリサーバ名を検出できる必要があります。そ のため、Arcserve Backup を少なくとも 1 つのプライマリサーバにインストールした後 でメンバ サーバをインストールする必要があります。

注:Microsoft SQL Server 2008 Express Edition は、リモート通信をサポートしていま せん。Microsoft SQL Server 2008 Express Edition を使用して Arcserve Backup をイ ンストールする場合は、インストールウィザードによって、プライマリサーバ上にデー タベース アプリケーションおよび Arcserve データベース インスタンスがインストールさ れます。リモート システム上で Arcserve データベース インスタンスをホストするには、 Microsoft SQL Server を使用する必要があります。

一元管理環境のアーキテクチャを以下の図に示します。

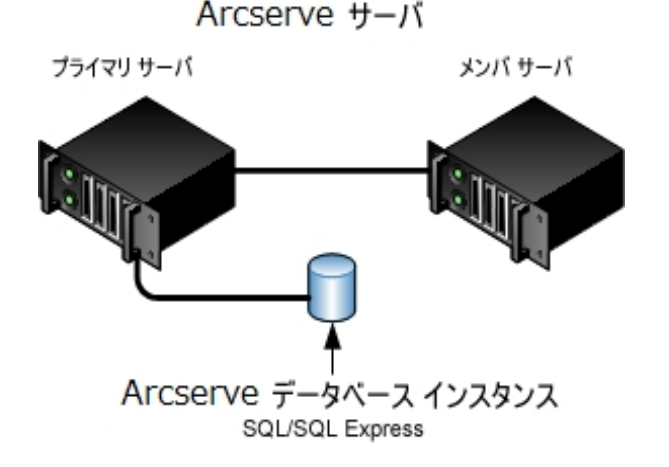

注:Arcserve Backup がリモート データベースと通信できるようにするには、 Microsoft SQL Server を使用して Arcserve データベースをホストする必要がありま す。

### <span id="page-418-0"></span>インストールが必要な新しいコンポーネント

ご使用の環境にこの設定を展開するには、以下のArcserve Backup コンポーネン トをインストールする必要があります。

**Arcserve Backup** プライマリサーバ

メンバ サーバおよびプライマリサーバ上で実行されるバックアップおよびリス トア ジョブを一元的にサブミット、管理、およびモニタする Arcserve Backup をサーバ上にインストールできます。

**Arcserve Backup Central Management Option**

Arcserve Backup ドメイン内 のプライマリ サーバとすべてのメンバ サーバを中央 のコンピュータから管理できるようになります。

注:Arcserve Backup プライマリサーバは前提条件のコンポーネントです。

**Arcserve Backup Agent for Microsoft SQL Server**

Arcserve Backup データベースを保護できるようにします。

注:Arcserve プライマリサーバおよび スタンドアロン サーバのインストールで は、Agent for Database という修正バージョンのエージェントがインストールさ れます。ArcserveArcserve

重要:アンインストールプログラムでは、コンピュータから Arcserve Backup データ ベース インスタンスがアンインストールされません。Arcserve Backup を再インス トールする場合は、インストールウィザードによって、使用中のシステムで Microsoft SQL Server または Microsoft SQL Server 2014 Express Edition のデー タベース インスタンスがあることが検出されます。その結果、インストールウィ ザードは、製品の選択 7ダイアログ ボックスで自動的に Arcserve Backup Agent for Microsoft SQL Server コンポーネントを選択します。

#### **Arcserve Backup Client Agent for Windows**

Arcserve Backup サーバにローカルでデータをバックアップできるようにしま す。

**Arcserve Backup** メンバ サーバ

Arcserve ドメイン内 のサーバが、プライマリサーバからジョブやデバイスに関 する命令を受け取れるようにします。

# <span id="page-419-0"></span>アップグレードが必要な新しいコンポーネント

使用環境にこの設定を展開するには、以下のArcserve Backup コンポーネントを アップグレードする必要があります。

■ 現在のArcserve 環境にインストールされているすべてのコンポーネント

## 一元管理環境へ複数の**Arcserve** サーバをアップグ レードする方法

複数のArcserve サーバを、Arcserve Backup プライマリサーバおよび 1 つまたは複 数のArcserve Backup メンバ サーバで構成される一元管理環境にアップグレード するには、以下のタスクを完了します。

1. プライマリ サーバとして機 能 するシステム上に Arcserve Backup プライマリ サーバを インストールします。

注:Arcserve Backup プライマリサーバをインストールすると、セットアップによって Central Management Option がインストールされます。

Microsoft SQL Server 2008 Express または Microsoft SQL Server を Arcserve Backup データベースに指定できます。

プロンプトが表示されたら、以前のリリースから新しいデータベースへデータをマイグ レートします。

2. 新しい Arcserve ドメインのメンバとして機能するすべてのサーバ上に Arcserve Backup メンバ サーバをインストールします。

プロンプトが表示されたら、以前のリリースから新しいデータベースへデータをマイグ レートします。

- 3. インストールを確認します。
- 4. (オプション) Arcserve Backup データベースのバックアップを最後に実行したのがこの リリースへのアップグレード前である場合、Arcserve Backup は Arcserve Backup デー タベースの復旧をサポートしません。アップグレードの完了後に、できるだけ早く Arcserve Backup データベースをバックアップすることをお勧めします。Arcserve Backup データベースのバックアップの詳細については、「管理者ガイド」を参照して ください。

#### 詳細情報:

[アップグレードに関する考慮事項](#page-91-0)

# <span id="page-421-0"></span>プライマリ サーバおよびメンバサーバで構成されるドメ インのアップグレードを確認する方法

Arcserve Backup インストールが正常に機能することを確認するには、以下のタス クを完了します。

- 1. プライマリサーバで Arcserve Backup マネージャ コンソールを開きます。
- 2. サーバ管理を開きます。 ドメイン ディレクトリツリーに Arcserve ドメインのプライマリサーバとすべてのメ ンバ サーバの名前が表示されていることを確認します。
- 3. データベース マネージャとジョブ ステータス マネージャを開きます。

データベース情報 およびアクティビティ ログのデータが表示 できることを確認し ます。

以前のバックアップ データがすべて正常にマイグレートされたことを確認しま す。

注:Arcserve Backup はジョブに関する情報、ログおよびユーザ情報を古い サーバから新しいプライマリサーバへマイグレートします。

4. デバイス マネージャを表示します。

デバイス マネージャが、プライマリサーバとすべてのメンバ サーバに接続され ているすべてのデバイスを検出することを確認します。

以下は、プライマリサーバと接続されたデバイス、およびメンバ サーバと接続 されたデバイスが含まれるデバイス マネージャ ウィンドウを示しています。プラ イマリサーバは、共有されていないライブラリに接続されており、メンバ サー バは共有されているライブラリに接続されています。

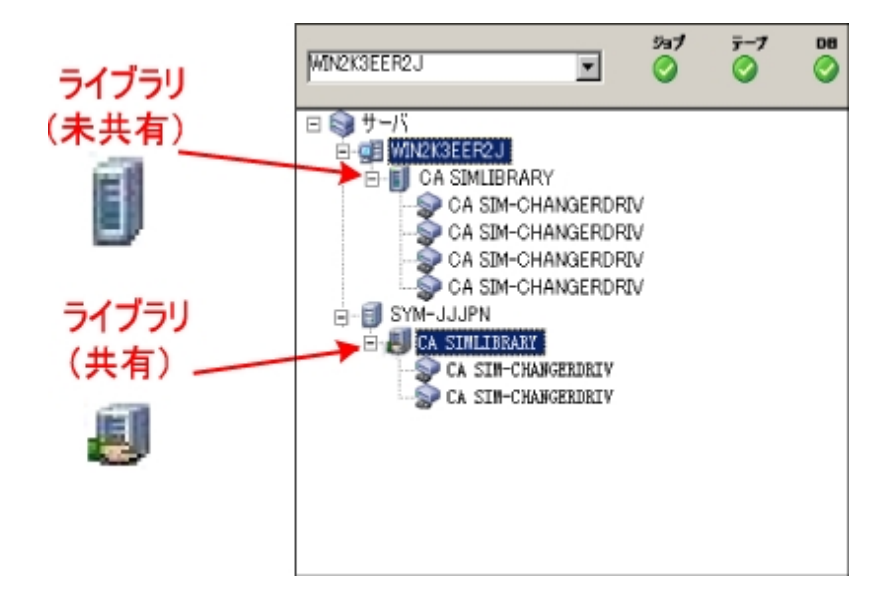

デバイス マネージャによってすべてのデバイスが検出されない場合、以下の タスクを完了します。

- デバイスが、 サーバに正しく接続されていることを確認します。
- 適切なデバイス ドライバがインストールされていることを確認します。
- デバイス環境設定を使用したデバイスの設定

これらのタスクを完了した後、Arcserve Backup でデバイスを検出できない場 合は、テクニカルサポートまでお問い合わせください。

注:デバイスの設定の詳細については、「管理者ガイド」を参照してくださ  $\mathbf{L}$ 

5. 簡単なバックアップ ジョブをプライマリサーバ上でサブミットします。

ジョブが正常に完了することを確認します。

ジョブが失敗した場合は、以下のトラブルシューティング タスクを実行しま す。

- ジョブ ステ―タス マネ―ジャから、ジョブのアクティビティ ログの詳 細を確 認します。
- ジョブに警告 メッセージ、エラー メッセージ 、あるいはその両方が含まれ ている場合、メッセージをダブルクリックして、問題の説明およびそれを 修正するための手順を参照します。
- 問題を修正したら、ジョブを再度 サブミットします。
- 6. 単純バックアップ ジョブをメンバ サーバ上でサブミットします。 バックアップ ジョブが正常に完了することを確認します。

ジョブが失敗した場合は、以下のトラブルシューティング タスクを実行しま す。

- ジョブ ステ―タス マネ―ジャから、 ジョブのアクティビティ ログの詳 細を確 認します。
- ジョブに警告 メッセージ、エラー メッセージ 、あるいはその両方が含まれ ている場合、メッセージをダブルクリックして、問題の説明およびそれを 修正するための手順を参照します。
- 問題を修正したら、ジョブを再度 サブミットします。
- 7. 単純リストア ジョブをプライマリサーバ上でサブミットします。

リストア ジョブが正常に完了することを確認します。

ジョブが失敗した場合は、以下のトラブルシューティング タスクを実行しま す。

- ジョブ ステ―タス マネ―ジャから、 ジョブのアクティビティ ログの詳 細を確 認します。
- ジョブに警告 メッセージ、エラー メッセージ 、あるいはその両方が含まれ ている場合、メッセージをダブルクリックして、問題の説明およびそれを 修正するための手順を参照します。
- 問題を修正したら、ジョブを再度サブミットします。
- 8. 単純リストア ジョブをメンバ サーバ上でサブミットします。

リストア ジョブが正常に完了することを確認します。

ジョブが失敗した場合は、以下のトラブルシューティング タスクを実行しま す。

- ジョブ ステ―タス マネ―ジャから、 ジョブのアクティビティ ログの詳 細を確 認します。
- ジョブに警告 メッセージ、エラー メッセージ 、あるいはその両方が含まれ ている場合、メッセージをダブルクリックして、問題の説明およびそれを 修正するための手順を参照します。
- 問題を修正したら、ジョブを再度 サブミットします。

# <span id="page-424-0"></span>リモート データベースを共有する複数のスタンドアロン サーバのアップグレード

以下のセクションでは、リモート Arcserve データベースを共有する複数の Arcserve スタンド アロン サーバを、Arcserve Backup プライマリ サーバと複数の Arcserve Backup メンバ サーバにアップグレードする際の推奨事項について説明します。

このセクションには、以下のトピックが含まれます。

現在の構成:リモート [データベースを共有する複数の](#page-425-0)Arcserve サーバ

推奨構成:[プライマリサーバおよびメンバ](#page-426-0) サーバで構成される Arcserve Backup ド [メイン](#page-426-0)

[インストールが必要な新しいコンポーネント](#page-427-0)

[アップグレードが必要な新しいコンポーネント](#page-428-0)

データベースを共有する複数のArcserve [サーバを一元管理環境へアップグレード](#page-429-0) [する方法](#page-429-0)

[一元管理環境のアップグレードを確認する方法](#page-430-0)

# <span id="page-425-0"></span>現在の構成:リモート データベースを共有する複数の **Arcserve** サーバ

以前のリリースにおける、ドメイン内でリモート データベースを共有する複数の Arcserve Backup スタンドアロン サーバのアーキテクチャを以下の図に示します。

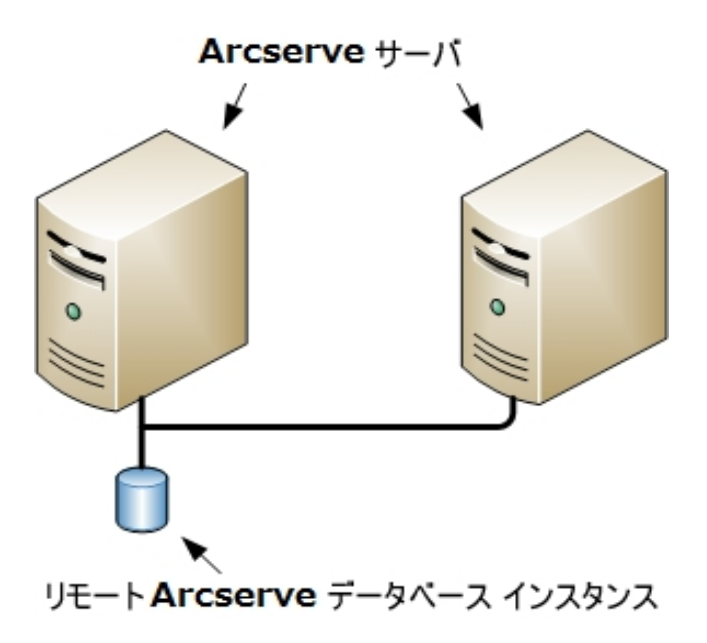

# <span id="page-426-0"></span>推奨構成:プライマリ サーバおよびメンバサーバで構 成される **Arcserve Backup** ドメイン

現在の構成が、ドメイン内に複数のArcserve Backup サーバを含む場合、1 つの プライマリ サーバと1 つ以上 のメンバ サーバで構 成されるー 元 管理環境にアップ グレードすることをお勧めします。一元管理環境では、Arcserve Backup ドメインに おいてローカルまたはリモートのデータベースを共有できます。

一元管理環境にアップグレードするには、既存のArcserve サーバの1 つを Arcserve Backup プライマリ サーバにアップグレードした上で、ドメイン内のほかのす べてのサーバを Arcserve Backup メンバ サーバにアップグレードする必要がありま す。

注:以前のインストールで Arcserve データベースをホストしているシステムが Arcserve Backup プライマリサーバの役割を引き継ぐ必要があります。

注: Microsoft SQL Server 2008 Express Edition は、 リモート通信をサポートしていま せん。Microsoft SQL Server 2008 Express Edition を使用して Arcserve Backup をイ ンストールする場合は、インストールウィザードによって、プライマリサーバ上にデー タベース アプリケーションおよび Arcserve データベース インスタンスがインストールさ れます。リモート システム上で Arcserve データベース インスタンスをホストするには、 Microsoft SQL Server を使用する必要があります。

一元管理環境のアーキテクチャを以下の図に示します。

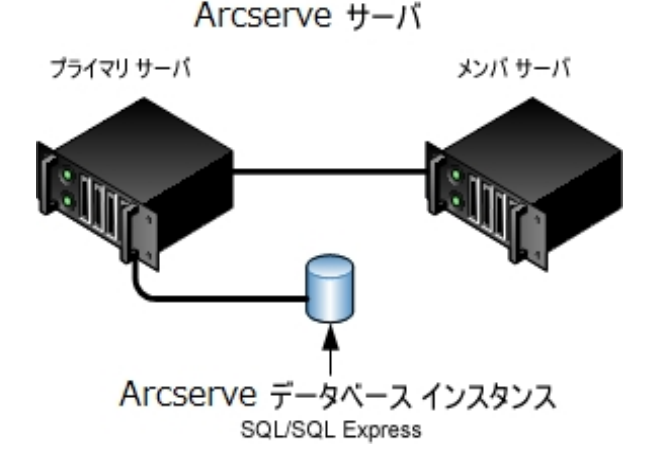

注:Arcserve Backup がリモート データベースと通信できるようにするには、 Microsoft SQL Server を使用して Arcserve Backup データベース インスタンスをホス トする必要があります。

## <span id="page-427-0"></span>インストールが必要な新しいコンポーネント

ご使用の環境にこの設定を展開するには、以下のArcserve Backup コンポーネン トをインストールする必要があります。

**Arcserve Backup** プライマリサーバ

メンバ サーバおよびプライマリサーバ上で実行されるバックアップおよびリス トア ジョブを一元的にサブミット、管理、およびモニタする Arcserve Backup をサーバ上にインストールできます。

**Arcserve Backup Central Management Option**

Arcserve Backup ドメイン内 のプライマリ サーバとすべてのメンバ サーバを中央 のコンピュータから管理できるようになります。

注:Arcserve Backup プライマリサーバは前提条件のコンポーネントです。

**Arcserve Backup Agent for Microsoft SQL Server**

Arcserve Backup データベースを保護できるようにします。

注:Arcserve プライマリサーバおよび スタンドアロン サーバのインストールで は、Agent for Database という修正バージョンのエージェントがインストールさ れます。ArcserveArcserve

重要:アンインストールプログラムでは、コンピュータから Arcserve Backup データ ベース インスタンスがアンインストールされません。Arcserve Backup を再インス トールする場合は、インストールウィザードによって、使用中のシステムで Microsoft SQL Server または Microsoft SQL Server 2014 Express Edition のデー タベース インスタンスがあることが検出されます。その結果、インストールウィ ザードは、製品の選択 マイアログ ボックスで自動的に Arcserve Backup Agent for Microsoft SQL Server コンポーネントを選択します。

#### **Arcserve Backup Client Agent for Windows**

Arcserve Backup サーバにローカルでデータをバックアップできるようにしま す。

**Arcserve Backup** メンバ サーバ

Arcserve ドメイン内 のサーバが、プライマリサーバからジョブやデバイスに関 する命令を受け取れるようにします。

# <span id="page-428-0"></span>アップグレードが必要な新しいコンポーネント

使用環境にこの設定を展開するには、以下のArcserve Backup コンポーネントを アップグレードする必要があります。

■ 現在のArcserve 環境にインストールされているすべてのコンポーネント

# <span id="page-429-0"></span>データベースを共有する複数の**Arcserve** サーバを一 元管理環境へアップグレードする方法

データベースを共有する複数のArcserve サーバを一元管理された Arcserve ドメ インにアップグレードするには、以下のタスクを完了します。

1. プライマリ サーバとして機能するシステム上に Arcserve Backup プライマリ サーバを インストールします。

注:Arcserve Backup プライマリサーバをインストールすると、セットアップによって Central Management Option がインストールされます。

Microsoft SQL Server 2008 Express または Microsoft SQL Server を Arcserve Backup データベースに指定できます。

プロンプトが表示されたら、以前のリリースから新しいデータベースへデータをマイグ レートします。

2. 新しい Arcserve ドメインのメンバとして機能するすべてのサーバ上に Arcserve Backup メンバ サーバをインストールします。

プロンプトが表示されたら、以前のリリースから新しいデータベースへデータをマイグ レートします。

- 3. インストールを確認します。
- 4. (オプション) Arcserve Backup データベースのバックアップを最後に実行したのがこの リリースへのアップグレード前である場合、Arcserve Backup は Arcserve Backup デー タベースの復旧をサポートしません。アップグレードの完了後に、できるだけ早く Arcserve Backup データベースをバックアップすることをお勧めします。Arcserve Backup データベースのバックアップの詳 細 については、「管理者ガイド 」を参照して ください。

詳細情報:

[アップグレードに関する考慮事項](#page-91-0)

### <span id="page-430-0"></span>一元管理環境のアップグレードを確認する方法

Arcserve Backup インストールが正常に機能することを確認するには、以下のタス クを完了します。

- 1. プライマリサーバで Arcserve Backup マネージャ コンソールを開きます。
- 2. サーバ管理を開きます。

ドメイン ディレクトリツリーに Arcserve ドメインのプライマリサーバとすべてのメ ンバ サーバの名前が表示されていることを確認します。

3. データベース マネージャとジョブ ステータス マネージャを開きます。

データベース情報およびアクティビティ ログのデータが表示できることを確認し ます。

以前のバックアップ データがすべて正常にマイグレートされたことを確認しま す。

注:Arcserve Backup はジョブに関する情報、ログおよびユーザ情報を古い サーバから新しいプライマリサーバへマイグレートします。

4. デバイス マネージャを表示します。

デバイス マネージャが、プライマリサーバとすべてのメンバ サーバに接続され ているすべてのデバイスを検出することを確認します。

以下は、プライマリサーバと接続されたデバイス、およびメンバ サーバと接続 されたデバイスが含まれるデバイス マネージャ ウィンドウを示しています。プラ イマリサーバは、共有されていないライブラリに接続されており、メンバ サー バは共有されているライブラリに接続されています。

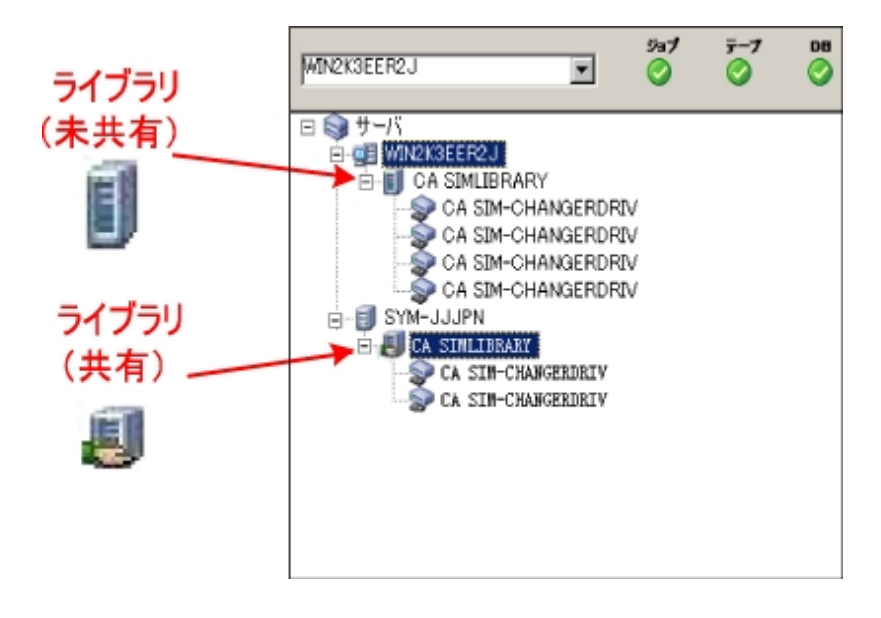

デバイス マネージャによってすべてのデバイスが検出されない場合、以下の タスクを完了します。

- デバイスが、 サーバに正しく接続されていることを確認します。
- 適切なデバイス ドライバがインストールされていることを確認します。
- デバイス環 境設 定を使用したデバイスの設定

これらのタスクを完了した後、Arcserve Backup でデバイスを検出できない場 合は、テクニカルサポートまでお問い合わせください。

注:デバイスの設定の詳細については、「管理者ガイド」を参照してくださ  $\mathbf{L}$ 

5. 簡単なバックアップ ジョブをプライマリサーバ上でサブミットします。

ジョブが正常に完了することを確認します。

ジョブが失敗した場合は、以下のトラブルシューティング タスクを実行しま す。

- ジョブ ステ―タス マネ―ジャから、 ジョブのアクティビティ ログの詳 細 を確 認します。
- ジョブに警告 メッセージ、エラー メッセージ 、あるいはその両方が含まれ ている場合、メッセージをダブルクリックして、問題の説明およびそれを 修正するための手順を参照します。
- 問題を修正したら、ジョブを再度サブミットします。
- 6. 単純バックアップ ジョブをメンバ サーバ上でサブミットします。

バックアップ ジョブが正常に完了することを確認します。

ジョブが失敗した場合は、以下のトラブルシューティング タスクを実行しま す。

- ジョブ ステータス マネージャから、ジョブのアクティビティ ログの詳 細を確 認します。
- ジョブに警告 メッセージ、エラー メッセージ 、あるいはその両方が含まれ ている場合、メッセージをダブルクリックして、問題の説明およびそれを 修正するための手順を参照します。
- 問題を修正したら、ジョブを再度 サブミットします。
- 7. 単純リストア ジョブをプライマリサーバ上でサブミットします。 リストア ジョブが正常に完了することを確認します。 ジョブが失敗した場合は、以下のトラブルシューティング タスクを実行しま す。
- ジョブ ステ―タス マネ―ジャから、ジョブのアクティビティ ログの詳 細を確 認します。
- ジョブに警告 メッセージ、エラー メッセージ 、あるいはその両方が含まれ ている場合、メッセージをダブルクリックして、問題の説明およびそれを 修正するための手順を参照します。
- 問題を修正したら、ジョブを再度サブミットします。
- 8. 単純リストア ジョブをメンバ サーバ上でサブミットします。

リストア ジョブが正常に完了することを確認します。

ジョブが失敗した場合は、以下のトラブルシューティング タスクを実行しま す。

- ジョブ ステ―タス マネ―ジャから、ジョブのアクティビティ ログの詳 細を確 認します。
- ジョブに警告 メッセージ、エラー メッセージ 、あるいはその両方が含まれ ている場合、メッセージをダブルクリックして、問題の説明およびそれを 修正するための手順を参照します。
- 問題を修正したら、ジョブを再度サブミットします。

# ローカルまたはリモートのデータベースを使用する **SAN** 内のサーバのアップグレード

以下のセクションでは、SAN 上に存在し、ローカルまたはリモートの Arcserve データ ベースを共有する複数のArcserve サーバをアップグレードする際の推奨事項につ いて説明します。

このセクションには、以下のトピックが含まれます。

現在の構成:[ローカルまたはリモートのデータベースを使用する](#page-434-0) SAN 内の複数の [Arcserve](#page-434-0) サーバ

推奨構成: SAN プライマリ サーバおよび SAN メンバ サーバで構成される Arcserve Backup [ドメイン](#page-435-0)

[インストールが必要な新しいコンポーネント](#page-437-0)

[アップグレードが必要な新しいコンポーネント](#page-439-0)

SAN 内の複数のArcserve [サーバを本リリースへアップグレードする方法](#page-440-0)

[一元管理環境のアップグレードを確認する方法](#page-441-0)

# <span id="page-434-0"></span>現在の構成:ローカルまたはリモートのデータベースを 使用する **SAN** 内の複数の**Arcserve** サーバ

以前のリリースにおいて、SAN 環境内でローカルまたはリモートのデータベースを使 用する複数のArcserve Backup サーバのアーキテクチャを以下の図に示します。

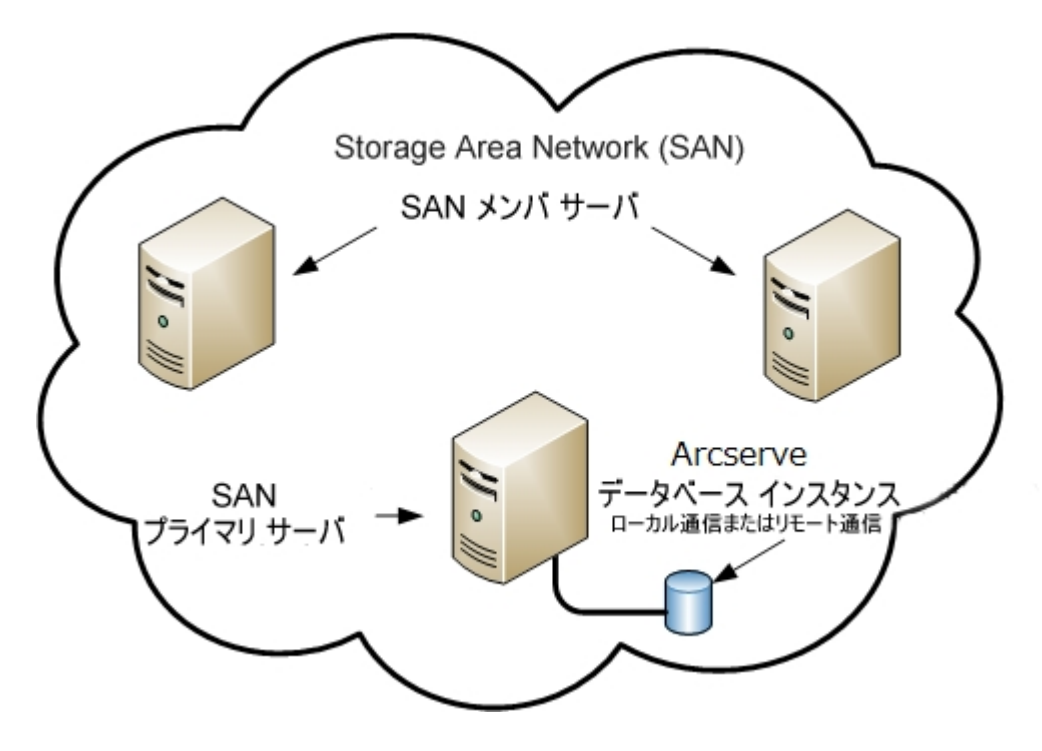

# <span id="page-435-0"></span>推奨構成:**SAN** プライマリ サーバおよび **SAN** メンバ サーバで構成される **Arcserve Backup** ドメイン

現在の構成が、ローカルまたはリモートのArcserve Backup データベースを共有す る SAN 上の複数のArcserve Backup サーバを含む場合、一元管理環境にアップ グレードすることをお勧めします。一元管理環境を使用すると、ライブラリおよび ローカルまたはリモートのデータベースを共有できます。

現在のSAN 環境を一元管理環境にアップグレードするには、現在のSAN プライ マリサーバを Arcserve Backup プライマリサーバにアップグレードして、SAN メンバ サーバをその特定のプライマリサーバのArcserve Backup メンバ サーバにアップグ レードする必要があります。

メンバ サーバをインストールするには、 インストール ウィザード が環 境 内 の Arcserve Backup ドメイン名とプライマリサーバ名を検出できる必要があります。そのため、 Arcserve Backup を少なくとも 1 つのプライマリサーバにインストールした後でメンバ サーバをインストールする必要があります。

注:Microsoft SQL Server 2008 Express Edition は、リモート通信をサポートしていま せん。Microsoft SQL Server 2008 Express Edition を使用して Arcserve Backup をイ ンストールする場合は、インストールウィザードによって、プライマリサーバ上にデー タベース アプリケーションおよび Arcserve データベース インスタンスがインストールさ れます。リモート システム上で Arcserve データベース インスタンスをホストするには、 Microsoft SQL Server を使用する必要があります。

SAN およびローカルまたはリモートのArcserve データベースと統合した一元管理環 境のアーキテクチャを以下の図に示します。

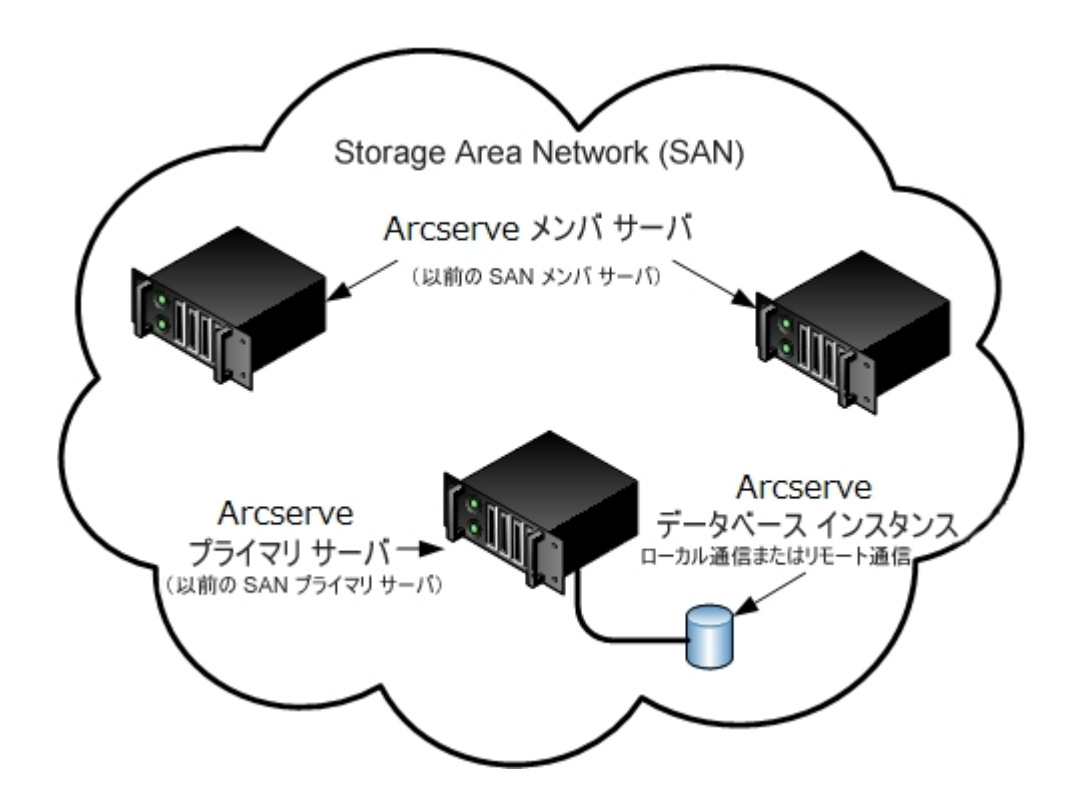

## <span id="page-437-0"></span>インストールが必要な新しいコンポーネント

ご使用の環境にこの設定を展開するには、以下のArcserve Backup コンポーネン トをインストールする必要があります。

**Arcserve Backup** プライマリサーバ

メンバ サーバおよびプライマリサーバ上で実行されるバックアップおよびリス トア ジョブを一元的にサブミット、管理、およびモニタする Arcserve Backup をサーバ上にインストールできます。

**Arcserve Backup Central Management Option**

Arcserve Backup ドメイン内 のプライマリ サーバとすべてのメンバ サーバを中央 のコンピュータから管理できるようになります。

注:Arcserve Backup プライマリサーバは前提条件のコンポーネントです。

**Arcserve Backup Agent for Microsoft SQL Server**

Arcserve Backup データベースを保護できるようにします。

注:Arcserve プライマリサーバおよび スタンドアロン サーバのインストールで は、Agent for Database という修正バージョンのエージェントがインストールさ れます。ArcserveArcserve

重要:アンインストールプログラムでは、コンピュータから Arcserve Backup データ ベース インスタンスがアンインストールされません。Arcserve Backup を再インス トールする場合は、インストールウィザードによって、使用中のシステムで Microsoft SQL Server または Microsoft SQL Server 2014 Express Edition のデー タベース インスタンスがあることが検出されます。その結果、インストールウィ ザードは、製品の選択 マイアログ ボックスで自動的に Arcserve Backup Agent for Microsoft SQL Server コンポーネントを選択します。

#### **Arcserve Backup Client Agent for Windows**

Arcserve Backup サーバにローカルでデータをバックアップできるようにしま す。

### **Arcserve Backup Tape Library Option**

複数ライブラリおよびテープ RAID ライブラリを使用して、バックアップ、リスト ア、およびメディア管理のタスクを実行できるようになります。

### **Arcserve Backup Storage Area Network ( SAN) Option**

1 つまたは複数の Arcserve サーバが接続された高速ストレージ ネットワーク上 で、1 つまたは複数のメディア ライブラリを共有できるようになります。

### 以下の点に注意してください。

- Tape Library Option は SAN ( Storage Area Network) オプションの 前提条件のコンポーネントです。
- Storage Area Network ( SAN) Option をインストールするには、 Arcserve Backup プライマリ サーバ インストールオプションを指定 する必要があります。

### **Arcserve Backup** メンバ サーバ

Arcserve ドメイン内 のサーバが、プライマリ サーバからジョブやデバイスに関 する命令を受け取れるようにします。

注:この構成を展開するには、SAN において、サーバごとに Storage Area Network ( SAN) Option および Tape Library Option のライセンスを確実に発行 する必要があります。

# <span id="page-439-0"></span>アップグレードが必要な新しいコンポーネント

使用環境にこの設定を展開するには、以下のArcserve Backup コンポーネントを アップグレードする必要があります。

■ 現在のArcserve 環境にインストールされているすべてのコンポーネント

## <span id="page-440-0"></span>**SAN 内の複数の Arcserve サーバを本リリースへアップ** グレードする方法

SAN 環境を本リリースのSAN 環境にアップグレードするには、以下のタスクを完了 します。

1. Arcserve Backup プライマリ サーバを現在のSAN プライマリシステムにインストールし ます。このシステムは、新しい Arcserve ドメインでプライマリサーバとして機能しま す。

注:Arcserve Backup プライマリサーバをインストールすると、セットアップによって Central Management Option がインストールされます。

現在のSAN プライマリシステムに Storage Area Network (SAN) Option をインストー ルします。

Microsoft SQL Server 2014 SP1 Express または Microsoft SQL Server を Arcserve Backup データベースに指定できます。

プロンプトが表示されたら、以前のリリースから新しいデータベースへデータをマイグ レートします。

2. Arcserve Backup メンバ サーバを現在のSAN メンバ サーバのすべてにインストール します。これらのシステムは、新しい Arcserve ドメインでメンバ サーバとして機能し ます。

プロンプトが表示されたら、以前のリリースから新しいデータベースへデータをマイグ レートします。

- 3. インストールを確認します。
- 4. ( オプション) Arcserve Backup データベースのバックアップを最後に実行したのがこの リリースへのアップグレード前である場合、Arcserve Backup は Arcserve Backup デー タベースの復旧をサポートしません。アップグレードの完了後に、できるだけ早く Arcserve Backup データベースをバックアップすることをお勧めします。Arcserve Backup データベースのバックアップの詳細については、「管理者ガイド」を参照して ください。

### 詳細情報:

[アップグレードに関する考慮事項](#page-91-0)

### <span id="page-441-0"></span>一元管理環境のアップグレードを確認する方法

Arcserve Backup インストールが正常に機能することを確認するには、以下のタス クを完了します。

- 1. プライマリサーバで Arcserve Backup マネージャ コンソールを開きます。
- 2. サーバ管理を開きます。

ドメイン ディレクトリツリーに Arcserve ドメインのプライマリサーバとすべてのメ ンバ サーバの名前が表示されていることを確認します。

3. データベース マネージャとジョブ ステータス マネージャを開きます。

データベース情報およびアクティビティ ログのデータが表示できることを確認し ます。

以前のバックアップ データがすべて正常にマイグレートされたことを確認しま す。

注:Arcserve Backup はジョブに関する情報、ログおよびユーザ情報を古い サーバから新しいプライマリサーバへマイグレートします。

4. デバイス マネージャを表示します。

デバイス マネージャが、プライマリサーバとすべてのメンバ サーバに接続され ているすべてのデバイスを検出することを確認します。

以下は、プライマリサーバと接続されたデバイス、およびメンバ サーバと接続 されたデバイスが含まれるデバイス マネージャ ウィンドウを示しています。プラ イマリサーバは、共有されていないライブラリに接続されており、メンバ サー バは共有されているライブラリに接続されています。

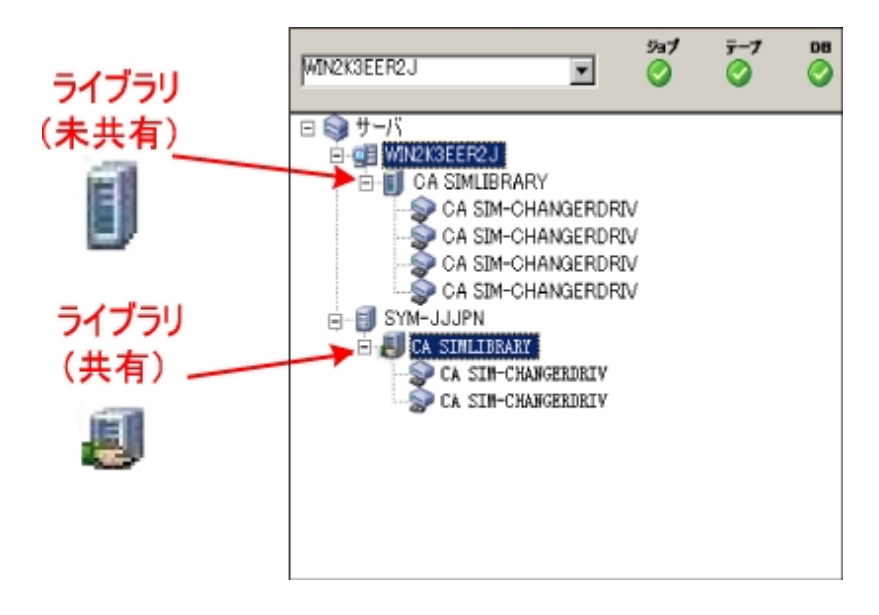

デバイス マネージャによってすべてのデバイスが検出されない場合、以下の タスクを完了します。

- デバイスが、サーバに正しく接続されていることを確認します。
- 適切なデバイス ドライバがインストールされていることを確認します。
- デバイス環境設定を使用したデバイスの設定

これらのタスクを完了した後、Arcserve Backup でデバイスを検出できない場 合は、テクニカルサポートまでお問い合わせください。

注:デバイスの設定の詳細については、「管理者ガイド」を参照してくださ  $\mathbf{L}$ 

5. 簡単なバックアップ ジョブをプライマリサーバ上でサブミットします。

ジョブが正常に完了することを確認します。

ジョブが失敗した場合は、以下のトラブルシューティング タスクを実行しま す。

- ジョブ ステ―タス マネ―ジャから、 ジョブのアクティビティ ログの詳 細を確 認します。
- ジョブに警告 メッセージ、エラー メッセージ 、あるいはその両方が含まれ ている場合、メッセージをダブルクリックして、問題の説明およびそれを 修正するための手順を参照します。
- 問題を修正したら、ジョブを再度サブミットします。
- 6. 単純バックアップ ジョブをメンバ サーバ上でサブミットします。

バックアップ ジョブが正常に完了することを確認します。

ジョブが失敗した場合は、以下のトラブルシューティング タスクを実行しま す。

- ジョブ ステ―タス マネ―ジャから、 ジョブのアクティビティ ログの詳 細を確 認します。
- ジョブに警告 メッセージ、エラー メッセージ 、あるいはその両方が含まれ ている場合、メッセージをダブルクリックして、問題の説明およびそれを 修正するための手順を参照します。
- 問題を修正したら、ジョブを再度 サブミットします。
- 7. 単純リストア ジョブをプライマリサーバ上でサブミットします。 リストア ジョブが正常に完了することを確認します。 ジョブが失敗した場合は、以下のトラブルシューティング タスクを実行しま す。
- ジョブ ステ―タス マネ―ジャから、 ジョブのアクティビティ ログの詳 細を確 認します。
- ジョブに警告 メッセージ、エラー メッセージ 、あるいはその両方が含まれ ている場合、メッセージをダブルクリックして、問題の説明およびそれを 修正するための手順を参照します。
- 問題を修正したら、ジョブを再度サブミットします。
- 8. 単純リストア ジョブをメンバ サーバ上でサブミットします。

リストア ジョブが正常に完了することを確認します。

ジョブが失敗した場合は、以下のトラブルシューティング タスクを実行しま す。

- ジョブ ステ―タス マネ―ジャから、ジョブのアクティビティ ログの詳 細を確 認します。
- ジョブに警告 メッセージ、エラー メッセージ 、あるいはその両方が含まれ ている場合、メッセージをダブルクリックして、問題の説明およびそれを 修正するための手順を参照します。
- 問題を修正したら、ジョブを再度サブミットします。

## **SAN** および非 **SAN** の環境における複数のサーバの本 リリースへのアップグレード

以下のセクションでは、SAN および非 SAN 環境の複数の Arcserve サーバを本リ リースへアップグレードする際の推奨事項について説明します。

このセクションには、以下のトピックが含まれます。

現在の構成:セントラルデータベースを使用する複数のArcserve サーバ

推奨構成:[プライマリサーバおよびメンバ](#page-446-0) サーバで構成される Arcserve Backup ド [メイン](#page-446-0)

[インストールが必要な新しいコンポーネント](#page-447-0)

[アップグレードが必要な新しいコンポーネント](#page-449-0)

SAN および非 SAN の環境における複数のArcserve [サーバを本リリースへアップグ](#page-450-0) [レードする方法](#page-450-0)

[一元管理されたアップグレードを検証する方法](#page-451-0)

## 現在の構成: セントラルデータベースを使用する複数 の**Arcserve** サーバ

以前のリリースにおいて、セントラルデータベースを使用する複数の Arcserve Backup サーバのアーキテクチャを以下の図に示します。

以下の図では、複数の Arcserve Backup サーバがー元化されたデータベースを共 有しています。データベースを共有するサーバには、Arcserve Backup データベース のコピーが保持されていません。

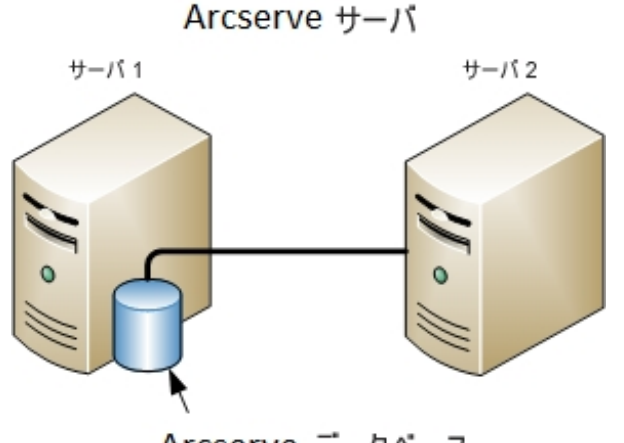

Arcserve データベース (ローカル コピーはサーバ2に保持されない)

以下の図では、複数のArcserve Backup サーバがー元化されたデータベースを共 有しています。データベースを共有するサーバの1 つには、Arcserve Backup データ ベースのコピーが保持されています。

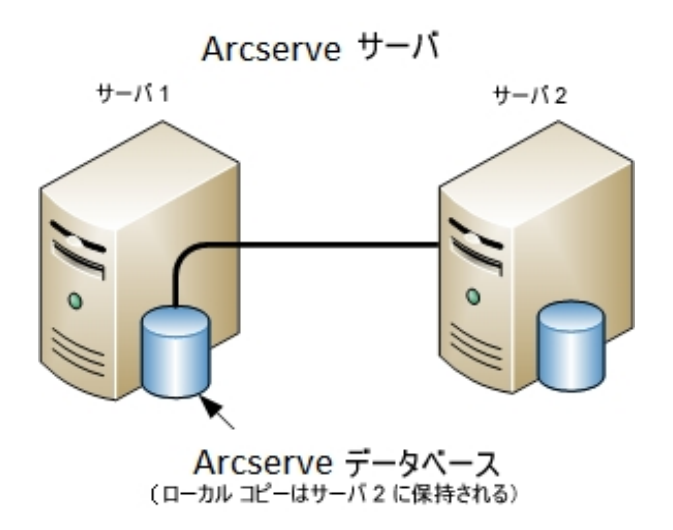

# <span id="page-446-0"></span>推奨構成:プライマリ サーバおよびメンバサーバで構 成される **Arcserve Backup** ドメイン

現在の構成が、SAN 上にある Arcserve Backup サーバと SAN 上にない Arcserve Backup サーバが混在する SAN 環境を含む場合、一元管理環境に Arcserve Backup をインストールすることをお勧めします。

現在のSAN 環境を一元管理環境にアップグレードするには、現在のSAN プライ マリサーバを Arcserve Backup プライマリサーバにアップグレードしたうえで、SAN メン バ サーバを Arcserve Backup メンバ サーバにアップグレードする必要があります。

メンバ サーバをインストールするには、インストールウィザードが環境内のArcserve Backup ドメイン名 とプライマリ サーバ名 を検出 できる必要 があります。そのため、 Arcserve Backup を少なくとも 1 つのプライマリサーバにインストールした後でメンバ サーバをインストールする必要があります。

注:Microsoft SQL Server 2014 SP1 Express Edition は、リモート通信をサポートして いません。Microsoft SQL Server 2014 SP1 Express Edition を使用して Arcserve Backup をインストールする場合は、インストールウィザードによって、プライマリサー バ上にデータベース アプリケーションおよび Arcserve データベース インスタンスがイン ストールされます。リモート システム上で Arcserve データベース インスタンスをホスト するには、Microsoft SQL Server を使用する必要があります。

SAN 上にあるプライマリサーバとメンバ サーバ、および SAN 上にないメンバ サーバで 構成される一元管理環境のアーキテクチャを以下の図に示します。

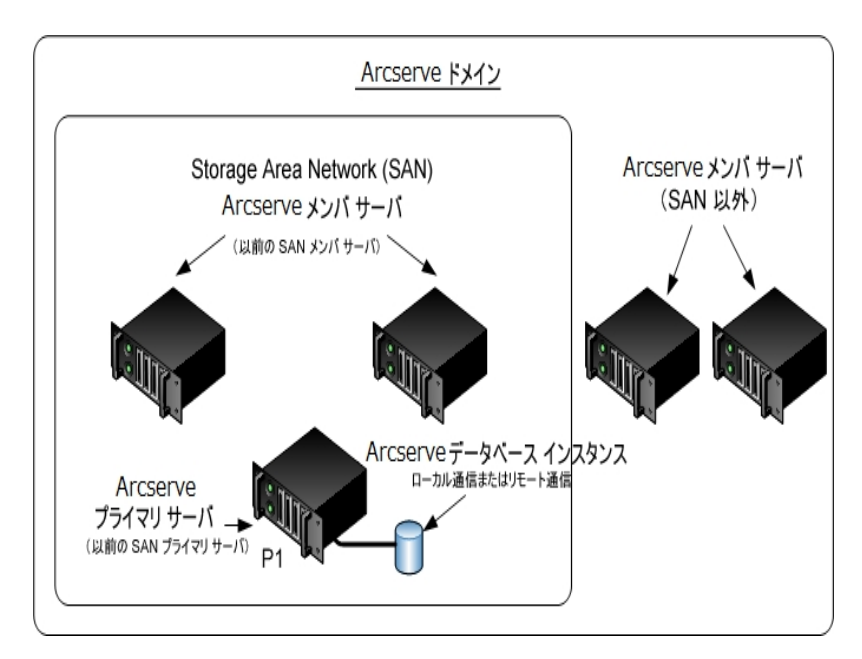

## <span id="page-447-0"></span>インストールが必要な新しいコンポーネント

ご使用の環境にこの設定を展開するには、以下のArcserve Backup コンポーネン トをインストールする必要があります。

### **Arcserve Backup** プライマリサーバ

メンバ サーバおよびプライマリサーバ上で実行されるバックアップおよびリス トア ジョブを一元的にサブミット、管理、およびモニタする Arcserve Backup をサーバ上にインストールできます。

### **Arcserve Backup Central Management Option**

Arcserve Backup ドメイン内 のプライマリ サーバとすべてのメンバ サーバを中 央のコンピュータから管理できるようになります。

注:Arcserve Backup プライマリサーバは前提条件のコンポーネントです。

### **Arcserve Backup Agent for Microsoft SQL Server**

Arcserve Backup データベースを保護できるようにします。

注:Arcserve プライマリサーバおよび スタンドアロン サーバのインストールで は、Agent for Database という修正バージョンのエージェントがインストールさ れます。ArcserveArcserve

重要:アンインストールプログラムでは、コンピュータから Arcserve Backup データ ベース インスタンスがアンインストールされません。Arcserve Backup を再インス トールする場合は、インストールウィザードによって、使用中のシステムで Microsoft SQL Server または Microsoft SQL Server 2014 Express Edition のデー タベース インスタンスがあることが検出されます。その結果、インストールウィ ザードは、製品の選択 マイアログ ボックスで自動的に Arcserve Backup Agent for Microsoft SQL Server コンポーネントを選択します。

#### **Arcserve Backup Client Agent for Windows**

Arcserve Backup サーバにローカルでデータをバックアップできるようにしま す。

### **Arcserve Backup Tape Library Option**

複数ライブラリおよびテープ RAID ライブラリを使用して、バックアップ、リスト ア、およびメディア管理のタスクを実行できるようになります。

### **Arcserve Backup Storage Area Network ( SAN) Option**

1 つまたは複数の Arcserve サーバが接続された高速ストレージ ネットワーク上 で、1 つまたは複数のメディア ライブラリを共有できるようになります。

### 以下の点に注意してください。

- Tape Library Option は SAN ( Storage Area Network) オプションの 前提条件のコンポーネントです。
- Storage Area Network ( SAN) Option をインストールするには、 Arcserve Backup プライマリ サーバ インストールオプションを指定 する必要があります。

### **Arcserve Backup** メンバ サーバ

Arcserve ドメイン内 のサーバが、プライマリ サーバからジョブやデバイスに関 する命令を受け取れるようにします。

注:この構成を展開するには、SAN において、サーバごとに Storage Area Network ( SAN) Option および Tape Library Option のライセンスを確実に発行 する必要があります。

# <span id="page-449-0"></span>アップグレードが必要な新しいコンポーネント

使用環境にこの設定を展開するには、以下のArcserve Backup コンポーネントを アップグレードする必要があります。

■ 現在のArcserve 環境にインストールされているすべてのコンポーネント

## <span id="page-450-0"></span>**SAN** および非 **SAN** の環境における複数の**Arcserve** サーバを本リリースへアップグレードする方法

SAN および非 SAN の環境で複数のArcserve サーバを本リリースへアップグレードす るには、以下のタスクを完了します。

1. Arcserve Backup プライマリ サーバを現在のSAN プライマリシステムにインストールし ます。このシステムは、新しい Arcserve ドメインでプライマリサーバとして機能しま す。

注:Arcserve Backup プライマリサーバをインストールすると、セットアップによって Central Management Option がインストールされます。

現在のSAN プライマリシステムに Storage Area Network (SAN) Option をインストー ルします。

Microsoft SQL Server 2008 Express または Microsoft SQL Server を Arcserve Backup データベースに指定できます。

プロンプトが表示されたら、以前のリリースから新しいデータベースへデータをマイグ レートします。

2. Arcserve Backup メンバ サーバをすべての現在のSAN 分散サーバおよび非 SAN サーバにインストールします。これらのシステムは、新しい Arcserve ドメインでメンバ サーバとして機能します。

プロンプトが表示されたら、以前のリリースから新しいデータベースへデータをマイグ レートします。

- 3. インストールを確認します。
- 4. ( オプション) Arcserve Backup データベースのバックアップを最後に実行したのがこの リリースへのアップグレード前である場合、Arcserve Backup は Arcserve Backup デー タベースの復旧をサポートしません。アップグレードの完了後に、できるだけ早く Arcserve Backup データベースをバックアップすることをお勧めします。Arcserve Backup データベースのバックアップの詳細については、「管理者ガイド」を参照して ください。

### 詳細情報:

[アップグレードに関する考慮事項](#page-91-0)

### <span id="page-451-0"></span>一元管理されたアップグレードを検証する方法

Arcserve Backup インストールが正常に機能することを確認するには、以下のタス クを完了します。

- □1. プライマリ サーバで Arcserve Backup マネージャ コンソールを開きます。
	- 2. サーバ管理を開きます。

ドメイン ディレクトリツリーに Arcserve ドメインのプライマリサーバとすべてのメ ンバ サーバの名前が表示されていることを確認します。

3. データベース マネージャとジョブ ステータス マネージャを開きます。

データベース情報 およびアクティビティ ログのデータが表示できることを確認し ます。

以前のバックアップ データがすべて正常にマイグレートされたことを確認しま す。

注:Arcserve Backup はジョブに関する情報、ログおよびユーザ情報を古い サーバから新しいプライマリサーバへマイグレートします。

4. デバイス マネージャを表示します。

デバイス マネージャが、プライマリサーバとすべてのメンバ サーバに接続され ているすべてのデバイスを検出することを確認します。

以下は、プライマリサーバと接続されたデバイス、およびメンバ サーバと接続 されたデバイスが含まれるデバイス マネージャ ウィンドウを示しています。プラ イマリサーバは、共有されていないライブラリに接続されており、メンバ サー バは共有されているライブラリに接続されています。

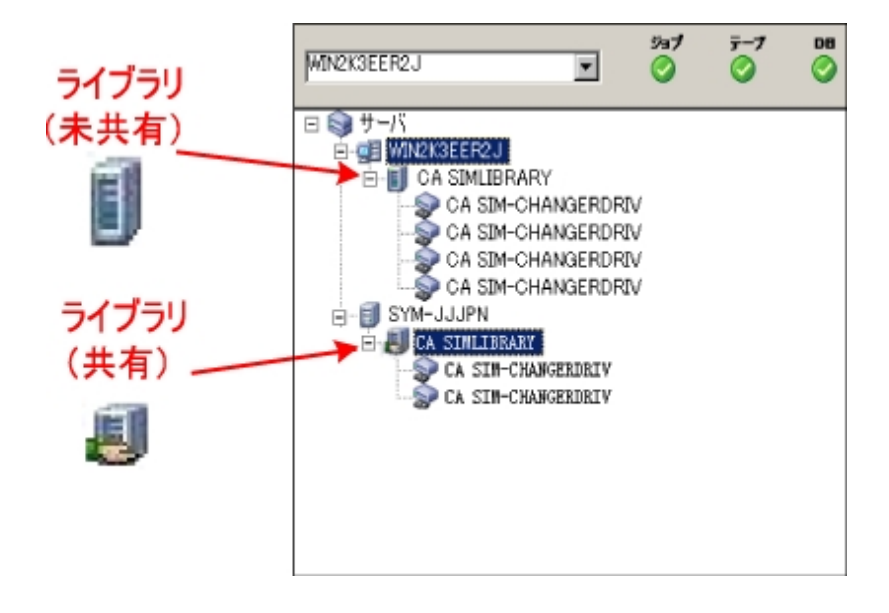

デバイス マネージャによってすべてのデバイスが検出されない場合、以下の タスクを完了します。

- デバイスが、サーバに正しく接続されていることを確認します。
- 適切なデバイス ドライバがインストールされていることを確認します。
- デバイス環境設定を使用したデバイスの設定

これらのタスクを完了した後、Arcserve Backup でデバイスを検出できない場 合は、テクニカルサポートまでお問い合わせください。

注:デバイスの設定の詳細については、「管理者ガイド」を参照してくださ  $\mathbf{L}$ 

5. 簡単なバックアップ ジョブをプライマリサーバ上でサブミットします。

ジョブが正常に完了することを確認します。

ジョブが失敗した場合は、以下のトラブルシューティング タスクを実行しま す。

- ジョブ ステ―タス マネ―ジャから、 ジョブのアクティビティ ログの詳 細を確 認します。
- ジョブに警告 メッセージ、エラー メッセージ 、あるいはその両方が含まれ ている場合、メッセージをダブルクリックして、問題の説明およびそれを 修正するための手順を参照します。
- 問題を修正したら、ジョブを再度サブミットします。
- 6. 単純バックアップ ジョブをメンバ サーバ上でサブミットします。

バックアップ ジョブが正常に完了することを確認します。

ジョブが失敗した場合は、以下のトラブルシューティング タスクを実行しま す。

- ジョブ ステ―タス マネ―ジャから、 ジョブのアクティビティ ログの詳 細を確 認します。
- ジョブに警告 メッセージ、エラー メッセージ 、あるいはその両方が含まれ ている場合、メッセージをダブルクリックして、問題の説明およびそれを 修正するための手順を参照します。
- 問題を修正したら、ジョブを再度 サブミットします。
- 7. 単純リストア ジョブをプライマリサーバ上でサブミットします。 リストア ジョブが正常に完了することを確認します。 ジョブが失敗した場合は、以下のトラブルシューティング タスクを実行しま す。
- ジョブ ステ―タス マネ―ジャから、 ジョブのアクティビティ ログの詳 細を確 認します。
- ジョブに警告 メッセージ、エラー メッセージ 、あるいはその両方が含まれ ている場合、メッセージをダブルクリックして、問題の説明およびそれを 修正するための手順を参照します。
- 問題を修正したら、ジョブを再度サブミットします。
- 8. 単純リストア ジョブをメンバ サーバ上でサブミットします。

リストア ジョブが正常に完了することを確認します。

ジョブが失敗した場合は、以下のトラブルシューティング タスクを実行しま す。

- ジョブ ステ―タス マネ―ジャから、ジョブのアクティビティ ログの詳 細を確 認します。
- ジョブに警告 メッセージ、エラー メッセージ 、あるいはその両方が含まれ ている場合、メッセージをダブルクリックして、問題の説明およびそれを 修正するための手順を参照します。
- 問題を修正したら、ジョブを再度サブミットします。

## セント ラルデータベースを使用する複数のサーバのアッ プグレード

以下のセクションでは、一元化されたデータベースを共有する複数の Arcserve サーバを本リリースにアップグレードする際の推奨事項について説明します。

このセクションには、以下のトピックが含まれます。

現在の構成:セントラルデータベースを使用する複数のArcserve サーバ

推奨構成:[プライマリサーバおよびメンバ](#page-456-0) サーバで構成される Arcserve Backup ド [メイン](#page-456-0)

[インストールが必要な新しいコンポーネント](#page-457-0)

[アップグレードが必要な新しいコンポーネント](#page-458-0)

リモート データベースを使用する複数のArcserve [サーバの一元管理環境へアップ](#page-459-0) [グレードする方法](#page-459-0)

[一元管理されたアップグレードを検証する方法](#page-460-0)

## 現在の構成: セントラルデータベースを使用する複数 の**Arcserve** サーバ

以前のリリースにおいて、セントラルデータベースを使用する複数の Arcserve Backup サーバのアーキテクチャを以下の図に示します。

以下の図では、複数の Arcserve Backup サーバがー元化されたデータベースを共 有しています。データベースを共有するサーバには、Arcserve Backup データベース のコピーが保持されていません。

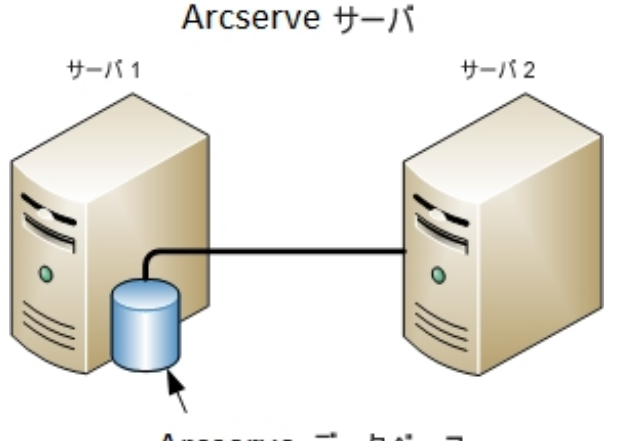

Arcserve データベース (ローカル コピーはサーバ2に保持されない)

以下の図では、複数のArcserve Backup サーバがー元化されたデータベースを共 有しています。データベースを共有するサーバの1 つには、Arcserve Backup データ ベースのコピーが保持されています。

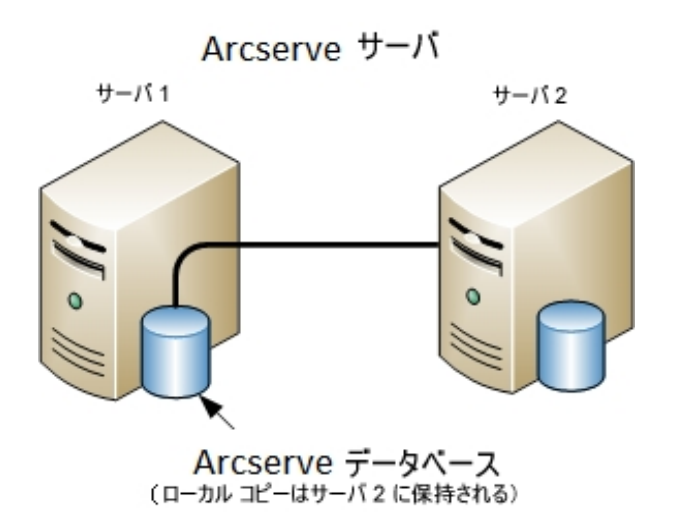

# <span id="page-456-0"></span>推奨構成:プライマリ サーバおよびメンバサーバで構 成される **Arcserve Backup** ドメイン

現在の構成が、一元化されたデータベースを共有する複数の Arcserve Backup サーバを含む場合、プライマリサーバと 1 つ以上のメンバ サーバで構成される一 元管理環境にアップグレードすることをお勧めします。一元管理環境により、 Arcserve Backup データベースをプライマリ サーバ上 またはリモート システム上 にホス トできるようになります。Arcserve Backup データベース インスタンスをホストするシス テム上に Arcserve Backup をインストールする必要はありません。

注: Microsoft SQL Server 2008 Express Edition は、 リモート通信をサポートしていま せん。Microsoft SQL Server 2008 Express Edition を使用して Arcserve Backup をイ ンストールする場合は、インストールウィザードによって、プライマリサーバ上にデー タベース アプリケーションおよび Arcserve データベース インスタンスがインストールさ れます。リモート システム上で Arcserve データベース インスタンスをホストするには、 Microsoft SQL Server を使用する必要があります。

一元管理環境にアップグレードするには、現在のシステムの1 つを Arcserve Backup プライマリサーバにアップグレードしたうえで、他のすべてのシステムを Arcserve Backup メンバ サーバにアップグレードする必要があります。

Arcserve Backup データベースをホストするリモート システムが含まれる一元管理環 境のアーキテクチャを以下の図に示します。

第**11**章**:** 推奨事項を使用した **Arcserve Backup** のインストールおよびアップグレード **457**

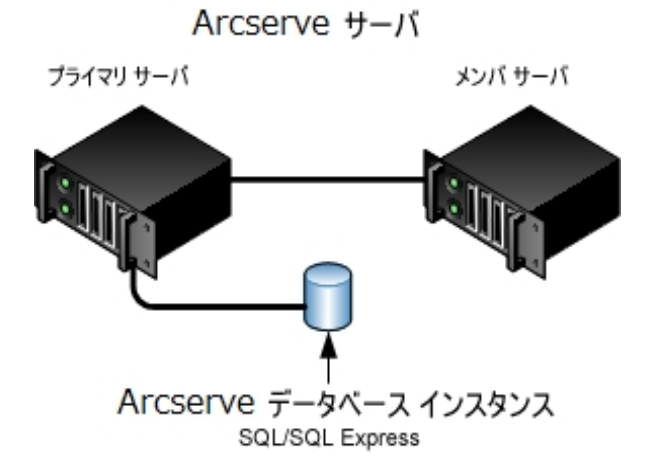

## <span id="page-457-0"></span>インストールが必要な新しいコンポーネント

ご使用の環境にこの設定を展開するには、以下のArcserve Backup コンポーネン トをインストールする必要があります。

### **Arcserve Backup** プライマリサーバ

メンバ サーバおよびプライマリサーバ上で実行されるバックアップおよびリス トア ジョブを一元的にサブミット、管理、およびモニタする Arcserve Backup をサーバ上にインストールできます。

### **Arcserve Backup Central Management Option**

Arcserve Backup ドメイン内 のプライマリ サーバとすべてのメンバ サーバを中 央のコンピュータから管理できるようになります。

注:Arcserve Backup プライマリサーバは前提条件のコンポーネントです。

### **Arcserve Backup Agent for Microsoft SQL Server**

Arcserve Backup データベースを保護できるようにします。

注:Arcserve プライマリサーバおよび スタンドアロン サーバのインストールで は、Agent for Database という修正バージョンのエージェントがインストールさ れます。ArcserveArcserve

重要:アンインストールプログラムでは、コンピュータから Arcserve Backup データ ベース インスタンスがアンインストールされません。Arcserve Backup を再インス トールする場合は、インストールウィザードによって、使用中のシステムで Microsoft SQL Server または Microsoft SQL Server 2014 SP1 Express Edition の データベース インスタンスがあることが検出されます。その結果、インストール ウィザードは、製品の選択 7ダイアログ ボックスで自動的に Arcserve Backup Agent for Microsoft SQL Server コンポーネントを選択します。

#### **Arcserve Backup Client Agent for Windows**

Arcserve Backup サーバにローカルでデータをバックアップできるようにしま す。

### **Arcserve Backup** プライマリサーバ

メンバ サーバおよびプライマリサーバ上で実行されるバックアップおよびリス トア ジョブを一元的にサブミット、管理、およびモニタする Arcserve Backup をサーバ上にインストールできます。

# <span id="page-458-0"></span>アップグレードが必要な新しいコンポーネント

使用環境にこの設定を展開するには、以下のArcserve Backup コンポーネントを アップグレードする必要があります。

■ 現在のArcserve 環境にインストールされているすべてのコンポーネント

# <span id="page-459-0"></span>リモート データベースを使用する複数の**Arcserve** サー バの一元管理環境へアップグレードする方法

一元化されたデータベースを使用する複数のArcserve サーバを本リリースにアップ グレードするには、以下のタスクを完了します。

1. プライマリ サーバとして機能するシステム上に Arcserve Backup プライマリ サーバを インストールします。

注:Arcserve Backup プライマリサーバをインストールすると、セットアップによって Central Management Option がインストールされます。

Microsoft SQL Server 2008 Express または Microsoft SQL Server を Arcserve Backup データベースに指定できます。

プロンプトが表示されたら、以前のリリースから新しいデータベースへデータをマイグ レートします。

2. 新しい Arcserve ドメインのメンバとして機能するすべてのサーバ上に Arcserve Backup メンバ サーバをインストールします。

プロンプトが表示されたら、以前のリリースから新しいデータベースへデータをマイグ レートします。

- 3. インストールを確認します。
- 4. (オプション) Arcserve Backup データベースのバックアップを最後に実行したのがこの リリースへのアップグレード前である場合、Arcserve Backup は Arcserve Backup デー タベースの復旧をサポートしません。アップグレードの完了後に、できるだけ早く Arcserve Backup データベースをバックアップすることをお勧めします。Arcserve Backup データベースのバックアップの詳 細 については、「管理者ガイド 」を参照して ください。

詳細情報:

[アップグレードに関する考慮事項](#page-91-0)

### <span id="page-460-0"></span>一元管理されたアップグレードを検証する方法

- Arcserve Backup インストールが正常に機能することを確認するには、以下のタス クを完了します。
	- 1. プライマリサーバで Arcserve Backup マネージャ コンソールを開きます。
	- 2. サーバ管理を開きます。

ドメイン ディレクトリツリーに Arcserve ドメインのプライマリサーバとすべてのメ ンバ サーバの名前が表示されていることを確認します。

3. データベース マネージャとジョブ ステータス マネージャを開きます。 データベース情報 およびアクティビティ ログのデータが表示できることを確認し ます。

Arcserve Backup はジョブに関する情報、ログおよびユーザ情報を古いサー バから新しいプライマリサーバへマイグレートします。

4. デバイス マネージャを表示します。

デバイス マネージャが、プライマリサーバとすべてのメンバ サーバに接続され ているすべてのデバイスを検出することを確認します。

以下は、プライマリサーバと接続されたデバイス、およびメンバ サーバと接続 されたデバイスが含まれるデバイス マネージャ ウィンドウを示しています。プラ イマリサーバは、共有されていないライブラリに接続されており、メンバ サー バは共有されているライブラリに接続されています。

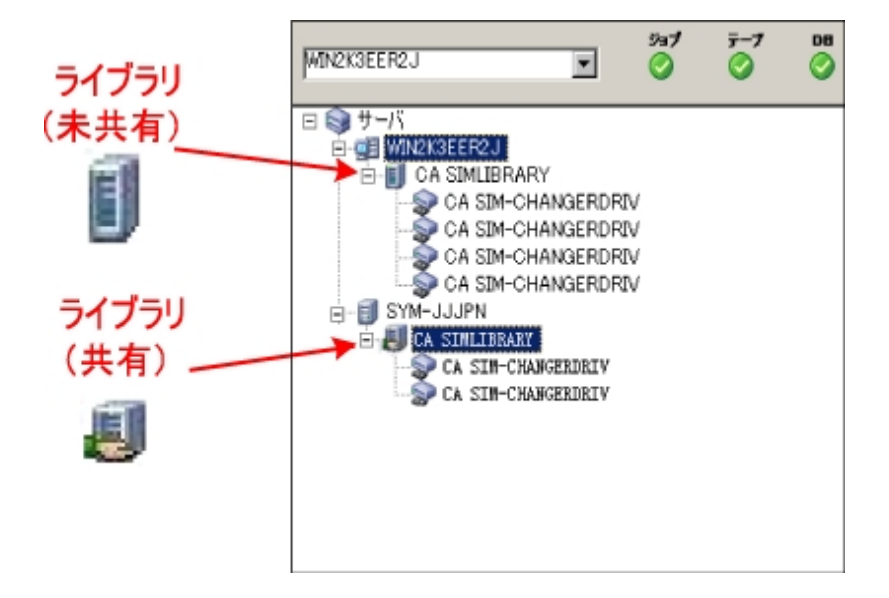

デバイス マネージャによってすべてのデバイスが検出されない場合、以下の タスクを完了します。

- デバイスが、 サーバに正しく接続されていることを確認します。
- 適切なデバイス ドライバがインストールされていることを確認します。
- デバイス環 境設 定を使用したデバイスの設定

これらのタスクを完了した後、Arcserve Backup でデバイスを検出できない場 合は、テクニカルサポートまでお問い合わせください。

注:デバイスの設定の詳細については、「管理者ガイド |を参照してくださ い。

5. 簡単なバックアップ ジョブをプライマリサーバ上でサブミットします。

ジョブが正常に完了することを確認します。

ジョブが失敗した場合は、以下のトラブルシューティング タスクを実行しま す。

- ジョブ ステ―タス マネ―ジャから、ジョブのアクティビティ ログの詳 細 を確 認します。
- ジョブに警告 メッセージ、エラー メッセージ 、あるいはその両方が含まれ ている場合、メッセージをダブルクリックして、問題の説明およびそれを 修正するための手順を参照します。
- 問題を修正したら、ジョブを再度サブミットします。
- 6. 単純バックアップ ジョブをメンバ サーバ上でサブミットします。

バックアップ ジョブが正常に完了することを確認します。

ジョブが失敗した場合は、以下のトラブルシューティング タスクを実行しま す。

- ジョブ ステ―タス マネ―ジャから、 ジョブのアクティビティ ログの詳 細を確 認します。
- ジョブに警告 メッセージ、エラー メッセージ 、あるいはその両方 が含まれ ている場合、メッセージをダブルクリックして、問題の説明およびそれを 修正するための手順を参照します。
- 問題を修正したら、ジョブを再度 サブミットします。
- 7. 単純リストア ジョブをプライマリサーバ上でサブミットします。

リストア ジョブが正常に完了することを確認します。

ジョブが失敗した場合は、以下のトラブルシューティング タスクを実行しま す。

■ ジョブ ステ―タス マネ―ジャから、 ジョブのアクティビティ ログの詳 細を確 認します。

- ジョブに警告 メッセージ、エラー メッセージ 、あるいはその両方が含まれ ている場合、メッセージをダブルクリックして、問題の説明およびそれを 修正するための手順を参照します。
- 問題を修正したら、ジョブを再度サブミットします。
- 8. 単純リストア ジョブをメンバ サーバ上でサブミットします。

リストア ジョブが正常に完了することを確認します。

ジョブが失敗した場合は、以下のトラブルシューティング タスクを実行しま す。

- ジョブ ステ―タス マネ―ジャから、 ジョブのアクティビティ ログの詳 細を確 認します。
- ジョブに警告 メッセージ、エラー メッセージ 、あるいはその両方が含まれ ている場合、メッセージをダブルクリックして、問題の説明およびそれを 修正するための手順を参照します。
- 問題を修正したら、ジョブを再度サブミットします。

## クラスタ対応環境における複数サーバのアップグレード

以下のセクションでは、Microsoft Cluster Server ( MSCS) というクラスタ対応環境 内に存在する複数のArcserve サーバを本リリースへアップグレードする際の推奨 事項について説明します。

このセクションには、以下のトピックが含まれます。

現在の構成:[クラスタ内の複数の](#page-464-0)Arcserve サーバ

推奨構成 - [クラスタ対応環境にインストールされた](#page-466-0) Arcserve プライマリ サーバおよ [びメンバ](#page-466-0) サーバ

[インストールが必要な新しいコンポーネント](#page-468-0)

[アップグレードが必要な新しいコンポーネント](#page-469-0)

Arcserve [クラスタ対応環境を本リリースへアップグレードする方法](#page-470-0)

[クラスタ対応アップグレードを確認する方法](#page-471-0)

### <span id="page-464-0"></span>現在の構成:クラスタ内の複数の**Arcserve** サーバ

以前のリリースにおいて、クラスタ対応環境内の複数のArcserve Backup サーバの アーキテクチャを以下の図に示します。Arcserve Backup データベースは RAIMA データベースによってホストされ、Arcserve Backup データベース インスタンスは Arcserve Backup サーバ上に存在しています。

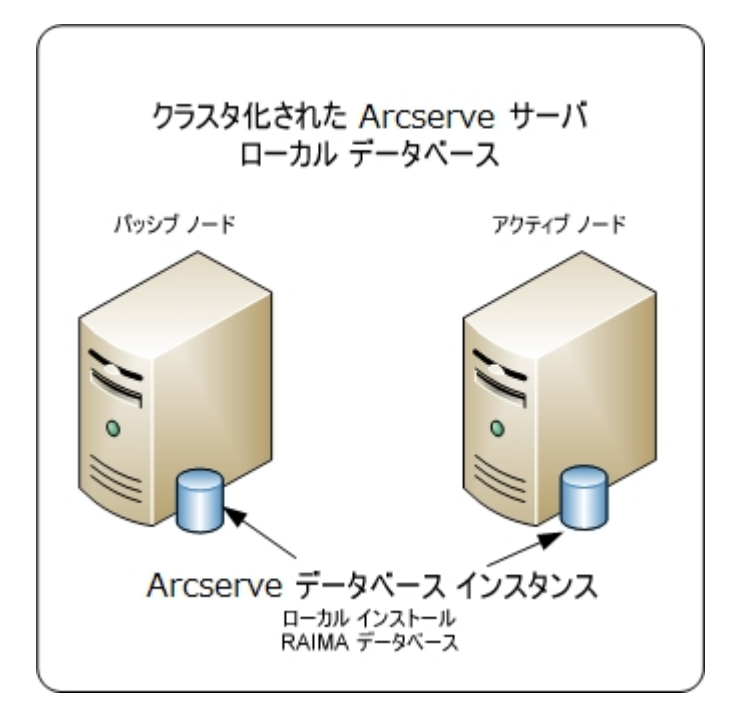

以前のリリースにおいて、クラスタ対応環境内の複数のArcserve Backup サーバの アーキテクチャを以下の図に示します。Arcserve Backup データベースは、Microsoft SQL Server によってホストされ、Arcserve Backup データベース インスタンスはリモート システム上に存在しています。

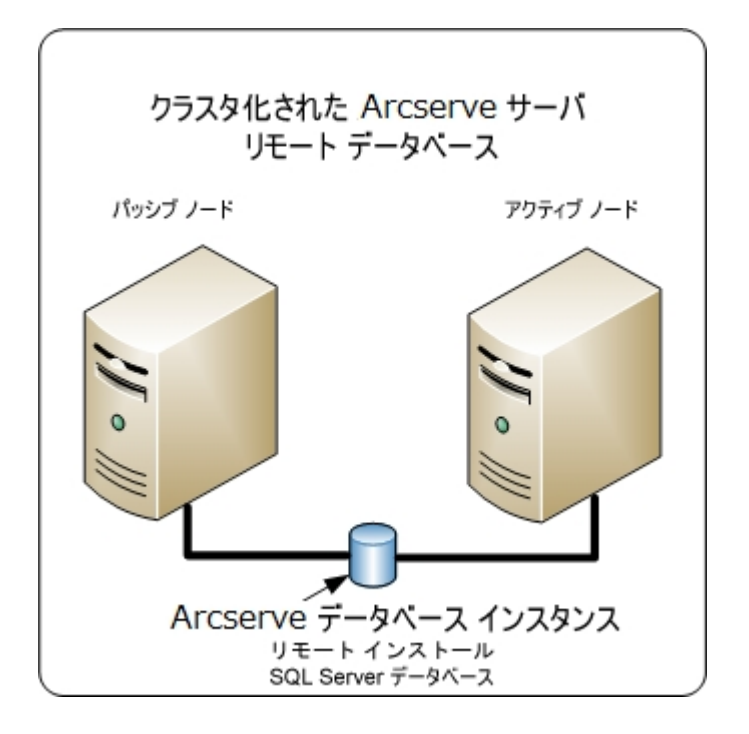

## <span id="page-466-0"></span>推奨構成 **-** クラスタ対応環境にインストールされた **Arcserve** プライマリ サーバおよびメンバサーバ

現在の構成が、クラスタ対応環境内の複数のArcserve Backup サーバを含む場 合、複数のArcserve Backup プライマリサーバまたは複数のArcserve Backup スタ ンドアロン サーバにアップグレードすることをお勧めします。

このアーキテクチャによって、Arcserve Backup 環境を一元管理し、クラスタ対応環 境の高可用性機能を維持できます。

ご使用の環境にこの構成を展開するには、Microsoft SQL Server 2008 Express Edition または Microsoft SQL Server を使用して Arcserve Backup データベースをホ ストします。

注: Microsoft SQL Server 2008 Express Edition は、リモート通信をサポートしていま せん。Microsoft SQL Server 2008 Express Edition を使用して Arcserve Backup をイ ンストールする場合は、インストールウィザードによって、プライマリサーバ上にデー タベース アプリケーションおよび Arcserve データベース インスタンスがインストールさ れます。リモート システム上で Arcserve データベース インスタンスをホストするには、 Microsoft SQL Server を使用する必要があります。

本リリースにおけるクラスタ対応環境内に複数のArcserve Backup サーバが存在 するアーキテクチャを以下の図に示します。Arcserve Backup データベースは Microsoft SQL Server 2008 Express Edition によってホストされ、Arcserve Backup データベース インスタンスは Arcserve Backup サーバ上に存在しています。

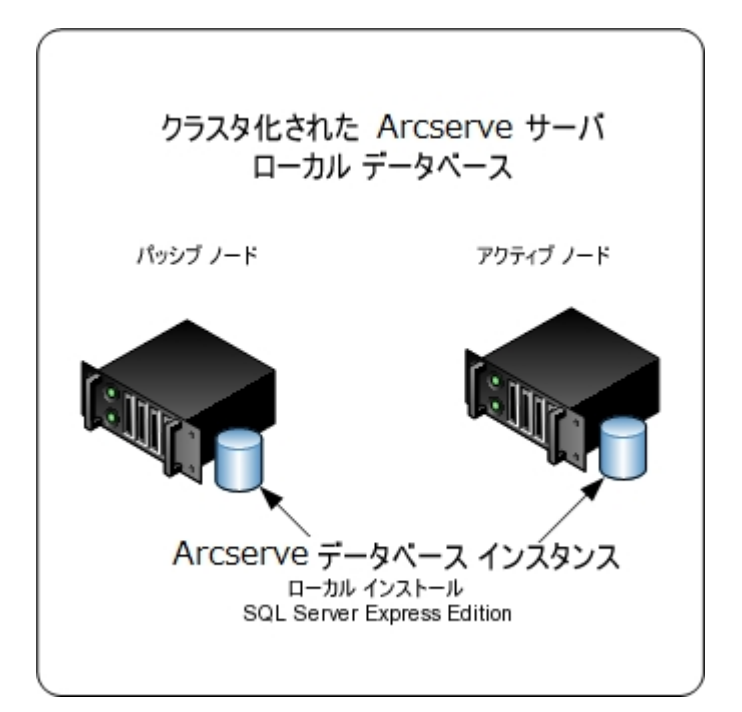

本リリースにおけるクラスタ対応環境内に複数のArcserve サーバが存在するアー キテクチャを以下の図に示します。Arcserve データベースは、Microsoft SQL Server によってホストされ、Arcserve データベース インスタンスはリモート システム上に存在 しています。

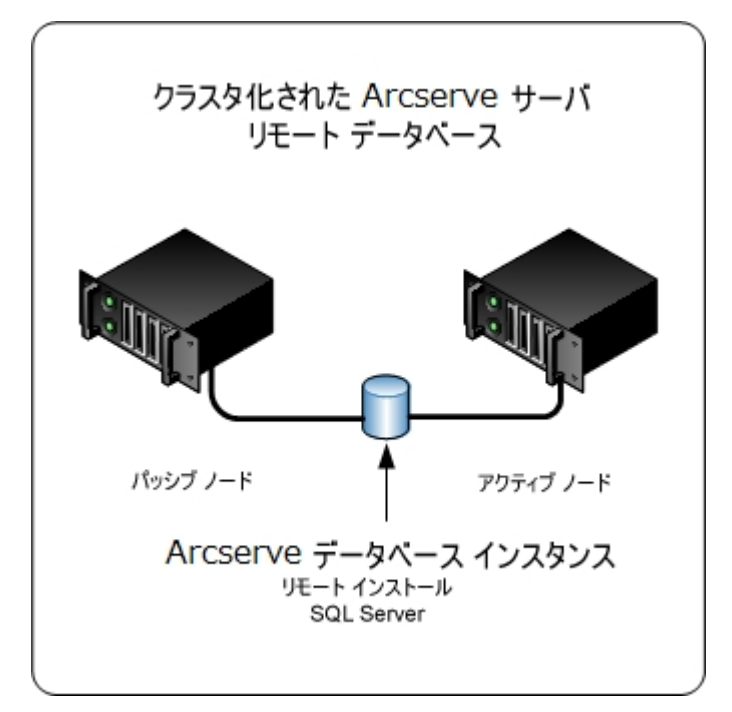
## インストールが必要な新しいコンポーネント

ご使用の環境にこの設定を展開するには、以下のArcserve Backup コンポーネン トをインストールする必要があります。

**Arcserve Backup** プライマリサーバ

メンバ サーバおよびプライマリサーバ上で実行されるバックアップおよびリス トア ジョブを一元的にサブミット、管理、およびモニタする Arcserve Backup をサーバ上にインストールできます。

**Arcserve Backup Central Management Option**

Arcserve Backup ドメイン内 のプライマリ サーバとすべてのメンバ サーバを中央 のコンピュータから管理できるようになります。

注:Arcserve Backup プライマリサーバは前提条件のコンポーネントです。

**Arcserve Backup Agent for Microsoft SQL Server**

Arcserve Backup データベースを保護できるようにします。

注:Arcserve プライマリサーバおよび スタンドアロン サーバのインストールで は、Agent for Database という修正バージョンのエージェントがインストールさ れます。ArcserveArcserve

重要:アンインストールプログラムでは、コンピュータから Arcserve Backup データ ベース インスタンスがアンインストールされません。Arcserve Backup を再インス トールする場合は、インストールウィザードによって、使用中のシステムで Microsoft SQL Server または Microsoft SQL Server 2014 Express Edition のデー タベース インスタンスがあることが検出されます。その結果、インストールウィ ザードは、製品の選択 7ダイアログ ボックスで自動的に Arcserve Backup Agent for Microsoft SQL Server コンポーネントを選択します。

#### **Arcserve Backup Client Agent for Windows**

Arcserve Backup サーバにローカルでデータをバックアップできるようにしま す。

**Arcserve Backup** メンバ サーバ

Arcserve ドメイン内 のサーバが、プライマリサーバからジョブやデバイスに関 する命令を受け取れるようにします。

## アップグレードが必要な新しいコンポーネント

使用環境にこの設定を展開するには、以下のArcserve Backup コンポーネントを アップグレードする必要があります。

■ 現在のArcserve 環境にインストールされているすべてのコンポーネント

## **Arcserve** クラスタ対応環境を本リリースへアップグレー ドする方法

以下のクラスタ プラット フォームでは、ジョブ フェールオーバ機能を使用したクラスタ 環境に Arcserve Backup をアップグレードできます。

- x86/AMD64 Windows Server の Microsoft Cluster Server (MSCS)
- NEC CLUSTERPRO/ExpressCluster

#### **Arcserve** クラスタ対応環境を本リリースへアップグレードする方法

- 1. 以下の手順のいずれかを使用して、Arcserve Backup をアップグレードします。
	- MSCS クラスタ環 境 での Arcserve Backup r16、r16.5、r17 から r17.5 へのアッ プグレード
	- NEC CLUSTERPRO 環境でのArcserve Backup r16、r16.5、r17 から r17.5 への アップグレード
- 2. アップグレードを確認します。
- 3. (オプション) Arcserve Backup データベースのバックアップを最後に実行したのがこの リリースへのアップグレード前である場合、Arcserve Backup は Arcserve Backup デー タベースの復旧をサポートしません。アップグレードの完了後に、できるだけ早く Arcserve Backup データベースをバックアップすることをお勧めします。Arcserve Backup データベースのバックアップの詳細については、「管理者ガイド」を参照して ください。

### クラスタ対応アップグレードを確認する方法

Arcserve Backup インストールが正常に機能することを確認するには、以下のタス クを完了します。

- 1. スタンドアロン サーバ上で Arcserve Backup マネージャ コンソールを開きます。
- 2. 仮想名を使用して、アップグレードした Arcserve サーバに接続します。
- 3. アップグレードしたサーバに正常に接続できる場合、Arcserve クラスタ グループを 別のノードに移動します。

すべてのArcserve サービスが正常に開始されたことを確認します。

注: クラスタ グループを他 のノード に移 動 する間 、 マネージャ コンソールの応答 が 断続的に停止することがあります。

4. サーバ管理を開きます。

ドメイン ディレクトリツリーに Arcserve ドメインのプライマリサーバとすべてのメンバ サーバの名前が表示されていることを確認します。

- 5. データベース マネージャとジョブ ステータス マネージャを開きます。 データベース情報 およびアクティビティ ログのデータが表示 できることを確認します。
- 6. デバイス マネージャを表示します。

デバイス マネージャが、プライマリサーバとすべてのメンバ サーバに接続されている すべてのデバイスを検出することを確認します。

以下は、プライマリサーバと接続されたデバイス、およびメンバ サーバと接続された デバイスが含まれるデバイス マネージャ ウィンドウを示しています。プライマリサーバ は、共有されていないライブラリに接続されており、メンバ サーバは共有されている ライブラリに接続されています。

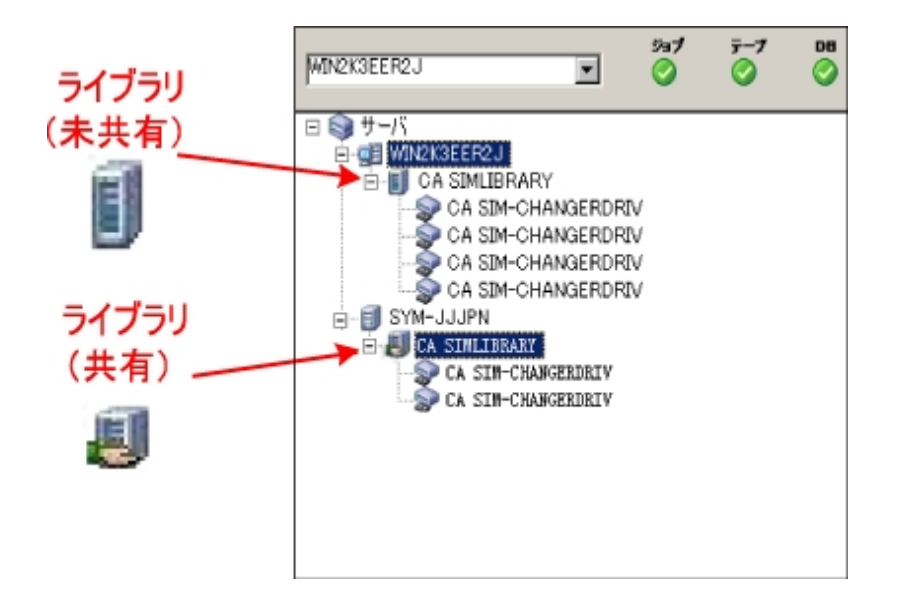

デバイス マネージャによってすべてのデバイスが検出されない場合、以下のタスク を完了します。

- デバイスが、 サーバに正しく接続されていることを確認します。
- 適切なデバイスドライバがインストールされていることを確認します。
- デバイス環境設定を使用したデバイスの設定

これらのタスクを完了した後、Arcserve Backup でデバイスを検出できない場合 は、テクニカルサポートまでお問い合わせください。

注:デバイスの設定の詳細については、「管理者ガイド」を参照してください。

7. 簡単なバックアップ ジョブをプライマリサーバ上でサブミットします。

ジョブが正常に完了することを確認します。

ジョブが失敗した場合は、以下のトラブルシューティング タスクを実行します。

- ジョブ ステータス マネージャから、 ジョブのアクティビティ ログの詳 細を確認し ます。
- ジョブに警告メッセージ、エラー メッセージ、あるいはその両方が含まれてい る場合、メッセージをダブルクリックして、問題の説明およびそれを修正する ための手順を参照します。
- 問題を修正したら、ジョブを再度 サブミットします。
- 8. 単純バックアップ ジョブをメンバ サーバ上でサブミットします。 バックアップ ジョブが正常に完了することを確認します。

ジョブが失敗した場合は、以下のトラブルシューティング タスクを実行します。

- ジョブ ステータス マネージャから、ジョブのアクティビティ ログの詳 細を確 認し ます。
- ジョブに警告 メッセージ、エラー メッセージ、あるいはその両方 が含 まれてい る場合、メッセージをダブルクリックして、問題の説明およびそれを修正する ための手順を参照します。
- 問題を修正したら、ジョブを再度 サブミットします。
- 9. 単純リストアジョブをプライマリサーバ上でサブミットします。

リストア ジョブが正常に完了することを確認します。

- ジョブが失敗した場合は、以下のトラブルシューティング タスクを実行します。
	- ジョブ ステ―タス マネ―ジャから、ジョブのアクティビティ ログの詳 細を確 認し ます。
	- ジョブに警告 メッセージ、エラー メッセージ、あるいはその両方 が含まれてい る場合、メッセージをダブルクリックして、問題の説明およびそれを修正する ための手順を参照します。
	- 問題を修正したら、ジョブを再度サブミットします。
- 10. 単純リストア ジョブをメンバ サーバ上でサブミットします。

リストア ジョブが正常に完了することを確認します。

- ジョブが失敗した場合は、以下のトラブルシューティング タスクを実行します。
	- ジョブ ステータス マネージャから、ジョブのアクティビティ ログの詳 細を確 認し ます。
	- ジョブに警告メッセージ、エラー メッセージ、あるいはその両方が含まれてい る場合、メッセージをダブルクリックして、問題の説明およびそれを修正する ための手順を参照します。
	- 問題を修正したら、ジョブを再度サブミットします。

### 一般的な推奨事項

以下のセクションでは、Arcserve Backup のインストールおよび使用に役立つ一般 的な推奨事項について説明します。

このセクションには、以下のトピックが含まれます。

マネージャ [コンソールをインストールする場所](#page-475-0)

[ライセンスのインストールと管理の方法](#page-476-0)

Arcserve Backup サーバ ベース [オプションのインストール方法](#page-481-0)

### <span id="page-475-0"></span>マネージャ コンソールをインストールする場所

Arcserve Backup マネージャ コンソールは、リモート システムから Arcserve プライマリ サーバおよびスタンドアロン サーバにログインするためのグラフィカルユーザ インター フェース( GUI) です。マネージャ コンソールを使用すると、任意のArcserve サーバか ら実行されるバックアップやリストアなどのジョブを管理およびモニタできます。たとえ ば、スタンドアロン サーバや、プライマリサーバとそのメンバ サーバなどです。

マネージャ コンソール インストール オプションを使 用 することで、 バックアップ操 作の 管理に必要なコンポーネントをインストールできます。バックアップ データ、ログ、レ ポートなどにストレージ領域を割り当てる必要はありません。このタイプの情報は、 プライマリサーバおよびスタンドアロン サーバに保存されます。

マネージャ コンソールは、Arcserve Backup がサポートするオペレーティング システム が搭載されたすべてのコンピュータにインストールできます。

マネージャ コンソールをインストールするのに最も適したロケーションを決定するに は、以下の一般的なガイドラインを考慮してください。

- ターゲット システムがポータブル コンピュータである。 たとえば、 ノート パソコンな どです。 バックアップ操作の管理にポータブルコンピュータを使用しても、 バック アップ データをポータブルコンピュータに保存するわけではありません。
- ターゲット システムがバックアップ環 境 から離 れたロケーションに存在する。 使 用環境のネットワーク帯域幅に制限があることが判明した場合、リモートシス テム上でデータを管理し、そこにデータをバックアップするのは現実的ではないこ とがあります。
- ターゲット システムが、Arcserve Backup サーバ コンポーネントをインストールする ための最低限のシステム要件を満たしていない。Arcserve Backup サーバおよ びマネージャのコンポーネントをインストールするのに必要な最低限のシステム 要件に関する説明については、「[リリース](http://documentation.arcserve.com/Arcserve-Backup/available/R17.5/JPN/Bookshelf_Files/HTML/Relnotessp1/Default.htm#BackupReleaseNotesr17.5/System_Requirements.htm%3FTocPath%3D_____10)ノート」を参照してください。
- ターゲット システムが定期的に停止する。 バックアップ サーバは、最高レベルの データ保護を実現するために、常時稼働している必要があります。

## <span id="page-476-0"></span>ライセンスのインストールと管理の方法

以下のセクションでは、Arcserve Backup ライセンスのインストールと管理の方法に ついて説明します。

このセクションには、以下のトピックが含まれます。

Arcserve Backup コンポーネント [ライセンスの管理](#page-477-0)

[サーバからのライセンスの解放](#page-480-0)

### <span id="page-477-0"></span>**Arcserve Backup** コンポーネント ライセンスの管理

Arcserve Backup サーバ管理を使用すると、以下のライセンス管理タスクを実行で きます。

- Arcserve Backup ドメイン内 のプライマリ サーバ、スタンド アロン サーバ、 メンバ サーバ、およびエージェント サーバにインストールされている Arcserve Backup 製 品を表示する。
- Arcserve Backup ドメイン内 の各 コンポーネントに適用されているライセンスの 総数、およびアクティブなライセンス数を特定する。
- Arcserve Backup ドメイン内 のコンポーネント ライセンスを使 用しているサーバの 名前を表示する。
- サーバからライセンスを解放して、ドメイン内のほかのサーバがライセンスを利 用できるようにする。

注: [サーバからのライセンスの解放](#page-480-0)については、「サーバからのライセンスの解放」を 参照してください。

#### **Arcserve Backup** コンポーネント ライセンスを管理する方法

1. Arcserve Backup マネージャ コンソールで、[クイック スタート]メニューから「サーバ管 理]をクリックして開きます。

[サーバ管理]が開きます。

Arcserve Backup プライマリサーバおよびそのメンバ サーバは、以下のようにディレク トリツリー構造で表示されます。

- □ 品 RWTEST(プライマリ) ——ドメイン (1) プライマリ ──プライマリ サーバ **同 BABRW1** うメンバサーバ **F** BABRW2 -**EI** BABRW4
- 2. プライマリサーバおよびメンバ サーバにインストールされている Arcserve Backup 製 品を表示するには、ディレクトリツリーでサーバを選択します。

選択したサーバのコンポーネントおよびライセンスが、以下のようにプロパティ ビュー で表示されます。

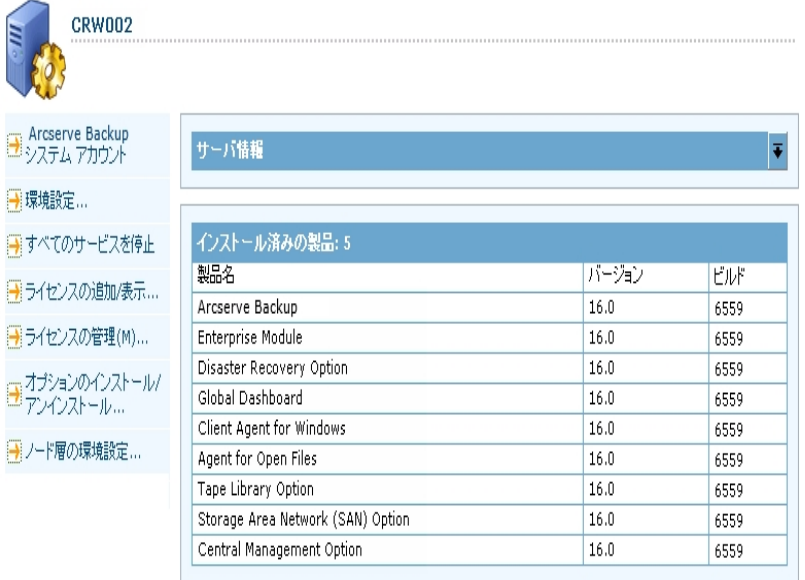

3. Arcserve Backup ドメインのコンポーネントおよびライセンス関係を表示するには、プ ライマリ サーバを右 クリックして、ポップアップ メニューから ライセンスの管理 ]を選択 します。

[ライセンス管理]ダイアログ ボックスが表示されます。

[ライセンス管理]ダイアログ ボックスには、以下の情報が表示されます。

- バージョン -- 選択したコンポーネントのライセンスのリリース番号を指定しま す。
- アクティブなライセンス数 -- 選択したコンポーネント用に現在アクティブな数 ライセンスを指定します。 合計 には購入済みライセンスと試用ライセンスが 含まれます。
- 利用可能なライセンス数 -- 選択したコンポーネントを使用するために利用 可能なライセンスの数を指定します。合計には購入済みライセンスのみが 含まれます。
- ライセンス総数 -- 選択したコンポーネント用に購入されたライセンスの総数 を指定します。
- 必要なライセンス数 -- 選択したコンポーネントを使用するために必要とする 追加のライセンスの数を指定します。

例**:**

あるコンポーネントの購入済みライセンスと試用ライセンスを 1 件ずつ 使用しているとします。この場合、Arcserve Backup は、選択したコン ポーネントの使用が中断されないようにするため、試用ライセンスを購 入済みライセンスで置き換えることを推奨します。

- Client Agent for Windows を使用して、6 つの Windows コンピュータを 保護しています。Client Agent for Windows のライセンスは 4 件購入 済みです。これまでに、ライセンスの数が不足しているためにバックアッ プが完全に実行されなかった可能性があります。Arcserve Backup は Client Agent for Windows の使用が中断されないようにするため、2 件 のライセンスの追加購入を推奨します。
- ライセンスされているマシン -- 選択したコンポーネントのアクティブなライセンス を使用しているコンピュータの名前を指定します。

例**:**

- 以下のダイアログ ボックスには、Tape Library Option のアクティブなライ センスが 10 件あり、使用可能なライセンスは 0 件であることが示され ています。[ライセンスされているマシン]フィールドには、Tape Library Option ライセンスを使用しているコンピュータのホスト名が表示されて います。

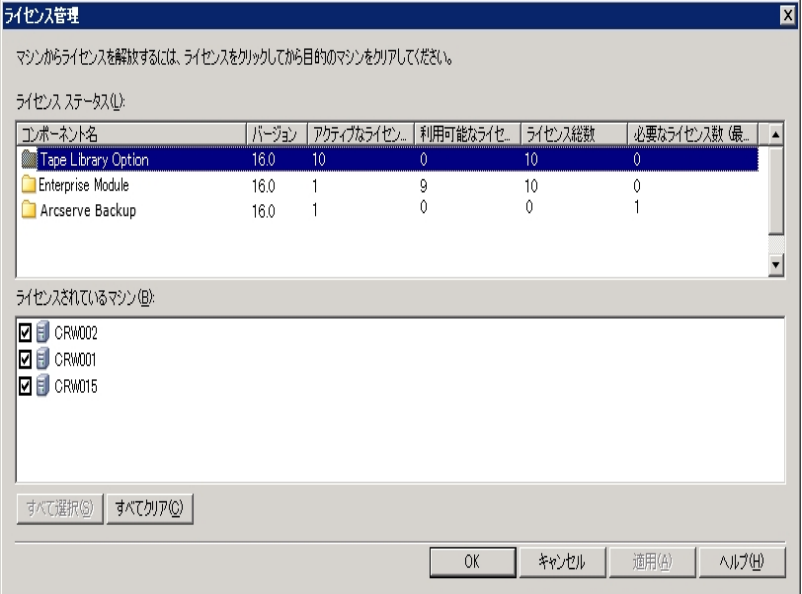

### <span id="page-480-0"></span>サーバからのライセンスの解放

Arcserve Backup のライセンスはカウントベース方式で機能します。カウントベースの ライセンス管 理では、1 つの包括的なライセンスが付与され、ライセンス プール内 でアクティブなライセンス権 限 の数 が事 前 に定 義 されます。 ライセンスを使用する サーバは、使用可能なライセンス数の上限に達するまで、先着順にプールからア クティブ ライセンスが供与されます。すべてのアクティブ ライセンスが適用された後 で、ライセンスを別のメンバ サーバに追加する必要がある場合は、いずれかのメン バ サーバからライセンス権 限 を削 除してカウントを減らし、 別のメンバ サーバがその ライセンスを使用できるようにする必要があります。

#### サーバからライセンスを解放する方法

1. Arcserve Backup マネージャ コンソールで、[クイック スタート]メニューから「サーバ管 理]をクリックして開きます。

[サーバ管理]が開きます。

2. サーバ ディレクトリツリーから、プライマリサーバを右クリックして、コンテキスト メ ニューから[ライセンスの管理]を選択します。

[ライセンス管理]ダイアログ ボックスが表示されます。

3. [ライセンス ステ―タス]セクションから、解放するライセンスを含すコンポーネントを 選択します。

ライセンスを使用するマシンが ライセンスされているマシン フィールド に表示されま す。

4. 解放するライセンスを持つマシンの名前の隣にあるチェック ボックスをオフにし、 適 用]をクリックします。

選択したサーバからアクティブ ライセンスが解放されます。これで、ご使用の Arcserve ドメイン内で Arcserve Backup 製品を実行している他のサーバがライセン スを利用できるようになります。

注: 適用 ボタンをクリックすると、選択したマシンは ライセンスされているマシン] フィールドに表示されなくなります。

## <span id="page-481-0"></span>**Arcserve Backup** サーバベース オプションのインストー ル方法

プライマリサーバまたはスタンドアロン サーバには、以下のオプションがインストール されます。

■ Central Management Option

注:このオプションをインストールするには、Arcserve Backup プライマリサーバを インストールする必要があります。

- Tape Library Option
- **Storage Area Network ( SAN) Option**

Arcserve Backup サーバ ベース オプションをインストールには、以下の2 つの方法を 使用できます。

- Arcserve Backup をインストールする際 にこれらのオプションをインストールする。
- サーバ管 理を使 用してこれらのオプションをインストールする。

サーバ ベース オプションは、サーバ管理からインストールおよびアンインストールでき ます。

注:サーバ管理を使用したサーバ ベース オプションのインストールおよびアンインス トールの詳細については、「管理者ガイド」を参照してください。

# 第**12**章**:** 用語集

このセクションには、以下のトピックが含まれます。

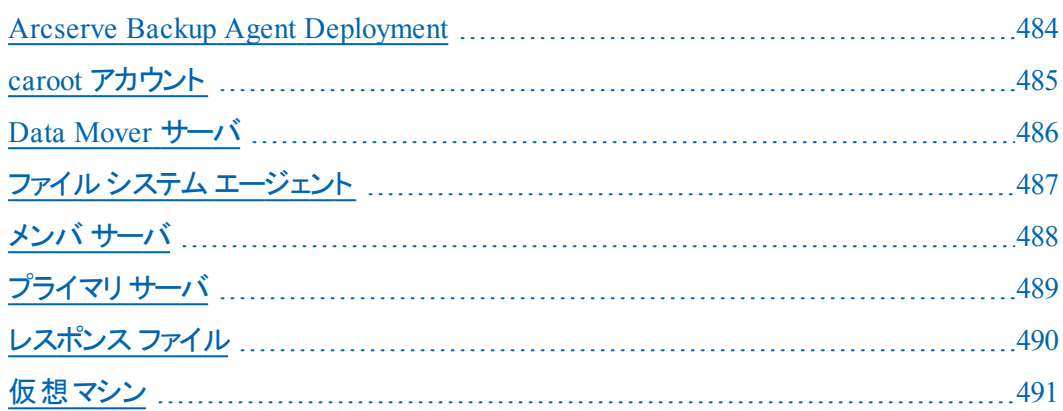

### <span id="page-483-0"></span>**Arcserve Backup Agent Deployment**

Arcserve Backup Agent Deployment は、複数のリモート コンピュータに Arcserve Backup エージェントの集合を同時にインストールおよびアップグレードするための ウィザード形式のアプリケーションです。

### <span id="page-484-0"></span>**caroot** アカウント

caroot アカウントは、Arcserve Backup が管理用の認証メカニズムとして使用する デフォルト アカウントです。caroot アカウントのパスワードは、任意の英数字と特殊 文字を組み合わせて指定できますが、15 バイトを超えないようにしてください。

注:合計 15 バイトのパスワードは、およそ7 ~ 15 文字に相当します。

### <span id="page-485-0"></span>**Data Mover** サーバ

Arcserve Backup Data Mover サーバは、ローカルストレージ デバイスへのデータの 転送を容易にします。ストレージ デバイスには、共有ライブラリとファイルシステム デバイスがあります。Data Mover サーバは、UNIX または Linux オペレーティング シス テムでサポートされています。Arcserve Backup では、プライマリサーバから複数の Data Mover サーバを一元管理します。Arcserve Backup Data Mover サーバの動 作はメンバ サーバと似ています。

## <span id="page-486-0"></span>ファイルシステム エージェント

ファイル システム エージェント は、さまざまなオペレーティング システムを実行するコ ンピュータにインストールされ、各コンピュータ上に存在するファイルを保護できる Arcserve Backup アプリケーションです。

### <span id="page-487-0"></span>メンバサーバ

メンバ サーバは、プライマリサーバの実行サーバとして機能します。メンバ サーバは プライマリサーバによって割り当てられたジョブを処理します。プライマリサーバおよ びメンバ サーバを使用すると、環境内の複数のArcserve Backup サーバを一元 管理できるようになります。プライマリサーバ上のマネージャ コンソールを使用し て、そのメンバ サーバを管理できます。

## <span id="page-488-0"></span>プライマリ サーバ

プライマリサーバはマスタ サーバとして機能し、自分自身および 1 つ以上のメンバ サーバおよび Data Mover サーバを制御します。プライマリサーバを使用すると、プ ライマリサーバ、メンバ サーバ、および Data Mover サーバ上で実行されるバック アップ、リストア、およびその他のジョブを管理およびモニタできます。 プライマリ サー バ、メンバ サーバ、および Data Mover サーバを使用することで、環境内にある複 数のArcserve Backup サーバを一元管理できます。この環境では、マネージャ コン ソールを使用してプライマリサーバを管理できます。

# <span id="page-489-0"></span>レスポンス ファイル

レスポンス ファイルは、Arcserve Backup の製品およびコンポーネントのセットアップと 構成の設定が格納され、サイレント インストールで使用されるテキストベースのファ イルです。

### <span id="page-490-0"></span>仮想マシン

仮想マシンは、1 つのパーティションが物理コンピュータと同じように動作できるよう にするソフトウェアベースの環境です。Arcserve Backup は、VMware および Microsoft Hyper-V ベースの仮想 マシン上に存在するデータのバックアップ、リスト ア、回復をサポートします。